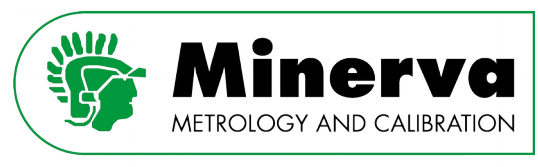

Ensuring carefree traceability

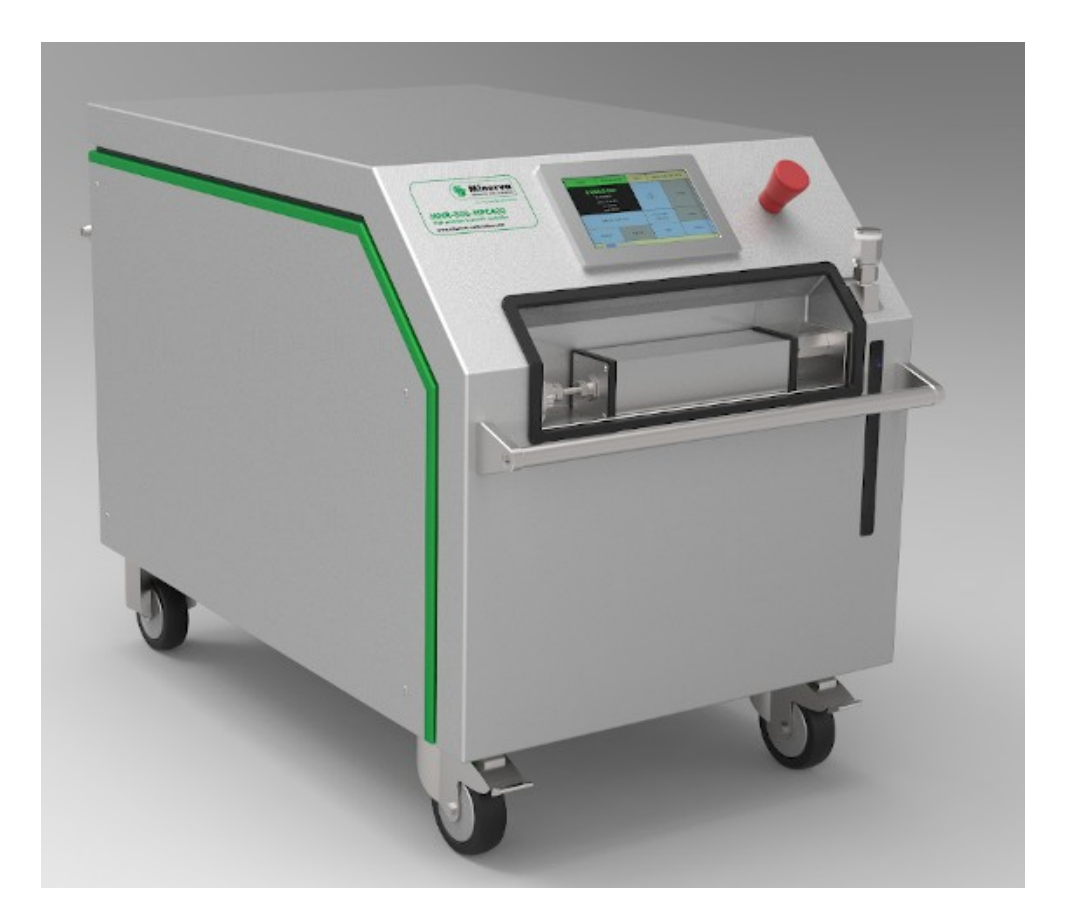

# **MNR-800-HPC400**

## 400 MPa hydraulic pressure controller

### **Table of Contents**

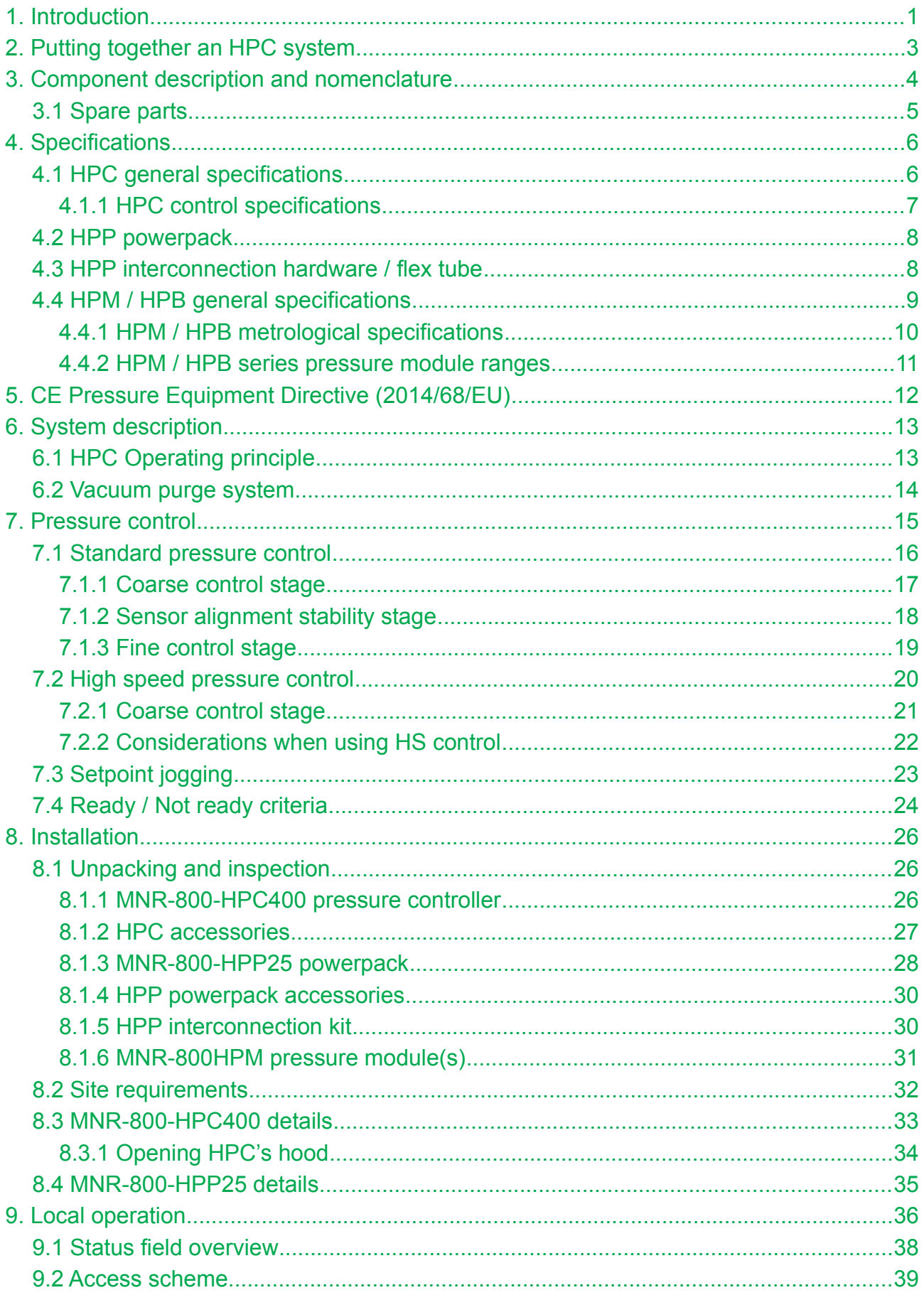

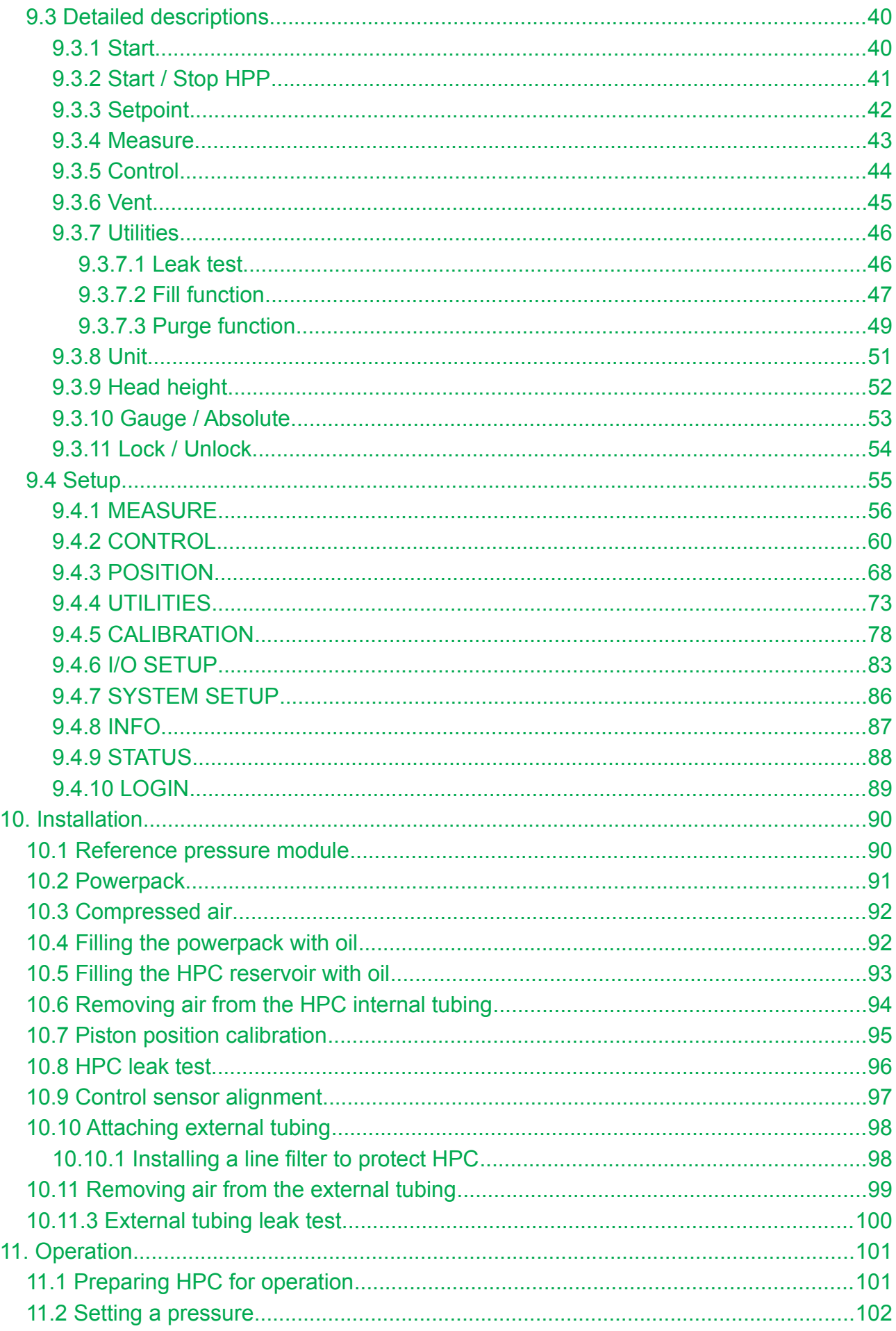

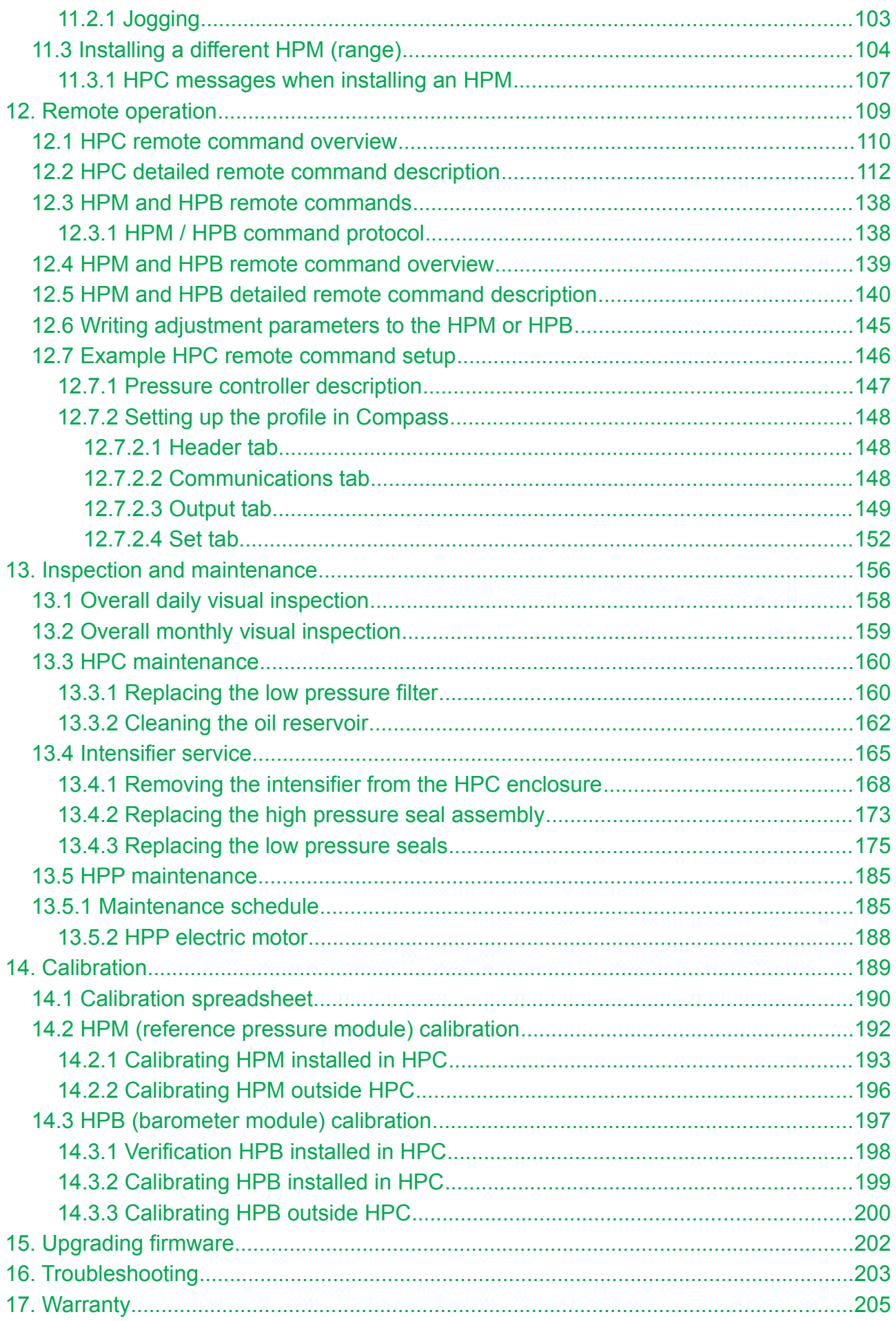

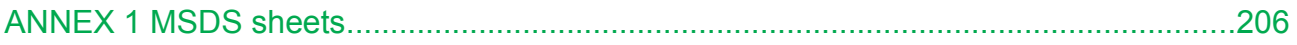

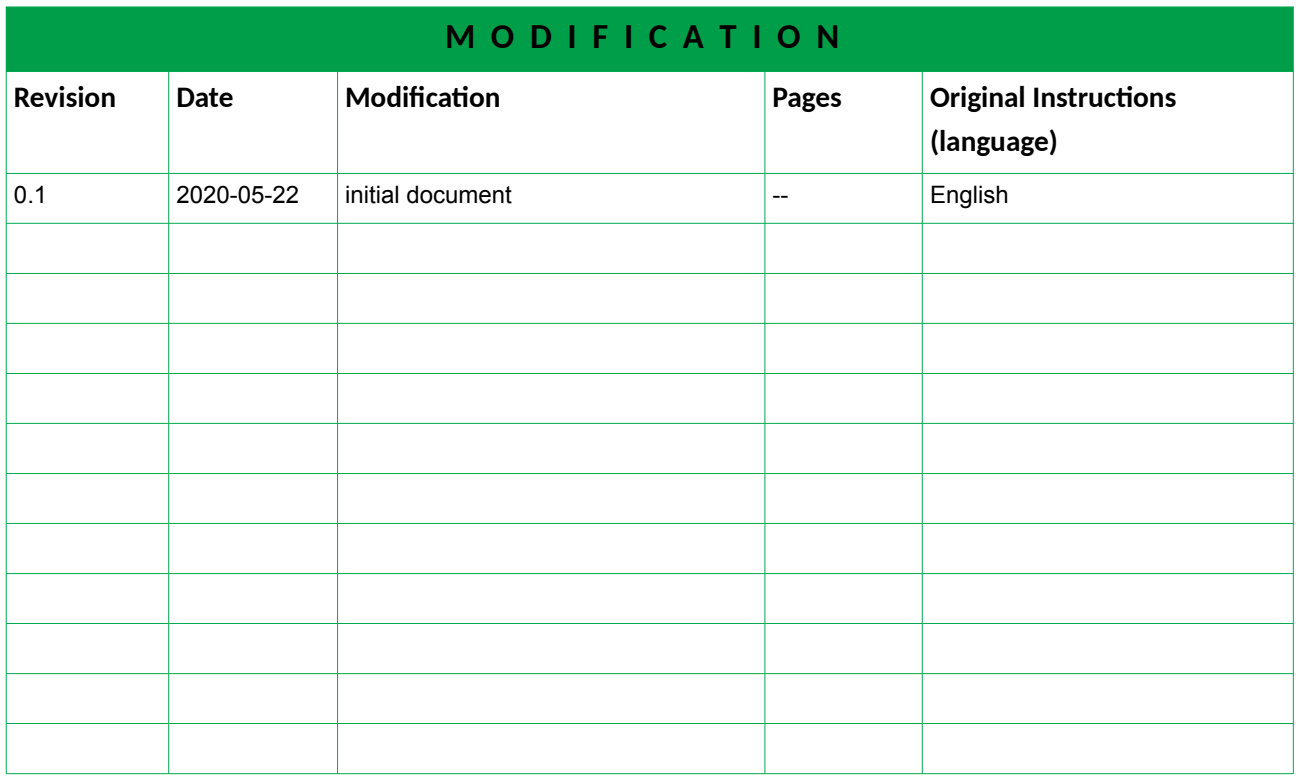

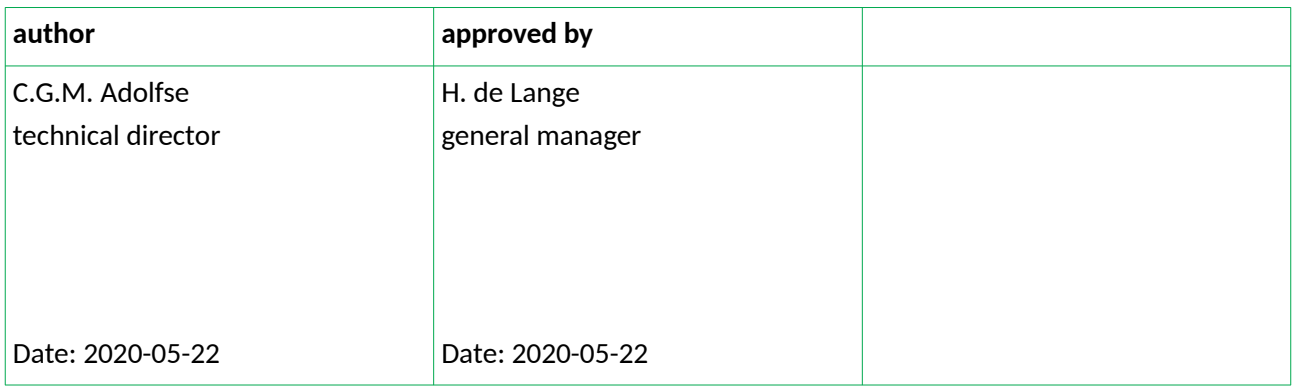

### About this manual

This manual provides information on specific features and procedures that one needs to be aware of for installing and operating the MNR-800-HPC400 (HPC) successfully. Throughout the manual, the following icons are used :

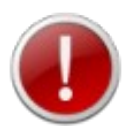

Warning icon is used in throughout the manual to identify user warnings and cautions.

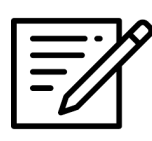

Note icon is used throughout the manual to identify advice and suggestions.

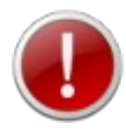

High pressure liquids and gases are potentially hazardous. Energy stored in these liquids and gases can be released unexpectedly and with extreme force. High pressure systems should be assembled and operated only by personnel who have been instructed in proper safety practices.

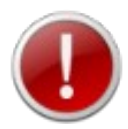

This device is not to be operated in any other manner than that specified by the manufacturer.

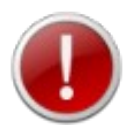

The device is intended to be used by educated personnel only who are familiar with high pressure and understand the risks involved in working with it.

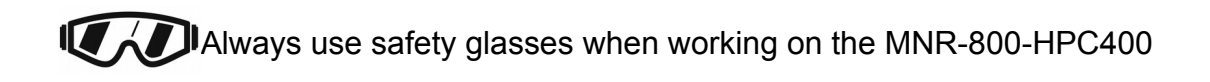

Information in this document is subject to change without notice. No part of this document may be reproduced or transmitted in any form or by any means, electronic or mechanical, for any purpose, without the express written permission of Minerva meettechniek B.V., Chrysantstraat 1 3812 WX Amersfoort the Netherlands.

Minerva meettechniek B.V. makes sincere efforts to ensure accuracy and quality of its' published materials; however, no warranty, expressed or implied, is provided. Minerva meettechniek B.V. disclaims any responsibility or liability for any direct or indirect damages resulting from the use of the information in this manual or products described in it. Mention of any product or brand does not constitute an endorsement by Minerva meettechniek B.V. of that product or brand.

This manual was originally composed in English.

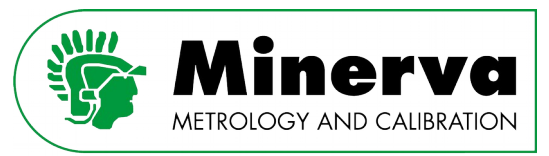

### 1. Introduction

The MNR-800-HPC400 high pressure controller (from here forward abbreviated as HPC) is a hydraulic pressure controller intended to generate and precisely control pressure in an attached volume as needed to calibrate and test pressure measuring instruments in a wide variety of applications.

The HPC uses innovative, patented pressure generation and control technology, developed and proven over several years in intensive operation with a major transducer manufacturer.

This versatile technology sets large and small pressure increments very quickly and precisely into varying test volumes over a very wide pressure range. The simple and very robust design provides exceptional reliability, allowing years of uninterrupted operation in most applications.

HPC can be controlled by a local operator using the touch screen front panel or remotely from a computer or control system using its USB or ethernet interface.

#### **High pressure intensifier**

The heart of the HPC pressure control system is a high pressure piston-ratio intensifier. The intensifier smoothly and reliably multiplies differential pressure from a powerpack by 20, delivering high pressure to the system under test. Should the intensifier run out of stroke, it is recharged automatically, transparently to the operator and without significantly disturbing the test pressure.

#### **Interchangeable pressure modules**

Reference pressure modules that measure the test pressure generated by the HPC are installed and interchanged in minutes. This allows optimization of the pressure measurement range to the device under test range. The modules are compact, stand-alone, plug and play devices that can be calibrated independently of the HPC so the HPC does not need to be taken out of operation or moved for recalibration.

#### **Integrated oil filling and gas purging system**

A common problem in the use of hydraulic pressure controllers is failure to fill the system under test with oil and purge trapped air before starting the test. This leads to unpredictable pressure control, pressure target overshoot and premature wear of active hydraulic components. To address this problem, the HPC includes built-in capability to easily and quickly fill and purge the test system. The purge system uses venturi technology to pull a vacuum without moving parts. The operator runs a simple HPC on-board routine at the start of a test to assure a solid, air free test system and excellent pressure control. In most situations, the on-board system eliminates the need for a secondary test fill set up system and procedure.

#### **Local user interface**

The HPC includes a color, touchscreen display mounted at a convenient angle for local operator interaction. The user interface provides continuous display of HPC measured pressure and operating status as well as controls and menus for use by a local operator. Operation is straightforward and intuitive. The display can be locked out by remote command to avoid accidental interference.

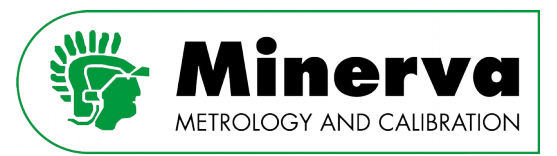

#### **Automating tests with HPC**

HPC has remote communication capability over a USB and Internet interface. SCPI protocol commands are used to control and read from the HPC. Commands are thoroughly documented in the HPC manual. The HPC remote commands can be used in user developed software to automate calibration and testing functions.

#### **Ergonomic enclosure**

The HPC enclosure is designed to minimize the HPC footprint, shield operators from high pressure components and provide easy access for servicing or repairs. The user display and controls are presented on an angled front panel. The oil reservoir level can be checked and the reservoir refilled conveniently at the front of the unit. Lockable wheels are fitted so it is easy to move the HPC around without lifting it. The "hood" can be lifted, providing easy access to all internal components.

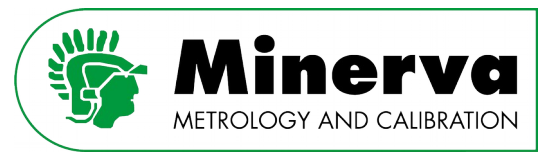

### 2. Putting together an HPC system

To put together your HPC system :

#### • **Select an HPC pressure controller**

At this time there is only one model, MNR-800-HPC400. MNR-800-HPC400 will operate up to 400 MPa, but also handles ranges as low as 70 MPa.

#### • **Select an HPP powerpack.**

For 230 V, 50 Hz, use MNR-800-HPP25-230-50. For 200 V, use MNR-800-HPP25-200-50 for 50 Hz or the MNR-800-HPP25-200-60 for 60 Hz For 110 V, 60 Hz, use MNR-800-HPP25-110-60.

#### • **Select a powerpack interconnection kit.**

This kit makes the hydraulic and electrical connections between the HPC controller and the HPP powerpack. The length of the interconnection kit determines the maximum distance between the HPC pressure controller and the HPP powerpack when they are installed.

For 2 meters, use MNR-800-HPP25-2 For 4 meters, use MNR-800-HPP25-4 For 6 meters, use MNR-800-HPP25-6

#### • **Select one or more HPM pressure modules.**

Select as needed to support the ranges and uncertainties desired. See [4.4.2 HPM /](#page-19-0)  [HPB series pressure module ranges](#page-19-0) for details.

**HPC system components standard delivery**

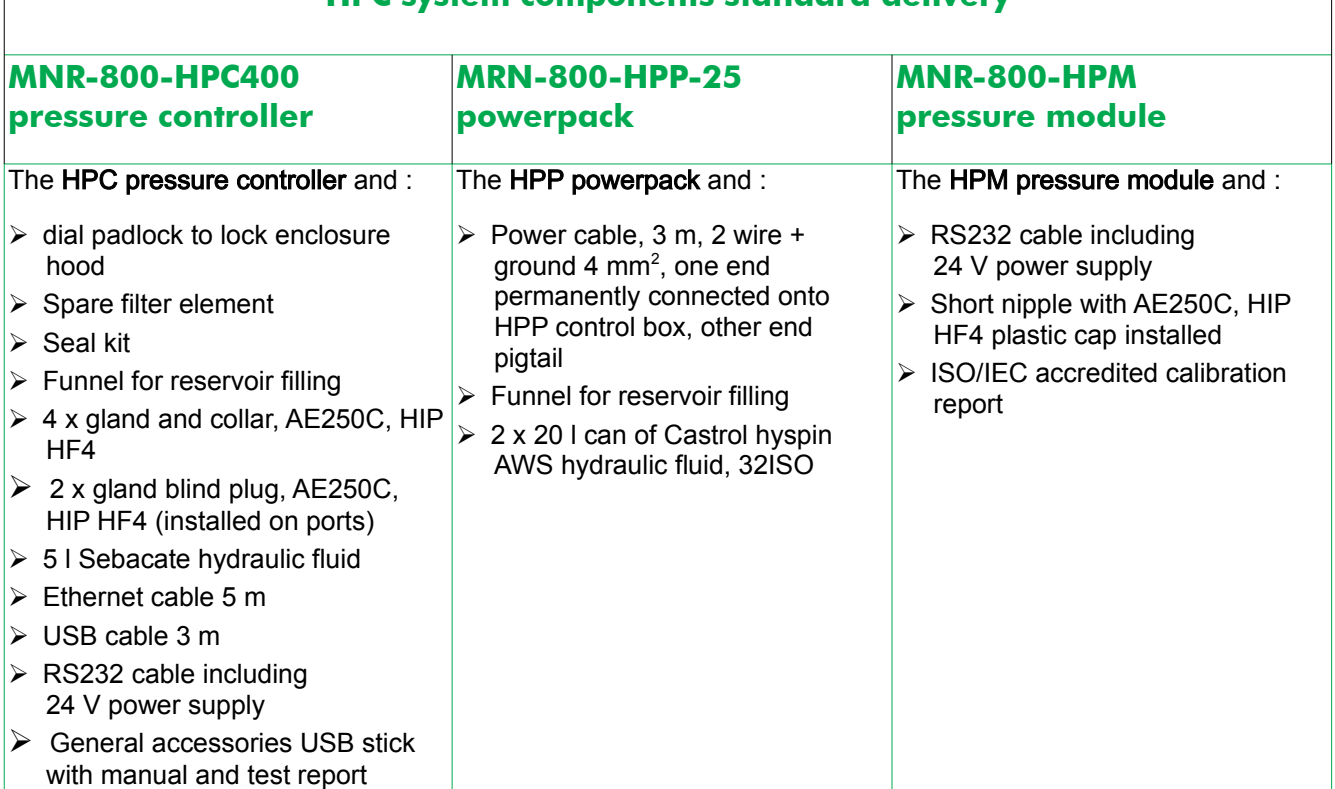

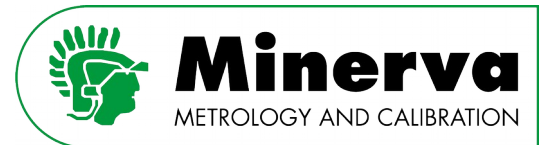

Ensuring carefree traceability

### 3. Component description and nomenclature

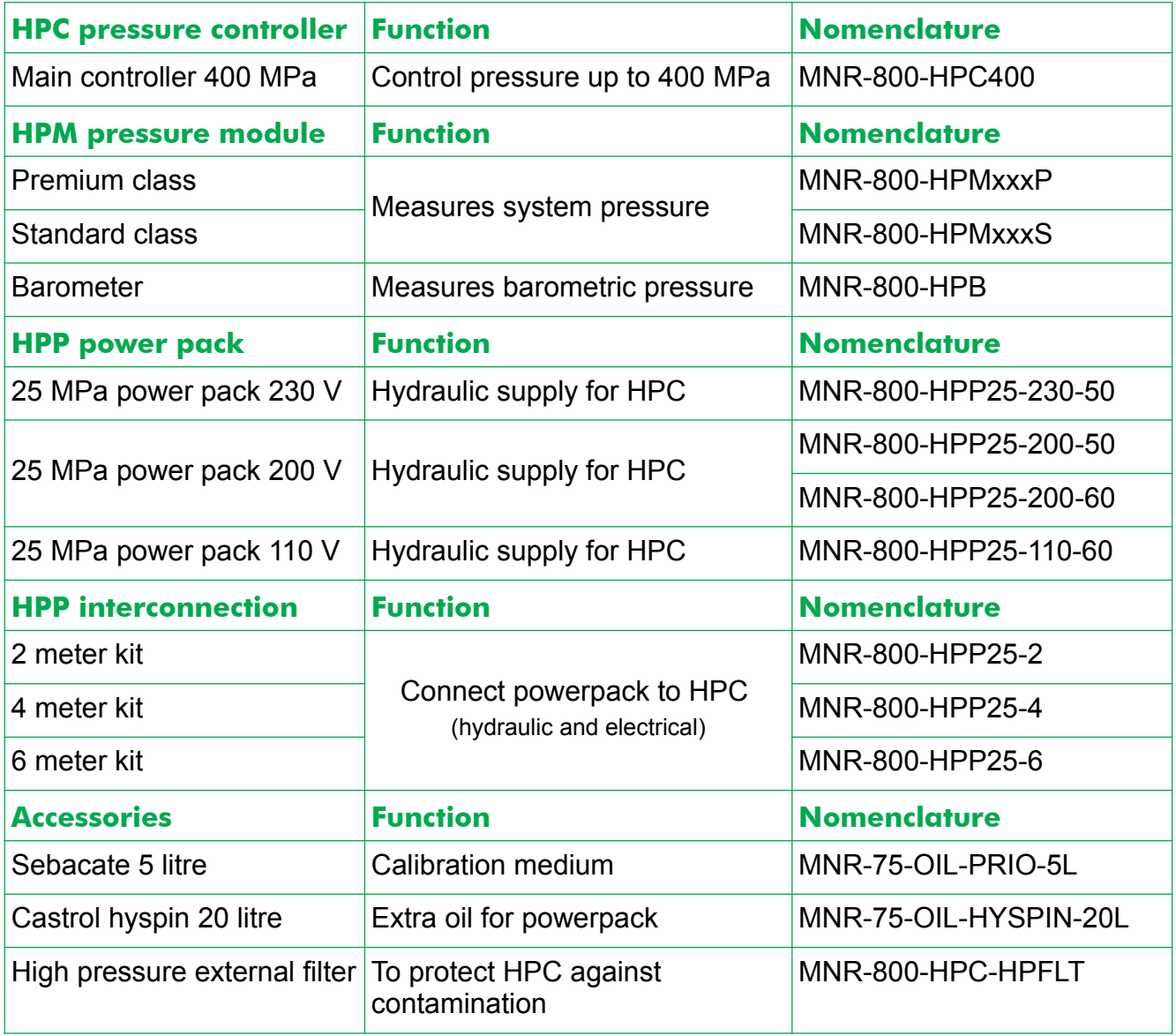

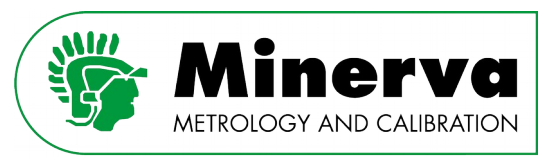

### 3.1 Spare parts

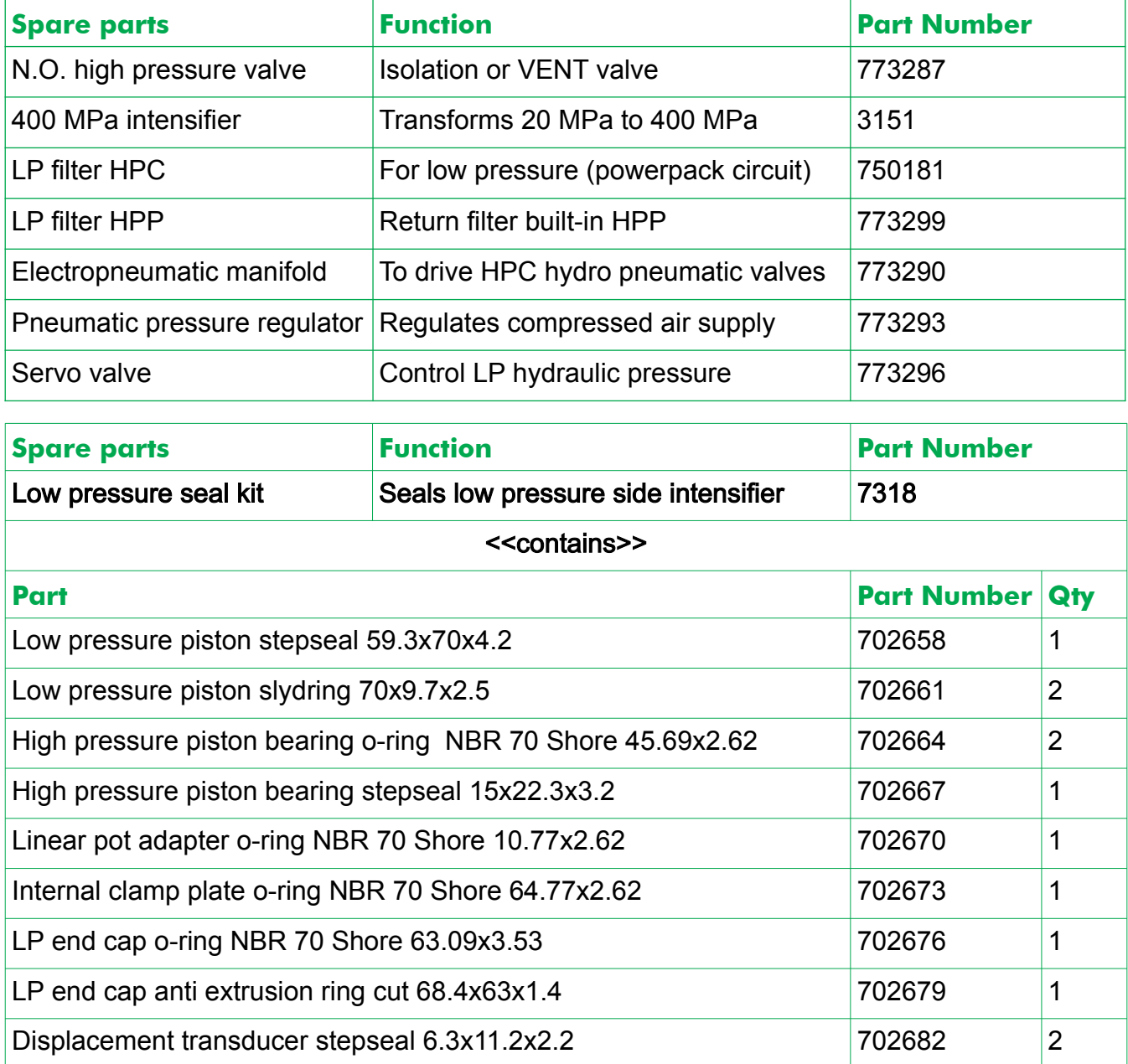

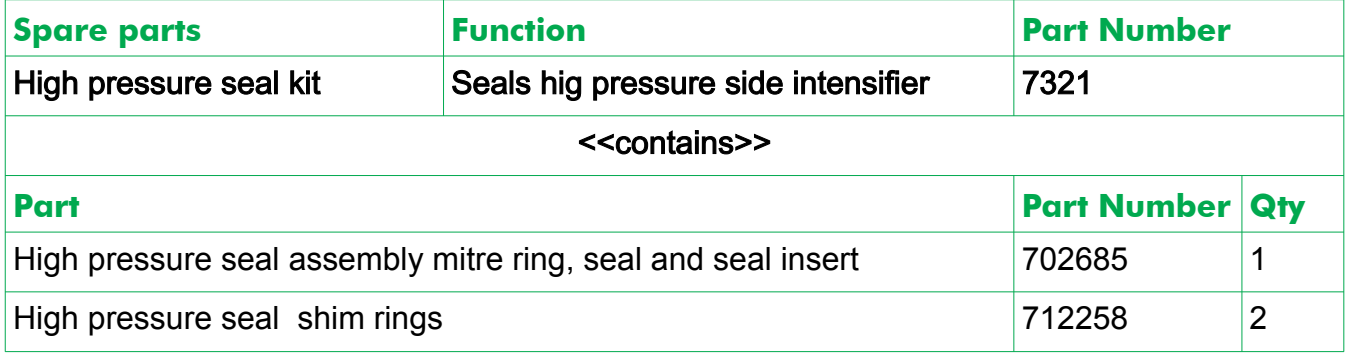

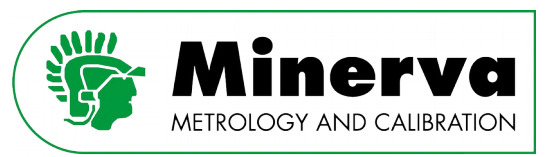

### 4. Specifications

### 4.1 HPC general specifications

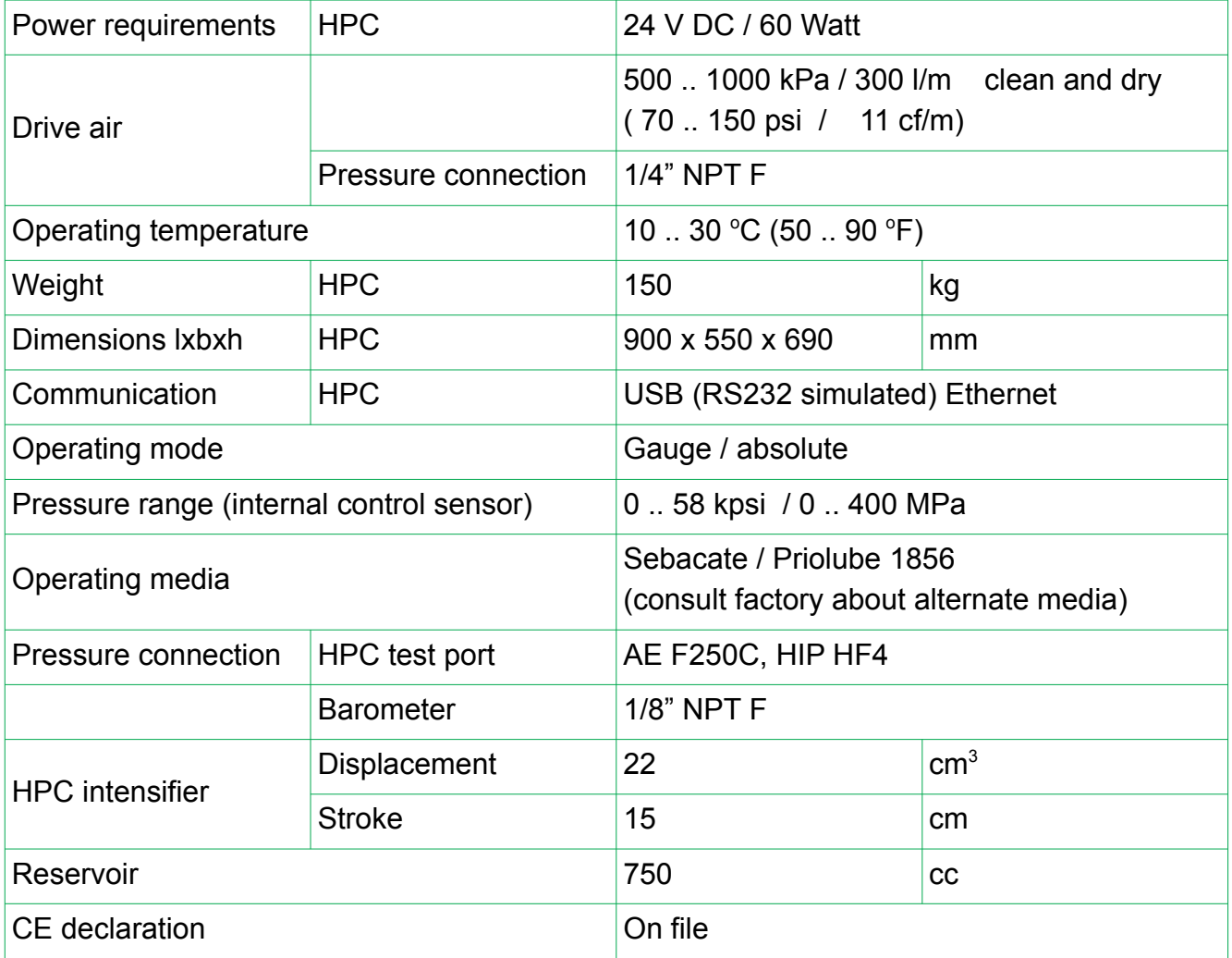

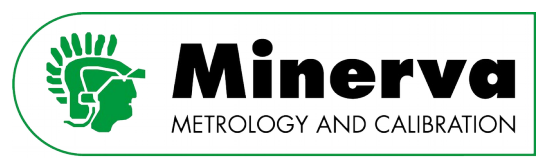

### 4.1.1 HPC control specifications

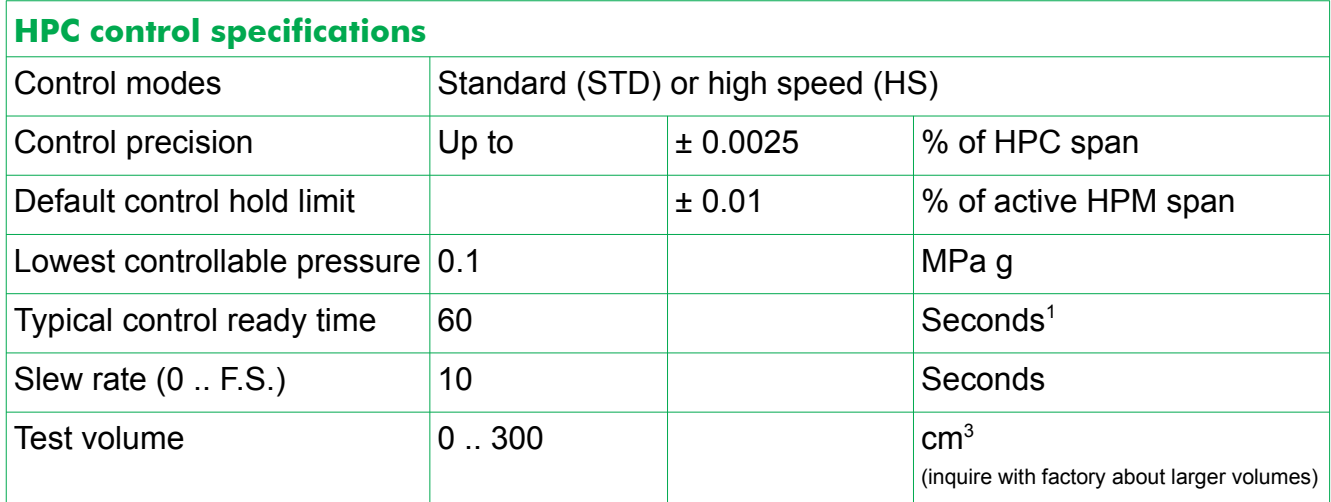

<span id="page-15-0"></span><sup>1</sup> Independent of pressure step size, with hold limit of 0.01 % F.S..

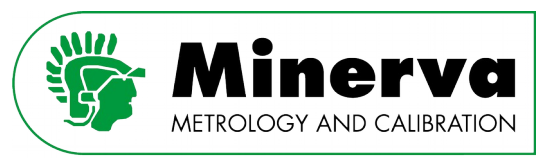

### 4.2 HPP powerpack

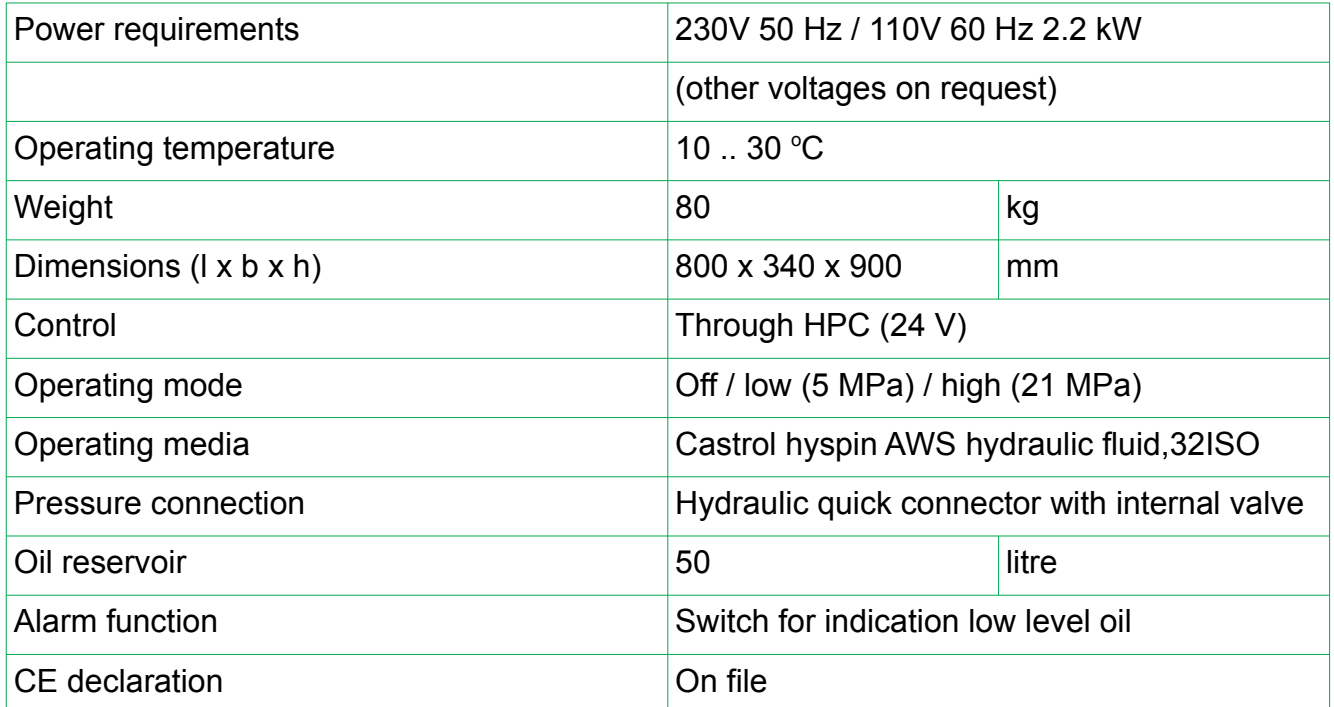

#### 4.3 HPP interconnection hardware / flex tube

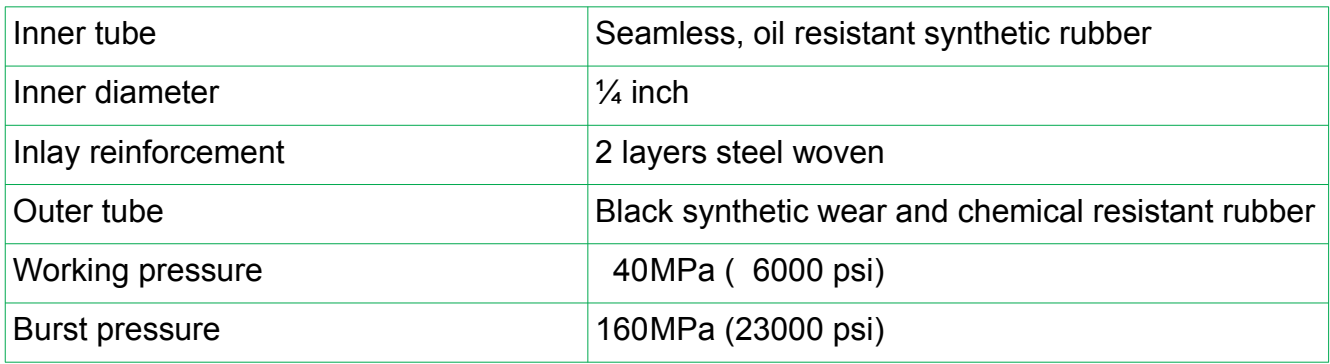

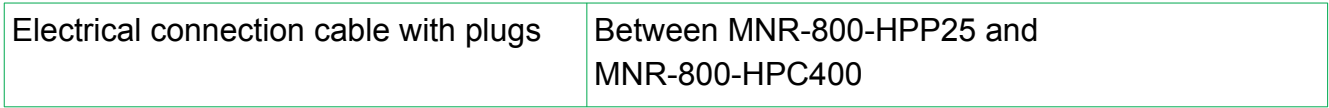

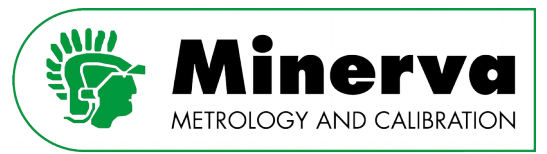

### 4.4 HPM / HPB general specifications

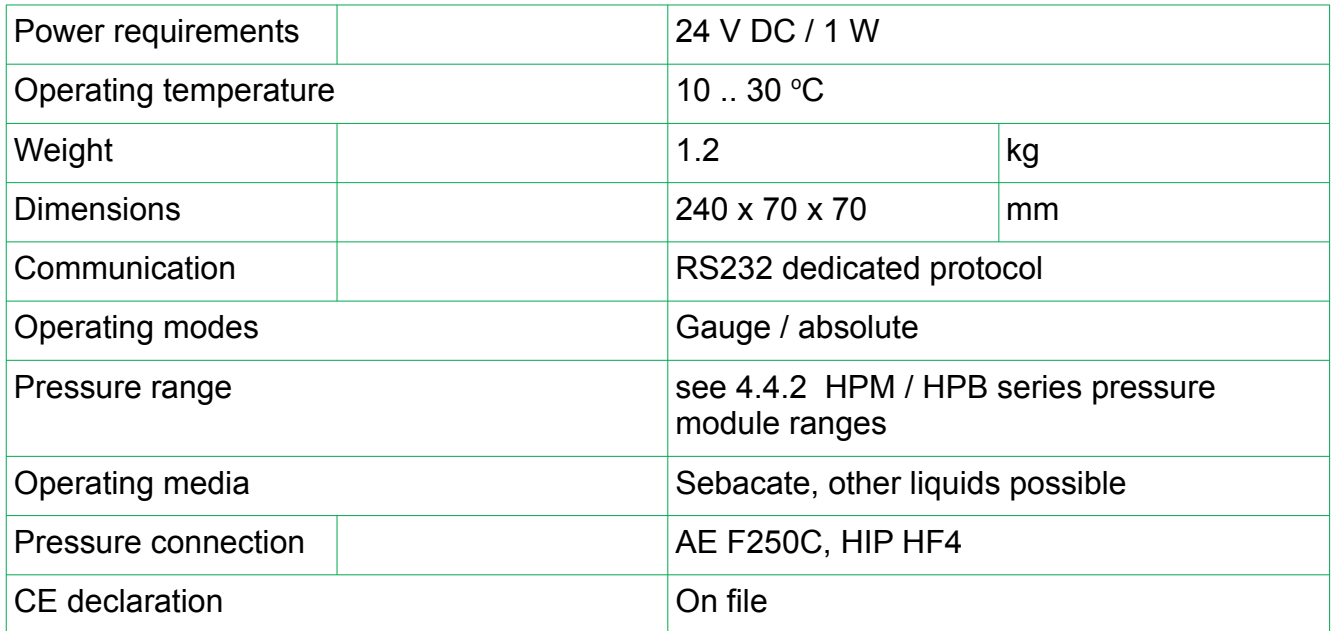

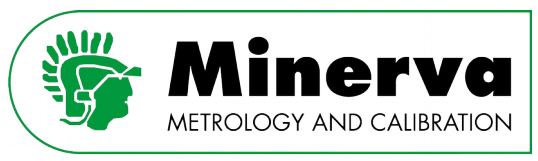

### 4.4.1 HPM / HPB metrological specifications

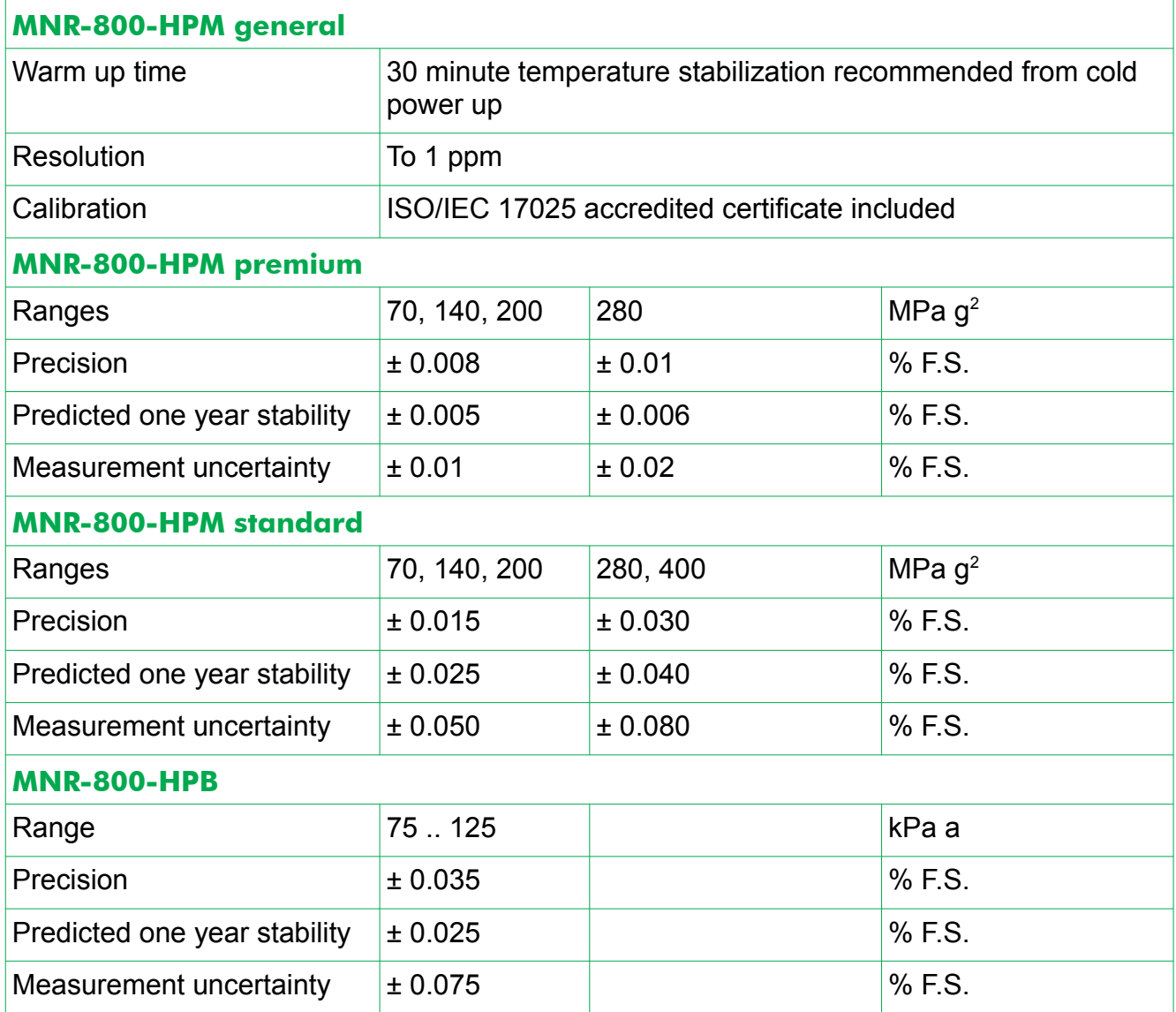

<span id="page-18-0"></span>2 Gauge or absolute operation in HPC.

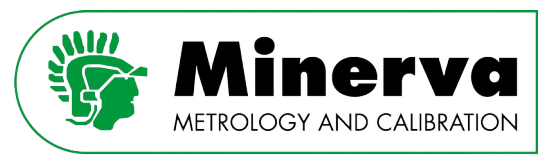

Ensuring carefree traceability

<span id="page-19-1"></span>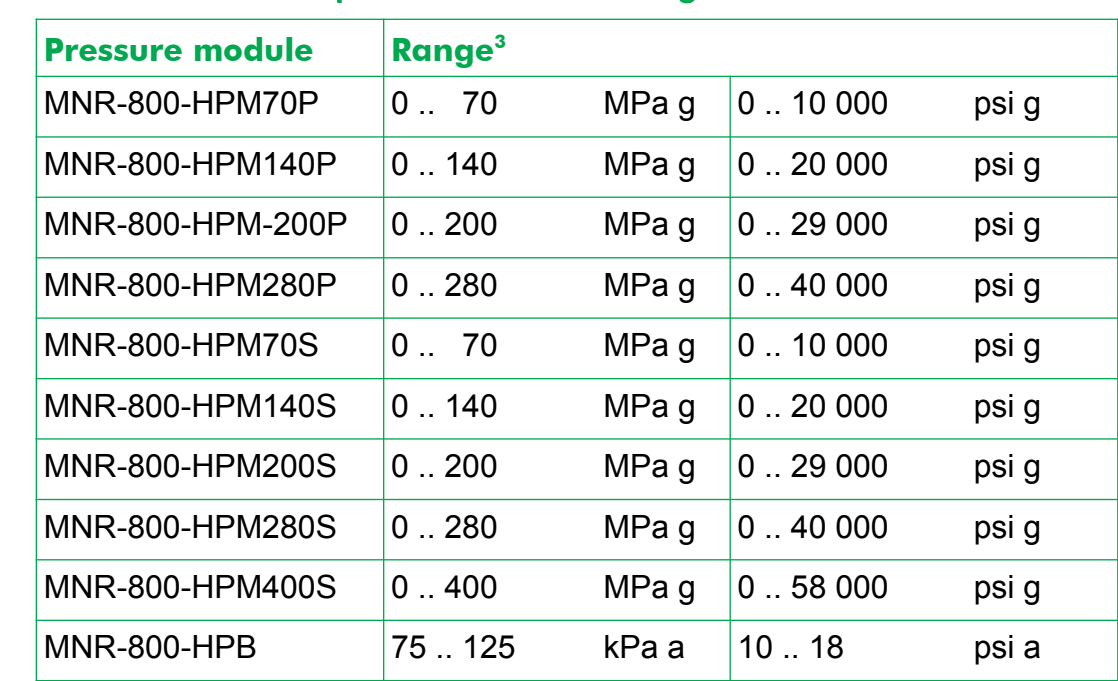

#### <span id="page-19-0"></span>4.4.2 HPM / HPB series pressure module ranges

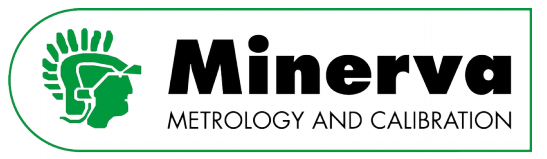

### 5. CE Pressure Equipment Directive (2014/68/EU)

The MNR-800-HPC pressure controller is an assembly of high pressure components. Assemblies are defined as several pieces of pressure equipment assembled by one manufacturer to constitute an integrated and functional whole.

The MNR-800-HPC uses a non hazardous liquid (Sebacate or Priolube 1856) where the product of pressure times volume results in a category 1 classification.

Minerva meettechniek B.V. has all technical documentation and internal production control on file and thus complies to the CE Pressure Equipment Directive (2014/68/EU)

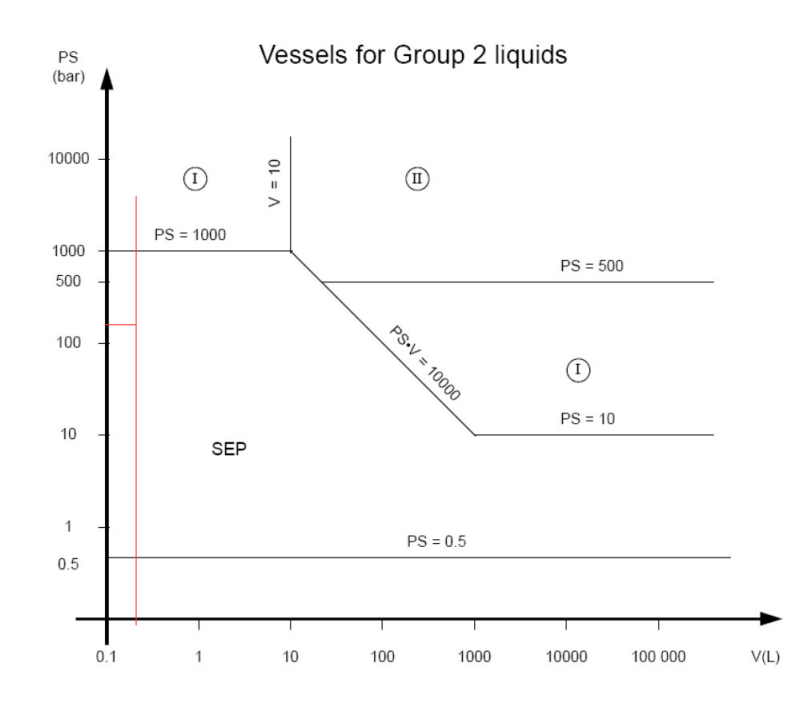

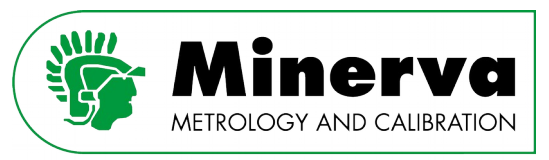

### 6. System description

#### 6.1 HPC Operating principle

Low pressure (21 MPa) is generated by the powerpack (1). This low pressure from the powerpack goes through a servo valve (2) and back to the powerpack. Two sides of the servo valve are connected to two sides of the intensifier's low pressure piston (3a, 3b). By adjusting the flow through the servo valve (2) the differential pressure across low pressure piston (3a, 3b) is controlled. The intensifier's piston assembly will move to maintain equilibrium between the force on the low pressure piston (3a, 3b) and the force on the high pressure piston (4). As intensifier has a ratio of 20:1, the system is in equilibrium when the high pressure (4) is 20x the low pressure which is equal to differential pressure across (3a) and (3b). The high pressure is generated and controlled by changes in the differential pressure across the low piston. A patented fast control loop steers the servo control valve (2) to control the differential pressure across (3a) and (3b) to obtain the desired pressure value as measured by the control sensor (5). The servo valve is fast and precise and the piston assembly moves with very low friction, resulting in very fast and precise, control of the high pressure.

If the piston runs out of stroke during a test, the controller automatically resets the piston position. Test isolation valve (10) closes to maintain the set pressure in the system (12). The servo valve (2) moves the piston assembly to lower the pressure. Vent valve (8) is opened to the reservoir (7). The servo valve (2) moves the piston to the desired position. Vent valve (8) is closed. The servo valve (2) is used to generate pressure as read by control sensor (5) back to the level of pressure in the system under test as read by the reference sensor (11). Once the two pressures (5, 11) are equal, isolation valve (10) is opened and the test continues. The piston resetting routine is typically only used in unusual situations such as large test volumes, trapped air, or if there is a small leak that must be compensated for by the intensifier piston assembly.

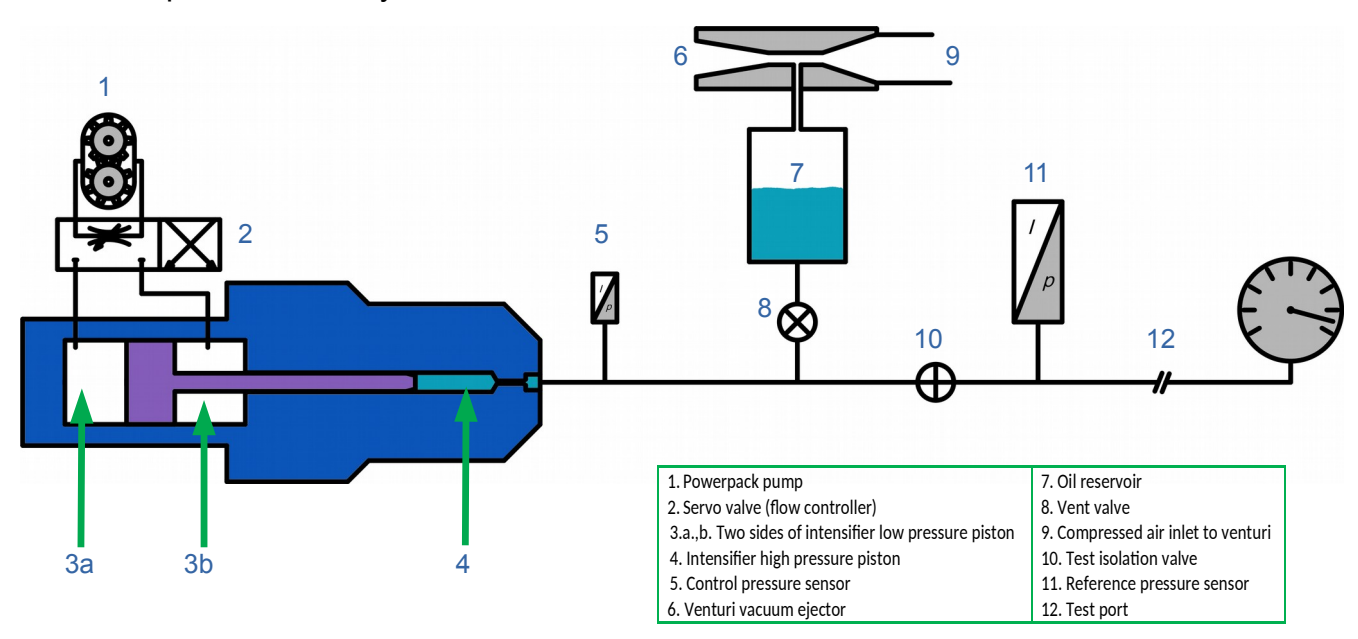

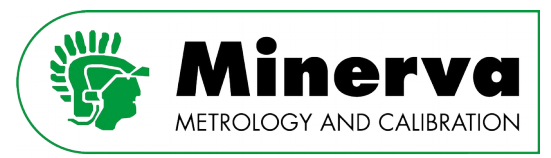

Ensuring carefree traceability

# vacuum ejector compressed air source vacuum on top of oil surface trapped air

#### 6.2 Vacuum purge system

The vacuum air purging process is supported by an on-board routine accessed through the front panel user interface and can be controlled by remote commands. A device or system under test is connected to and, preferably, has been filled with oil using the oil fill function. When the air purging process is launched, the vent valve and isolation valve are opened. Then a pneumatic valve is opened to allow compressed air to flow through the vacuum ejector. The flow through the ejector causes a vacuum to be applied to the top of the reservoir. The vacuum pulls air from the device or system under test. After a fixed user adjustable time (recommended is one minute), the compressed air valve is closed and the purging process is complete. See section [9.4.4 UTILITIES](#page-81-0) for purge settings.

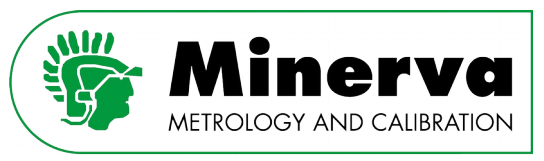

### <span id="page-23-0"></span>7. Pressure control

The HPC has two pressure control modes to cover a wide variety of applications.

Standard pressure control (STD control) is intended for applications where setting a pressure as close as possible to the target and with the best stability of the final (ready) pressure is most important and the time taken setting pressures is less important.

High speed control (HS control) is intended for applications where minimizing the time taken to set pressures is important and a small deviation between the final (ready) pressure and the setpoint and a slightly less stable final pressure is acceptable.

Both control modes use the same Ready / Not ready criteria as described in section [7.4](#page-32-0)  [Ready / Not ready criteria,](#page-32-0) but differ in the way they execute a pressure control request.

The HPC measures pressures with both an internal control sensor and a calibrated HPM. The control sensor is aligned with the HPM as described in section [10.9 Control sensor](#page-105-0)  [alignment](#page-105-0) but a small difference between the two will always remain.

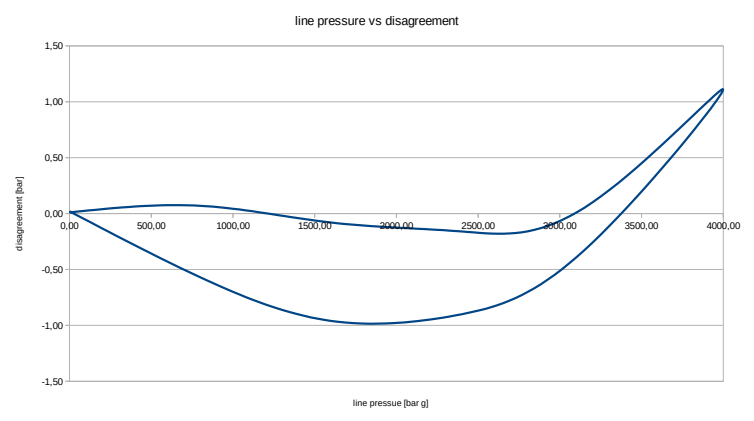

Example chart showing typical disagreement between the control sensor and a HPM after alignment.

The HPC pressure control loop uses the control sensor as input to control pressure. In STD control mode the disagreement between the control sensor and the HPM is taken into account and adjusted for in the final stage of pressure control to set the pressure to exactly the nominal setpoint value as read by the HPM using coarse then fine control stages.

In HS control mode the disagreement between the two pressure measurements is not taken into account. The HPC controls to the nominal setpoint as read by the control sensor. skipping the fine control routine to adjust to the set point as read by the HPM. Skipping the fine control routine saves time, but leaves the pressure at the setpoint as read by the internal sensor which may disagree slight with the HPM.

The ultimate uncertainty in the pressure value read from the HPC is the same and as good as possible in both STD control and HS control because the HPM is always the source of that reading.

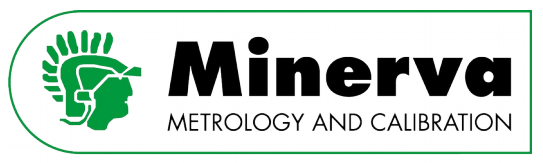

#### 7.1 Standard pressure control

HPC pressure control in response to a set pressure command in STD control mode consists of three user adjustable stages : 1. Coarse, 2. Sensor alignment stability, 3. Fine control until the pressure is inside the hold limit and meets the stability criterion as described in section [7.4 Ready / Not ready criteria](#page-32-0).

This section is intended to give a global description of the HPC STD control logic. See sections [7.1.1 Coarse control stage](#page-25-0), [7.1.2 Sensor alignment stability stage](#page-26-0) and 7.1.3 Fine [control stage](#page-27-0) for details on the three control stages.

Details on adjustable control parameters can be found in section [9.4.2 CONTROL.](#page-68-0)

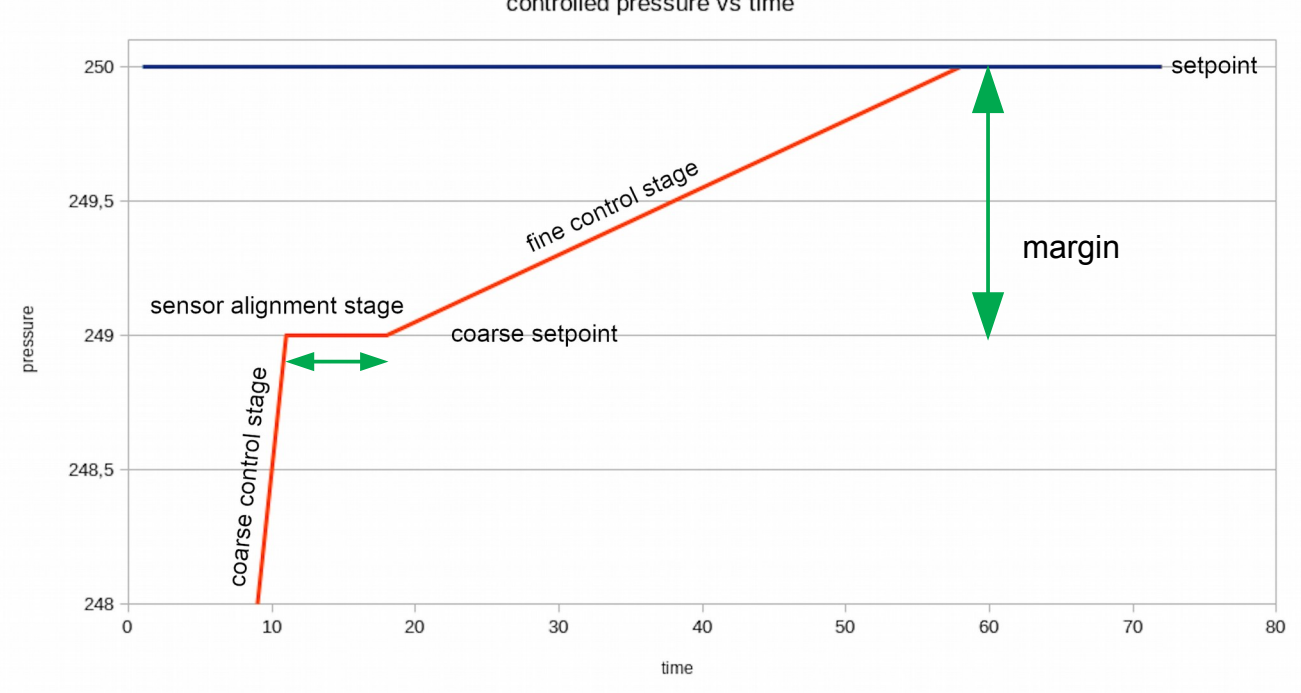

controlled pressure vs time

Standard (STD) pressure control stages

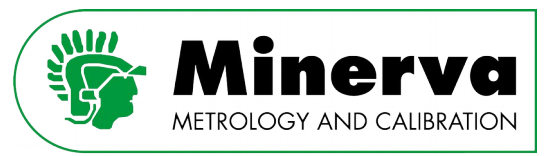

#### <span id="page-25-0"></span>7.1.1 Coarse control stage

During the coarse control stage, the HPC controls to a point (coarse setpoint) near the entered target taking into account an adjustable margin. During this stage the HPC control loop uses the internal pressure control sensor because it can read it very quickly as needed when controlling pressure that is changing at a rapid rate.

- When controlling from a lower pressure the coarse setpoint is equal to the entered setpoint minus the margin.
- When controlling from a higher pressure the coarse setpoint is equal to the entered setpoint plus the margin.

The margin parameter (see section [9.4.2 CONTROL](#page-68-0)) takes into account the possible misalignment between the pressure control sensor and the HPM to avoid overshoot. See section [10.9 Control sensor alignment](#page-105-0) for optimizing the alignment between the control sensor and the HPM

The coarse pressure control stage speed is adjustable via the slew time parameter (see section [9.4.2 CONTROL](#page-68-0)).

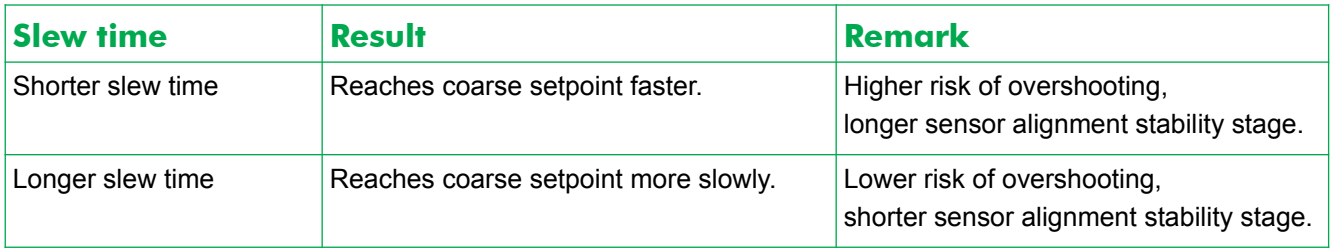

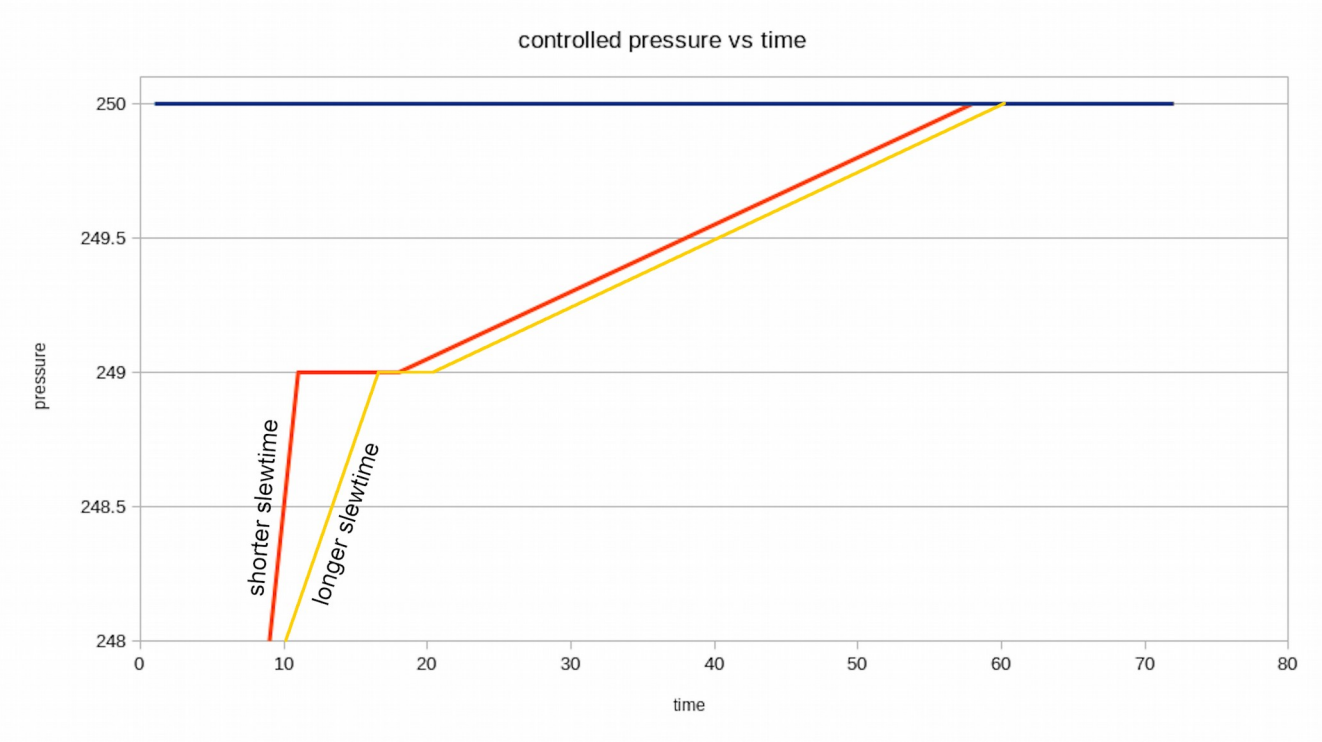

Standard (STD) pressure control coarse control stage

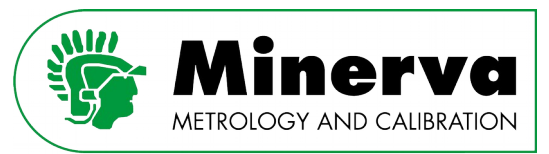

#### <span id="page-26-0"></span>7.1.2 Sensor alignment stability stage

When the HPC has reached the coarse setpoint, it continues to control pressure dynamically to keep the pressure as close as possible to the coarse setpoint. Changing the pressure in a test system causes adiabatic temperature changes, heating when increasing pressure, cooling when decreasing pressure. After a pressure change, the adiabatic heating or cooling dissipates, causing the pressure to change if the pressure is not controlled.

During the sensor alignment stage the HPC controls pressure dynamically to keep it at the coarse setpoint, compensating for the temperature change to maintain the pressure constant. As the adiabatic pressure effect dissipates over time, stability of the pressure controlled by the HPC improves.

When the actual pressure stability meets the sensor alignment stability criterion, the HPC enters its fine control stage to control the pressure to the final target as read by the HPM. The sensor alignment stability parameter is adjustable, see section [9.4.2 CONTROL](#page-68-0).

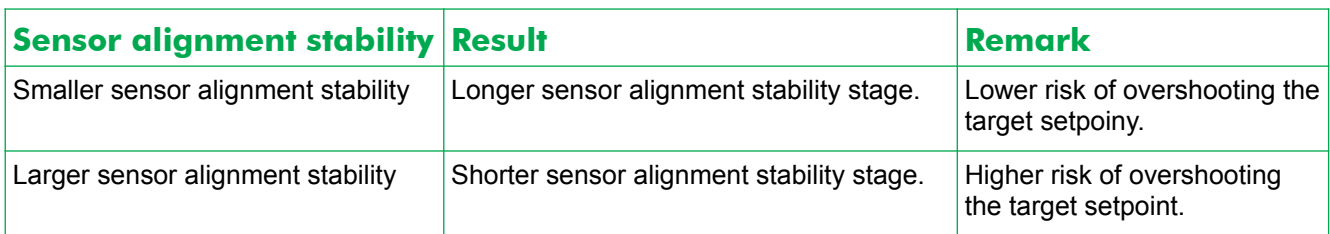

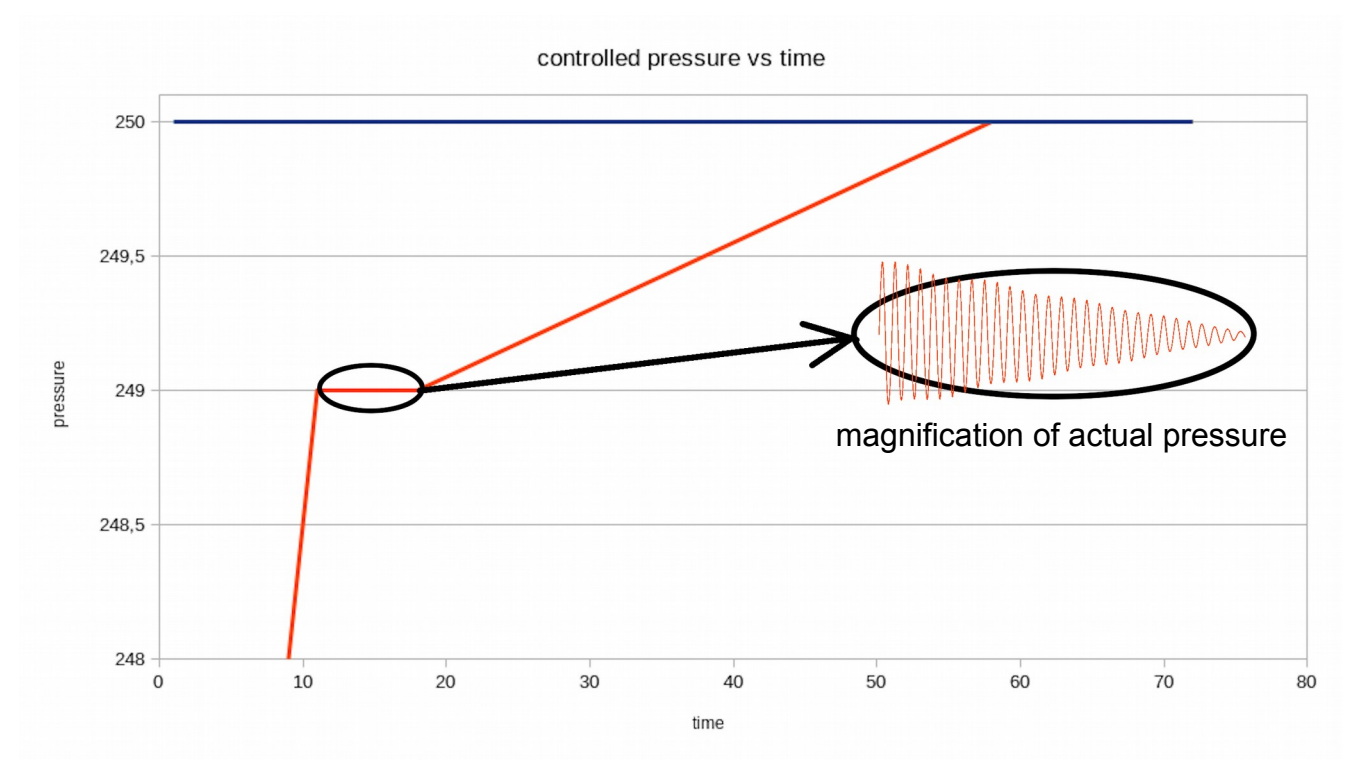

Standard (STD) pressure control sensor alignment stability stage

n.b. The actual pressure magnification is not showing real pressure behavour.

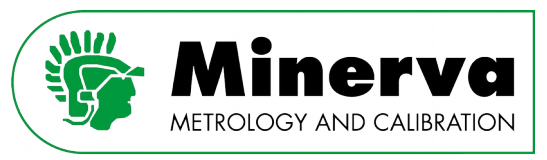

#### <span id="page-27-0"></span>7.1.3 Fine control stage

During the fine control stage the HPC checks the actual pressure measured by the HPM against the entered setpoint and adjusts the control loop to compensate for the difference. The difference is divided by a user adjustable parameter called **divider** to change the fine control speed, see section [9.4.2 CONTROL.](#page-68-0)

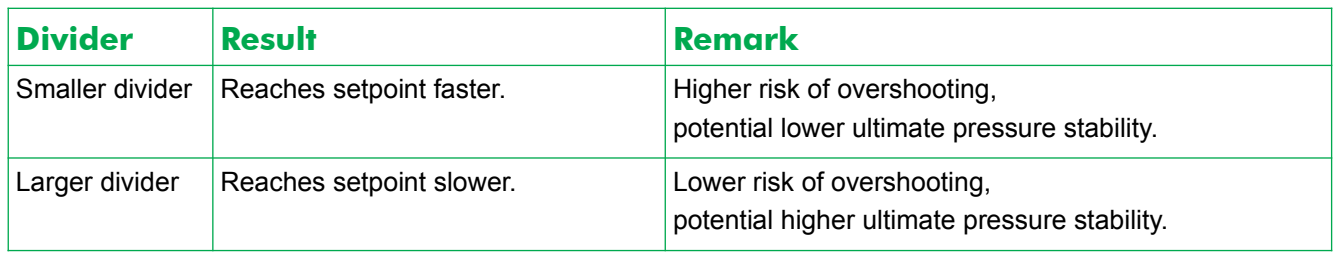

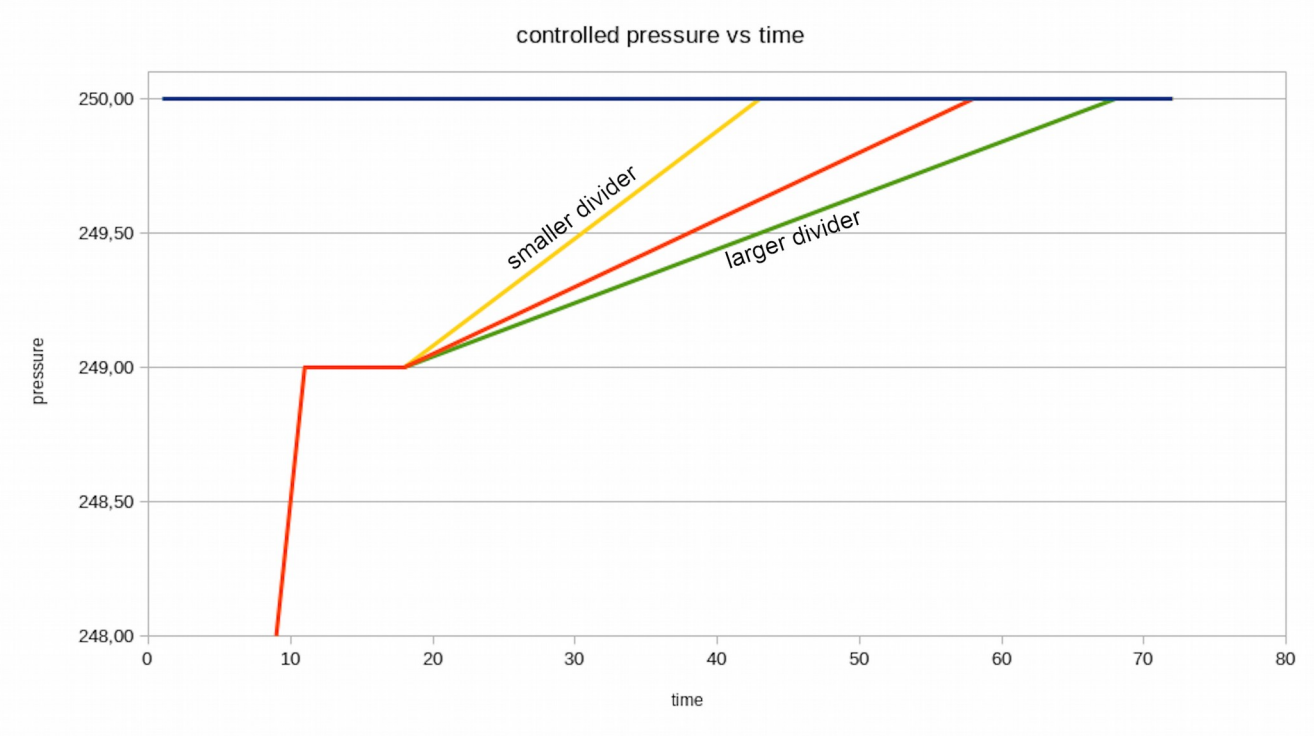

Standard (STD) pressure control fine control stage

The HPC continues to operate in the fine control stage and maintains the pressure as close as possible to the setpoint, keeps it inside the hold limit and meets the stability criterion until pressure control is interrupted by a new set point command, a vent command or going into measure mode.

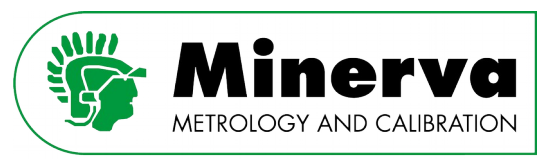

### 7.2 High speed pressure control

HPC pressure control in response to a set pressure command in HS control mode consists of one user adjustable stage; coarse control until the pressure is inside the hold limit and meets the stability criterion as described in section [7.4 Ready / Not ready criteria](#page-32-0).

This section is intended to give a global description of the HPC HS control logic. Details on adjustable control parameters can be found in section [9.4.2 CONTROL](#page-68-0).

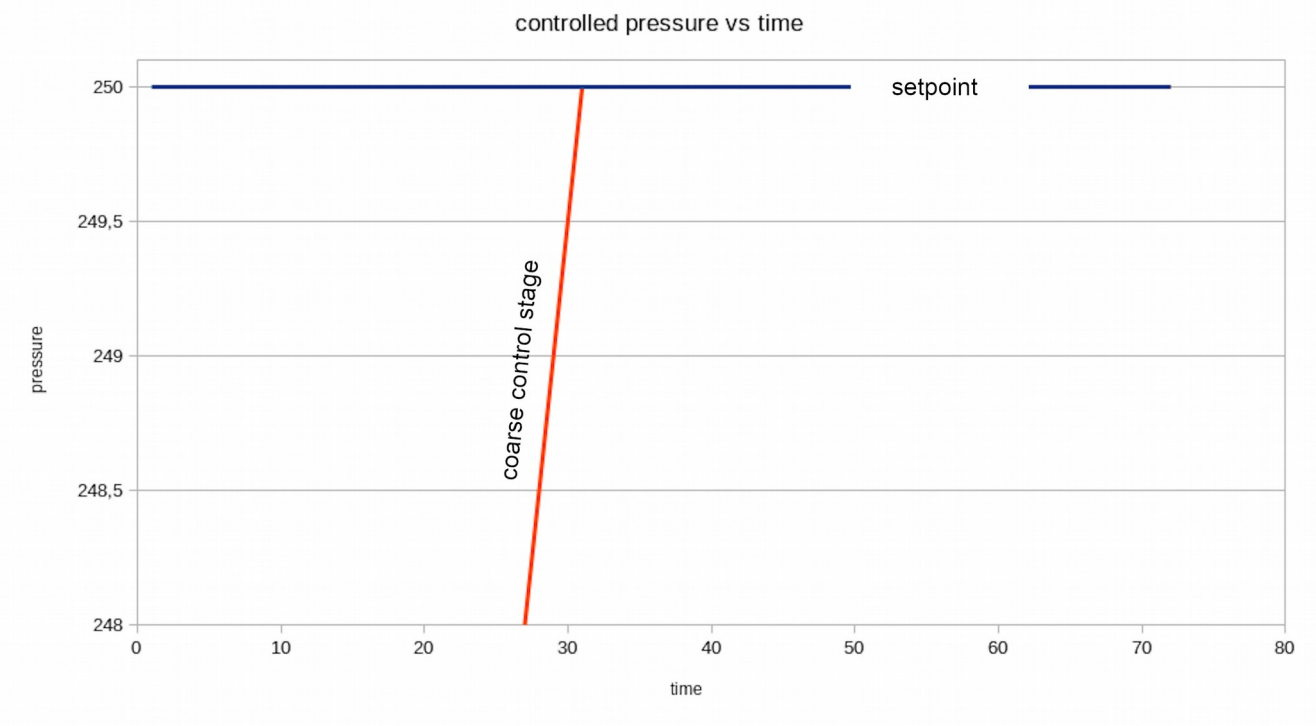

High speed (HS) pressure control.

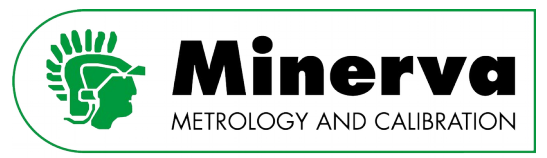

#### 7.2.1 Coarse control stage

During the coarse control stage, the HPC immediately controls to the entered target value as the setpoint. During this stage the HPC control loop uses the internal pressure control sensor because it can read it very quickly as needed when controlling pressure that is changing at a rapid rate.

The coarse pressure control stage speed is adjustable via the slew time parameter.

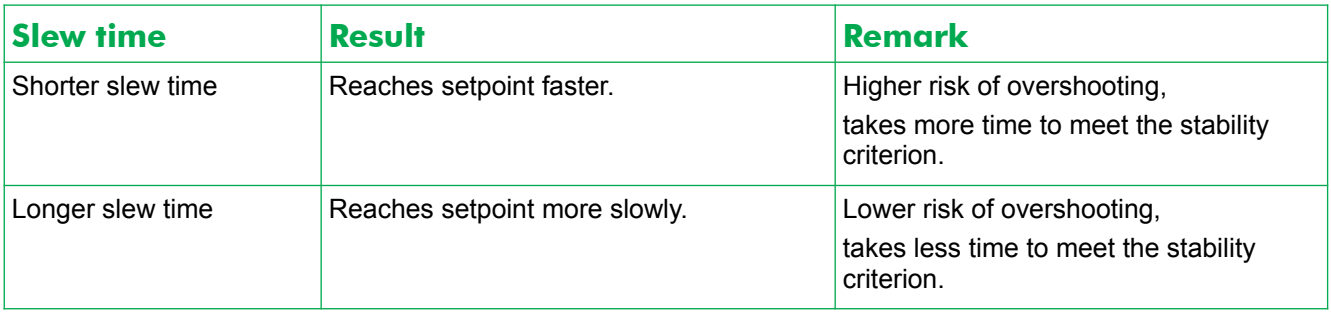

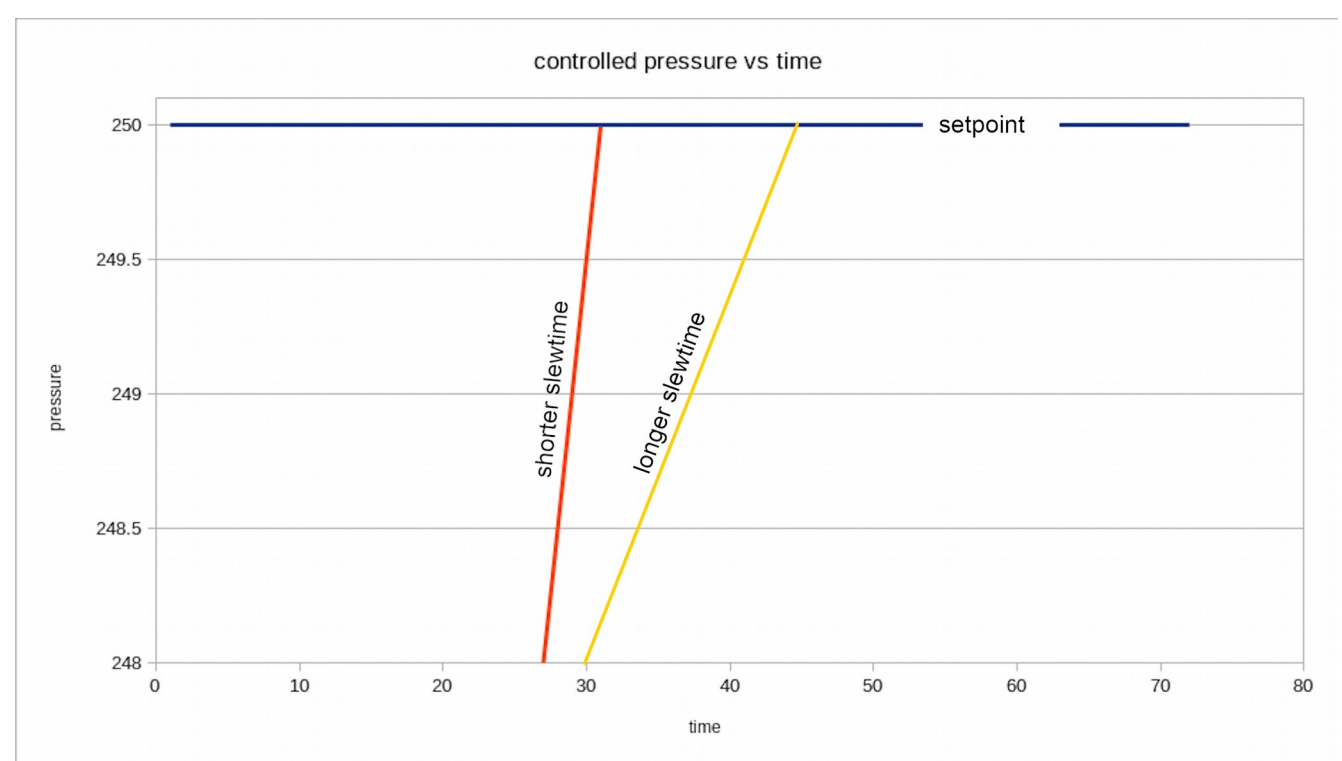

High speed (HS) pressure control coarse control.

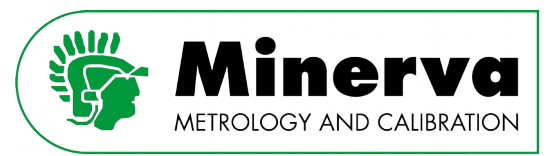

#### 7.2.2 Considerations when using HS control

- As mentioned in section [7. Pressure control,](#page-23-0) the delivered pressure value read by the HPM is not the nominal setpoint as HS control uses the control sensor reading to control the pressure rather than the HPM reading. This means that the pressure value read by the HPM can deviate from the nominal setpoint. When the operator regulary runs the sensor alignment calibration routine as described in section [10.9 Control](#page-105-0)  [sensor alignment](#page-105-0) the deviation between the setpoint and the HPM reading will not exceed 0.1 % of HPM range.
- The control stability criterion is the same for STD and HS control.
- The hold limit criterion value is the same for STD and HS control, except that it is calculated from the HPM reading for STD control and control sensor reading for HS control.

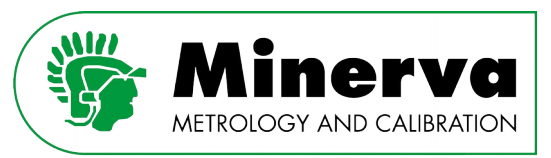

### 7.3 Setpoint jogging

The HPC has a built-in jog function which can be configured and enabled in the <Setup>, <UTILITIES> menu, see section [9.4.4 UTILITIES](#page-81-0). When enabled, an up and down button is shown on the main run screen which makes it possible to make instant small pressure steps. This function is intended to be used to calibrate analog gauges where putting the gauge needle exactly onto the nominal pressure engraved on its scale is important or in other applications where quick, small pressure adjustments around a setpoint are useful.

#### **Example :**

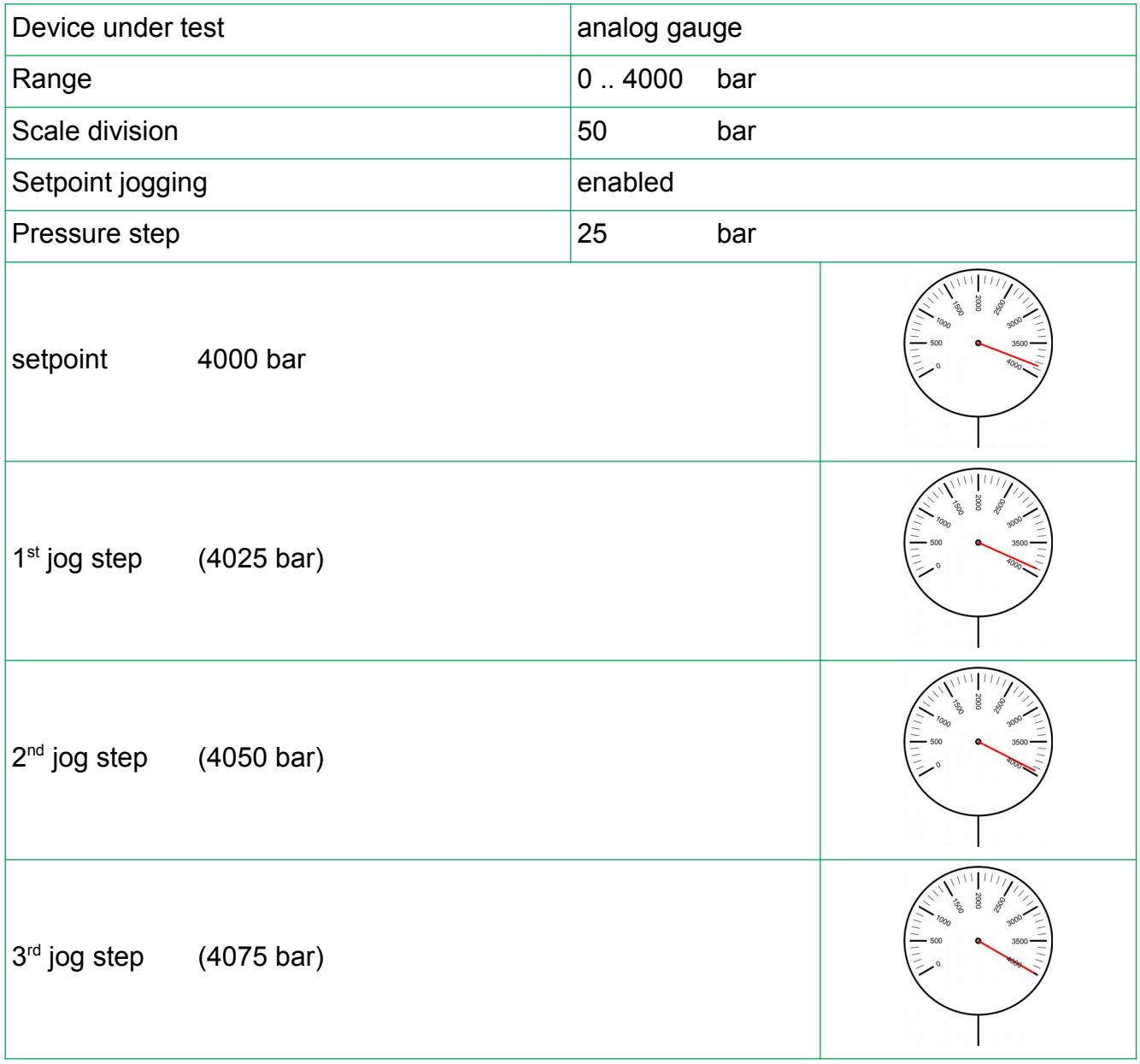

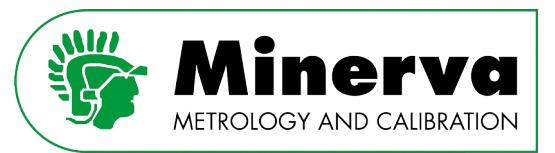

#### <span id="page-32-0"></span>7.4 Ready / Not ready criteria

HPC has built-in user adjustable acceptance criteria which result in a simple ready / not ready flag. On the local user interface this ready / not ready is presented by a green or red pressure value. Remotely the replystring from the command MEAS:PRESS2:FILTERED ends with the character "R" when it meets the acceptance criteria or "NR" if not.

#### **Acceptance criteria**

The HPC has two acceptance criteria when controlling a pressure :

#### **1. Stability**

The stability criterion is defined as the standard deviation limit measured over the rolling stability time by the active reference pressure module in percent of full scale of the pressure module.

Standard deviation is chosen as a stability criterion as it is one of the components to use in calculating the overall uncertainty in delivered pressure.

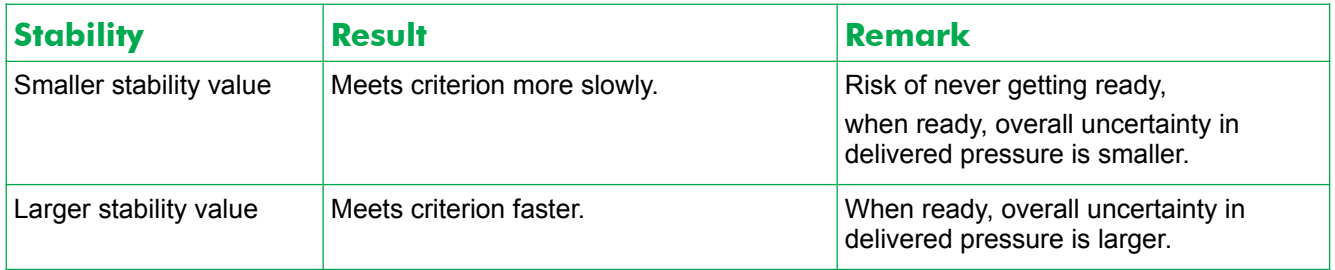

#### **2. Hold limit**

A symmetrical positive and negative control limit around the setpoint within which the pressure is maintained in control mode in percent of full scale of the active HPM.

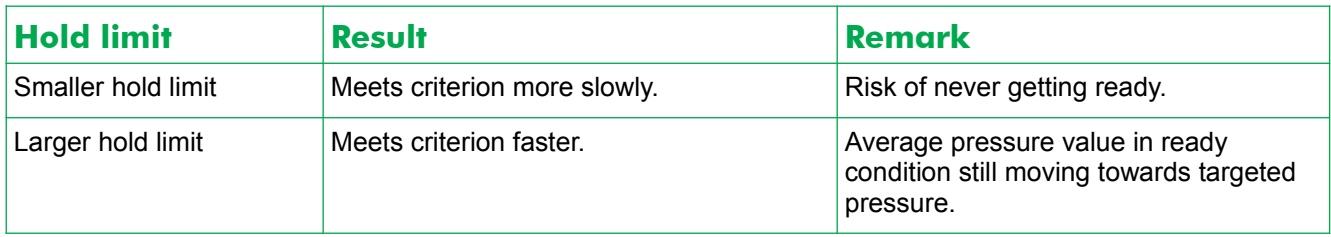

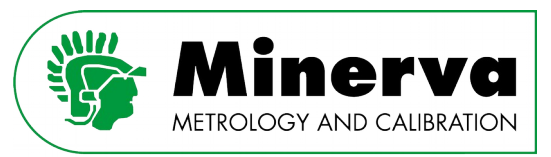

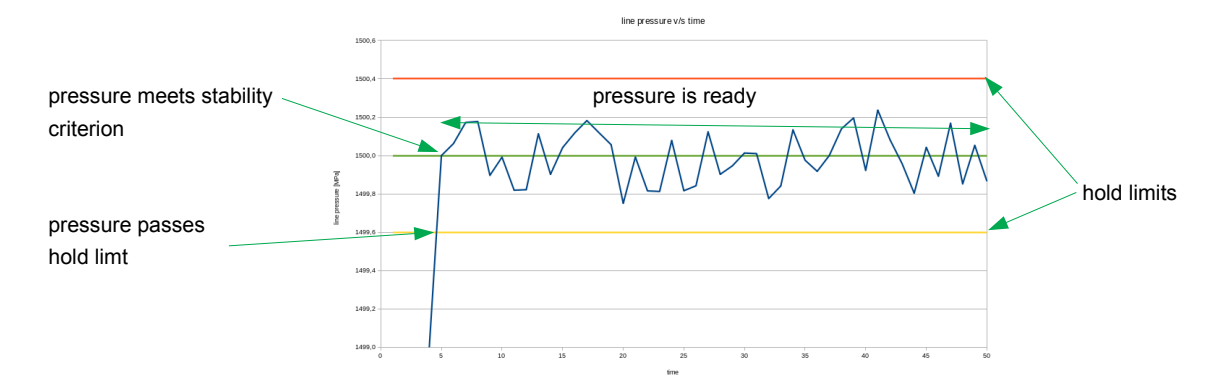

- In STD control mode the hold limit criterion is based on the difference between the actual reading of the HPM and the setpoint.
- In HS control mode the hold limit criterion is based on the difference between the actual reading of the control sensor and the setpoint.

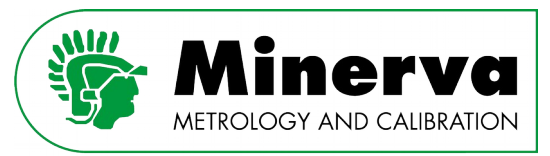

#### 8. Installation

#### 8.1 Unpacking and inspection

#### 8.1.1 MNR-800-HPC400 pressure controller

The HPC is packed in a wooden bottomless crate stacked on a EURO pallet.

- Inspect the crate and EURO pallet on receipt for any transport damage
- Remove the screws on the bottom side of the crate which fastens the crate to the EURO pallet
- Carefully lift the crate over the HPC (2 person job)
- Remove the wooden beams which are fixed on the EURO pallet around the HPC enclosure and wheels
- Make sure the wheel brakes are not engaged
- Carefully push the HPC from the EURO pallet (2 person job)
- Visually inspect the HPC enclosure for signs of damage

HPC weighs ~150 kg. Take appropriate precautions to move and place it safely.

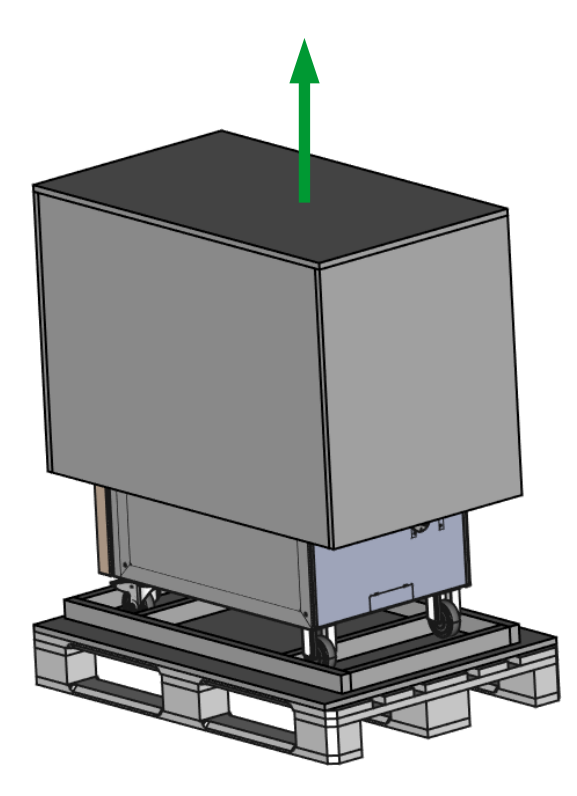

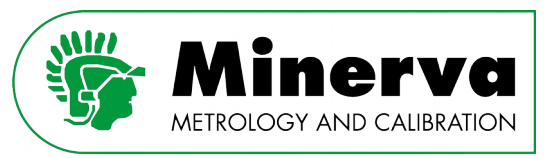

#### 8.1.2 HPC accessories

The HPC comes with the following accessories :

- Spare filter element for HPC low pressure hydraulic circuit
- Seal kit
- One 5 litre can of Sebacate

Take appropriate precautions when handling the hydraulic oils, read the Material Safety Data Sheets first!

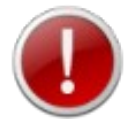

- Inspect the hydraulic oil cans for visual damage, in case of damage make sure the cans are stored and handled according to local regulations in respect to chemical liquids
- Store the hydraulic oil cans on a leak tight oil storage pallet or equivalent

See ANNEX 1 MSDS sheets of this manual and the MSDS documents glued on the oil cans.

• Funnel for filling HPC with Sebacate

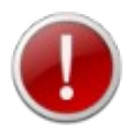

Take appropriate precautions not to cross-contaminate the funnels as contaminating the controller or powerpack with the incorrect oil can cause damages.

- 4 x Gland + Collar AE F250C, HIP HF4
- 2 x Gland + blind plug AE F250C, HIP HF4 installed on test and HPM port)
- Ethernet cable 5 m
- USB cable 3 m
- General accessories USB stick with user's manual and test report
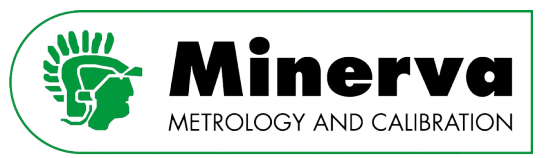

## 8.1.3 MNR-800-HPP25 powerpack

The MNR-800-HPP25 (from here forward abbreviated as HPP) is packed in a wooden bottomless crate stacked on a EURO pallet together with hydraulic oils, small parts and accessories.

- Inspect the crate and the EURO pallet on receipt for any transport damage
- Remove the screws on the bottom side of the crate which fastens the crate to the EURO pallet
- Remove the hydraulic oil cans, small parts and accessories from the EURO pallet for further inspection

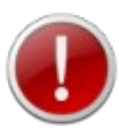

Take appropriate precautions when handling the hydraulic oils, read the Material Safety Data Sheets first!

See [ANNEX 1 MSDS sheets](#page-214-0) of this manual and the MSDS documents glued on the oil cans.

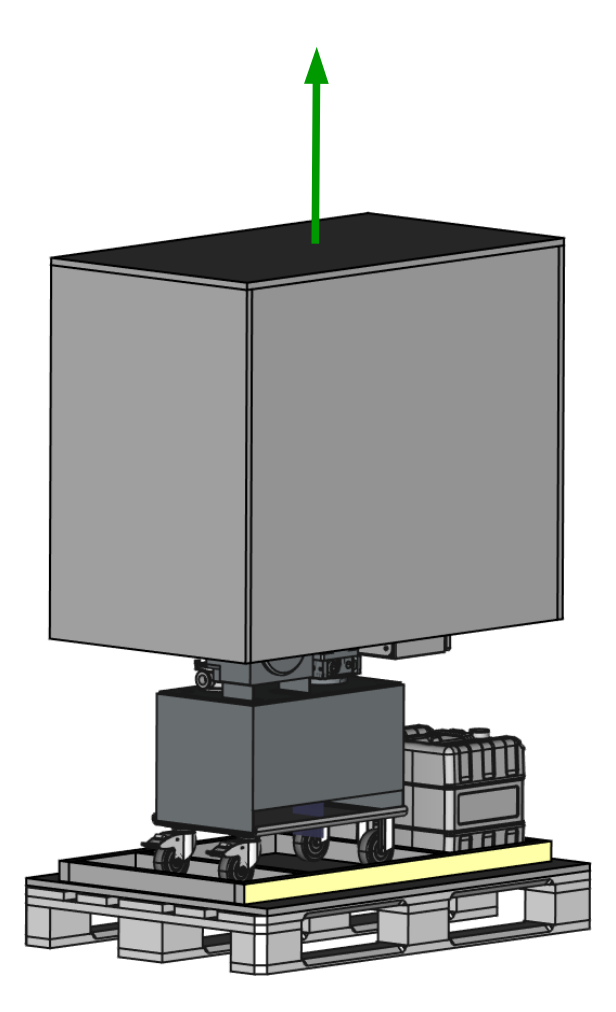

• Carefully lift the crate over the HPP (2 person job)

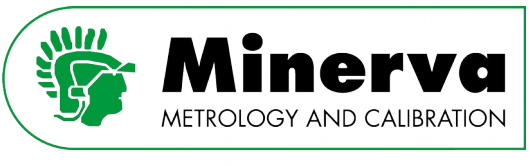

- Remove the wooden beams which are fixed on the EURO pallet around the HPP
- Make sure the wheel brakes are not engaged
- Carefully push the HPP from the EURO pallet (2 man job)
- Visually inspect the HPP enclosure for visible damage

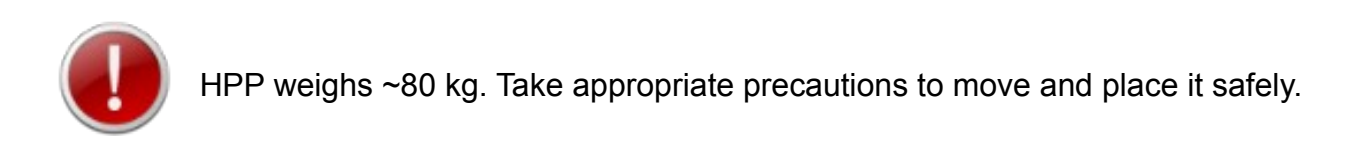

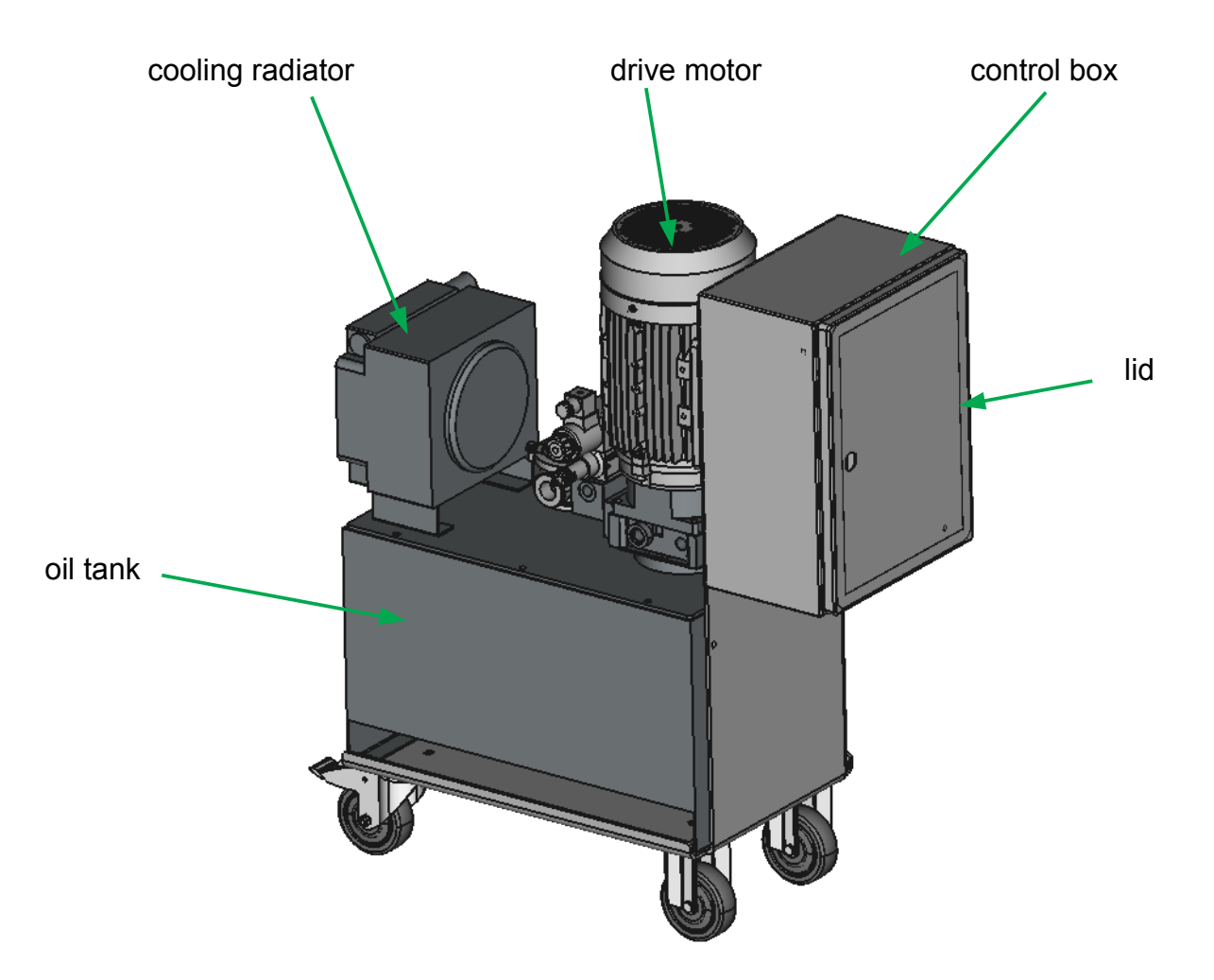

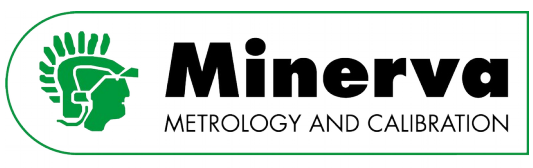

### 8.1.4 HPP powerpack accessories

The HPP comes with the following accessories :

- Power cable, three meter length, two wire  $+$  ground 4 mm<sup>2</sup> pigtail end
- Two 20 litre cans Castrol hyspin AWS hydraulic fluid,32ISO (for the powerpack)

Take appropriate precautions when handling the hydraulic oils, read the Material Safety Data Sheets first!

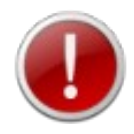

- Inspect the hydraulic oil cans for visual damage, in case of damage make sure the cans are stored and handled according to local regulations in respect to chemical liquids
- Store the hydraulic oil cans on a leak tight oil storage pallet or equivalent

See [ANNEX 1 MSDS sheets](#page-214-0) of this manual and the MSDS documents glued on the oil cans.

• Funnel for filling HPP w Castrol hyspin AWS hydraulic fluid,32ISO

### 8.1.5 HPP interconnection kit

This kit makes the hydraulic and electrical connections between the HPC controller and the HPP powerpack. The length of the interconnection kit determines the maximum distance between the HPC pressure controller and the HPP powerpack when they are installed.

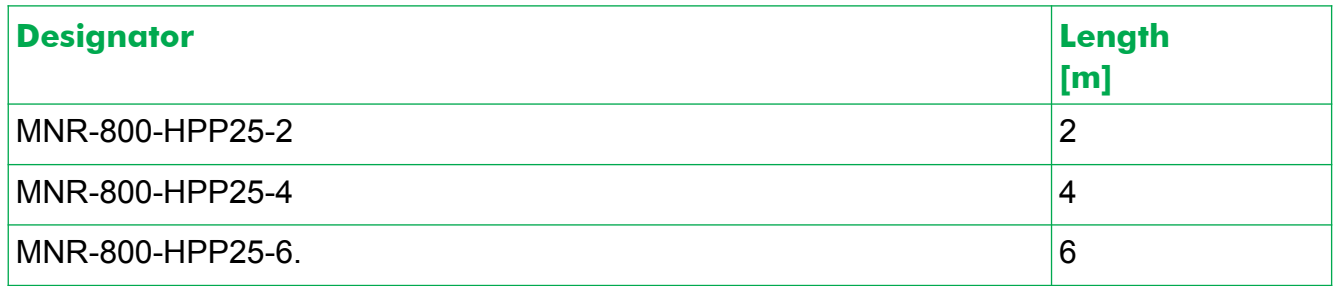

Inspect the hydraulic hoses and electrical cable for any visual damages due to transport.

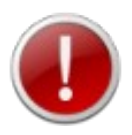

If in doubt, do not continue with the installation of HPC and contact the factory for advice.

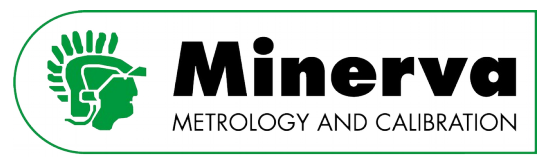

# 8.1.6 MNR-800HPM pressure module(s)

The MNR-800-HPM (from here forward abbreviated as HPM) pressure modules are separately packed in an export quality cardboard box to minimize shocks which might affect their performance.

Open the cardboard box and remove the content of the box. The HPM is delivered with the following accessorizes :

• RS232 cable  $l = 1800$  mm  $+ 24$  V power supply

This cable can be used to power up and communicate with the HPM when calibrating the HPM outside of HPC

- Short nipple with AE250C, HIP HF4 plastic cap installed
- ISO/IEC accredited calibration report

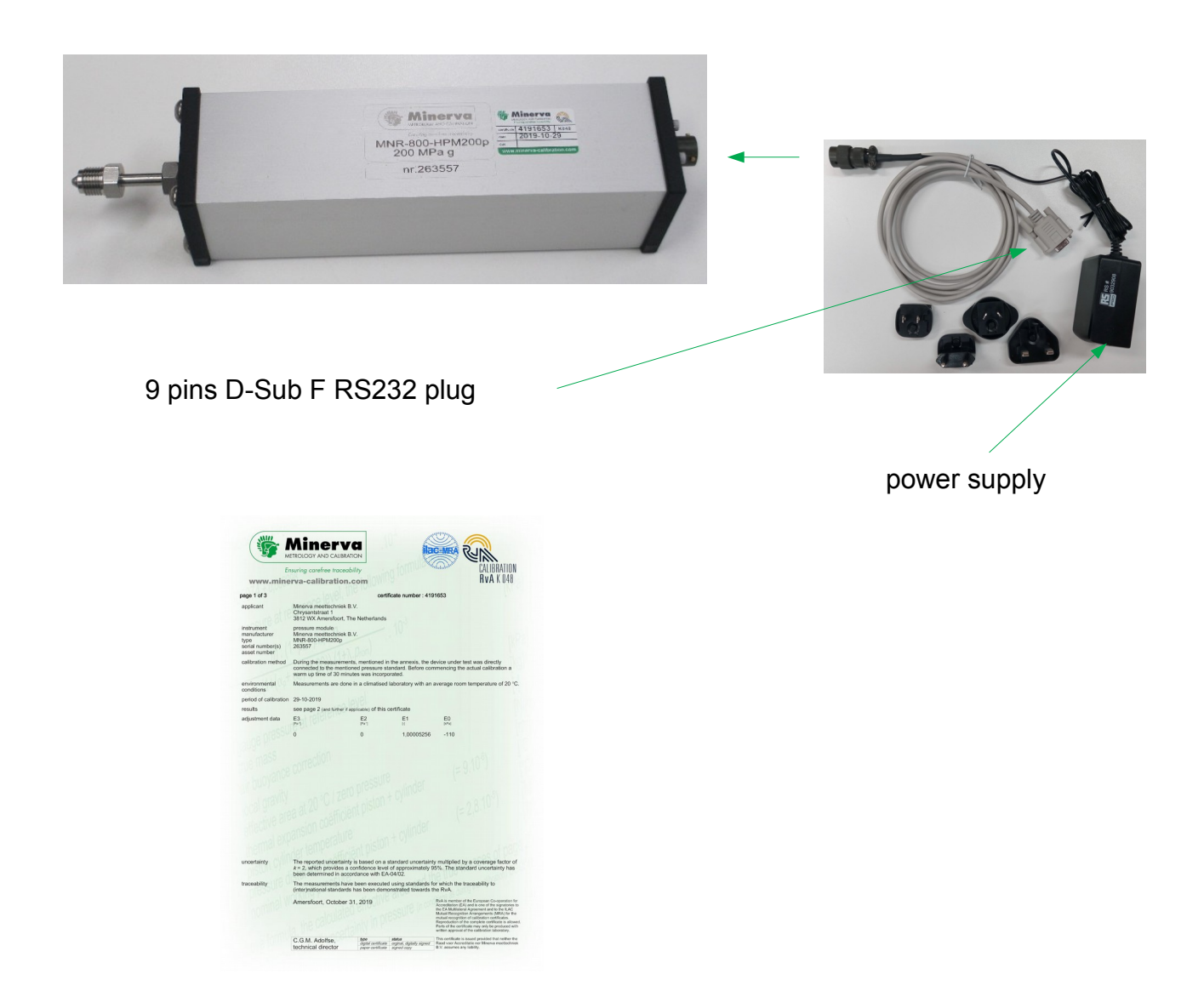

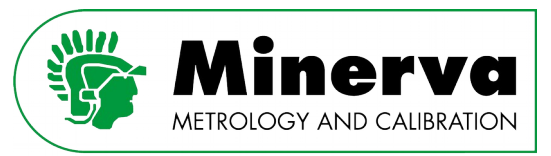

# 8.2 Site requirements

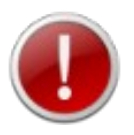

HPC weighs ~150 kg. Take appropriate precautions to move and place it safely.

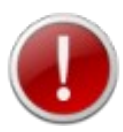

HPP weighs ~80 kg. Take appropriate precautions to move and place it safely.

The HPC can be installed under a standard workbench where the touch screen interface can be accessed by the operator sitting beside the instrument.

- Minimizing the distance between the high pressure controller and the device or system under test will enhance control performance and reduce pressure setting times.
- Access to the HPC rear panel should be considered to facilitate making and breaking hydraulic, pneumatic and electrical connections.
- HPP needs to be positioned taking into account the length of the ordered HPP/2 /4 /6 interconnection hardware / flex tube.
- Clean and dry compressed air (ISO8573-1:2010 Class 1.4.2 grade) should be readily available (500 .. 1000 kPa / 300 nl/m)
- 230 V 50 Hz or 110 V 60 Hz / 2.2 kW (other voltages on request) mains supply

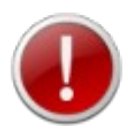

Always use tubing with correct pressure rating for pneumatic, powerpack and high pressure connections.

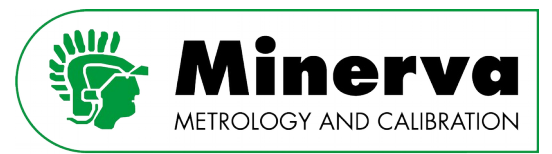

# 8.3 MNR-800-HPC400 details

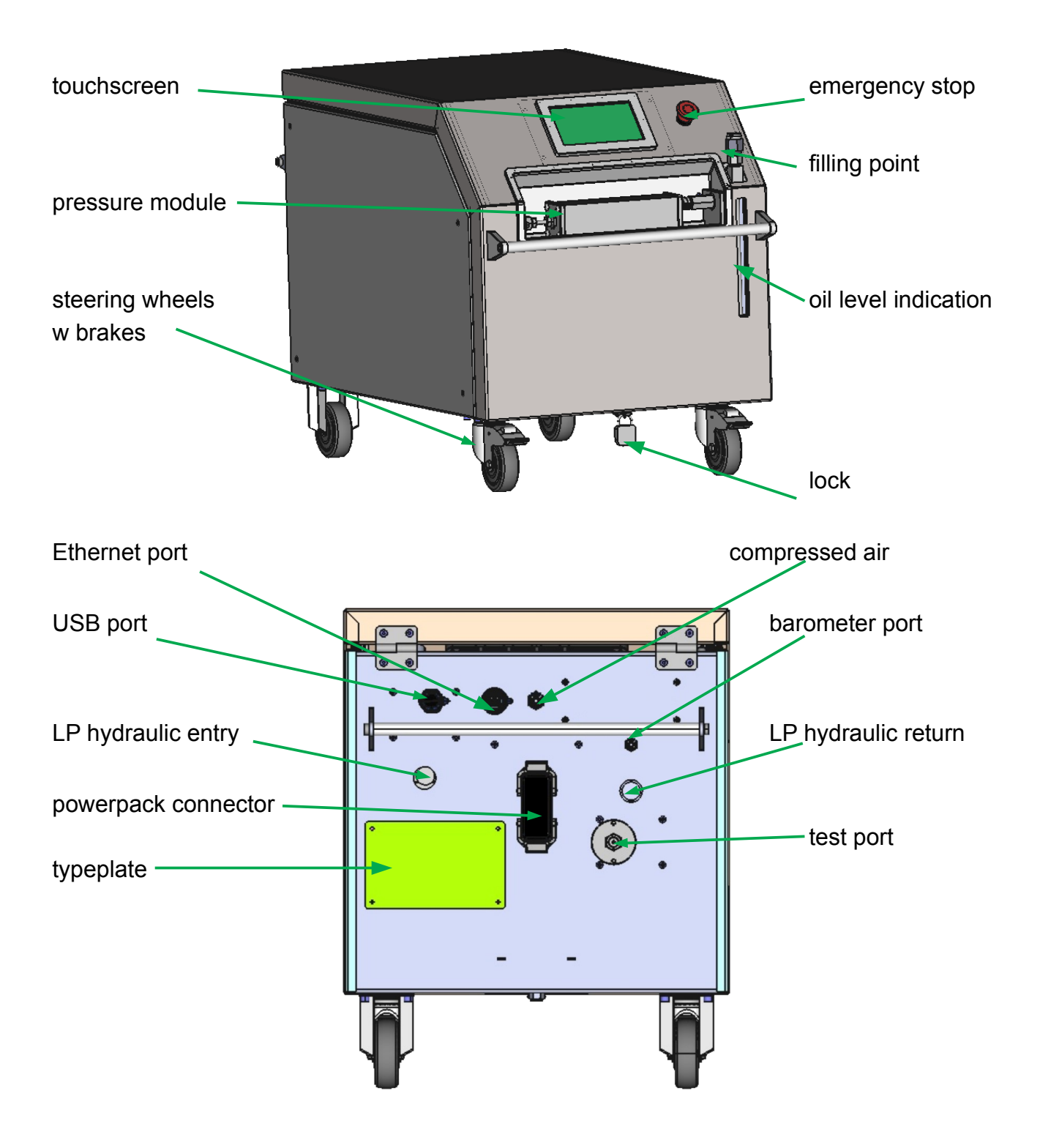

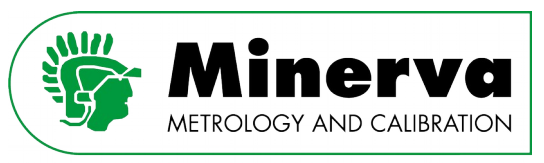

## 8.3.1 Opening HPC's hood

The HPC enclosure is designed to have easy access to its internal parts for maintenance and inspection.

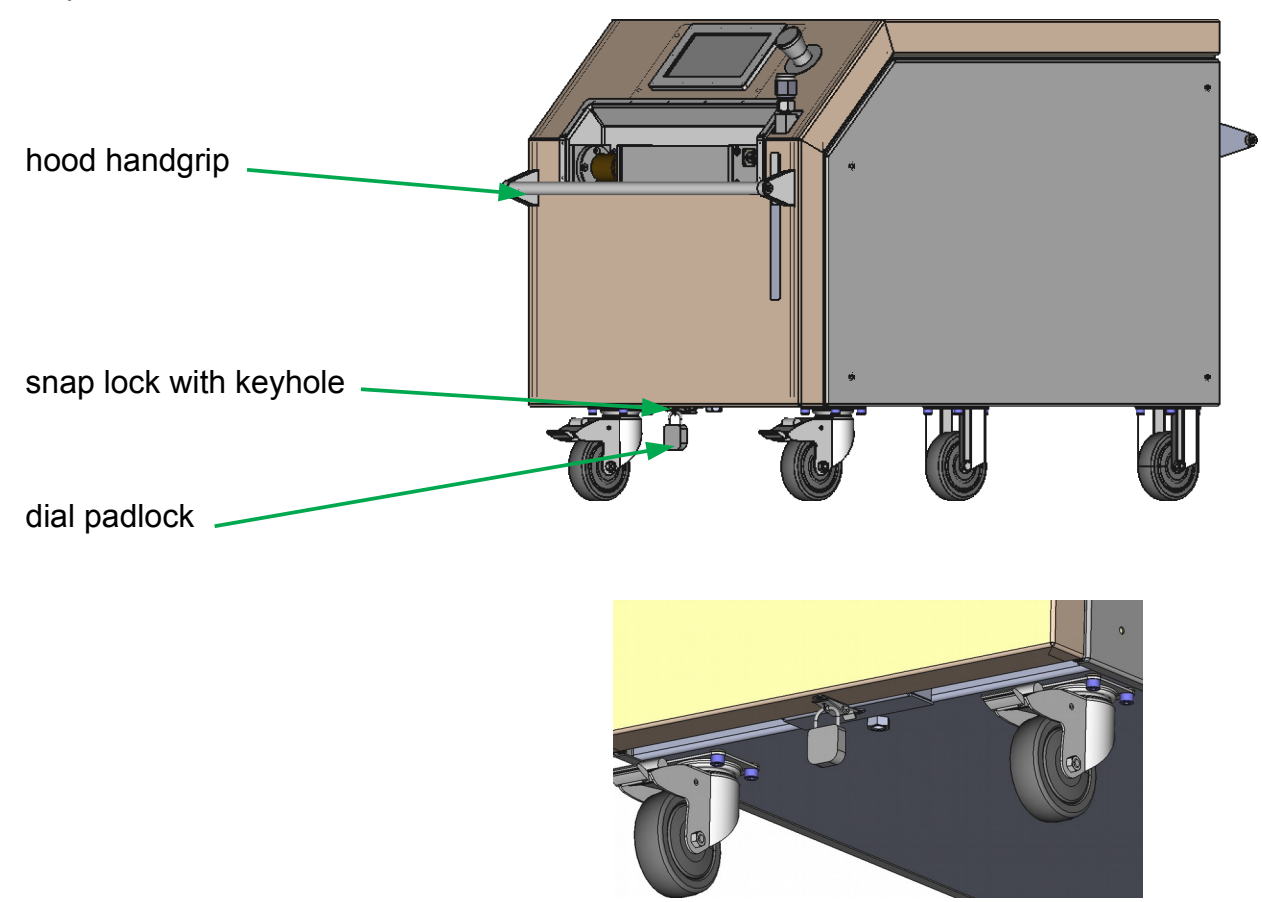

- 1. Open the dial padlock (default code is 0 0 0 )
- 2. Remove dial padlock from snap lock with keyhole
- 3. Unlock snap lock
- 4. Lift the hood with the hood handgrip

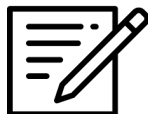

The HPC hood mass is balanced with gas springs and stays open when lifted.

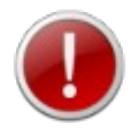

When the HPC hood does not stay open, the gas springs need to be replaced. Consult the factory.

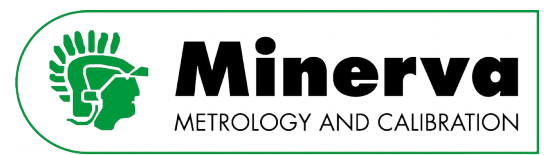

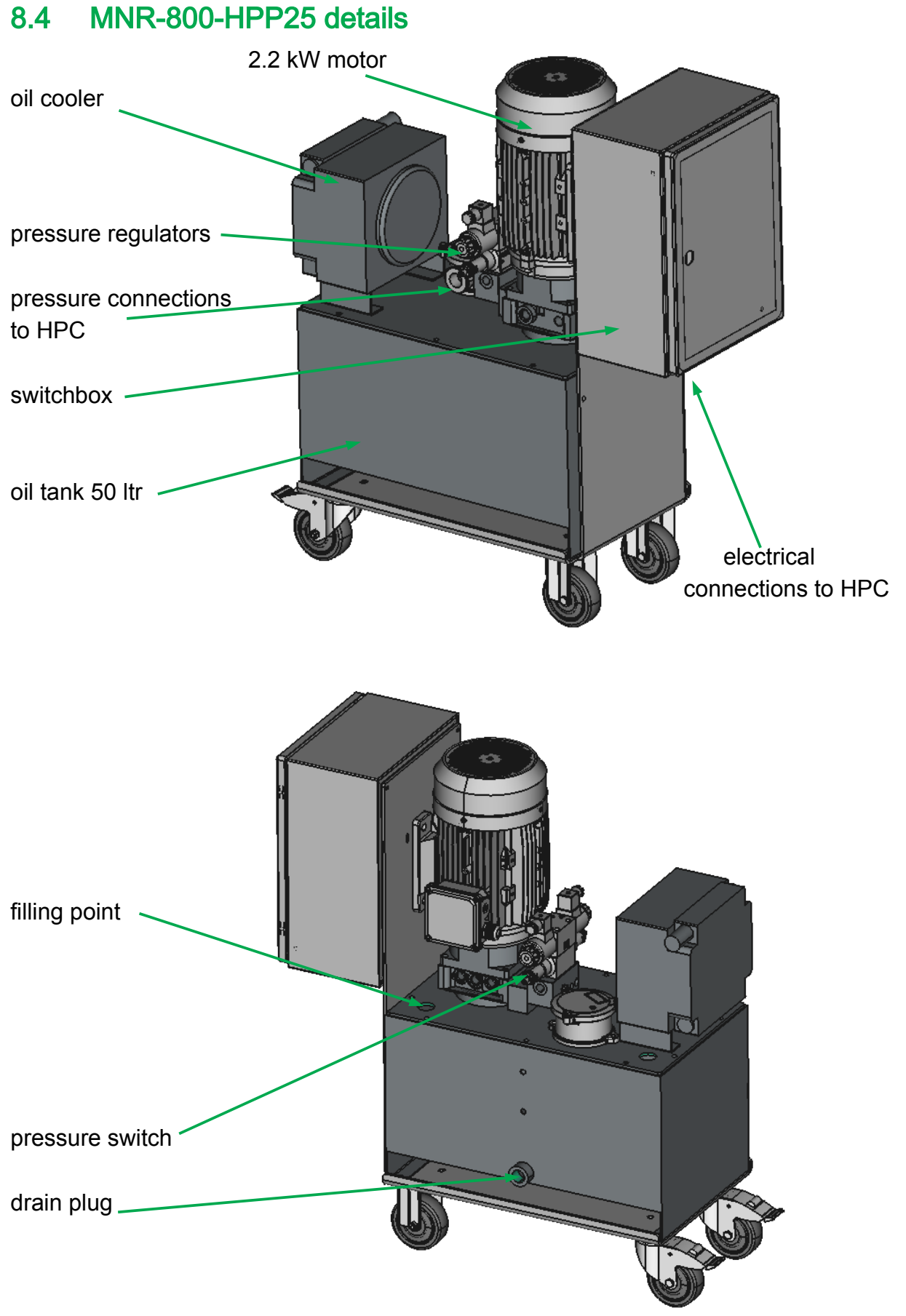

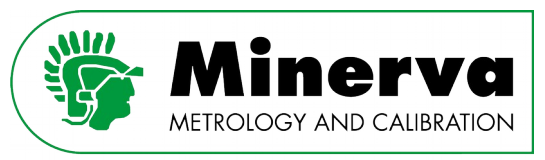

# 9. Local operation

For local operation, HPC has a touchscreen display with a main run screen consisting of :

- Direct function and menu buttons.
- Status field.
- Informative fields.

The type of field can be recognized by its background color :

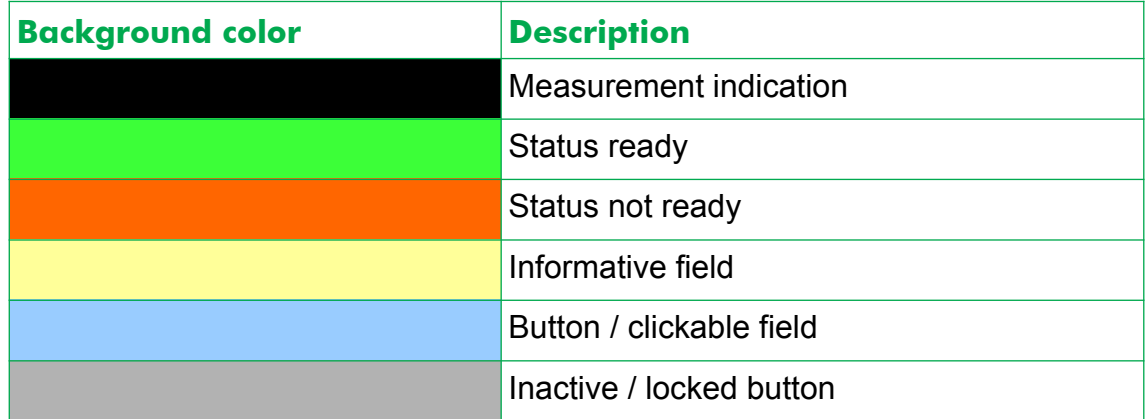

Status field

| <b>Start HPP</b>                                                        | Idle                | Lock                 |  | Range: 1 400 bar (HPM) |  |
|-------------------------------------------------------------------------|---------------------|----------------------|--|------------------------|--|
| 0.1 <sub>bar</sub><br>R -0.00 bar/s<br>atm: 1.03 bar<br>head: 0.000 bar |                     | <b>Unit</b><br>(bar) |  | Gauge                  |  |
| Setpoint: 0.0 bar                                                       |                     | Head (cm)<br>0.0     |  | Setup                  |  |
| <b>Measure</b>                                                          | Control             | Vent                 |  | <b>Utilities</b>       |  |
| Piston: $\leq$                                                          | 2020-05-20 07:33:18 |                      |  |                        |  |

HPC's main run screen in idle mode.

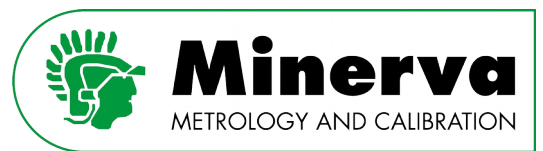

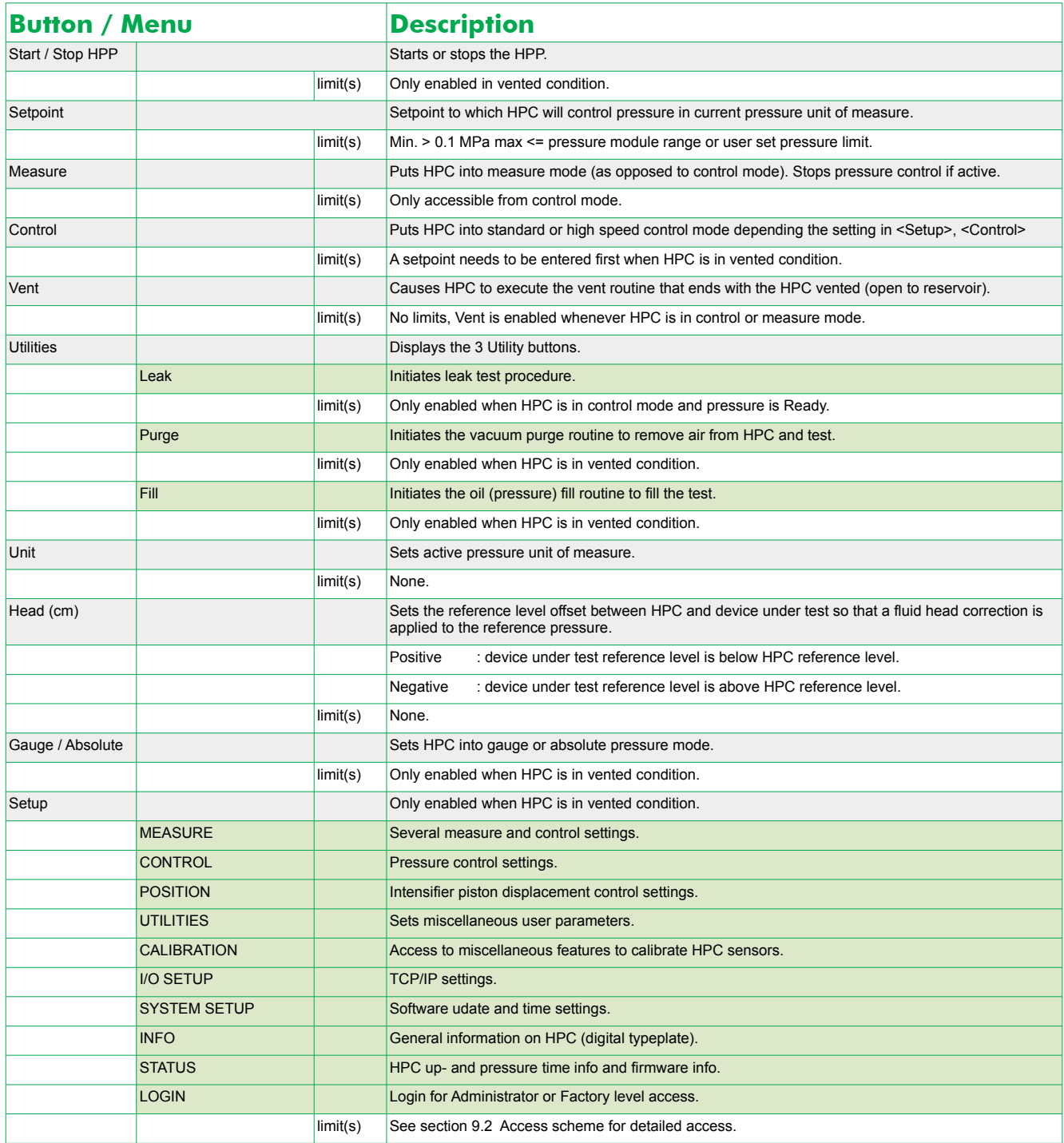

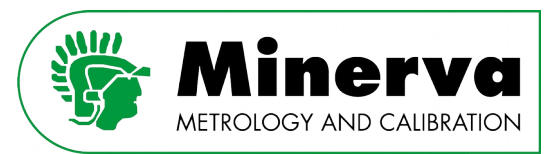

# 9.1 Status field overview

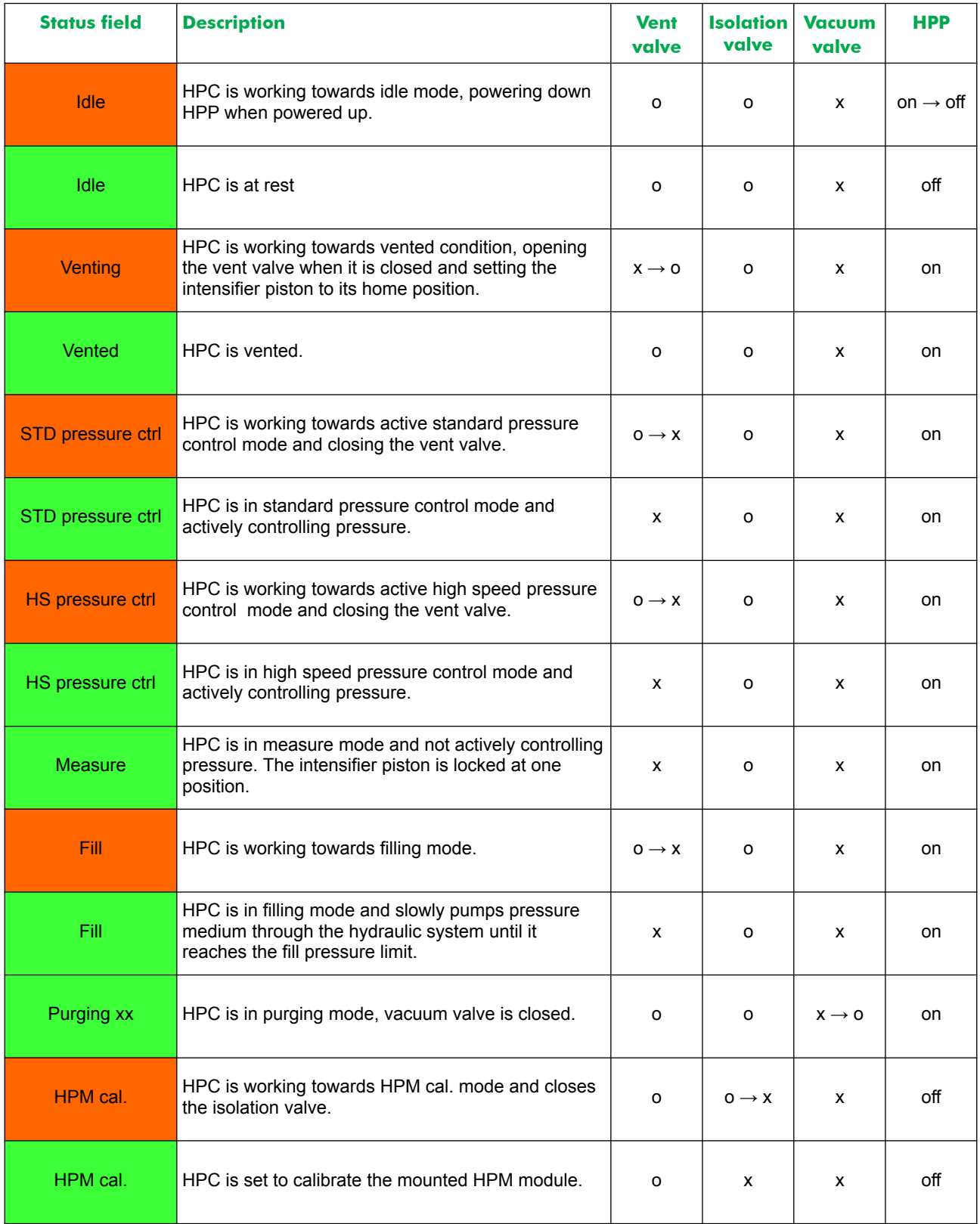

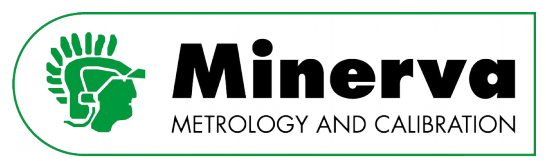

# <span id="page-47-0"></span>9.2 Access scheme

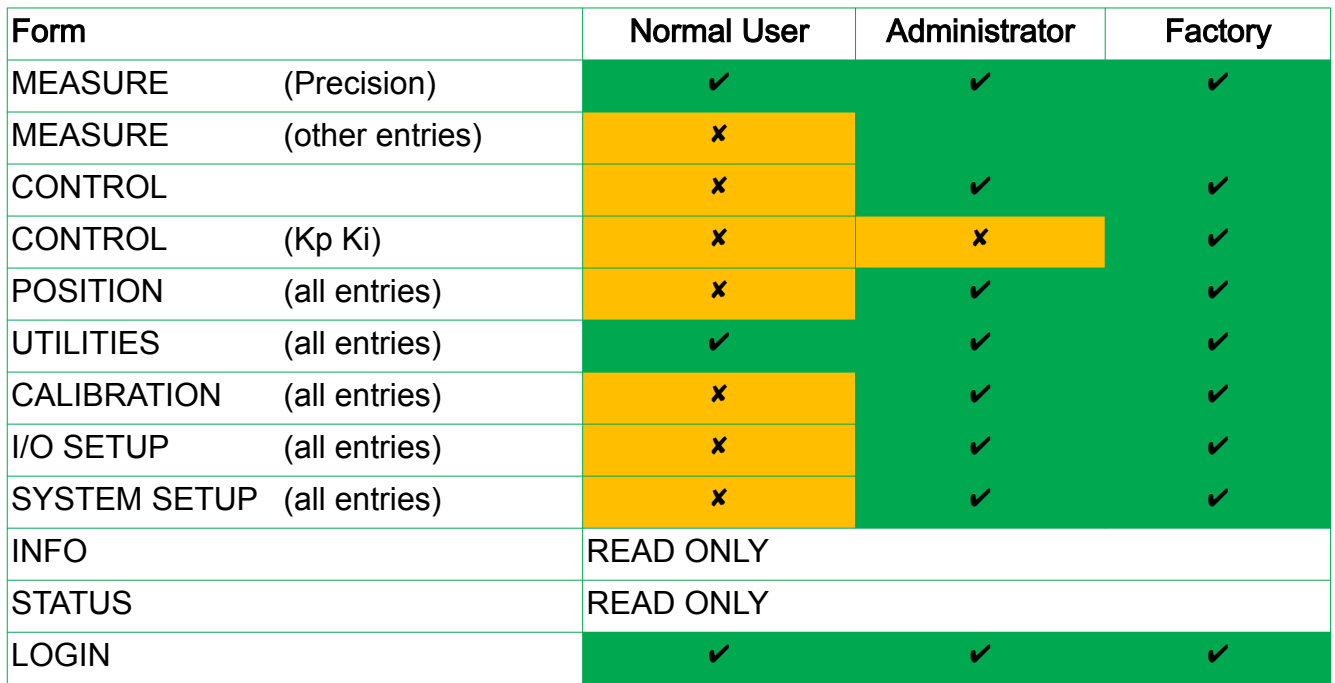

**x** : Read only at that user level

 $\triangleright$  : Read and write

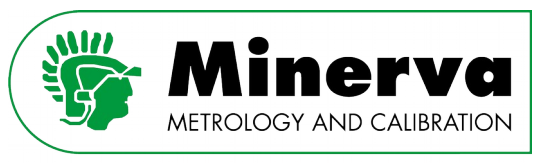

# 9.3 Detailed descriptions

The following sections describe the menus and buttons available on the local user interface.

### 9.3.1 Start

User level : No restrictions

Access from : Only at startup

After power up, HPC runs self-diagnostic test and when passed the <START> button is enabled.

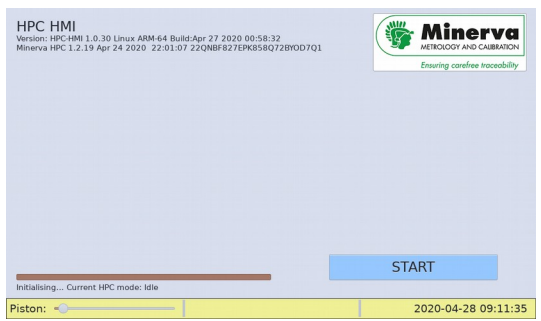

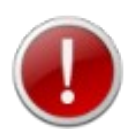

If HPC does not pass its self diagnostic test, an error message appears! If this occurs, contact the factory or your service provider.

After pushing the <START> button, the HPC is set in idle state and the main run screen appears.

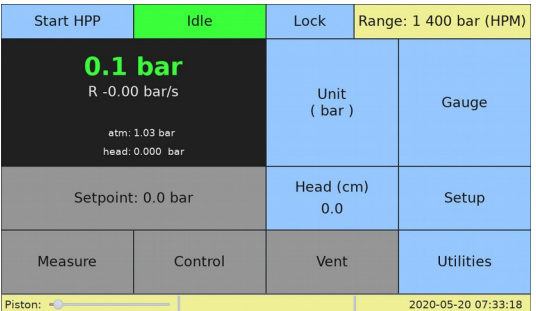

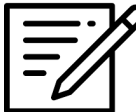

oln Idle state, all HPC electronics are powered up except the HPP powerpack. To run the HPC, the HPP needs to be started. If the HPC is not being used for several hours, it is advised to leave the HPC in this state.

When HPC is not used for one or more days, it is advised to completely shut down the HPC by pushing the red emergency knob.

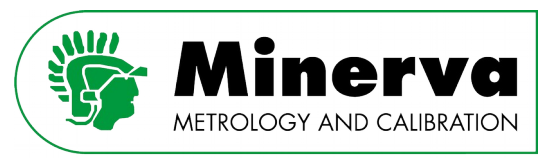

### 9.3.2 Start / Stop HPP

User level : No restrictions

Access from : Vented condition

To put the HPC in full operation, the <Start HPP> button is pushed. By pushing this button, the HPP is powered up and the HPC is set in vented condition.

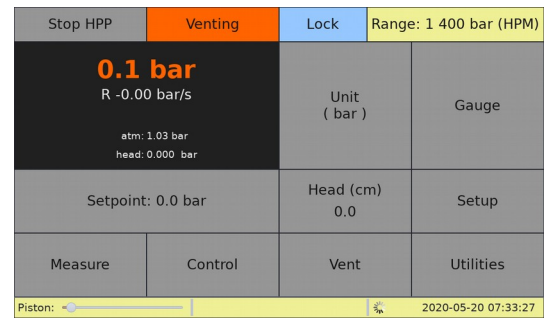

HPC is venting in transition to vented condition (HPP is on).

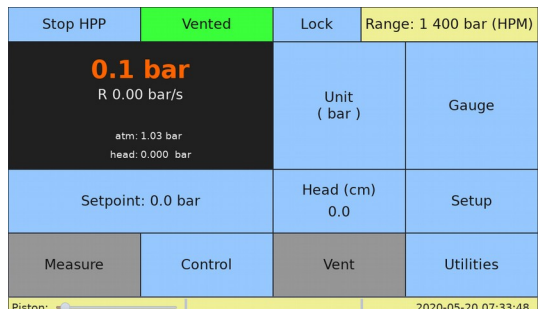

HPC is vented condition (HPP is on, HPM reading not ready yet).

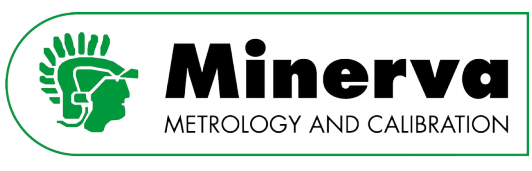

### 9.3.3 Setpoint

User level : No restrictions

Access from : Vented condition and pressure control mode

This is the pressure control setpoint entry field. When it is pressed, a numerical keypad pops up to enter a pressure setpoint. Valid entries are pressure values above zero and below the active HPM range (or user adjustable pressure limit).

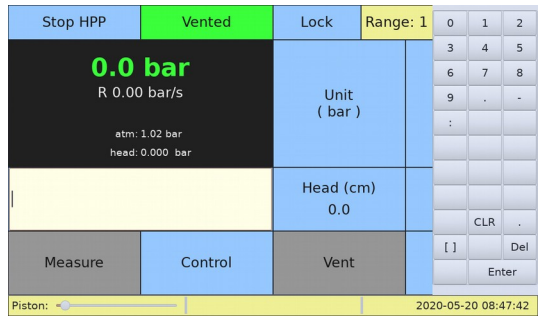

When already in control mode, pressing the <Enter> key, causes HPC to start control to the entered setpoint. In vented condition, the operator needs to press the <Control> button after pressing the <Enter> key.

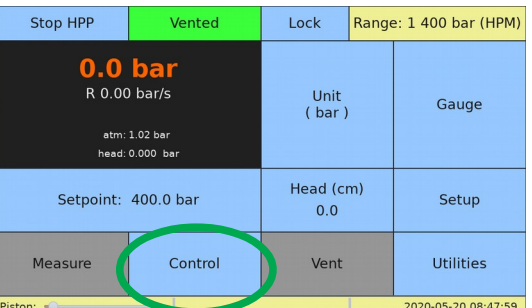

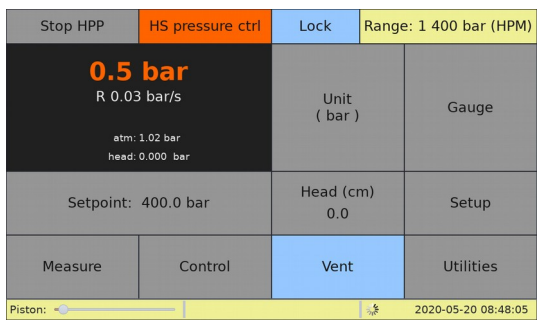

HPC in transition to HS pressure control. HPC in HS pressure control mode.

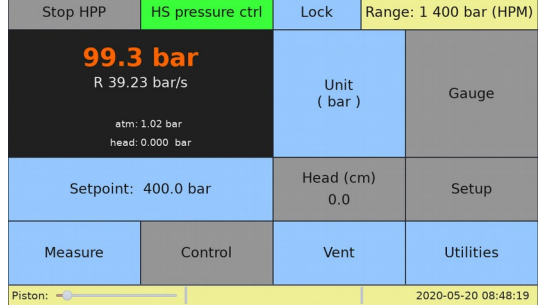

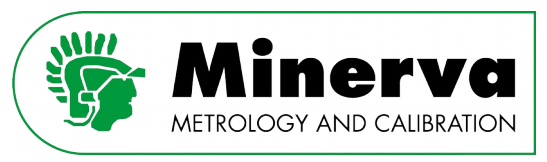

#### 9.3.4 Measure

User level : No restrictions

Access from : Pressure control mode

Whenever HPC is actively controlling the pressure, pressing the <Measure> button results in aborting pressure control and freezing the HPC intensifier piston at its current position. The HPC actively keeps its intensifier piston in the same position.

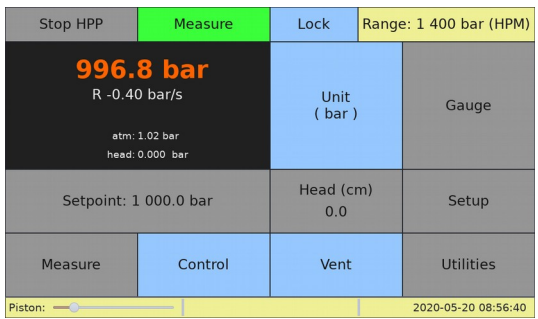

When the pressure is within the stability criterion set in the <Setup>, <MEASURE> settings (see section [9.4.1 MEASURE\)](#page-64-0), the pressure reading becomes green / = ready.

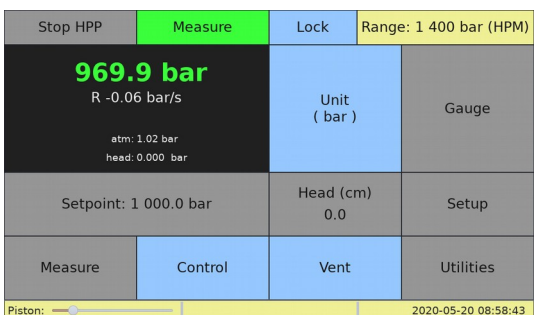

Pressing the <Control> button puts HPC back into control mode and it will control to the entered setpoint.

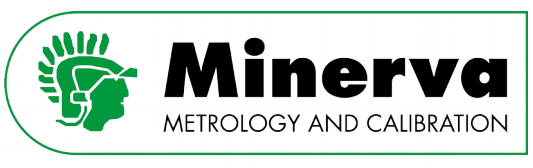

### 9.3.5 Control

User level : No restrictions Access from : Vented condition and measure mode

When in control mode, HPC dynamically controls to the entered setpoint. The ultimate achieved pressure value is dependent wether the HPC is in standard or high speed control mode, see section [7. Pressure control](#page-23-0) for details on both control modes.

Pressure becomes ready when the pressure is within the hold limit and when it meets the stability criterion. See [9.4.1 MEASURE](#page-64-0) and [9.4.2 CONTROL.](#page-68-0)

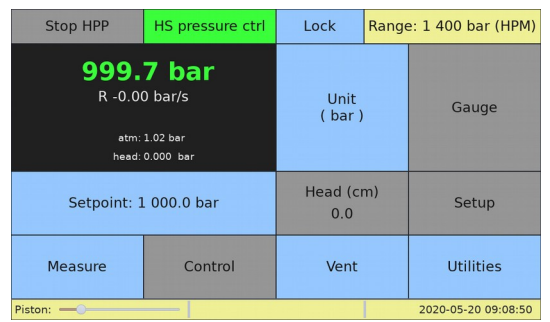

HPC in high speed control mode. HPC in standard control mode.

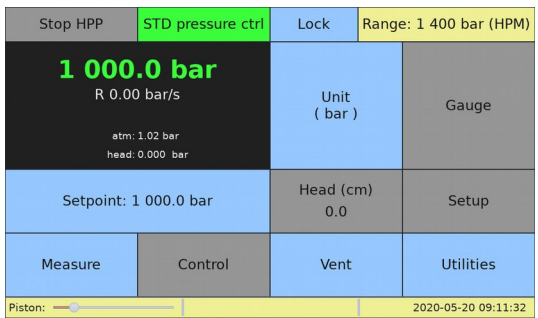

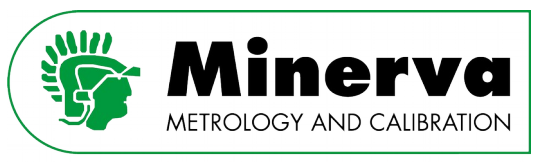

### 9.3.6 Vent

User level : No restrictions Access from : Pressure control and measure mode

Pressing the <Vent> button initiates the vent routine :

- HPC controls back to the user adjustable vent pressure
- HPC intensifier piston position is locked at its current position
- Vent valve is opened

Controlling back to a low vent pressure protects the vent valve as opening the vent valve at higher pressures will result in a faster wear of the needle and the seat.

A low vent pressure also protects the control sensor, reference pressure module and any attached instrument under test from very sudden, large pressure drops which might harm them.

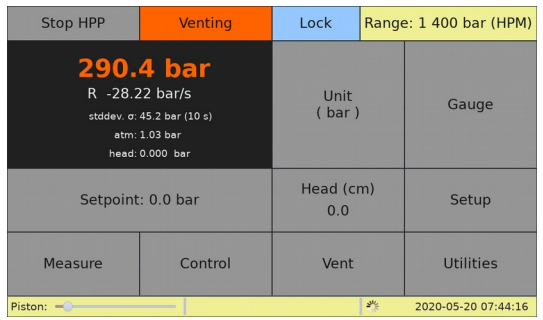

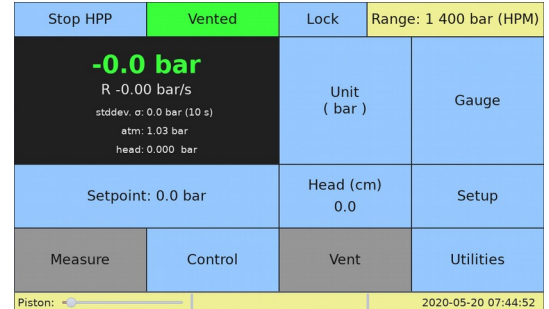

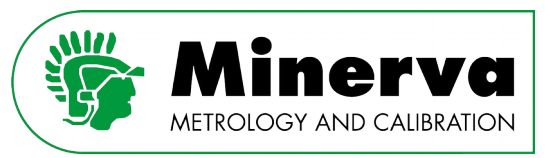

### 9.3.7 Utilities

The utilities menu contains three functions :

#### 9.3.7.1 Leak test

User level : No restrictions

Access from : Pressure control mode when pressure is ready

The leak test is conducted in control mode at a pressure when the pressure is Ready. When leak testing, it is good practice to set the leak test pressure and wait for at least 5 minutes before starting the leak test to let adiabatic effects settle.

The leak test monitors the intensifier displacement over xx seconds while maintaining the pressure at the pressure when it was initiated. The value of xx can be set in the <Setup>, <UTILITIES> menu (Leak test time default is 40 seconds).

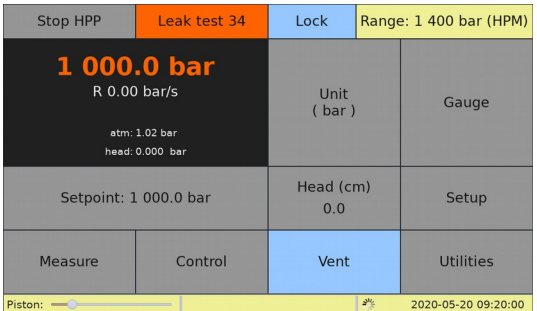

The leak test result is in percent of intensifier stroke. A leak tight system should have a leak test value of < 0.005% over 40 seconds test time.

| <b>Stop HPP</b>                                                                          | Leak test 0 | Lock                 | Range: 1 400 bar (HPM) |                     |
|------------------------------------------------------------------------------------------|-------------|----------------------|------------------------|---------------------|
| 1 000.0 bar<br>R -0.02 bar/s<br>atm: 1.02 bar<br>head: 0.000 bar                         |             | <b>Unit</b><br>(bar) |                        | Gauge               |
| Result<br>0.0 <sub>bar</sub><br>Leak test result (40 s)<br>Piston displacement: - 0.000% |             | Head (cm)<br>0.0     |                        | Setup               |
| OK<br>Measure                                                                            | Control     | Vent                 |                        | Utilities           |
| Piston: -                                                                                |             |                      | 端                      | 2020-05-20 09:20:34 |

Results after waiting  $\sim$  5 minutes.

n.b. The leak test piston displacement value can be a negative value if the system / environment is heating up during the leak test procedure or if you are leak testing at a lower pressure after remaining for an extended period at a higher pressure.

At the end of the leak test, the HPC returns to active pressure control.

The operator can abort the Leak test function by pushing the <Vent> button.

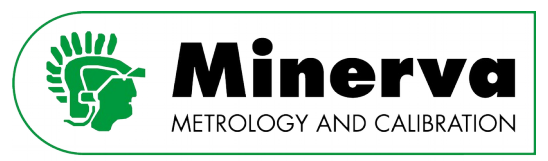

#### 9.3.7.2 Fill function

User level : No restrictions Access from : Vented condition

The fill function is intended to fill internal and external tubing, manifold(s) and/or devices under test, using the intensifier as a pump. Open a high point of the external tubing, manifold(s) or device under test to atmosphere, then initiate the fill routine using <Utilities>, <Fill>.

The HPC vent valve closes after which the intensifier moves slowly from its home position pushing oil into the external volume. When oil starts leaking out the open point, close it. Once the external volume is closed, HPC will build up pressure until it reaches the fill pressure as entered under <Setup>, <UTILITIES> and vents.

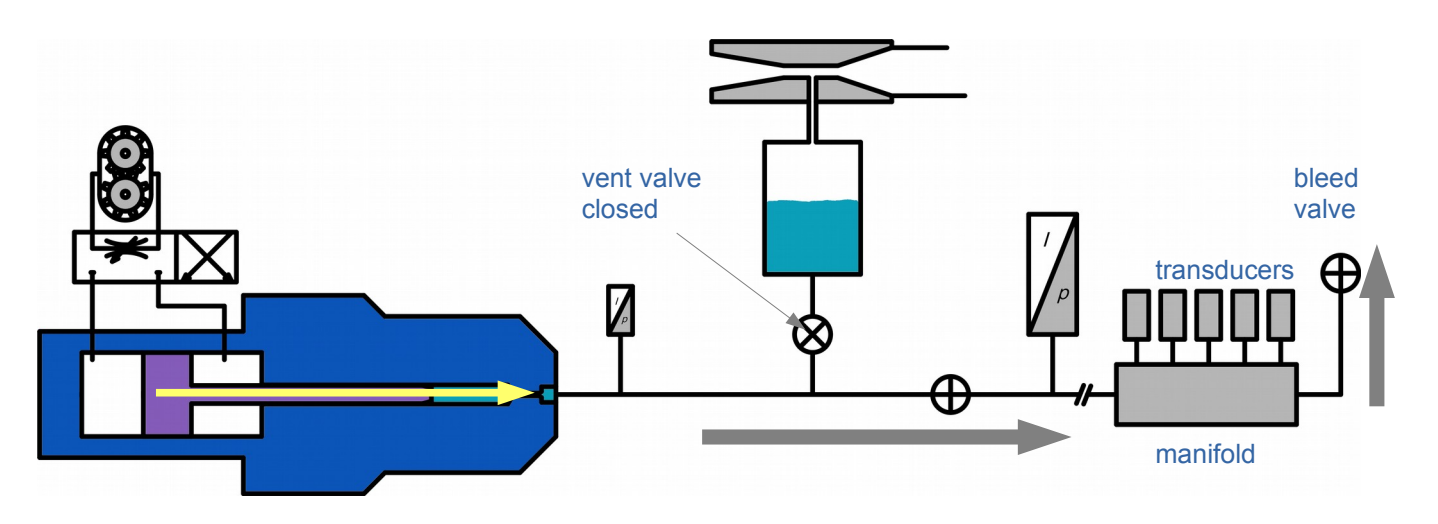

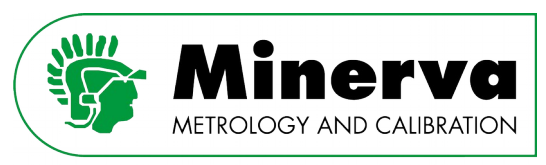

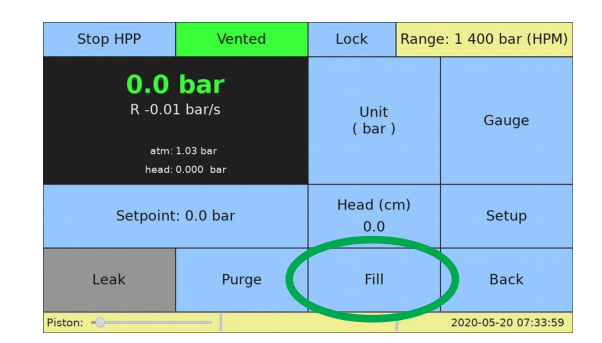

With the HPC in vented condition, click on <Utilities>, <Fill>

This will activate the fill function which is an automated way to fill internal and external tubing, manifold(s) and/or devices under test with oil. The procedure consists of the following three steps :

- 1. VENT valve closes.
- 2. Fill pressure is set (see section [9.4.4 UTILITIES](#page-81-0) for defining the fill pressure value), HPC goes into pressure control mode and controls to the setpoint xx.
- 3. When the fill pressure is reached the HPC goes back to vented condition.

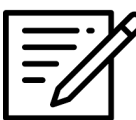

The operator can abort the Fill function by pushing the  $\le$ Vent> button.

If there is a large volume to fill the HPC piston may reach the end of its stroke before the volume is filled. In this case it will recharge itself as many times as necessary to fill the volume and reach the pressure setpoint xx. This could take some time.

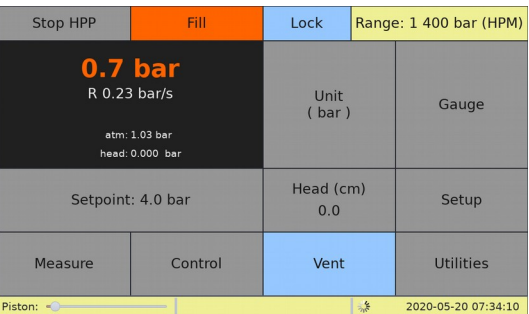

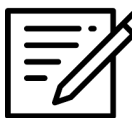

During the filling process when the intensifier piston is moving towards the end of its stroke, the operator can loosen the test port plug by one revolution to allow air to bleed from the system. Make sure to tighten the test port plug before the intensifier piston reaches the end of its stroke and recharges to avoid air being sucked into the system during the recharge.

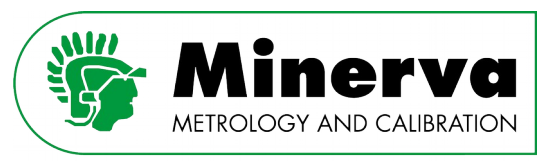

#### 9.3.7.3 Purge function

User level : No restrictions

Access from : Vented condition

The purge routine is intended to remove air from internal and external tubing, manifold(s) and/or devices under test by means of applying a vacuum to the surface of the internal oil reservoir. For this a vacuum ejector (compressed air driven vacuum system by means of a venturi) is built into HPC. The vacuum ejector has no moving parts and is not affected by (oil) contamination.

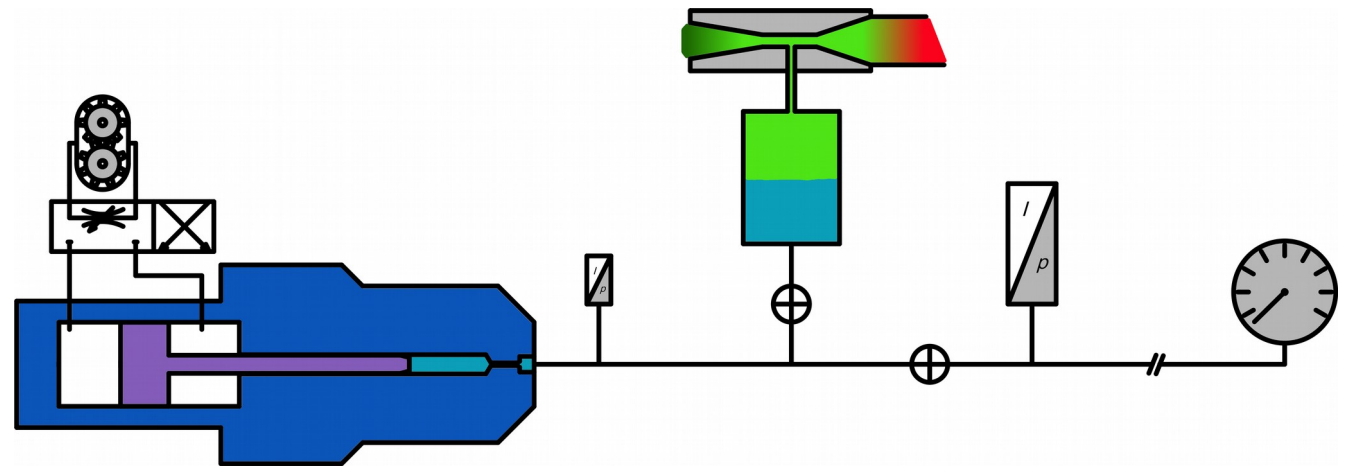

With the HPC in vented condition, press <Utilities>, <Purge>

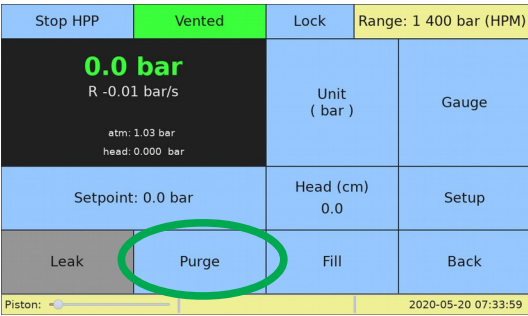

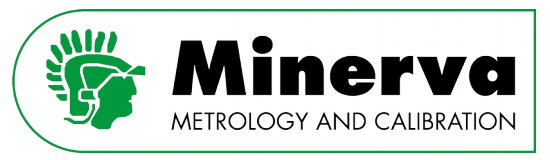

This will activate the vacuum purging procedure which is an automated way to remove trapped air from internal and external tubing, manifold(s) and / or devices under test. The procedure consists of the following four steps :

- 1. Intensifier piston position is set to 90% of its stroke.
- 2. Pneumatic valve supplying compressed air to the vacuum ejector (venturi) is opened thus creating a vacuum in the HPC oil reservoir.
- 3. Pneumatic valve to vacuum ejector is closed after a user adjustable time, 60 seconds is recommended.
- 4. Intensifier piston returns to its home position.

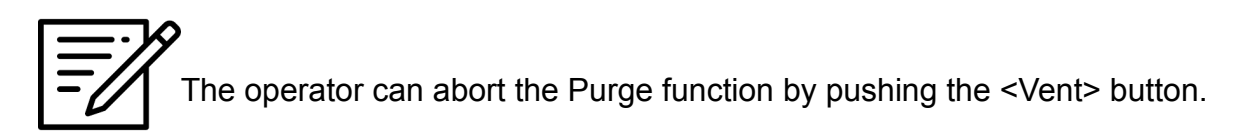

With a newly installed system, it is recommended to repeat the above 3 .. 4 times with a 30 seconds pause between the purge cycles.

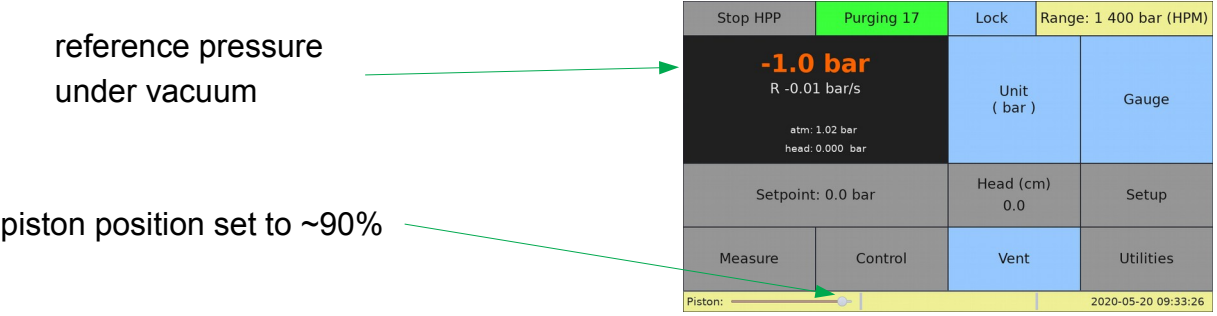

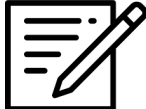

With a newly installed HPC or a large volume of air in the test system being purged, the ultimate vacuum during the  $1<sup>st</sup>$  purge cycles most likely is lower than shown above due to the air still trapped in the system.

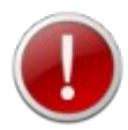

If the ultimate vacuum pressure after 4 .. 5 cycles does not go below -0.5 bar g / 0.5 bar a, please check if the test circuit couplings are properly tightened, the reference pressure module collar and gland are properly mounted and tightened and / or the test system is closed off from atmopshere.

Another possible cause could be insufficient compressed air supply

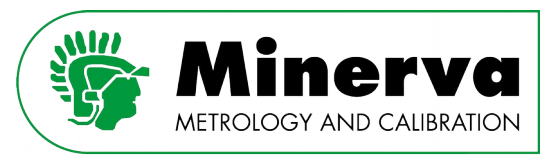

### 9.3.8 Unit

User level : No restrictions Access from : No restrictions

HPC can be set to a choice of common pressure units of measure. Internal HPC calculations are all in Pascal. The table below lists the available pressure units and their multipliers to Pascal :

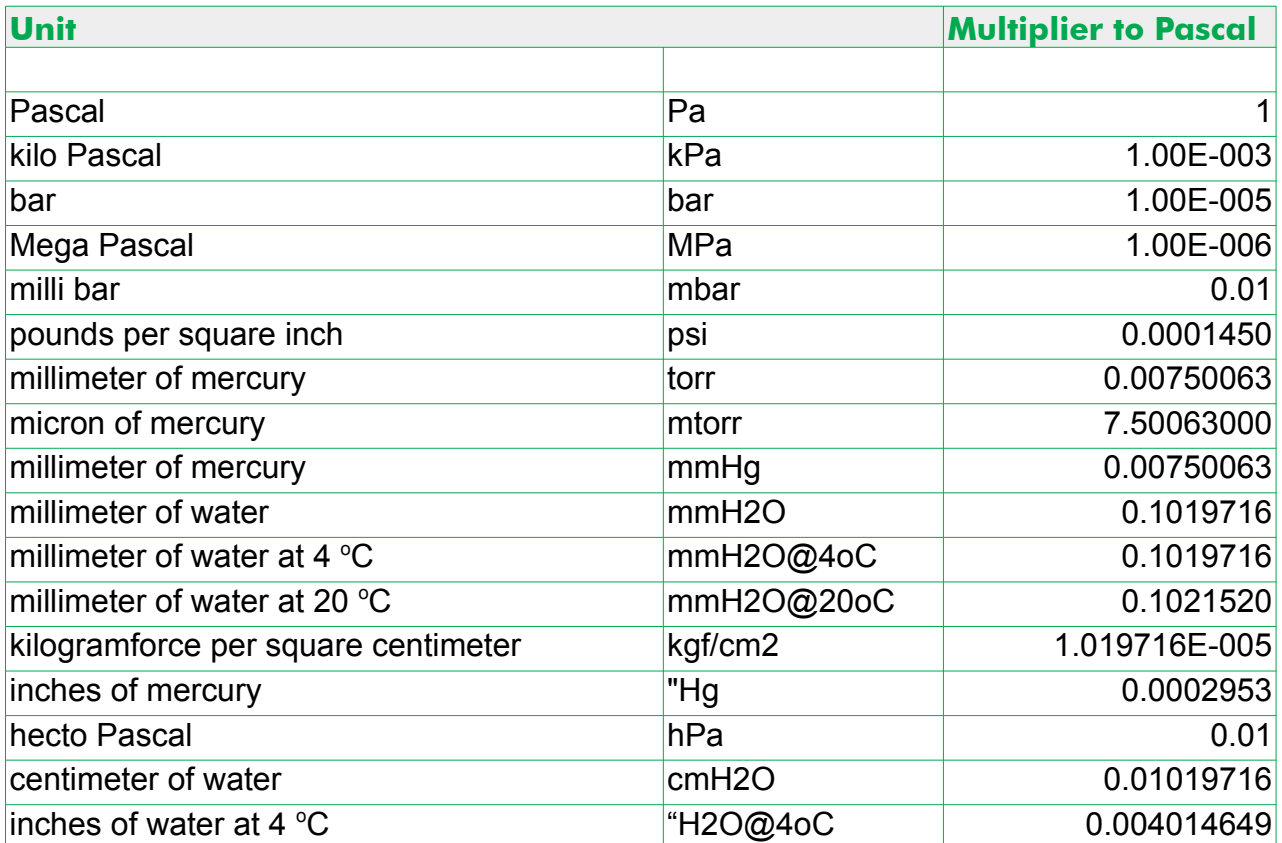

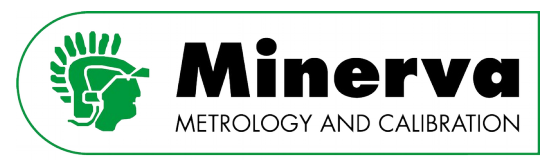

### <span id="page-60-0"></span>9.3.9 Head height

User level : No restrictions Access from : Vented condition

The HPC reference level is the pressure connection of the reference pressure module. When a devices under test is positioned at a different height, a correction on the pressure can be applied with the below calculation :

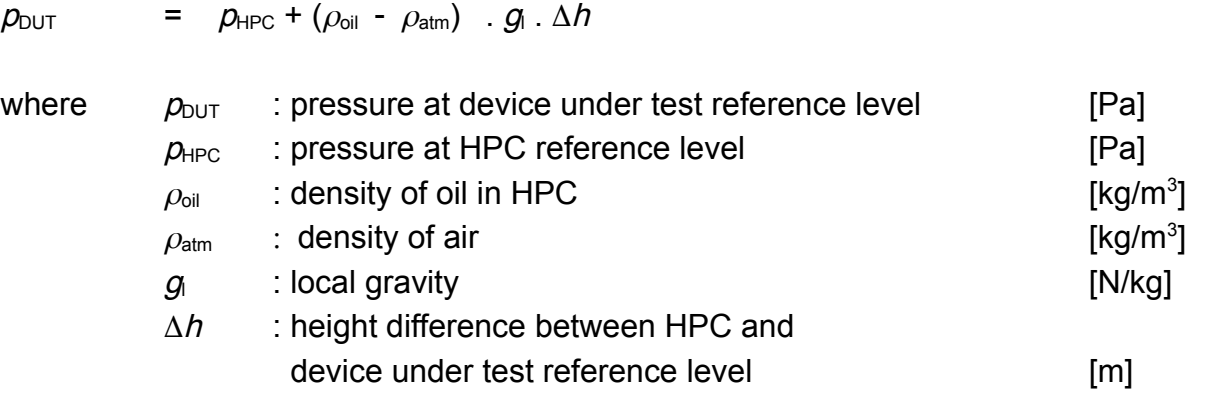

The  $\Delta h$  can be a positive (device under test reference level is below the HPC reference level) or negative value (device under test reference level is above the HPC reference level).

The density ( $\rho_{\text{oil}} - \rho_{\text{atm}}$ ) and local gravity are entered in the <Setup>, <UTILITIES> menu.

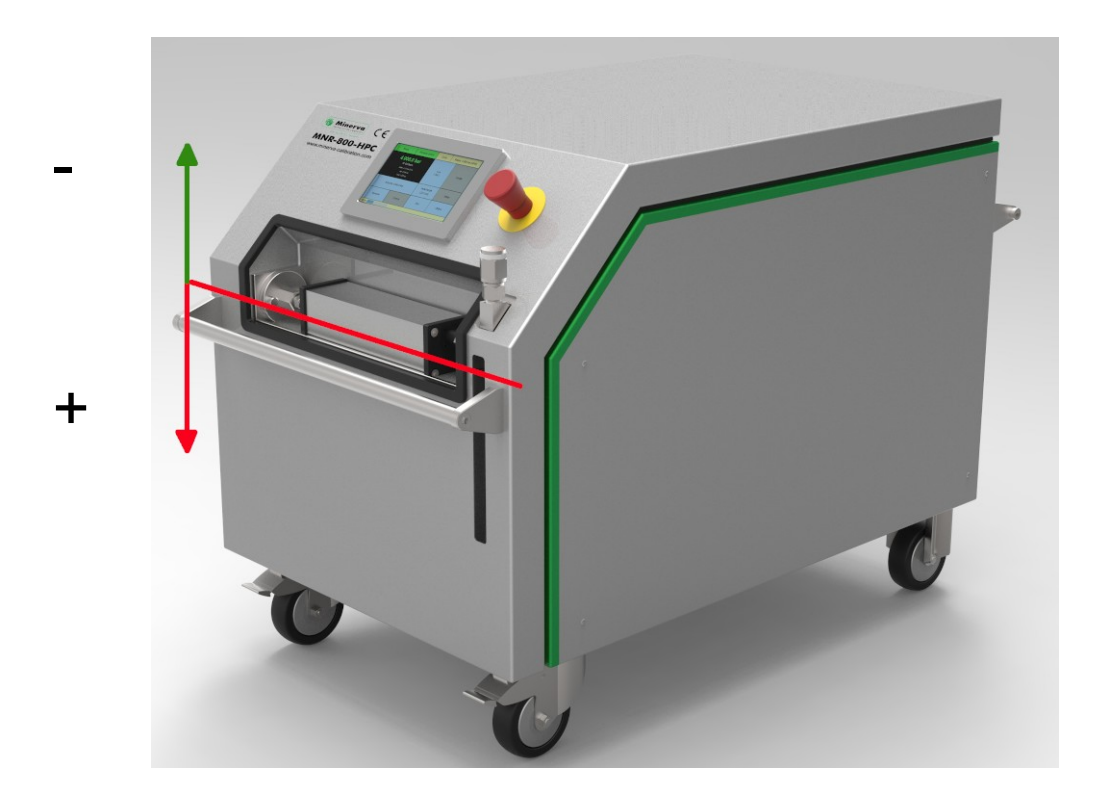

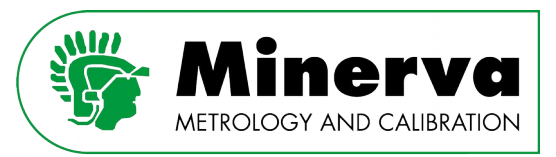

### 9.3.10 Gauge / Absolute

User level : No restrictions

Access from : Vented condition

Use this button to toggle between gauge or absolute pressure mode. The current mode is displayed.

The HPC is designed with flexibility in mind. The user can select from a variety of reference pressure module ranges and accuracy classes. The pressure modules are intrinsically gauge and are zeroed when in vented condition. This has a big advantage over absolute pressure modules as any zero drift in between calibration intervals is compensated for by a simple tare.

Absolute pressures are achieved by atmospheric pressure addition using the pressure reading of HPC's built-in barometric pressure module :

$$
p_{\text{abs}} = p_{\text{module}} + p_{\text{baro}}
$$

- where  $p_{\text{abs}}$  : calculated absolute pressure  $p_{\text{abs}}$  [Pa a]  $p_{\text{module}}$  : gauge pressure reading HPM reference pressure module [Pa g]
	- $p_{\text{baro}}$  : absolute pressure reading HPB barometer pressure module [Pa a]

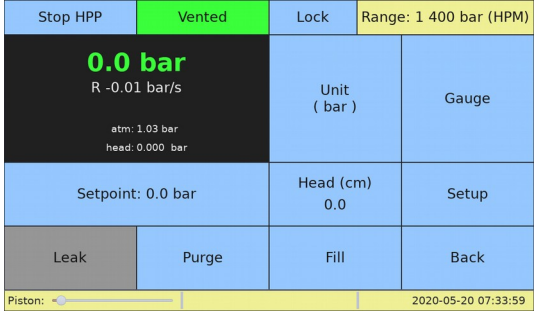

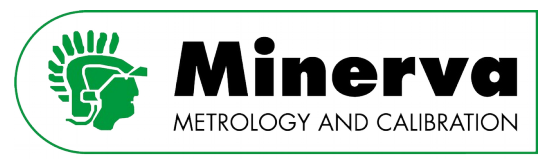

### 9.3.11 Lock / Unlock

User level : No restrictions

Access from : No restrictions

This button toggles between Lock (disable local buttons) and Unlock (enables local buttons). Its main purpose is to avoid unintended pushing of buttons.

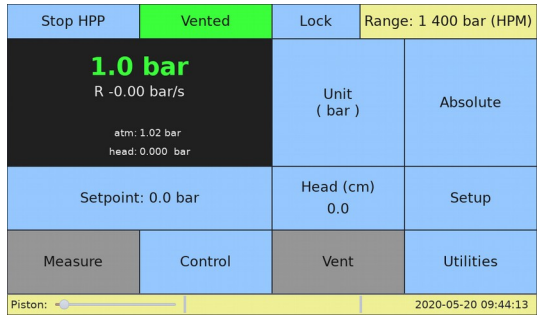

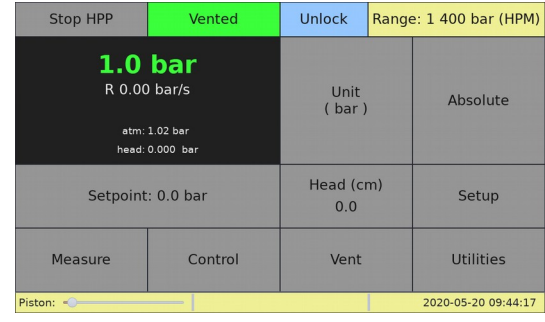

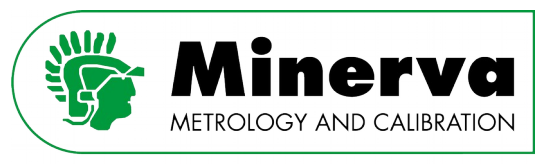

# 9.4 Setup

Under setup one can set various measure, control and other HPC settings organized into logical tabs. The tabs include buttons for various tasks :

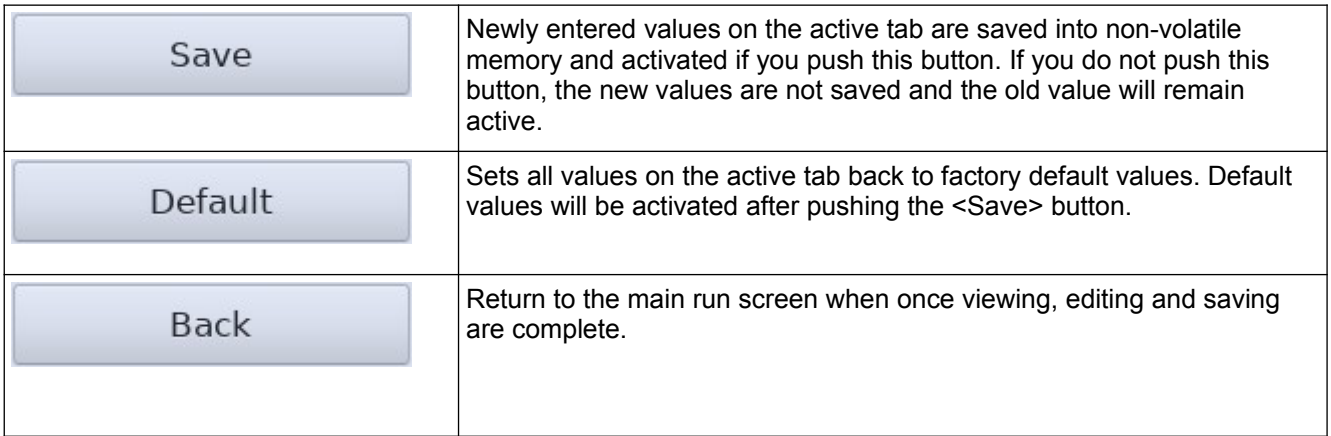

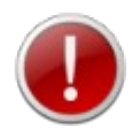

Changing setup values can result in poor pressure control and unsafe situations. Potentially dangerous settings are NOT accessible for normal users and can only be accessed after logging in as Administrator. See section [9.2 Access](#page-47-0)  [scheme](#page-47-0) for a detailled overview of settings and their access level.

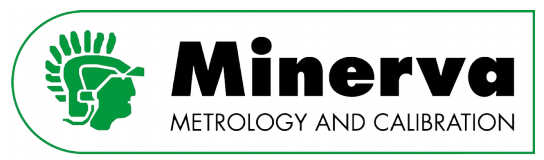

### <span id="page-64-0"></span>9.4.1 MEASURE

User level : Precision : No restrictions Other fields : Administrator, Factory Access from : Vented condition

#### Here one can alter settings which are related to pressure measurement.

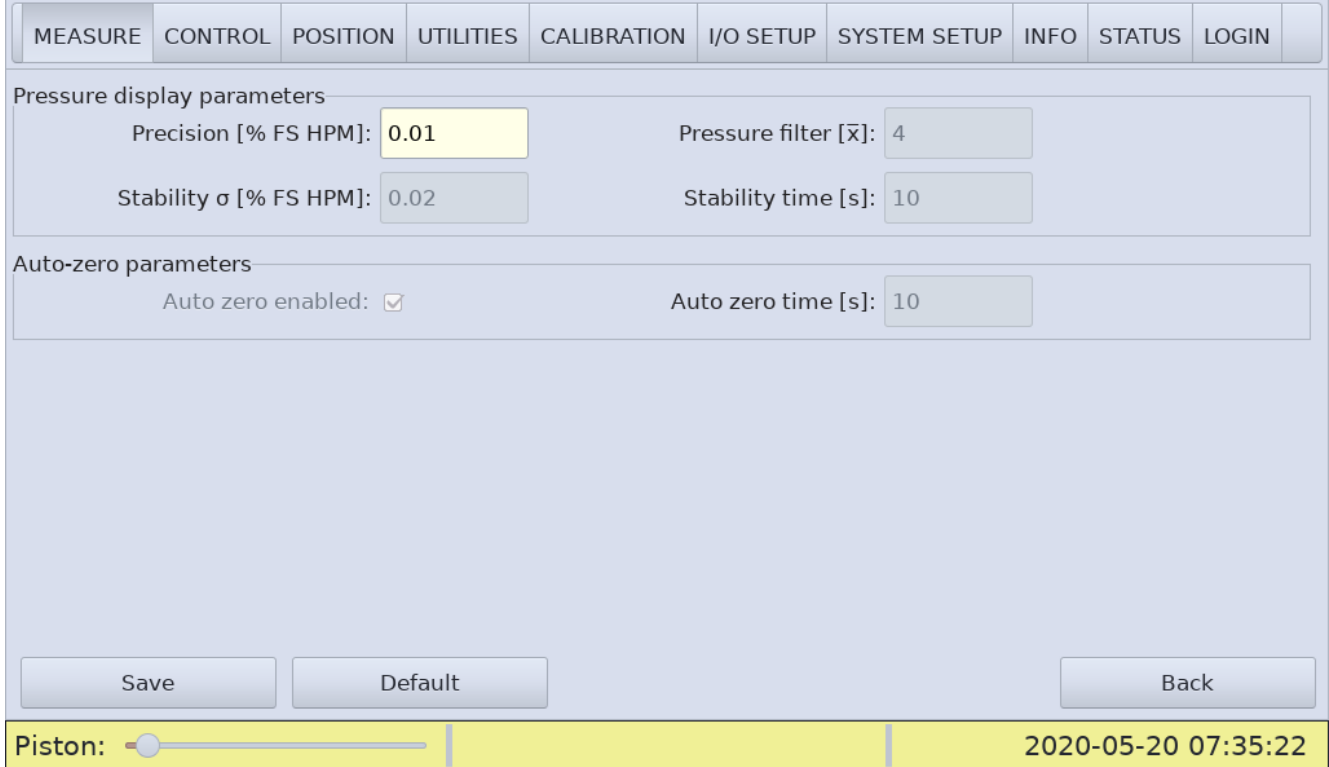

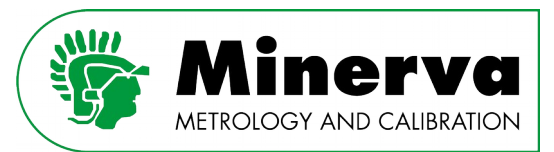

# **Pressure display parameters :**

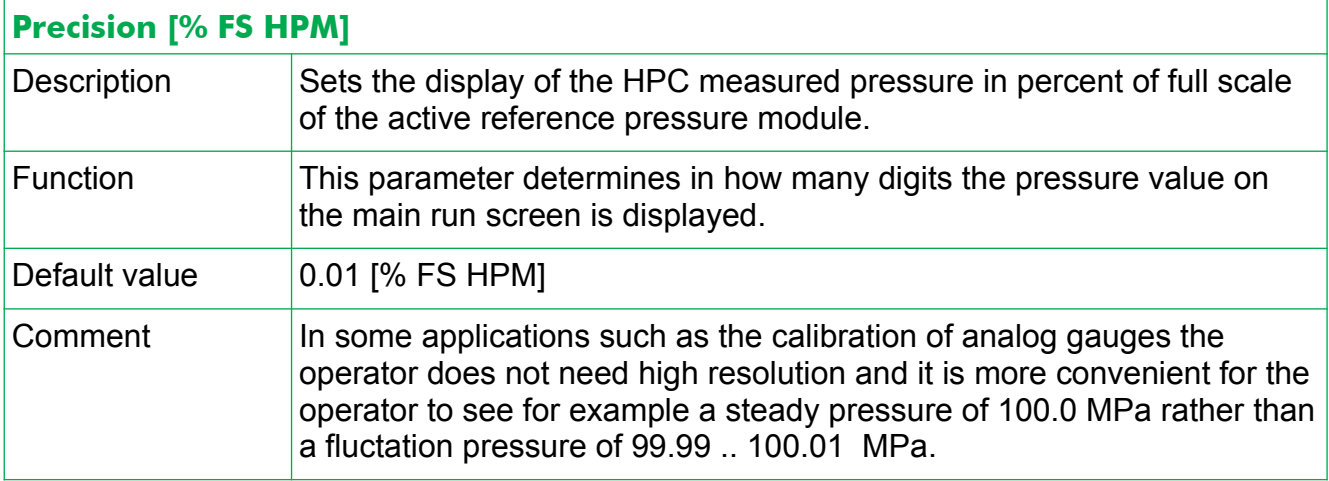

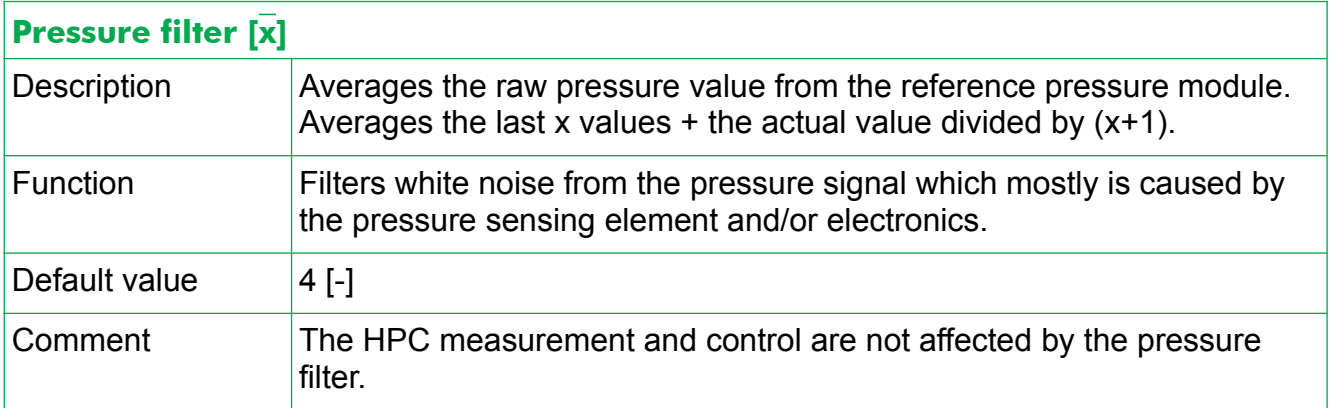

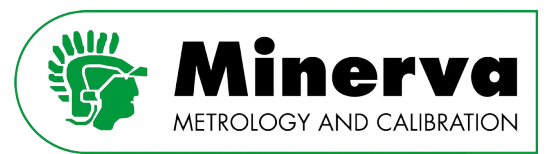

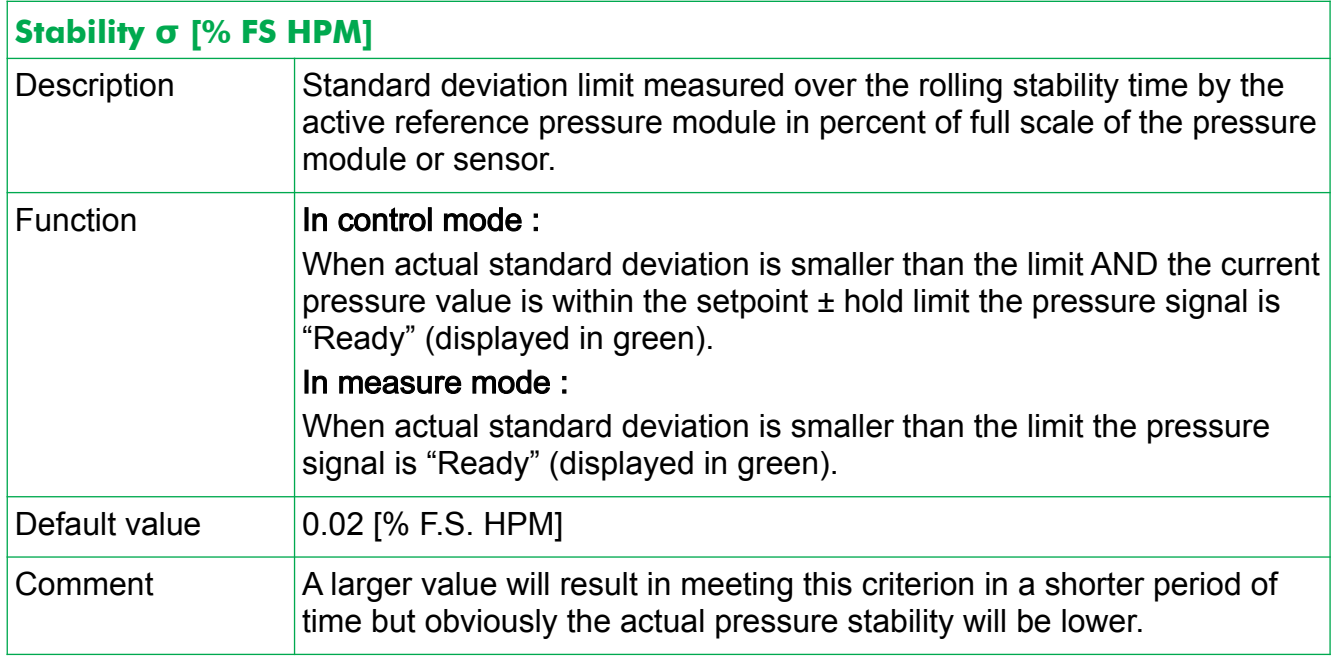

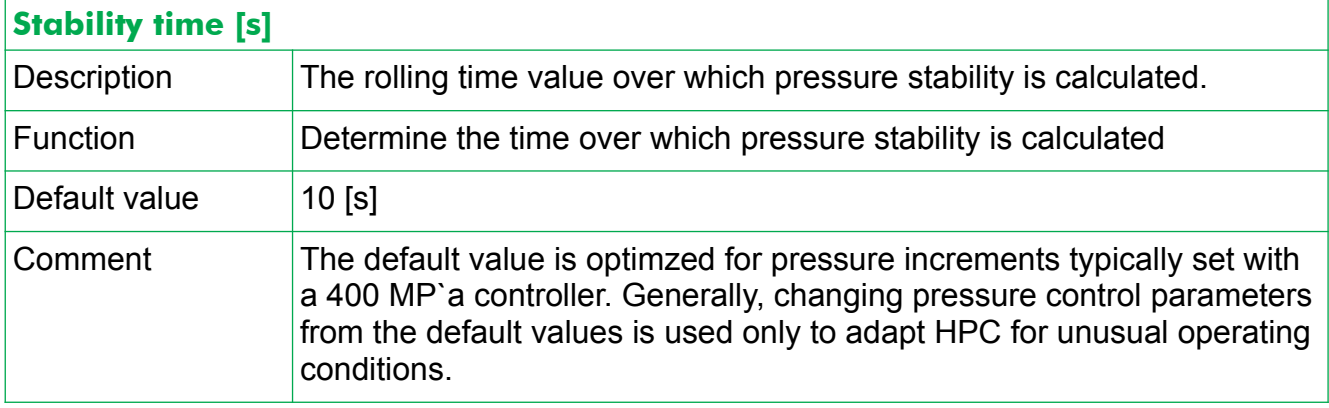

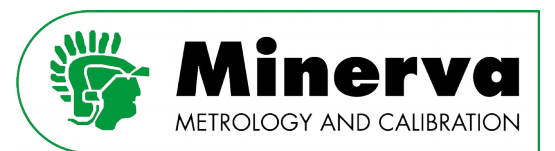

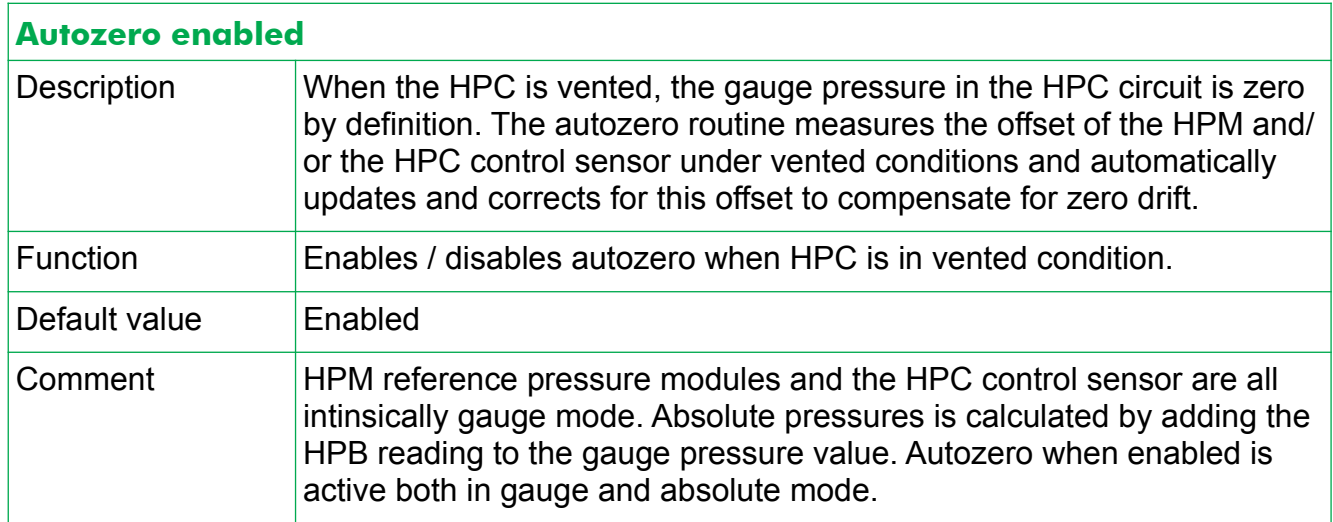

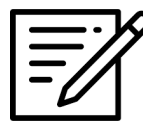

The autozero offset is not stored permanently. When the HPC is shut down and powered up, it is normal behavior for the initial pressure reading in vented condition to be other than zero. After stabilization and "Autozero time" the pressure reading is autozeroed and zero is displayed unless the head height value is not zero.

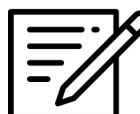

When vented with Autozero on, if there is a head height entered (see  $9.3.9$ ) [Head height\)](#page-60-0) the displayed pressure value and the value obtained via remote command is not zero as the head height is added or substracted from the HPM and/or the HPC control sensor. The value displayed is the value in pressure of the entered head.

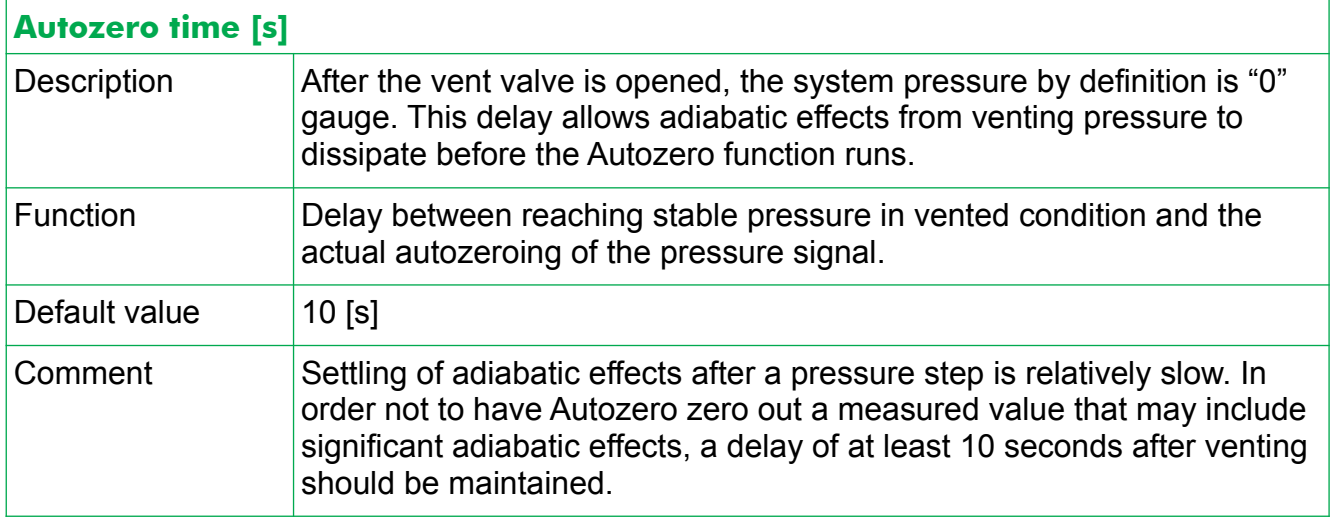

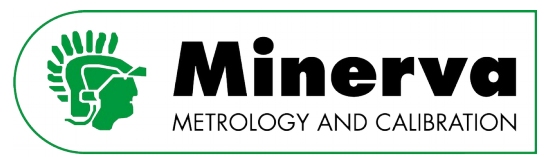

### <span id="page-68-0"></span>9.4.2 CONTROL

#### User level : Administrator, Factory

#### Access from : Vented condition

#### Here one can alter settings which are related to pressure control.

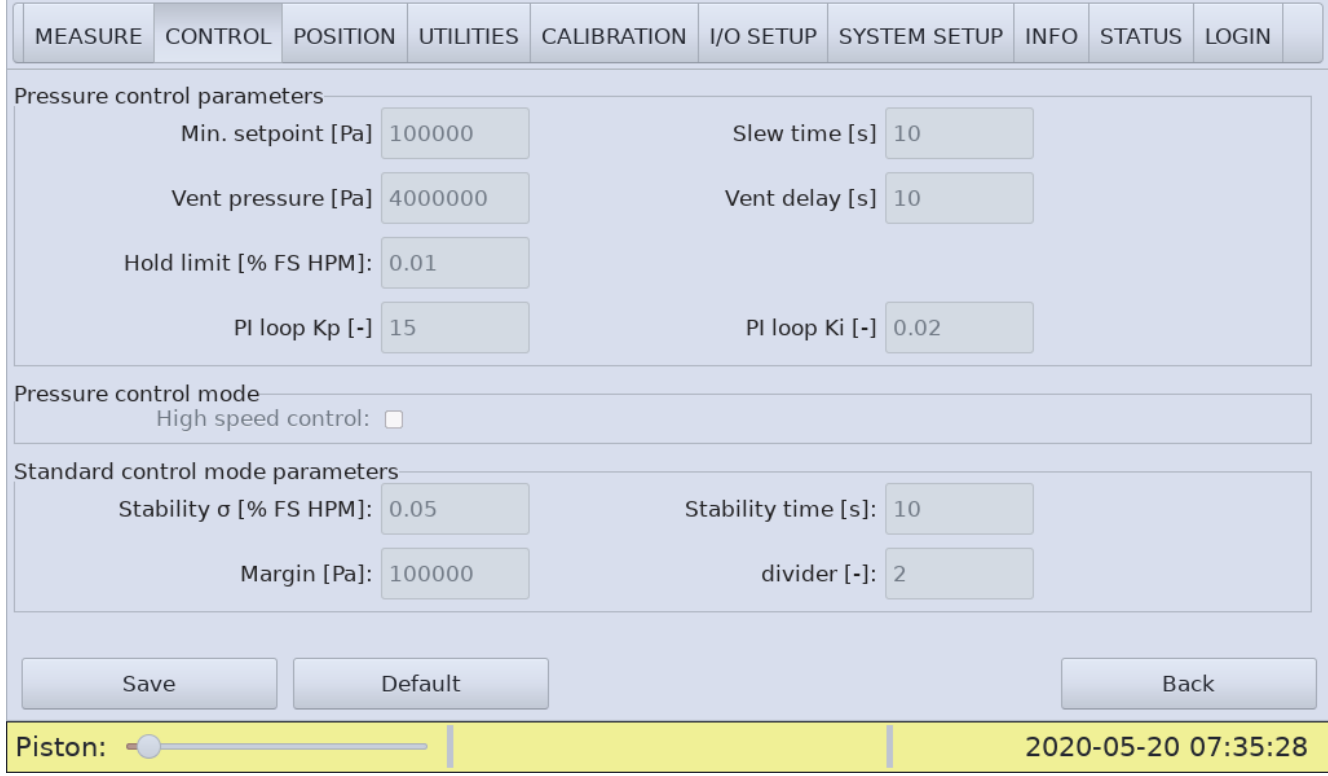

A description of the HPC control logic can be found in section [7. Pressure control](#page-23-0).

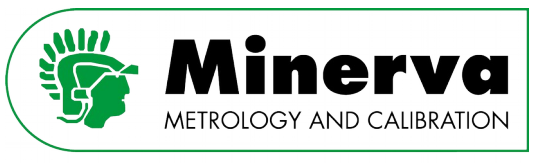

The pressure control parameter tab is divided into three logical sections :

- 1. Pressure control parameters
	- The parameters in this section are applicable for both STD and HS control mode.
- 2. Pressure control mode Here one can enable HS control mode. STD control mode is default.
- 3. Standard control mode parameters The parameters in this section are only valid for STD control mode.

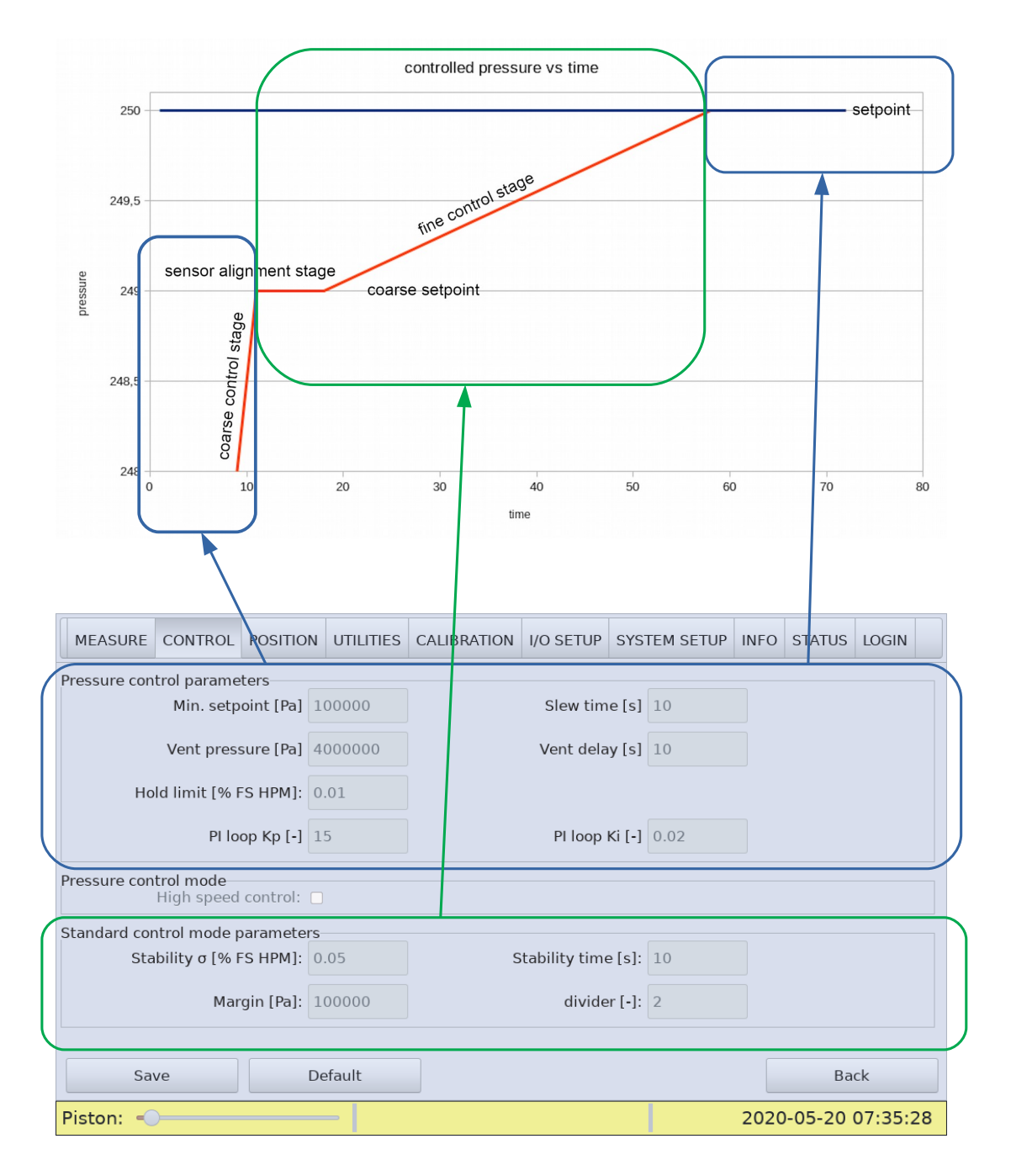

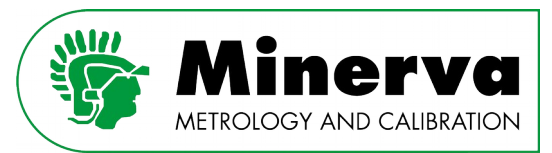

# Pressure control parameters :

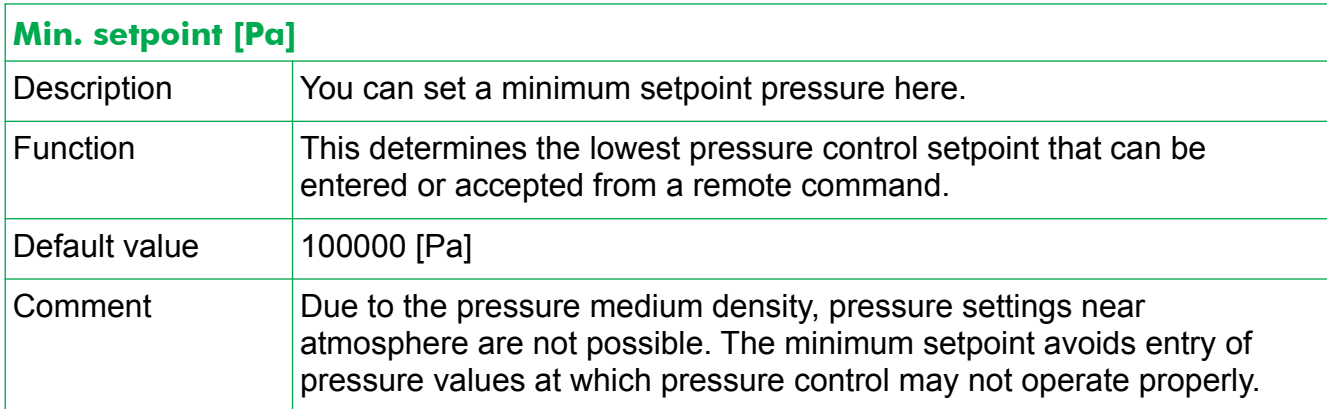

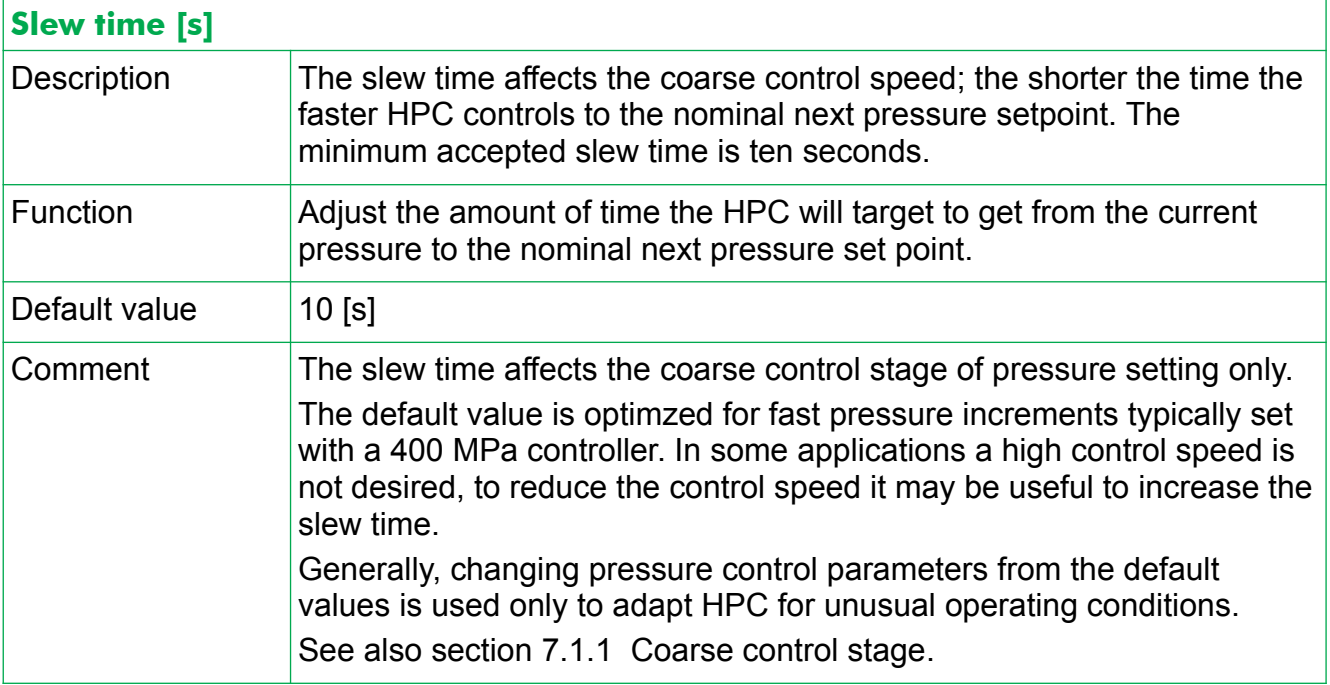

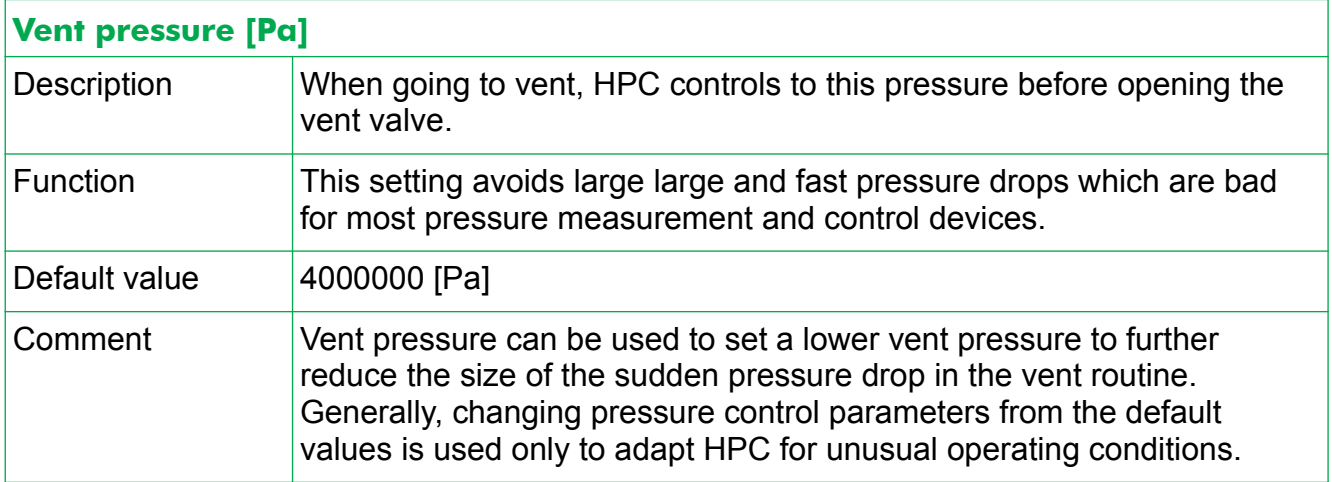

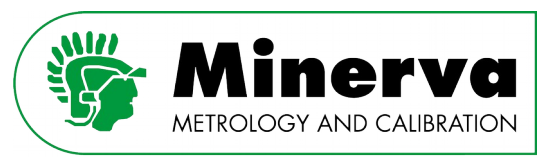

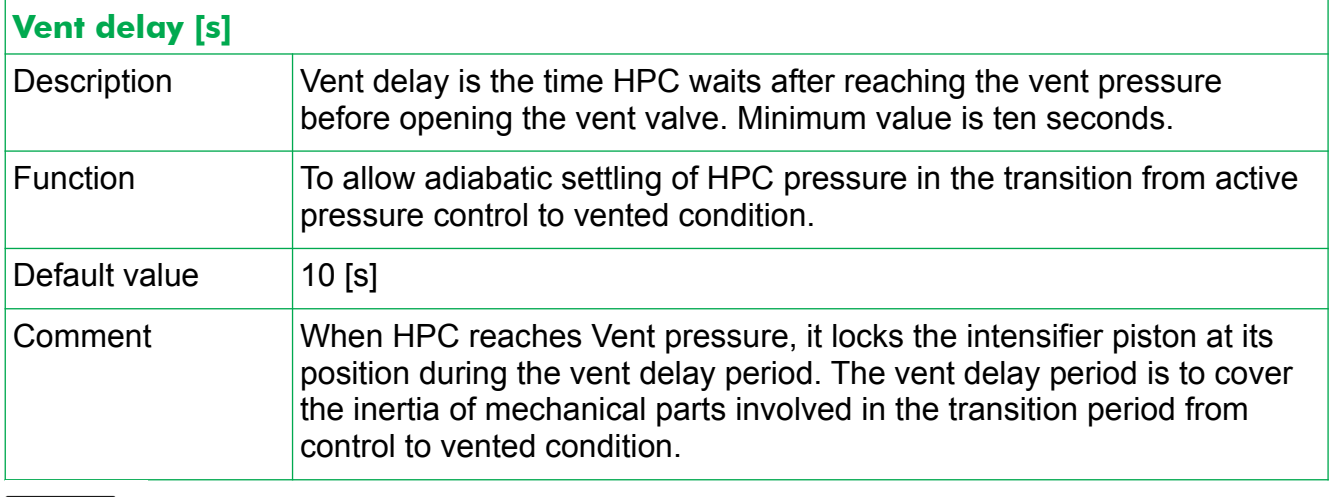

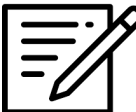

During the "Vent delay" adiabatic effects will cause the pressure to evolve while waiting for the vent vale to open. This is normal behavior.
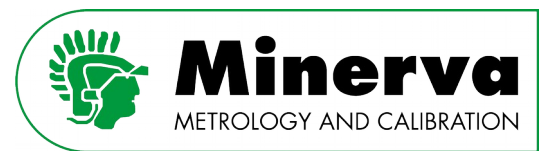

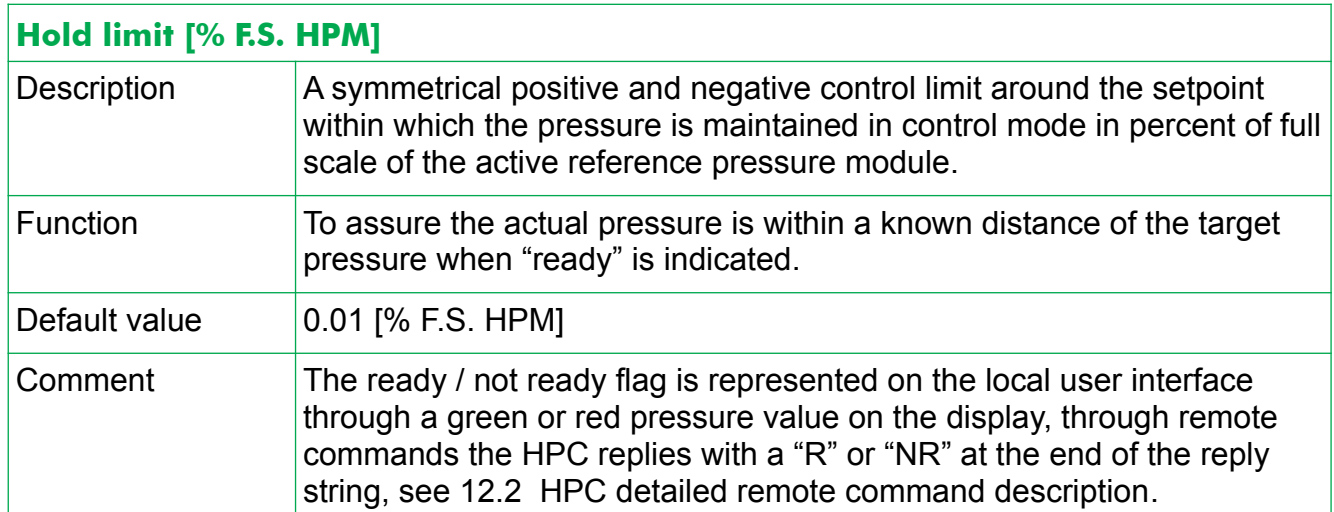

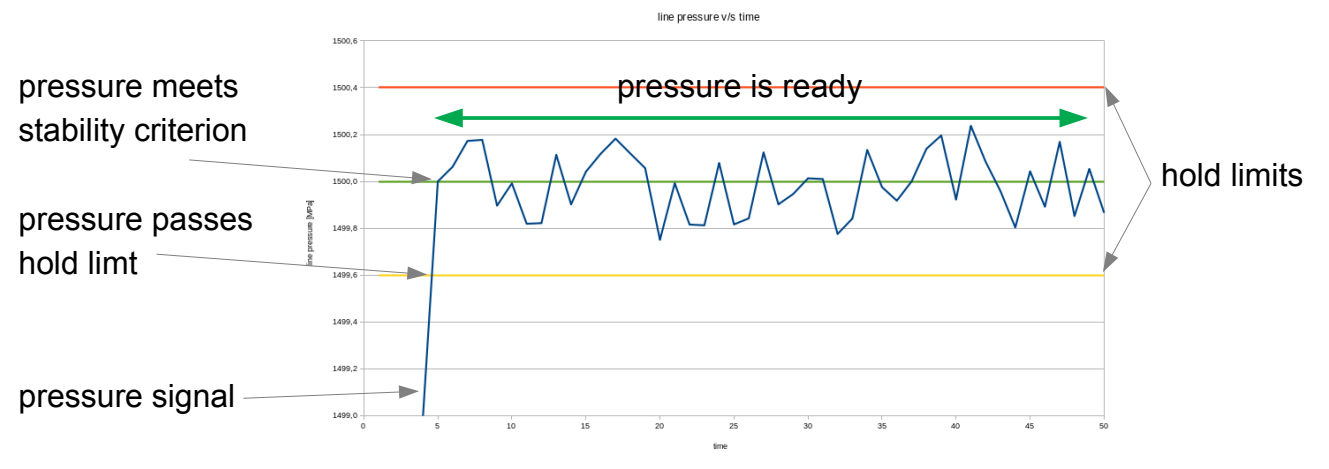

Example pressure control curve with setpoint 1500 bar

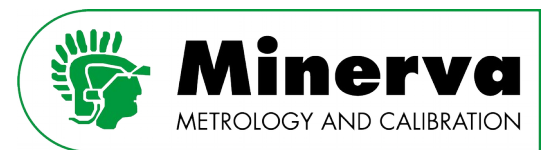

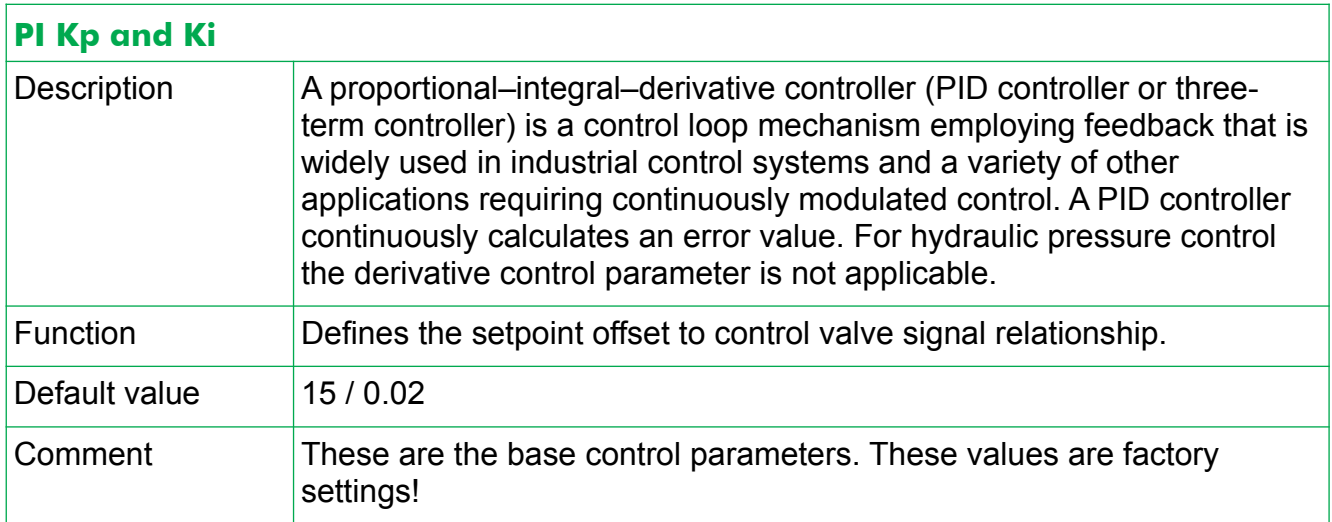

### Pressure control mode :

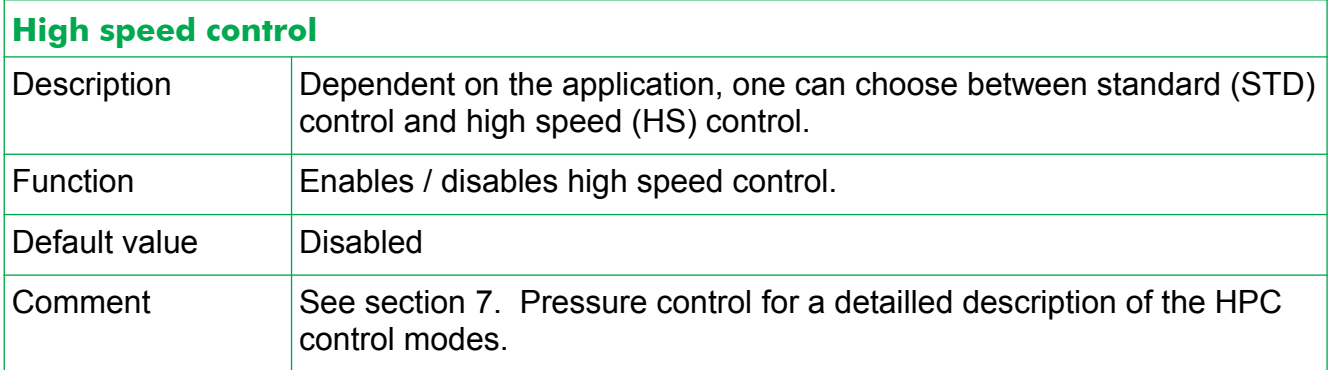

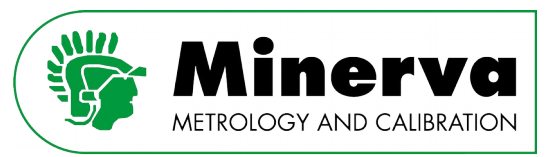

# **Standard control mode parameters :**

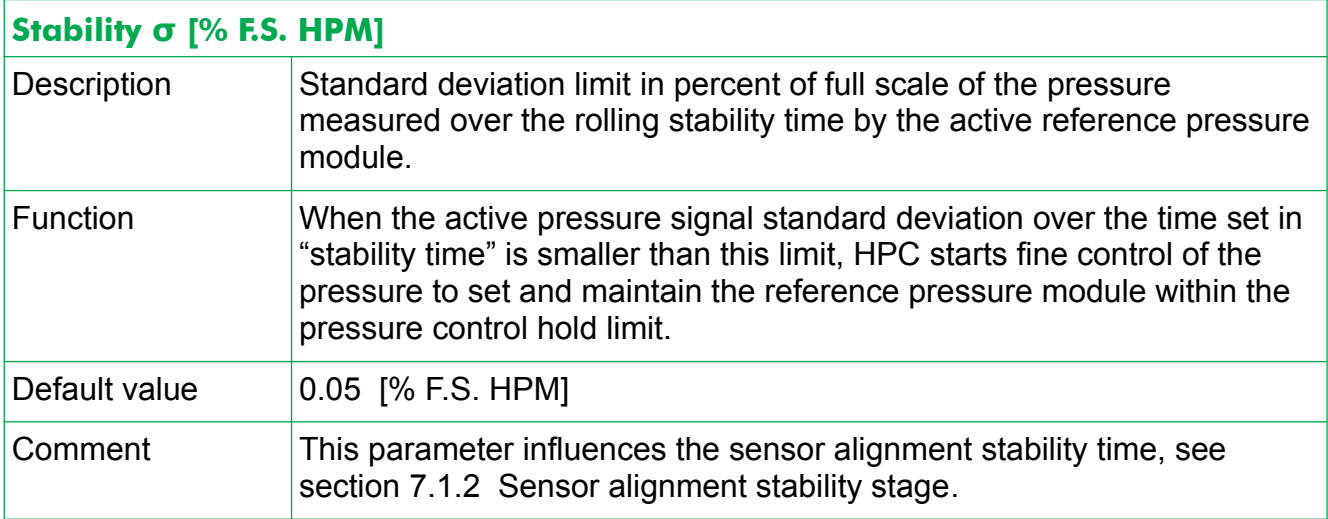

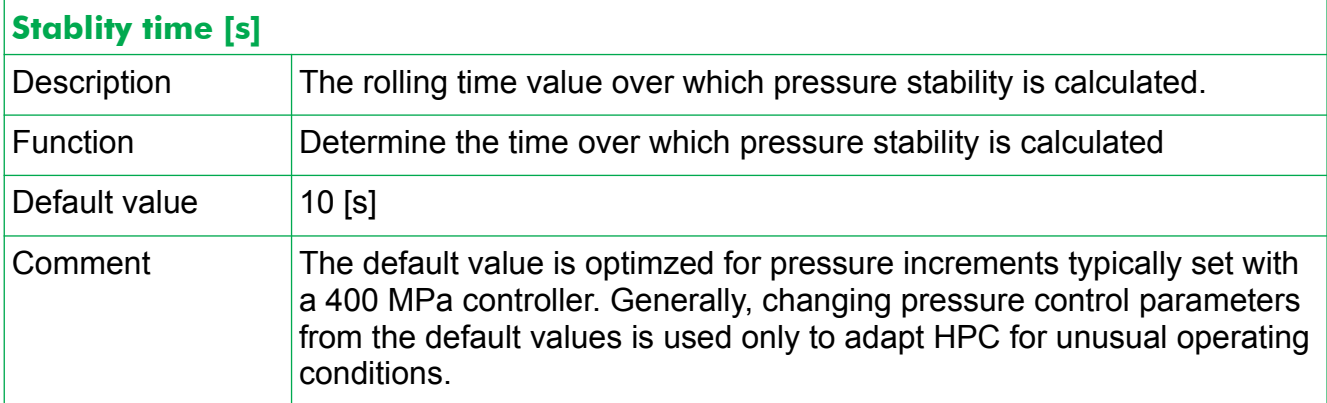

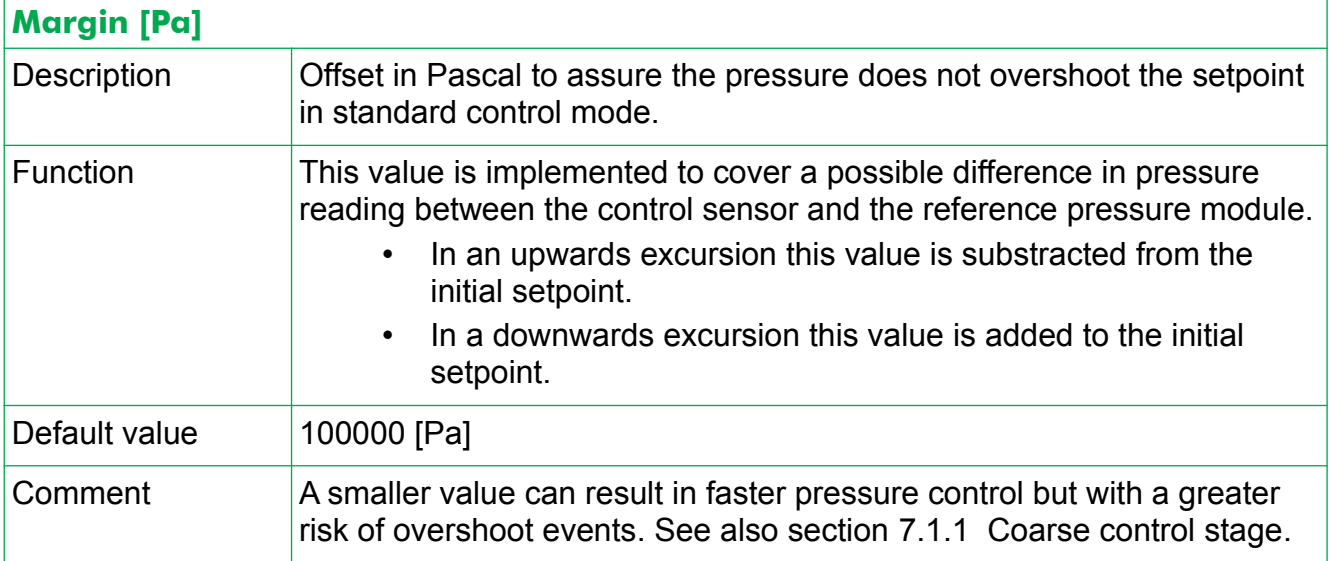

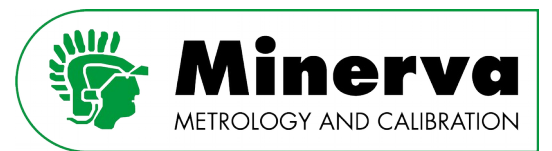

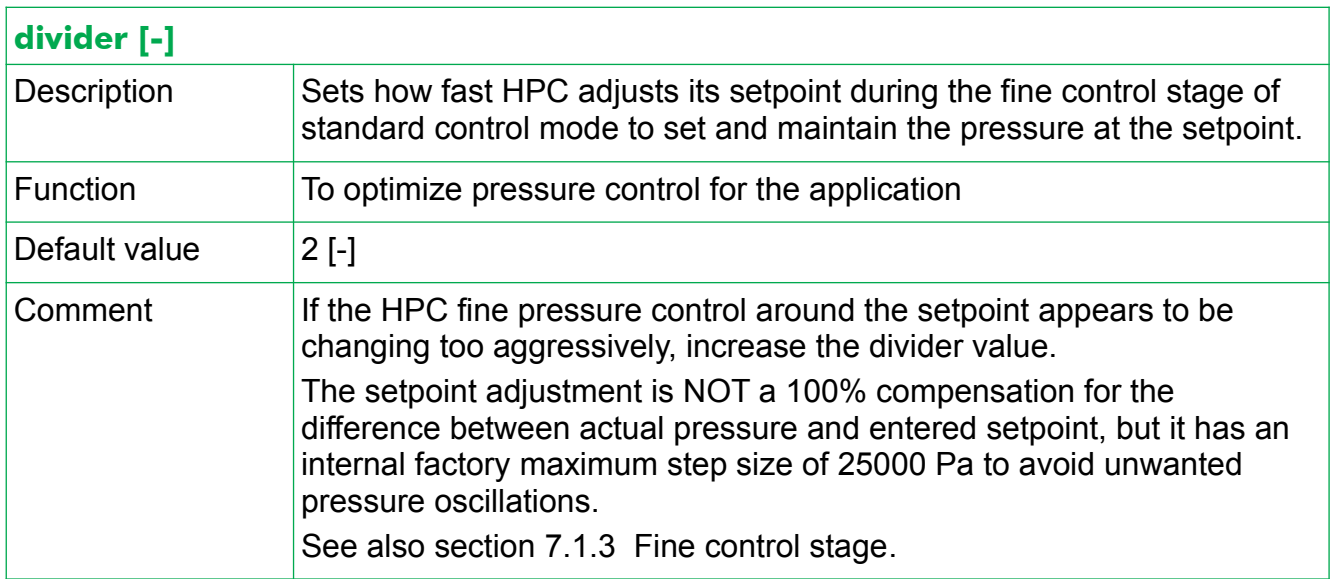

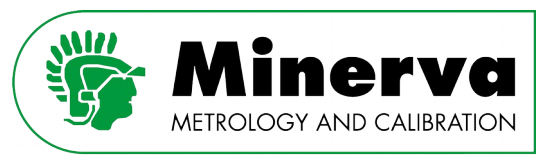

### 9.4.3 POSITION

User level : Administrator, Factory

Access from : Vented condition

Here one can alter settings which are related to control of the HPC intensifier piston assembly position.

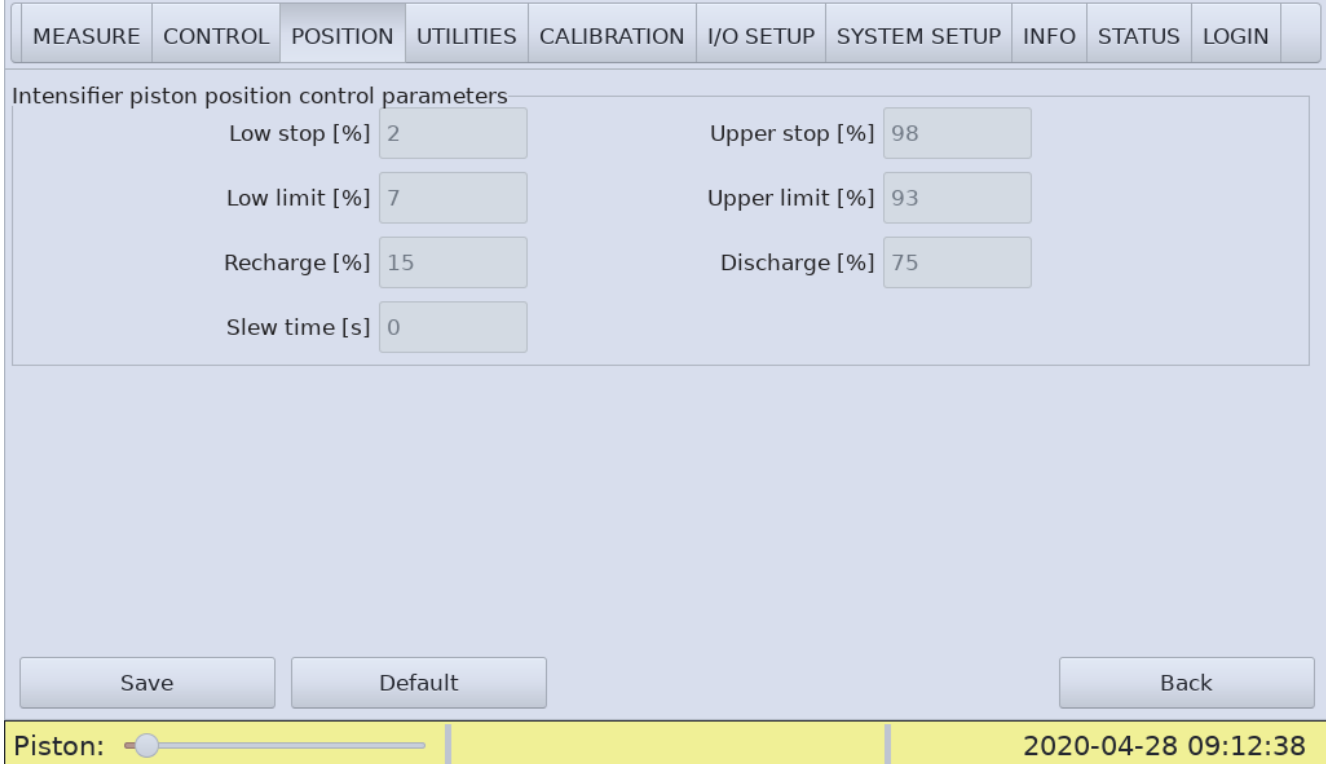

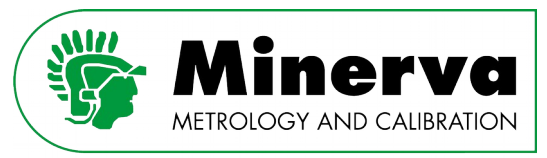

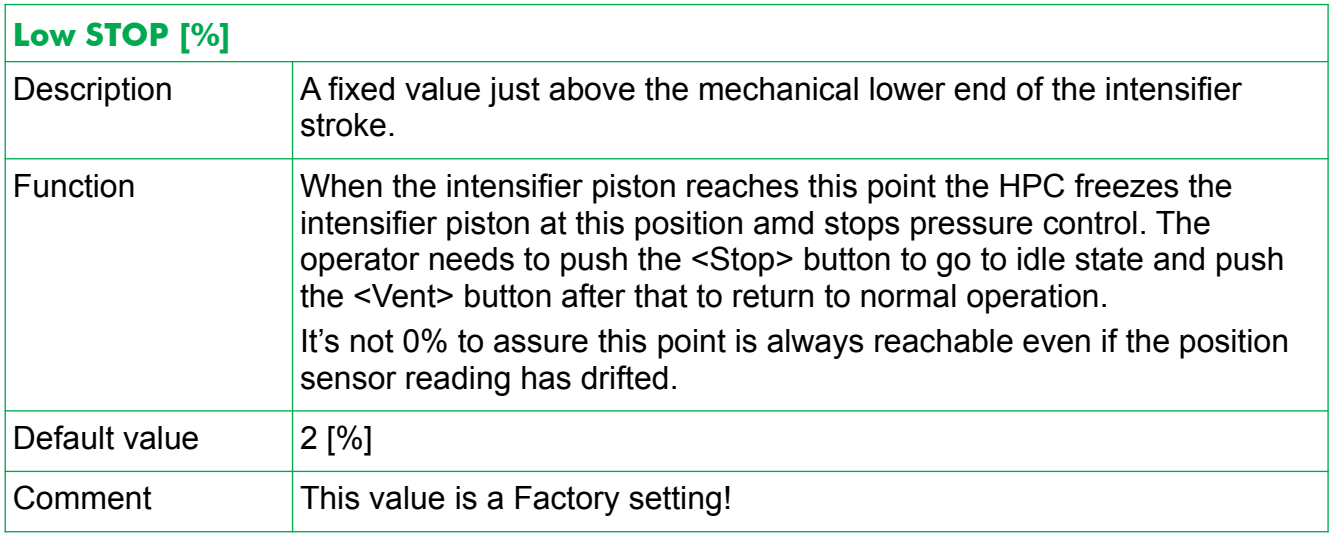

# **Intensifier piston position control parameters :**

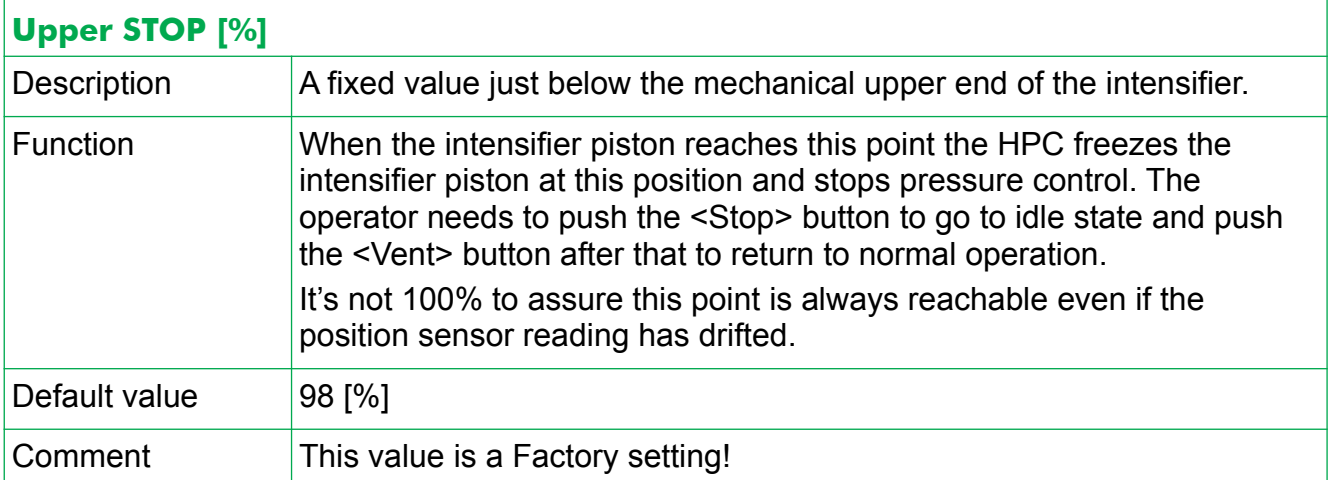

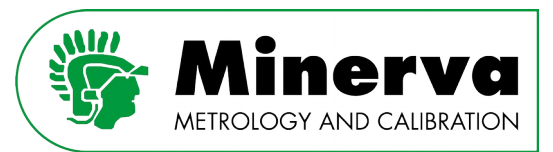

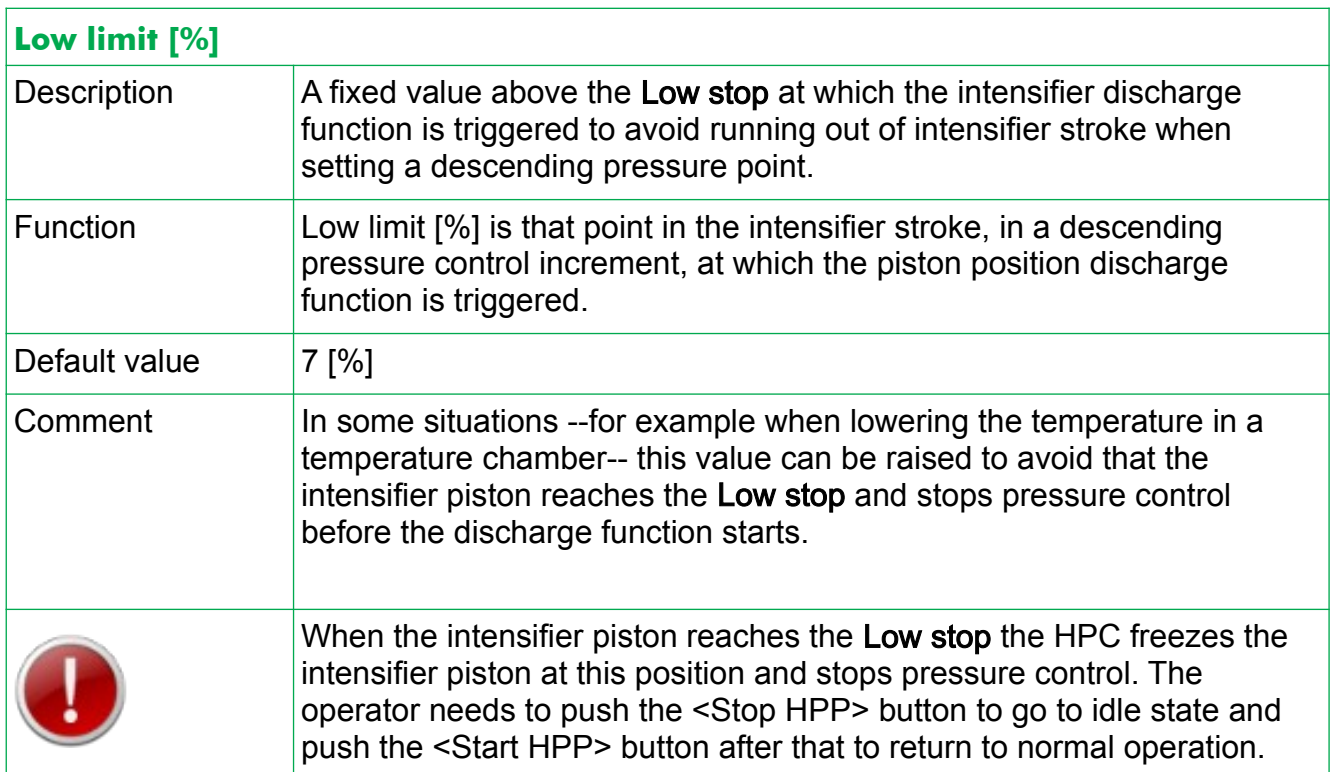

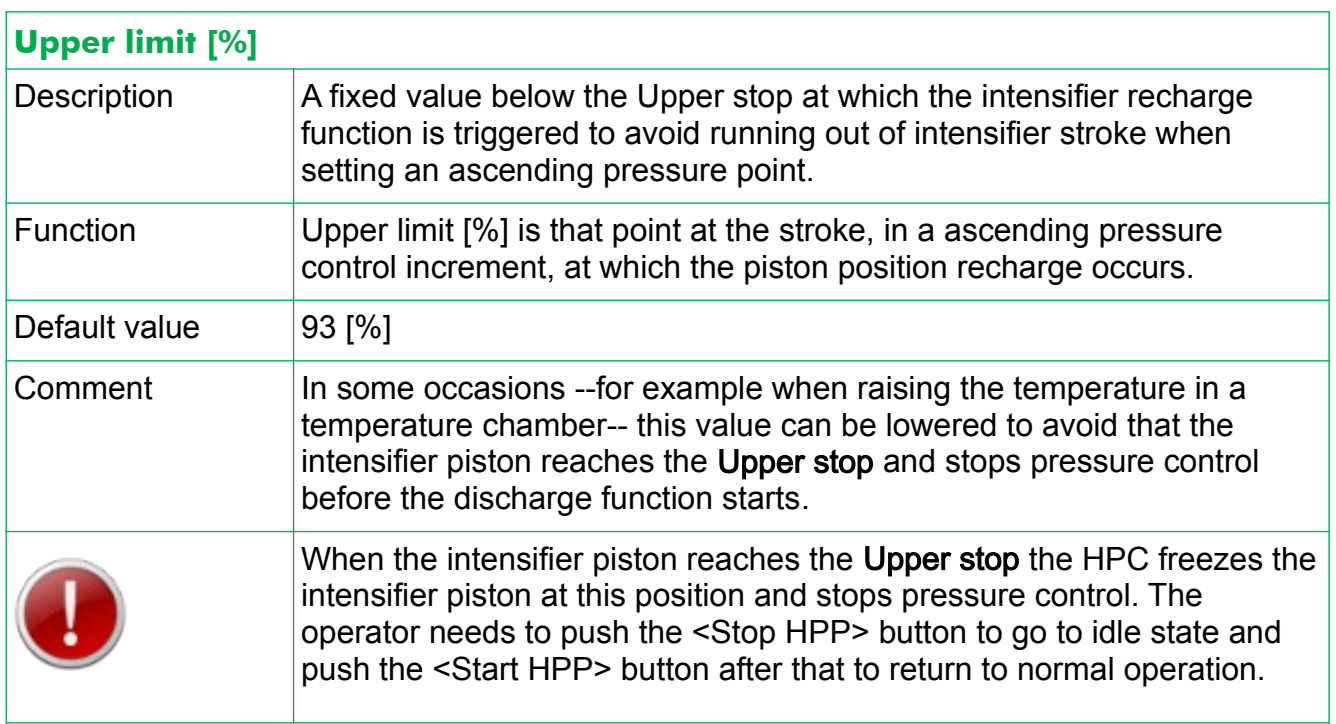

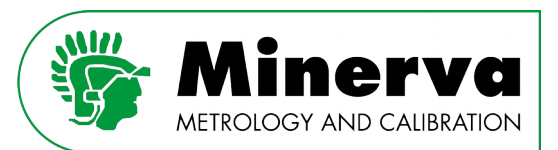

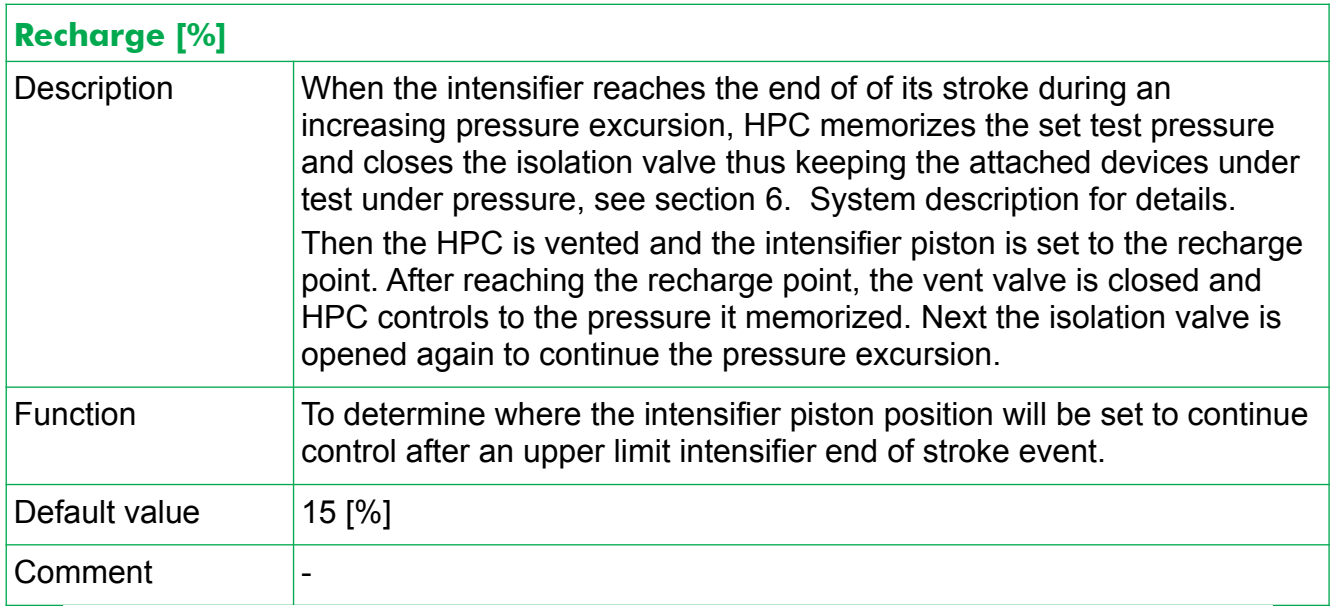

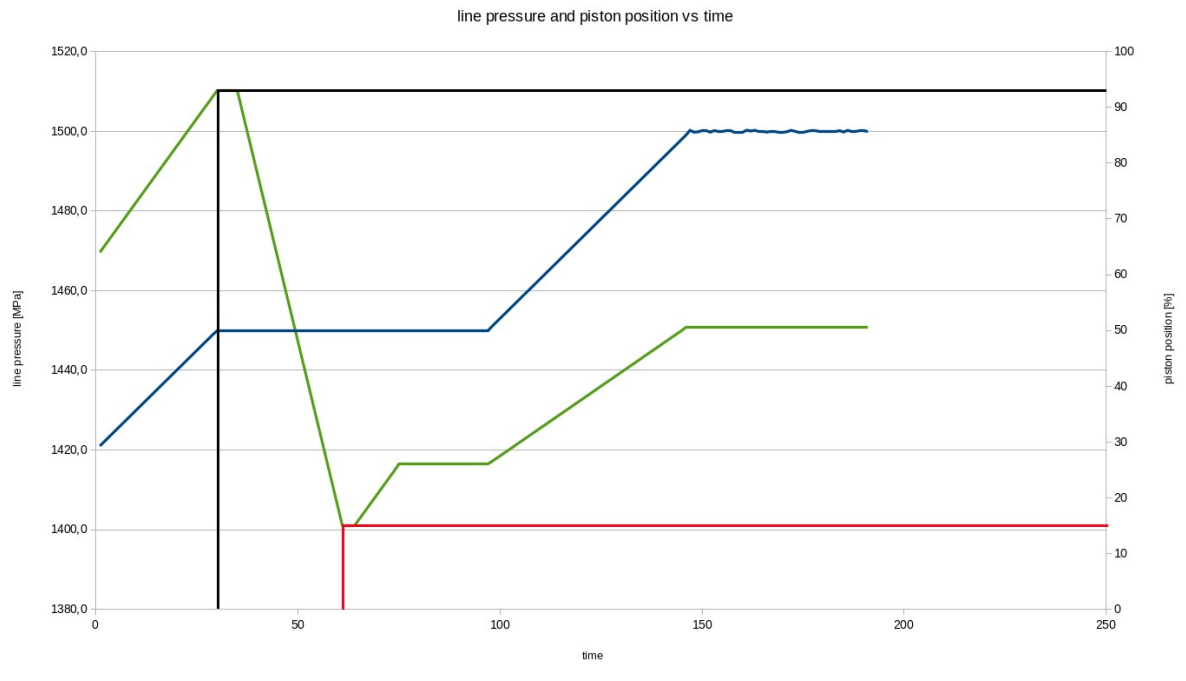

graphical presentation of a recharge event

- **I** : intensifier piston position
- : intensifier pistion reaches the Upper limit (93 %)
- **T**: pressure signal
	- : intensifier pistion reaches the Recharge position (15 %)

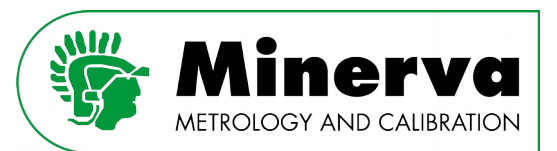

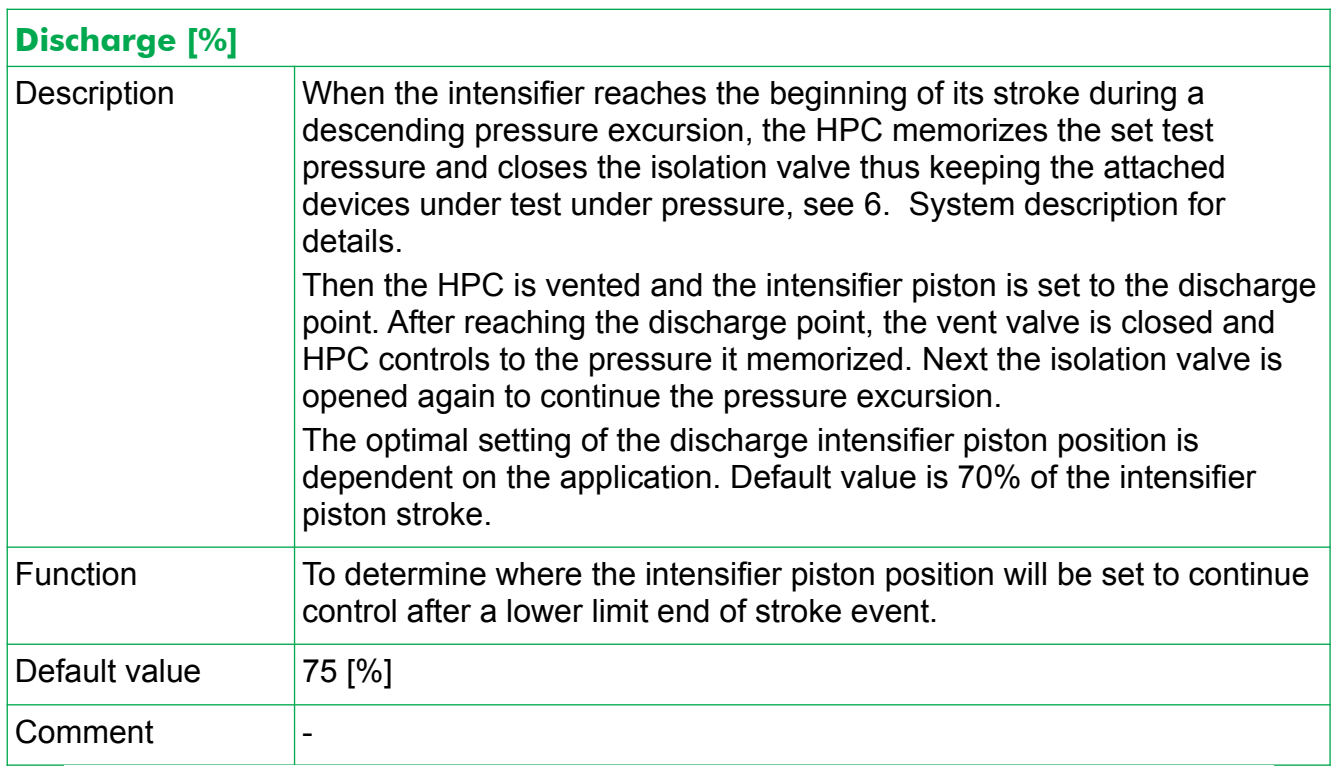

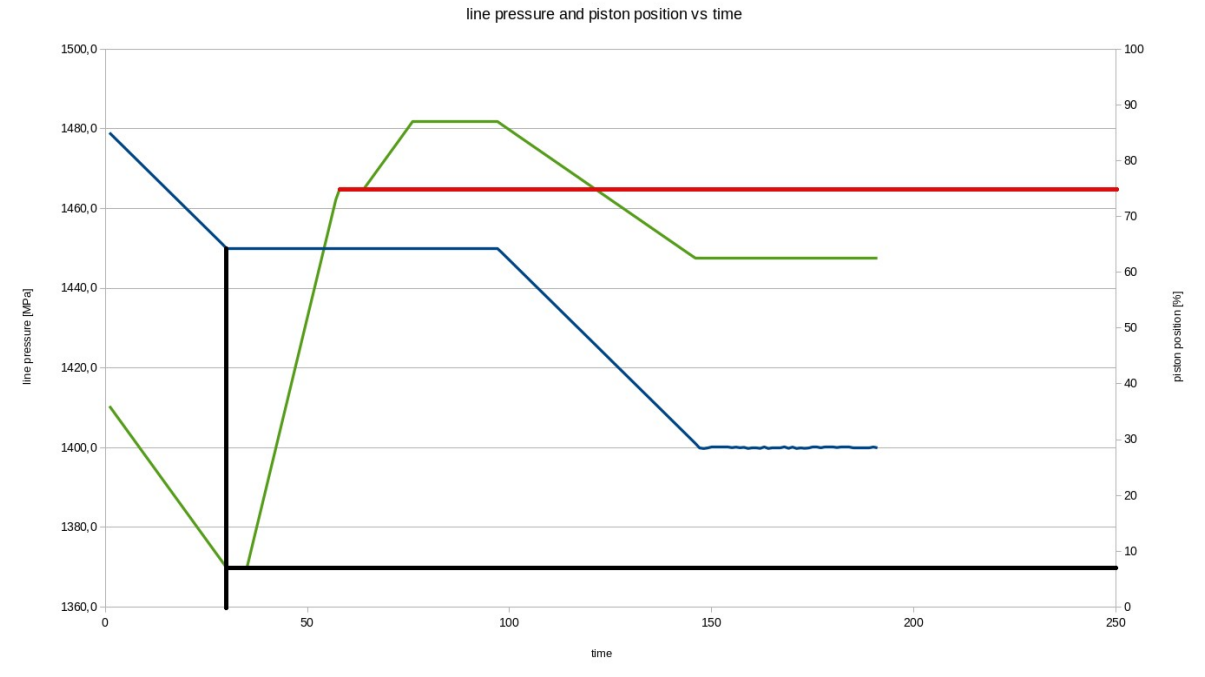

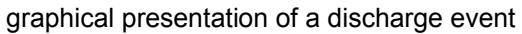

- **I** : intensifier piston position
- : intensifier pistion reaches the Lower limit (7 %)
- **T**: pressure signal
- : intensifier pistion reaches the Discharge position (75 %)

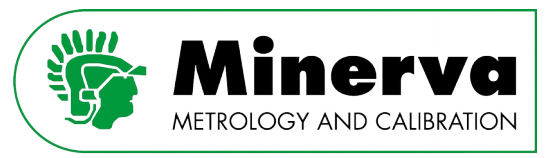

### 9.4.4 UTILITIES

User level : No restrictions

Access from : Vented condition

### Here one can alter settings which are related to the utility functions and head height correction.

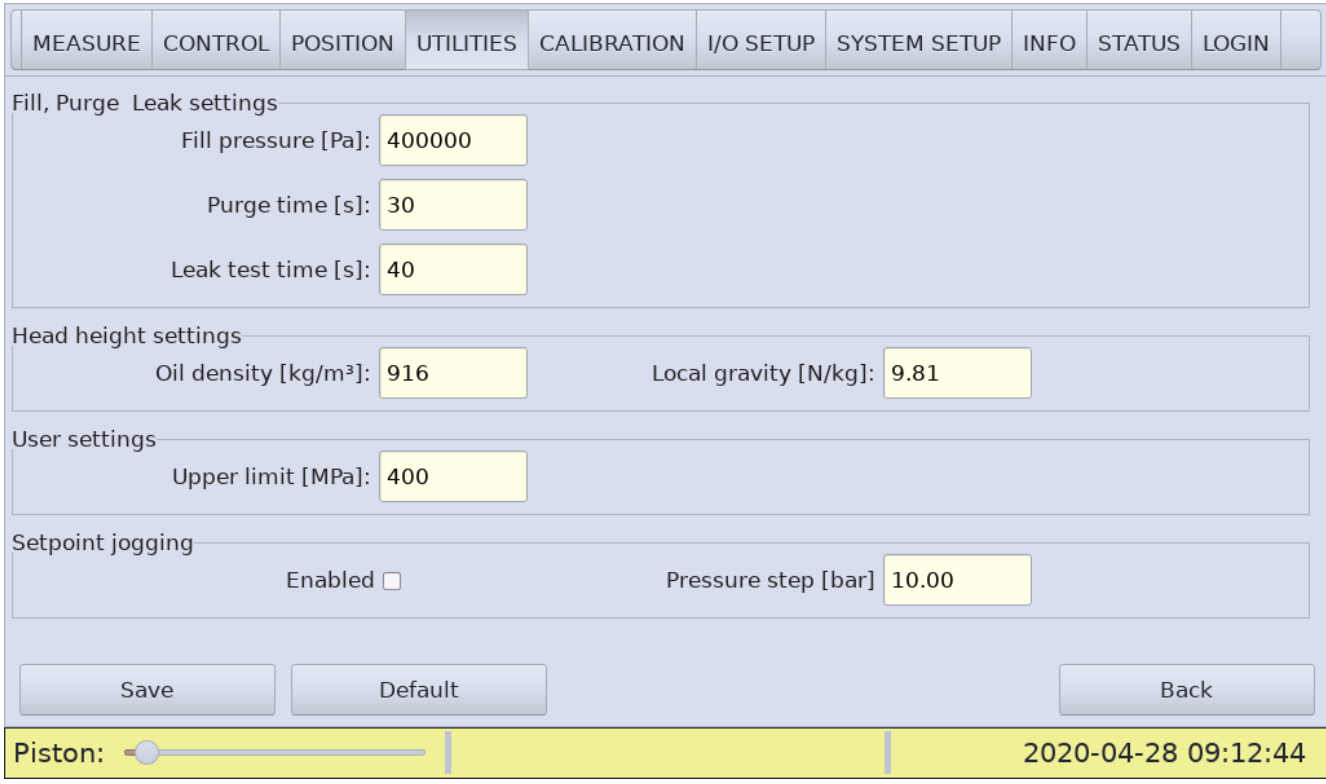

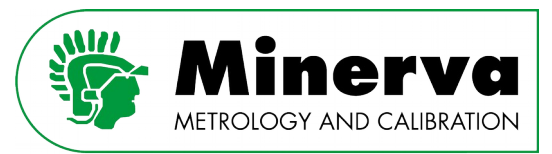

# **Fill, Purge and Leak settings :**

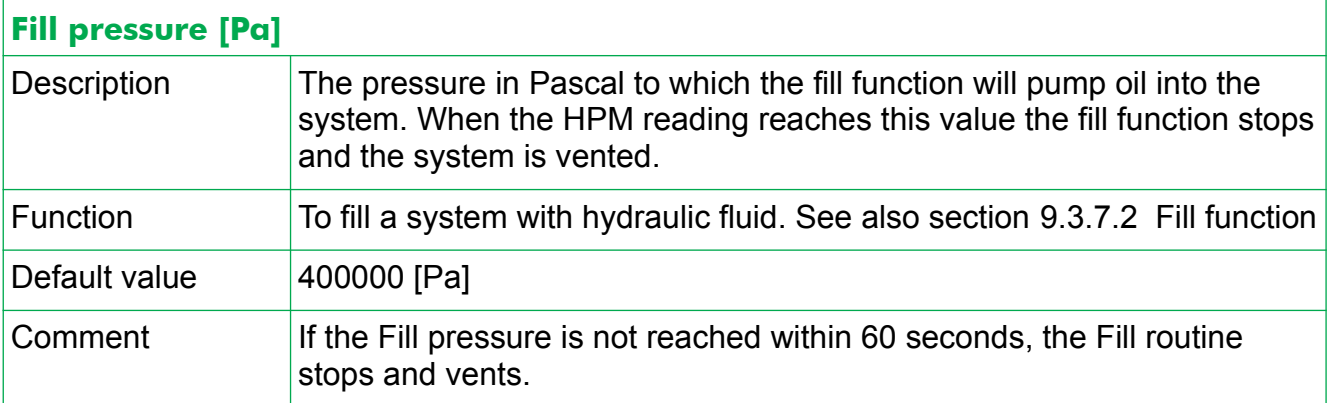

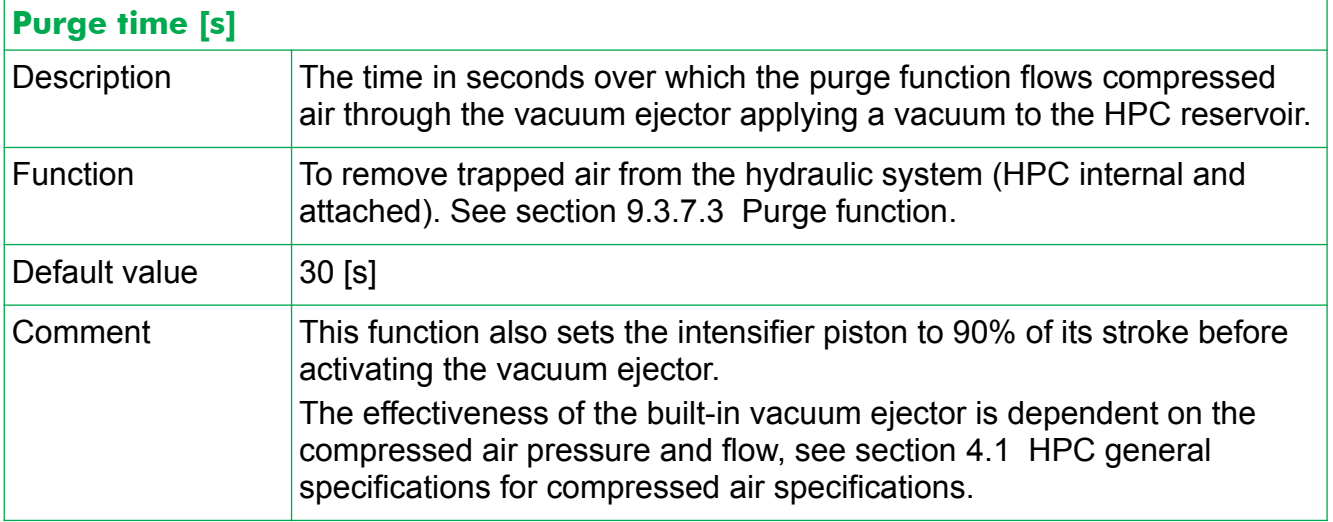

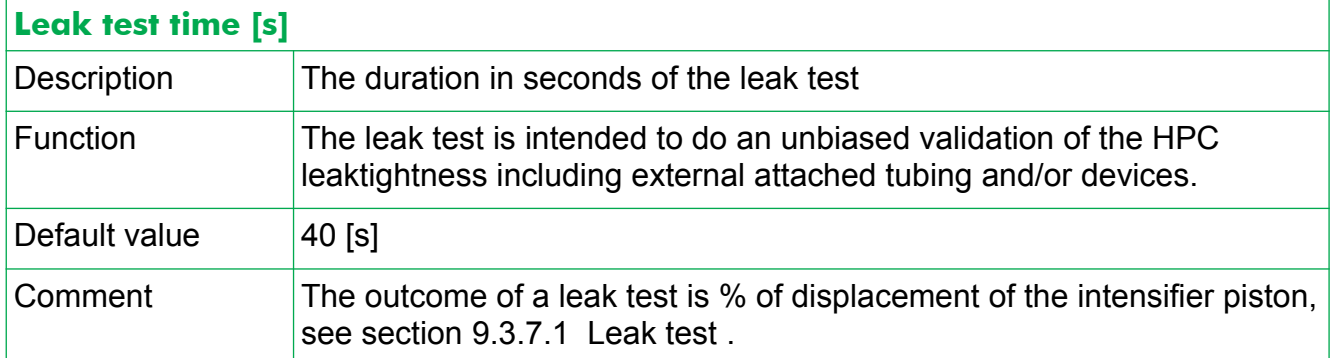

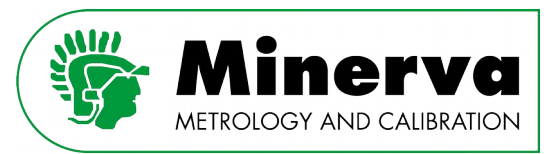

# **Head height settings :**

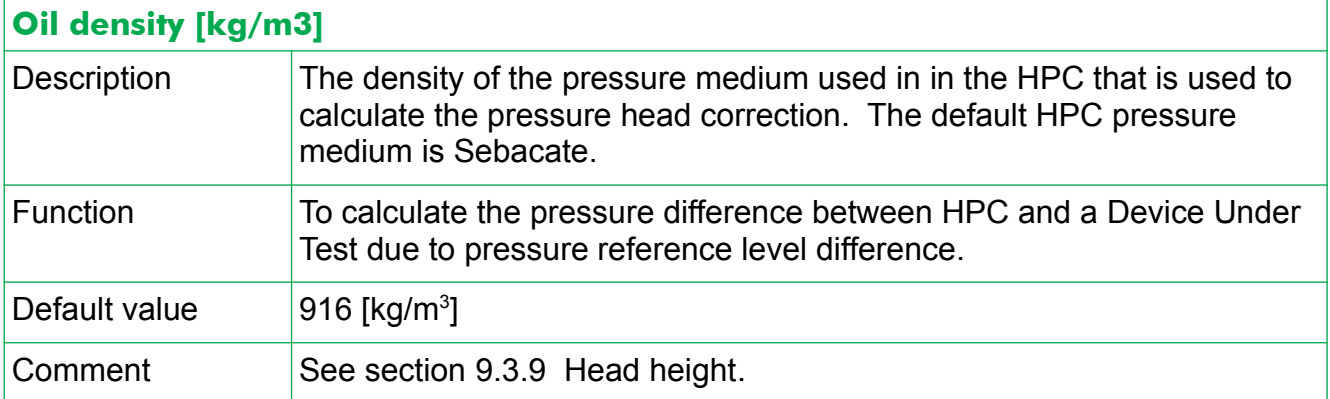

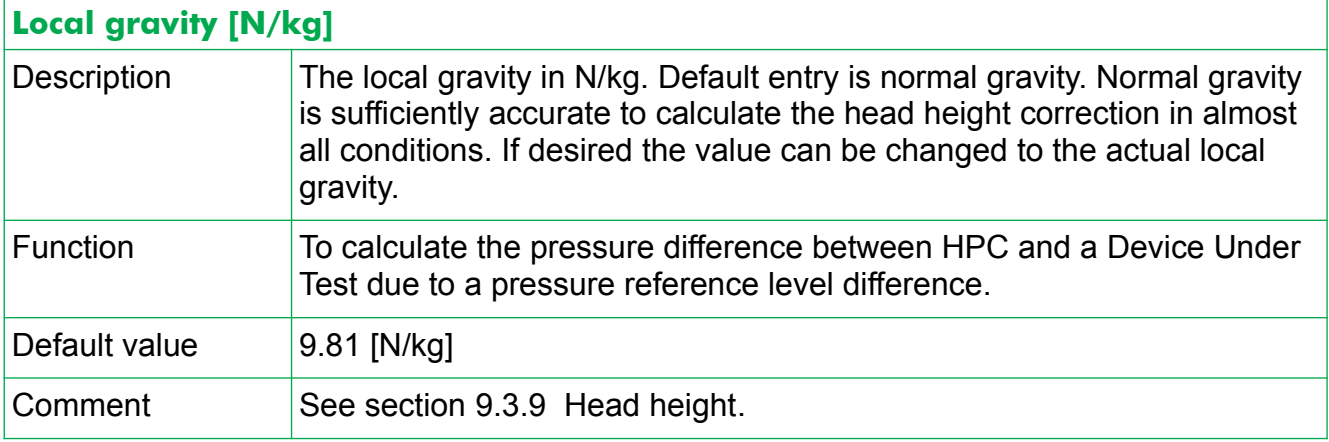

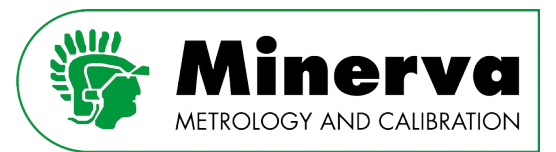

### **User settings :**

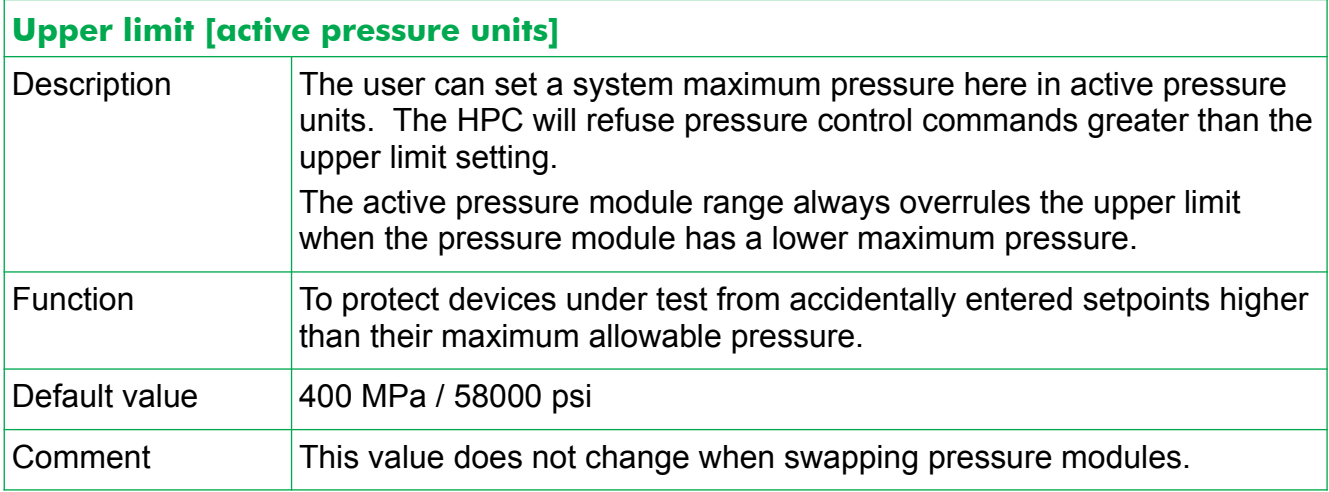

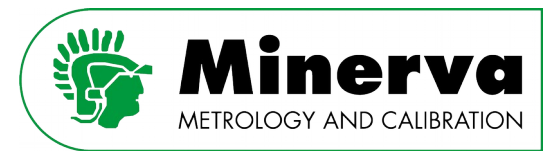

### **Setpoint jogging :**

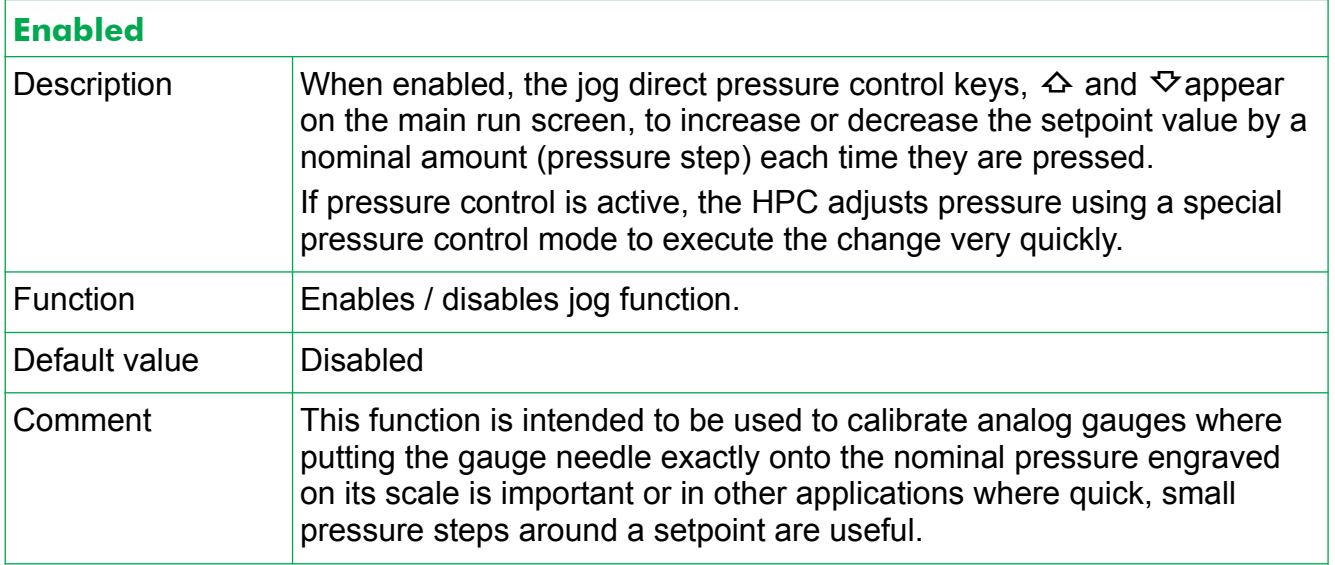

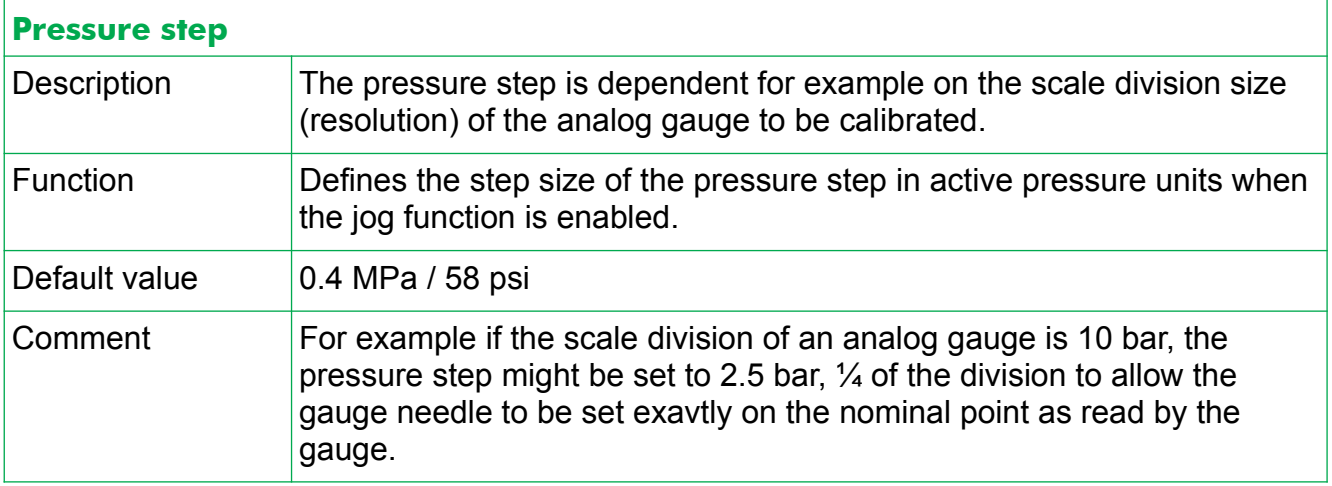

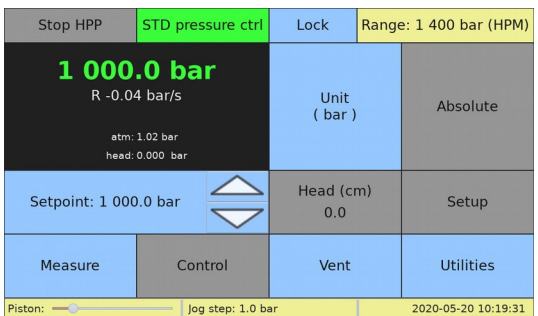

Main run screen with jogging enabled.

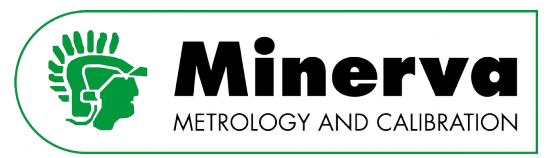

### 9.4.5 CALIBRATION

#### User level : Administrator, Factory

Access from : Vented condition / idle state

#### The HPC has several sensors which need regular adjustment/calibration.

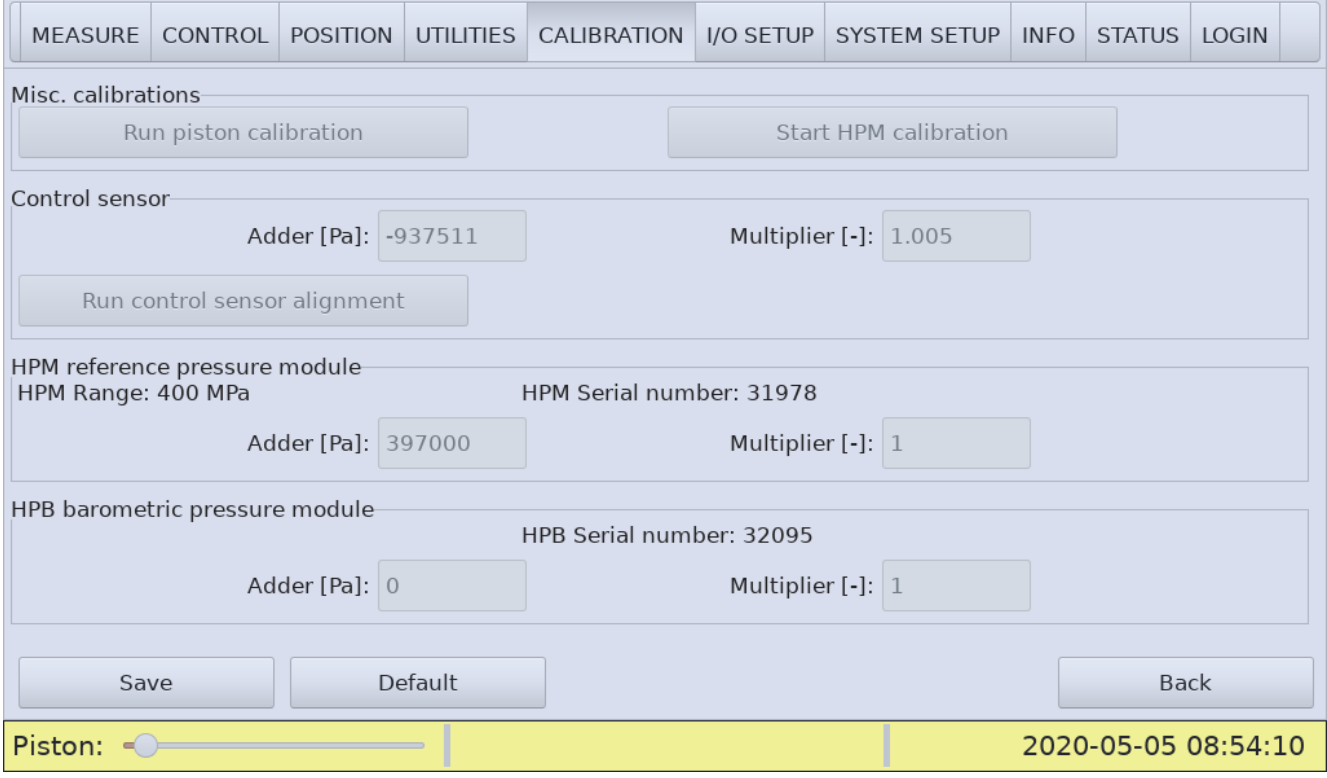

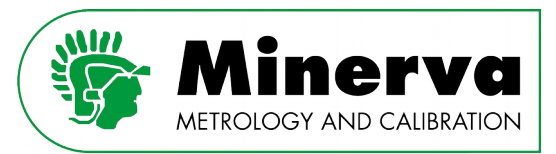

### **Misc. calibrations**

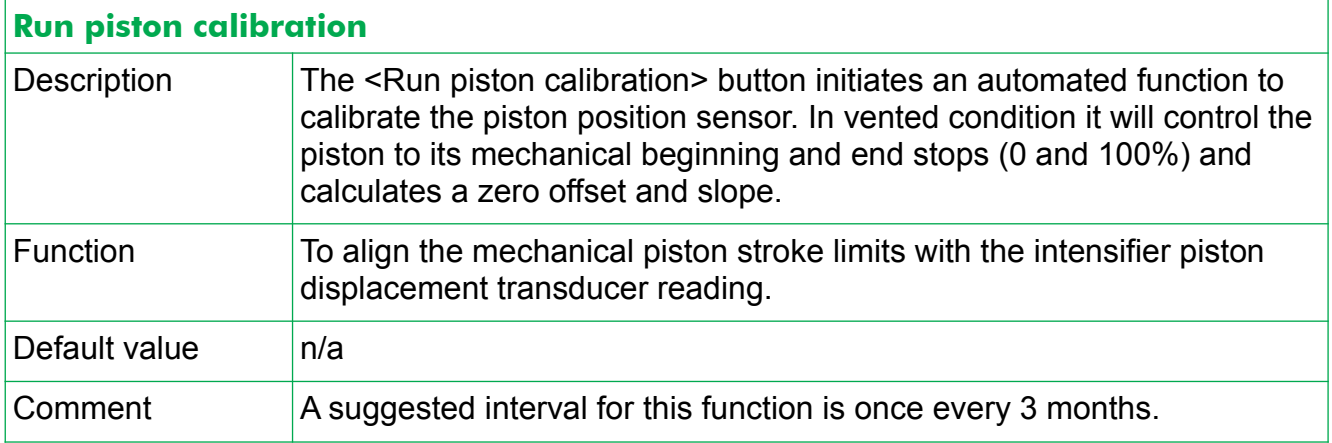

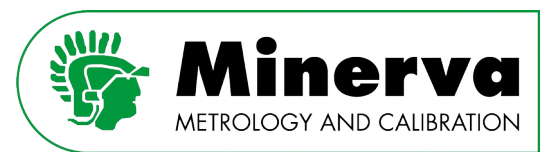

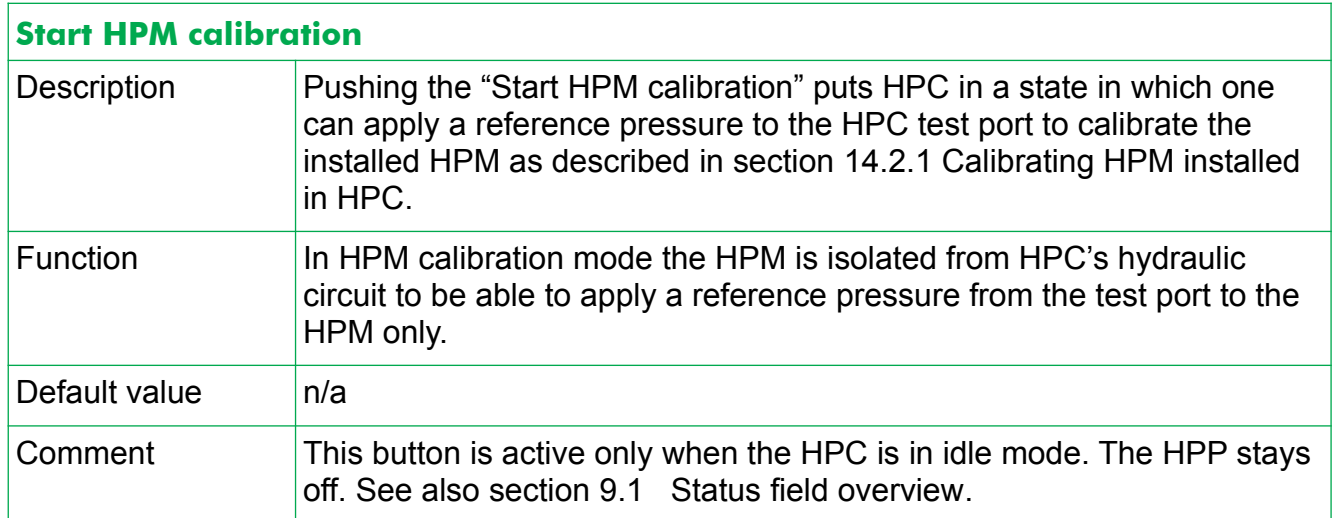

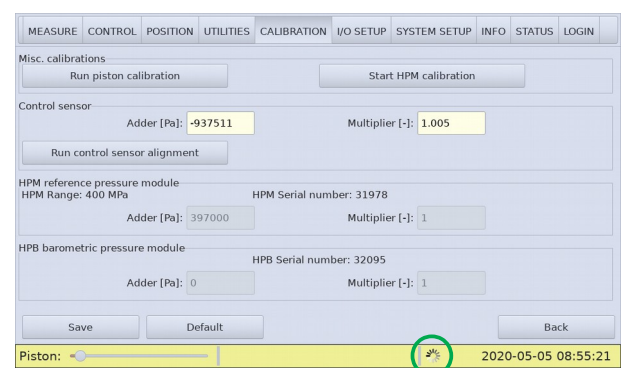

After pushing the <Start HPM calibration> button, the isolation valve is closing.

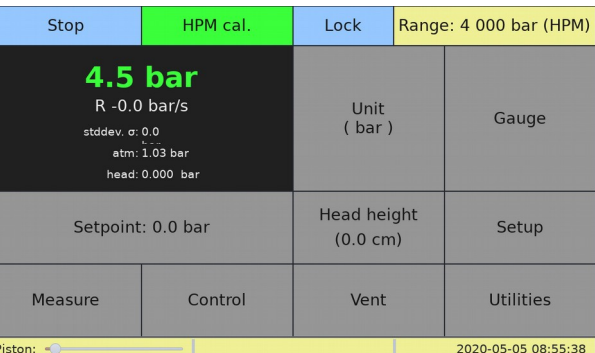

HPC main run screen in HPM calibration mode,pushing the <Stop> button puts HPC back in idle mode

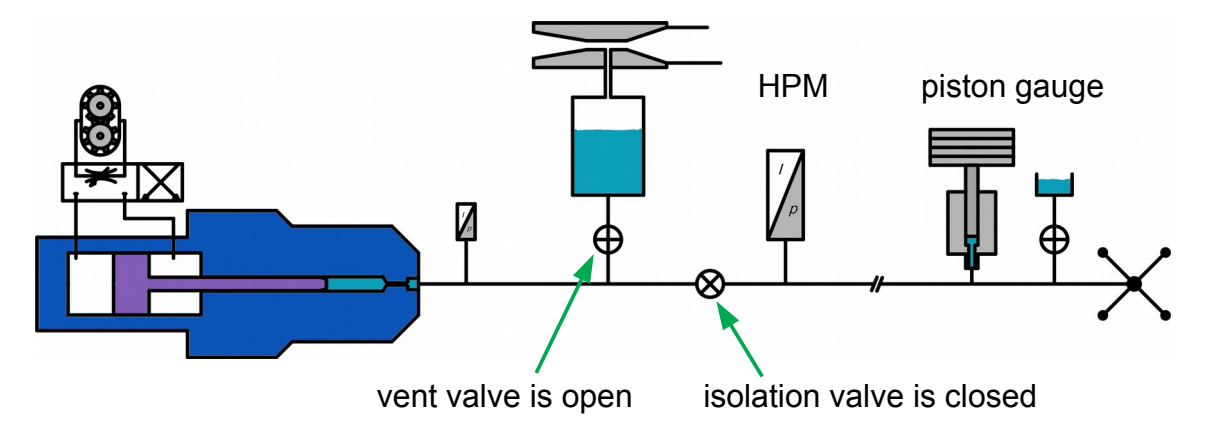

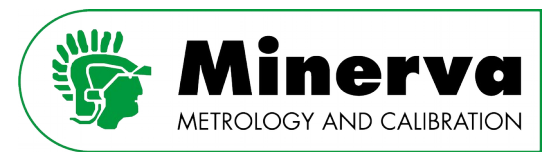

#### **Control sensor**

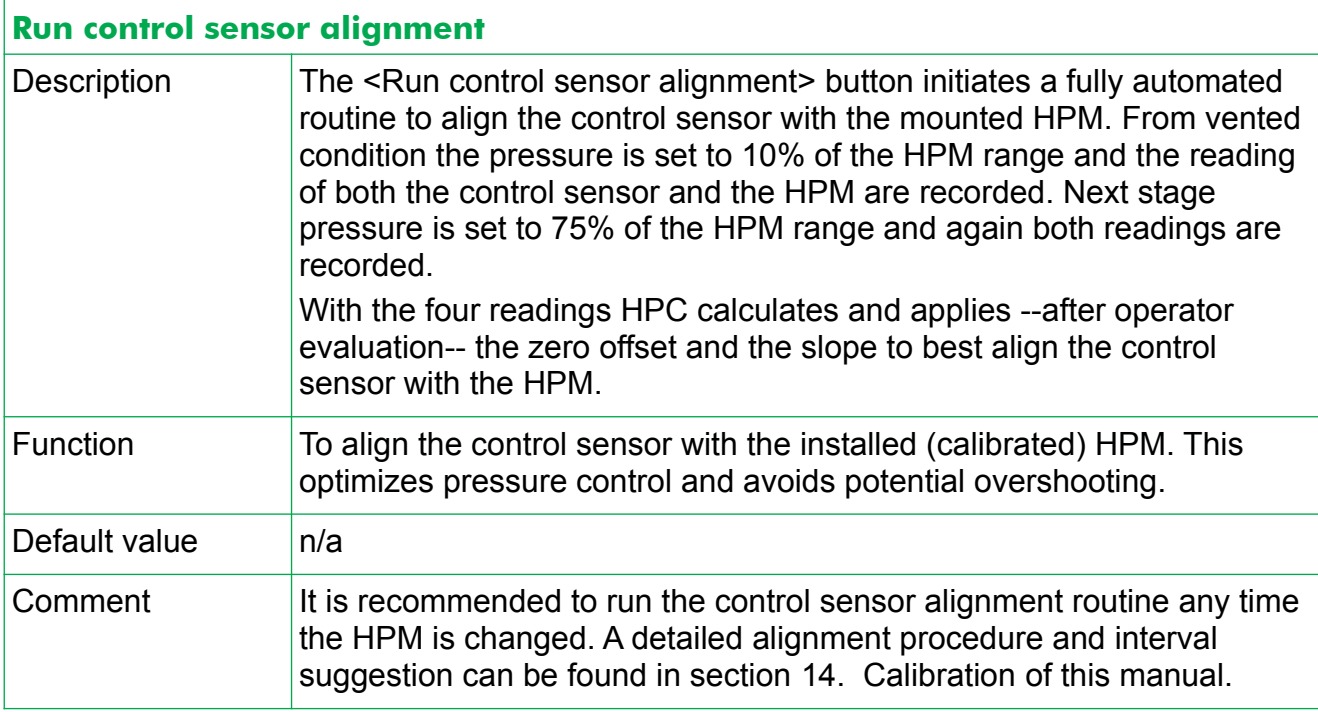

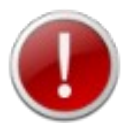

The HPC will pop up a warning message with the maximum pressure it will control to. Please make sure anything attached to the HPC test port is compatible with this pressure.

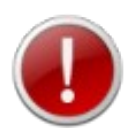

When the routine is finished, it will show the adder and multiplier on the form for evaluation by the user. The user needs to click on the <Save> button to store the new values in memory and activate them. If the <Save> button is not used, the new values are not stored and the old values remain active.

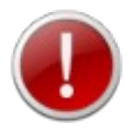

The multiplier generally is a value between 0.9800 and 1.0200, when the value is outside this window, do not save. Run the calibration routine again.

If the multiplier remains outside this acceptance window after repeated runs of the control sensor alignment function, consult the factory.

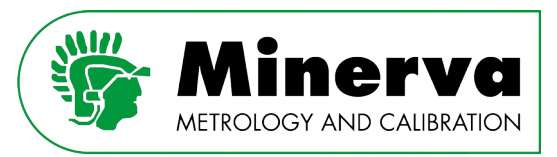

#### **HPM reference pressure module**

The HPM can be calibrated mounted in the HPC or externally using the HPM power cord + RS232 kit.

A 1<sup>st</sup> degree adjustment is possible by calculating an adder and multiplier. The entry fields in the form show the current adders and multipliers. A suggested calibration procedure and interval can be found in section [14.2 HPM \(reference pressure module\)](#page-200-0) [calibration](#page-200-0) of this manual.

#### **HPB barometric pressure module**

The HPB can be calibrated mounted inside the HPC or externally using the HPM power cord + RS232 kit.

A  $1<sup>st</sup>$  degree adjustment is possible by calculating an adder and multiplier. The entry fields in the form show the current adders and multipliers. A suggested calibration procedure and interval can be found in section [14.3 HPB \(barometer module\)](#page-205-0)  [calibration](#page-205-0) of this manual.

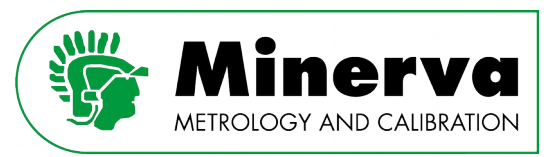

### 9.4.6 I/O SETUP

User level : Administrator, Factory

Access from : Vented condition

Here one can alter Ethernet settings. The simulated RS232 port on the HPC accepts any RS232 setting from a host and does not require specific settings.

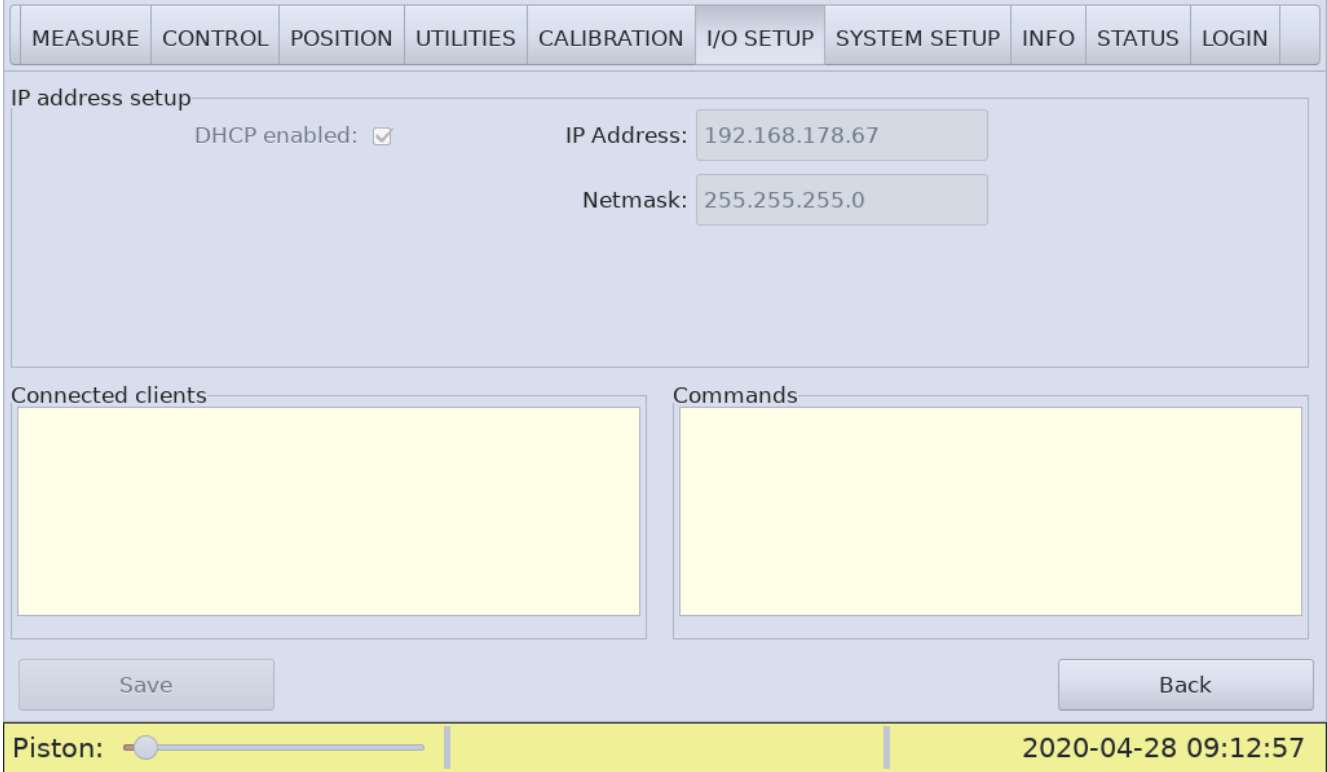

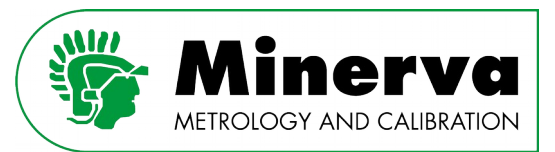

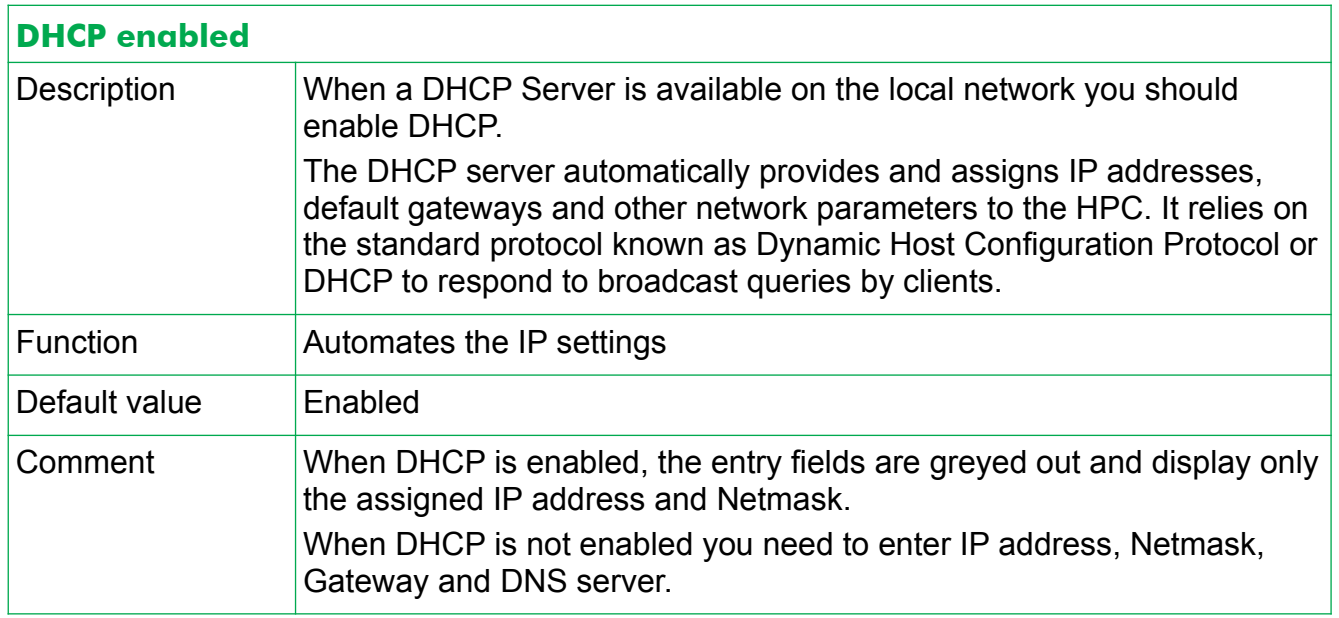

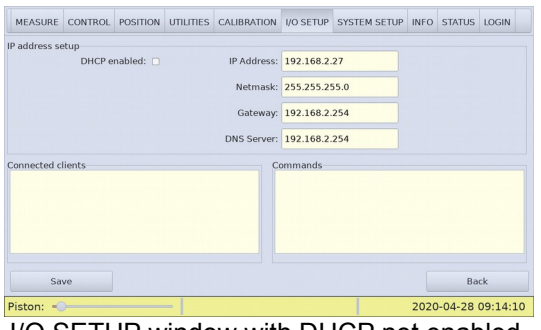

I/O SETUP window with DHCP not enabled.

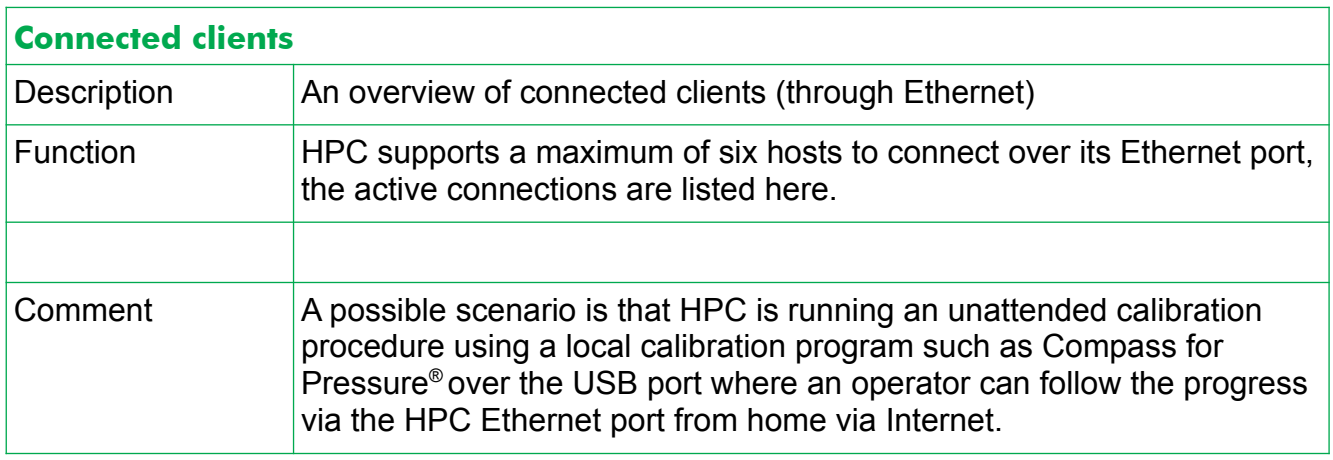

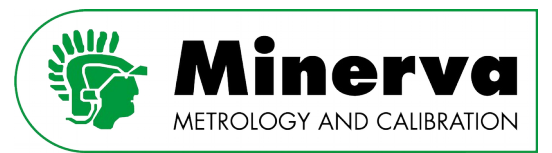

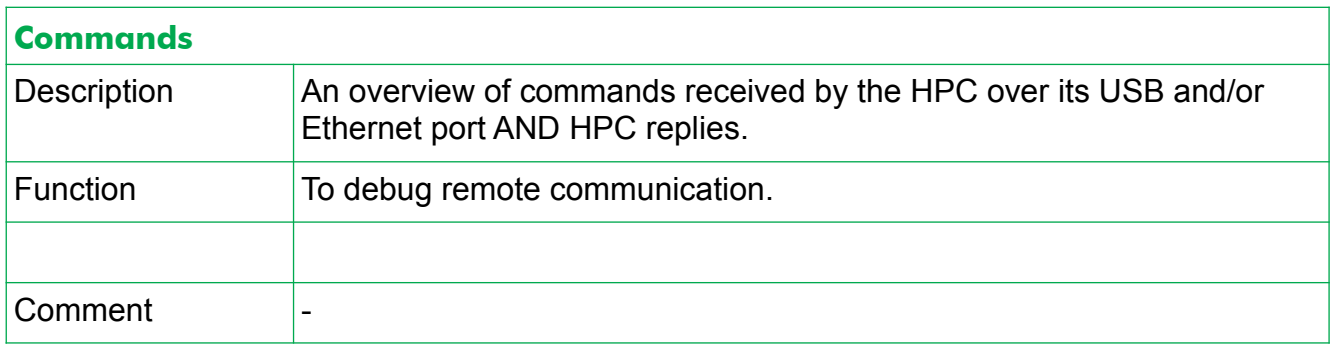

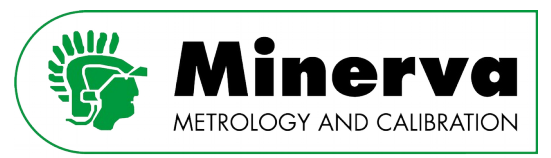

### 9.4.7 SYSTEM SETUP

User level : Administrator, Factory

Access from : Vented condition

When logged in as Administrator or Factory, the operator can perform a firmware update, see section [15. Upgrading firmware](#page-210-0) , system time and time zone.

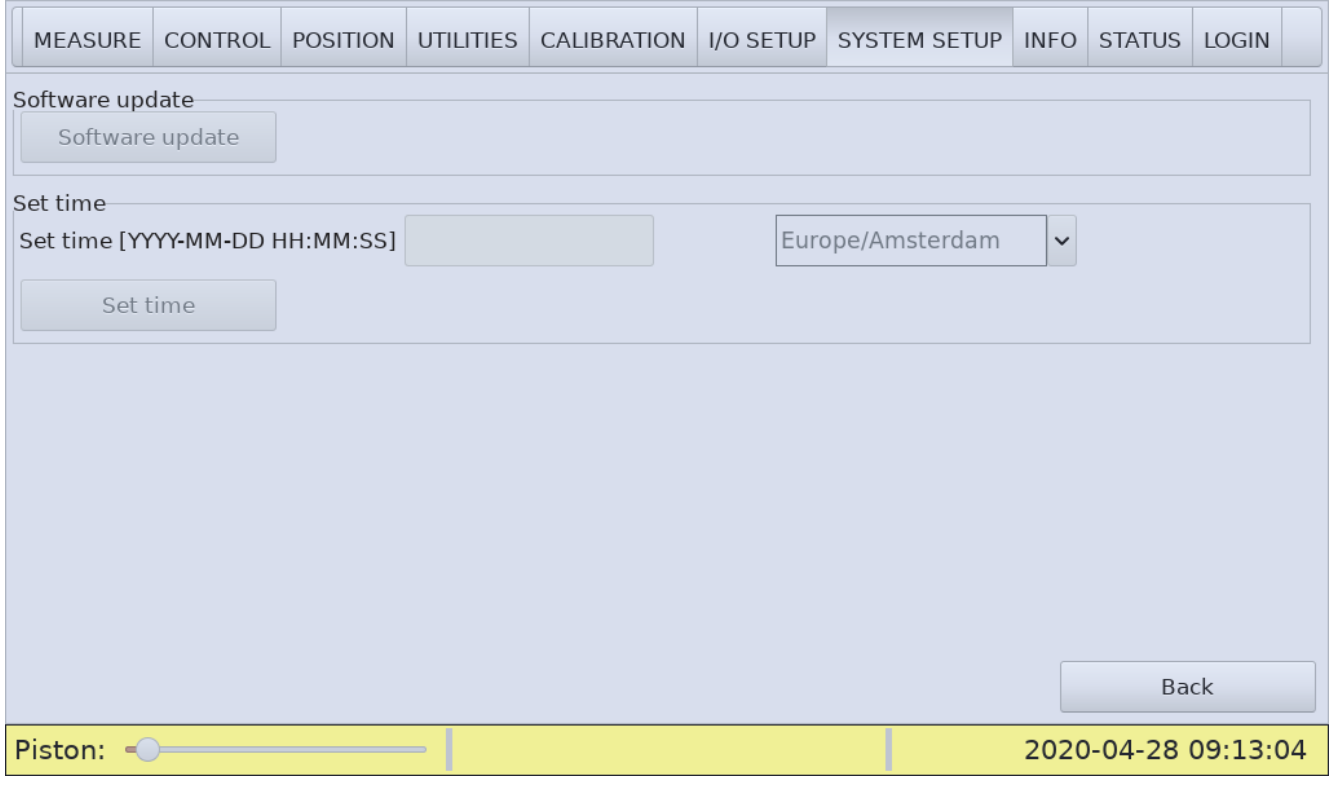

When the HPC is connected to a network with Internet access, it synchronizes its system time automatically with an NTP server.

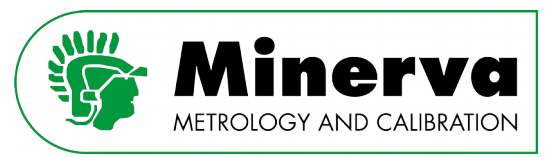

### 9.4.8 INFO

User level : Read only for all levels.

### Access from : Vented condition

#### This window shows hardware and firmware details.

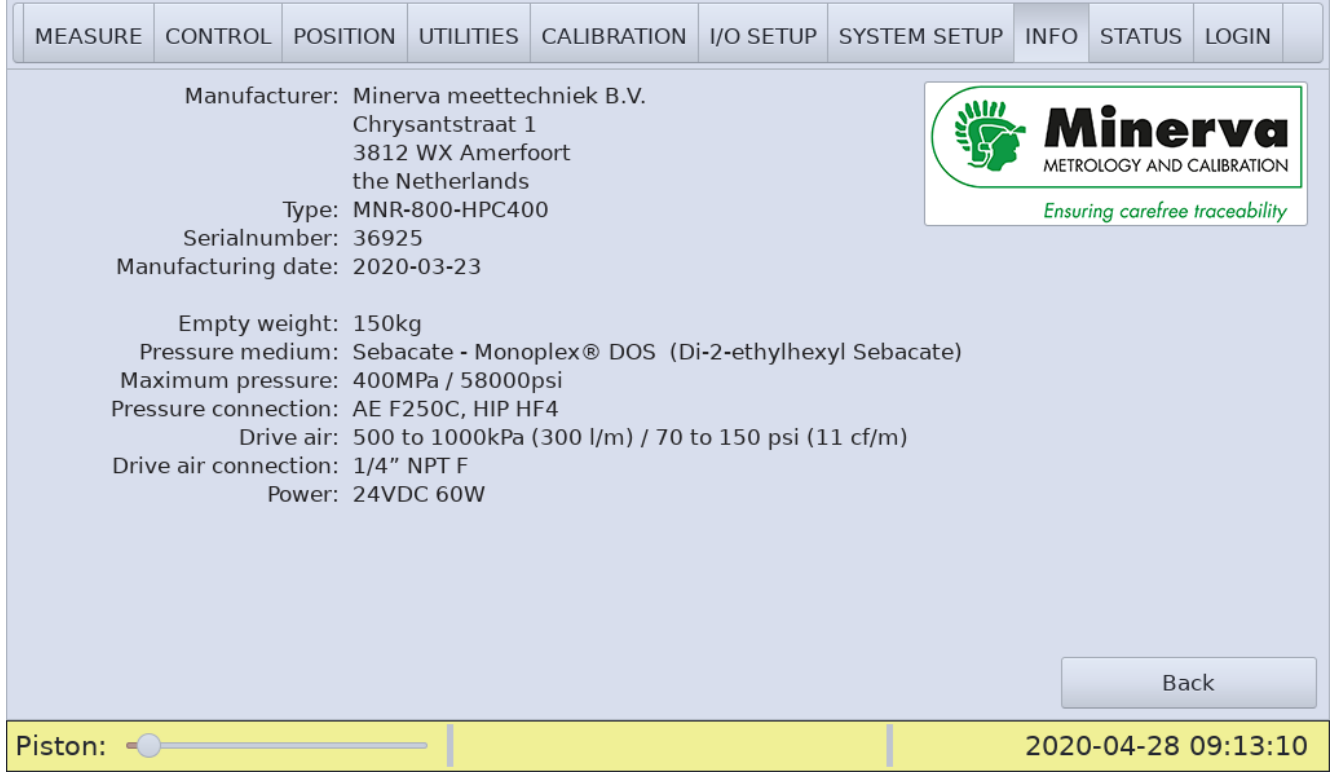

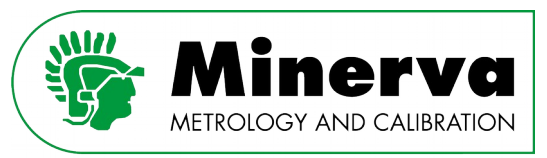

### 9.4.9 STATUS

User level : Read only for all levels.

#### Access from : Vented condition

This window shows uptime and system under pressure time, HPC firmware version and firmware versions + details of the connected HPM and HPB modules.

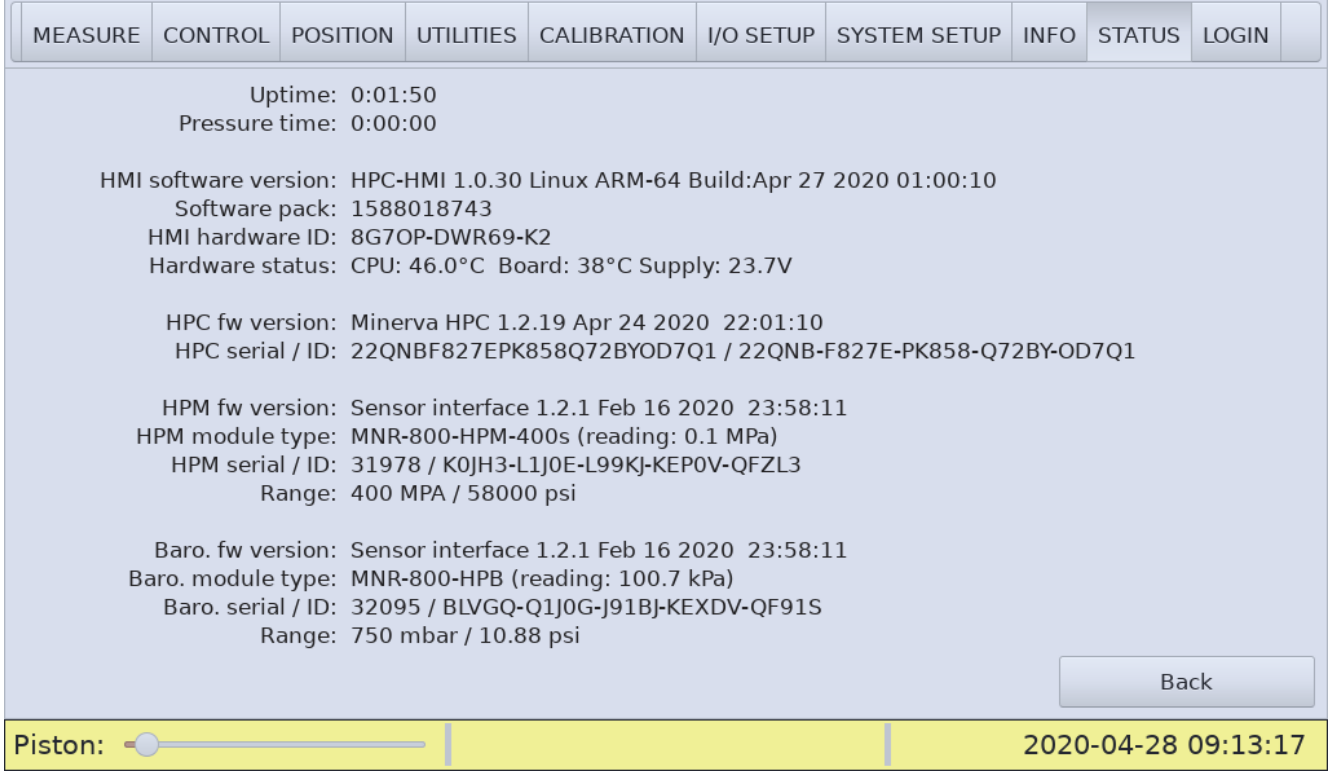

The HPC has internal components and moving parts to control and measure high liquid pressure. The seals require regular maintenance. The recommended maintenance interval is every 2500 hours of pressurized operation, see section [13. Inspection and maintenance.](#page-164-0) The time the HPC spends under pressure is accumulated by the Pressure time.

- 1. Uptime : total time HPC is powered up
- 2. Pressure time : total time HPC is under pressure

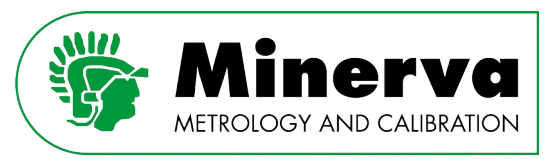

### 9.4.10 LOGIN

User level : No restrictions

Access from : Vented condition

Here you can login as Administrator (or Factory) to gain access to the Administrator or Factory functions. Critical functions which require in depth knowledge of the HPC and calibration in general are read only at the normal user level and can only be changed at the Administrator or Factory level.

Factory login is only intended to be accessed by the factory, login credentials are not shared. See section [9.2 Access scheme](#page-47-0) for detailled access per function.

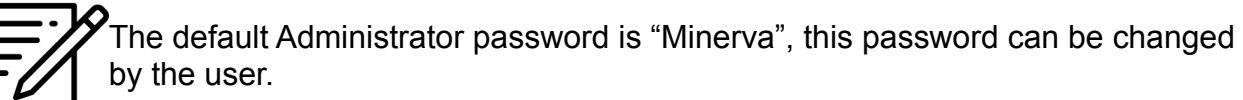

If the password is lost, please contact the factory for a recovery password.

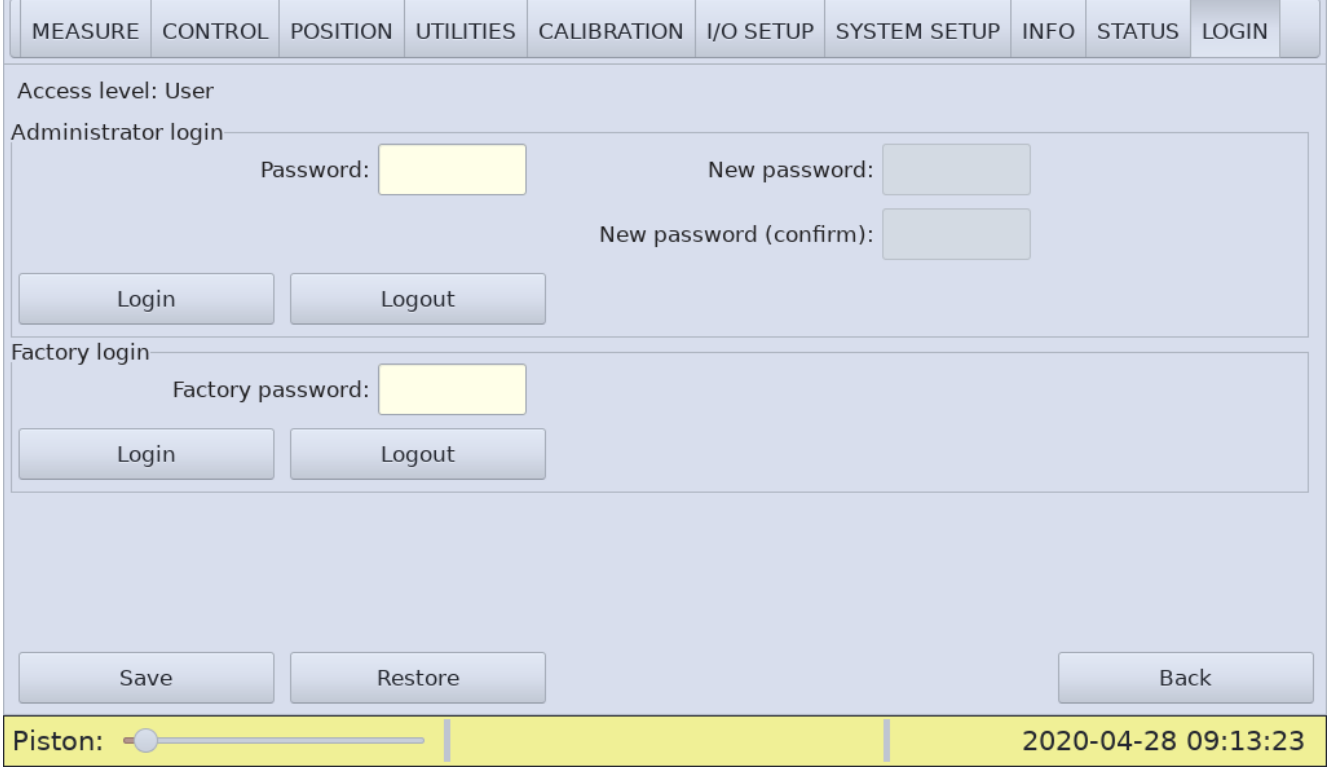

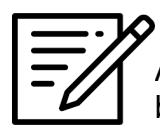

After entering a new Administrator password, do not forget to push the <Save> button.

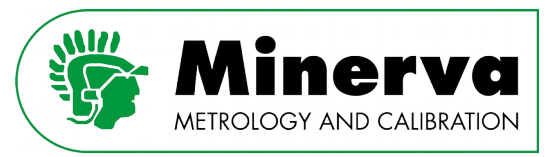

# 10. Installation

# 10.1 Reference pressure module

Mount a pressure module in the dedicated HPC pressure module dock, tighten the high pressure connection and connect the electrical interface plug.

See also [11.3 Installing a different HPM \(range\)](#page-112-0)

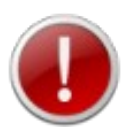

Recommended torque on the gland is 34 Nm

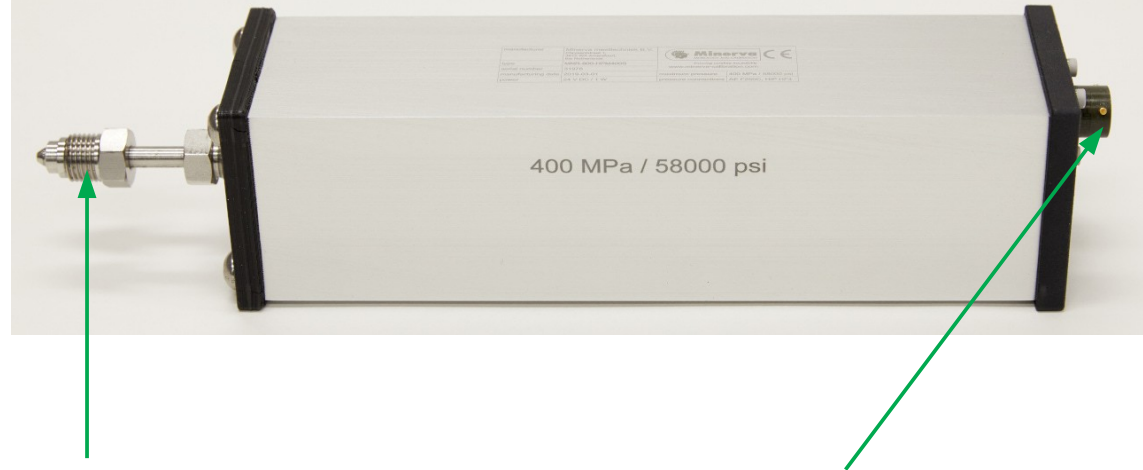

high pressure connection electrical connection

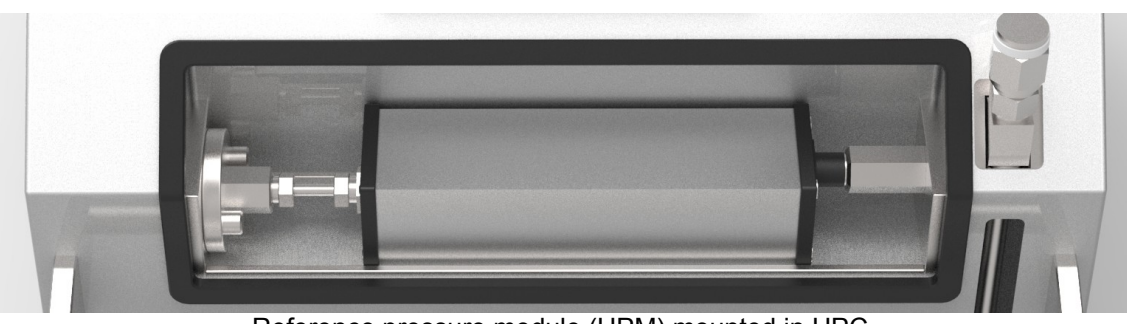

Reference pressure module (HPM) mounted in HPC.

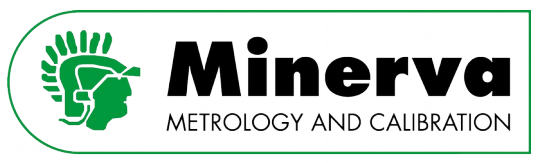

## 10.2 Powerpack

• install an appropriate mains power plug on the mains supply cable pigtail.

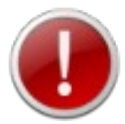

Mains supply is dangerous, installing mains socket plugs should only be performed by personnel who have been instructed in proper safety practices.

Here are some general instructions on how to install a mains power plug on the mains supply cable pigtail. Please note that these instructions might not be applicable in all situations

- The three wires inside the mains supply cable are freed and crimps on the bare ends are pre-installed by the factory (pigtail)
- Remove the mains power plug cover by either "snapping" or unscrewing it
- Unscrew the little screws on each of the plug's pins.
- Insert the crimped bare end wires into the holes in the pins.
- The green and yellow wire must always be inserted into the ground pin
- The blue wire is inserted into the pin which is marked with a blue spot or the letter N.
- The brown wire is inserted into the pin is marked with a brown spot or the letter L
- Tighten the little screw on each of the plug's pins.
- Make sure the mains supply cable is firmly gripped by the arrestor clips.
- Replace the cover of the plug.

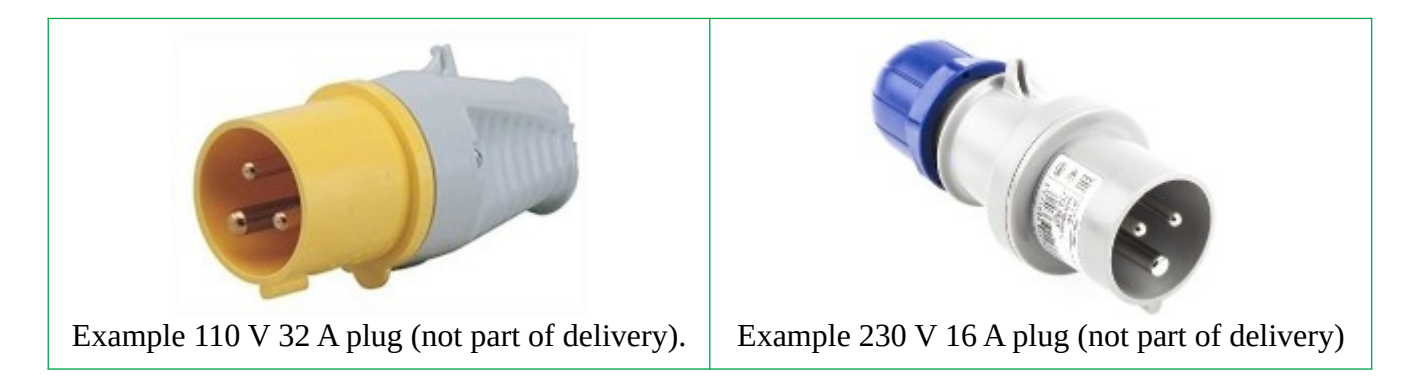

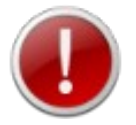

Make sure to use the appropriate current rating when selecting the mains plug, 110 V 32 A / 230 V 16 A

• Connect hydraulic flexible hoses and electrical connections between the HPC and the HPP using the ordered HPP/2 /4 /6 interconnection hardware / flex tube.

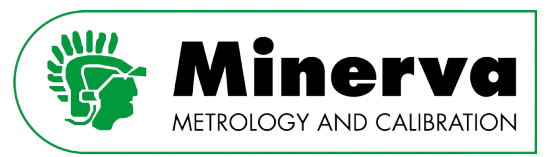

Ensuring carefree traceability

## 10.3 Compressed air

• Connect pneumatic drive air (see [8.2 Site requirements\)](#page-40-0)

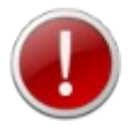

We recommend ISO8573-1:2010 Class 1.4.2 grade compressed air

## 10.4 Filling the powerpack with oil

• Fill the HPP powerpack with 40 litre of Castrol hyspin AWS hydraulic fluid, 32ISO using the supplied funnel.

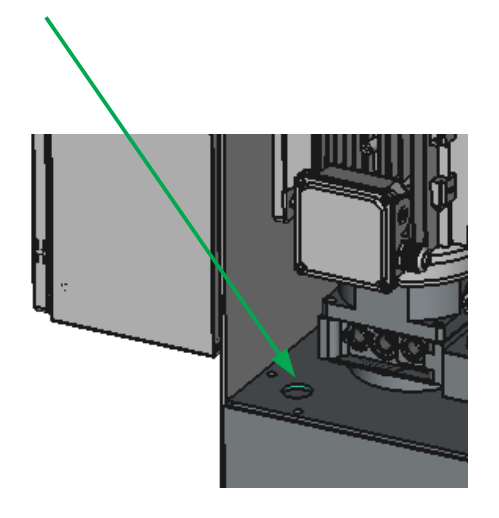

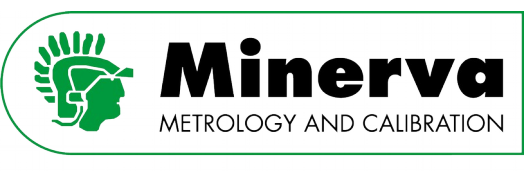

# 10.5 Filling the HPC reservoir with oil

- 1. Make sure the test port is  $\ell$  remains plugged<sup>[4](#page-101-0)</sup>
- 2. Remove the filling plug on the fill point of the oil reservoir
- 3. Use the funnel for filling HPC with Priolube 1856 (see marking on funnel) to fill the internal oil reservoir till the maximum level as indicated on the oil level tube.
- 4. Reinstall the filling plug and tighten it

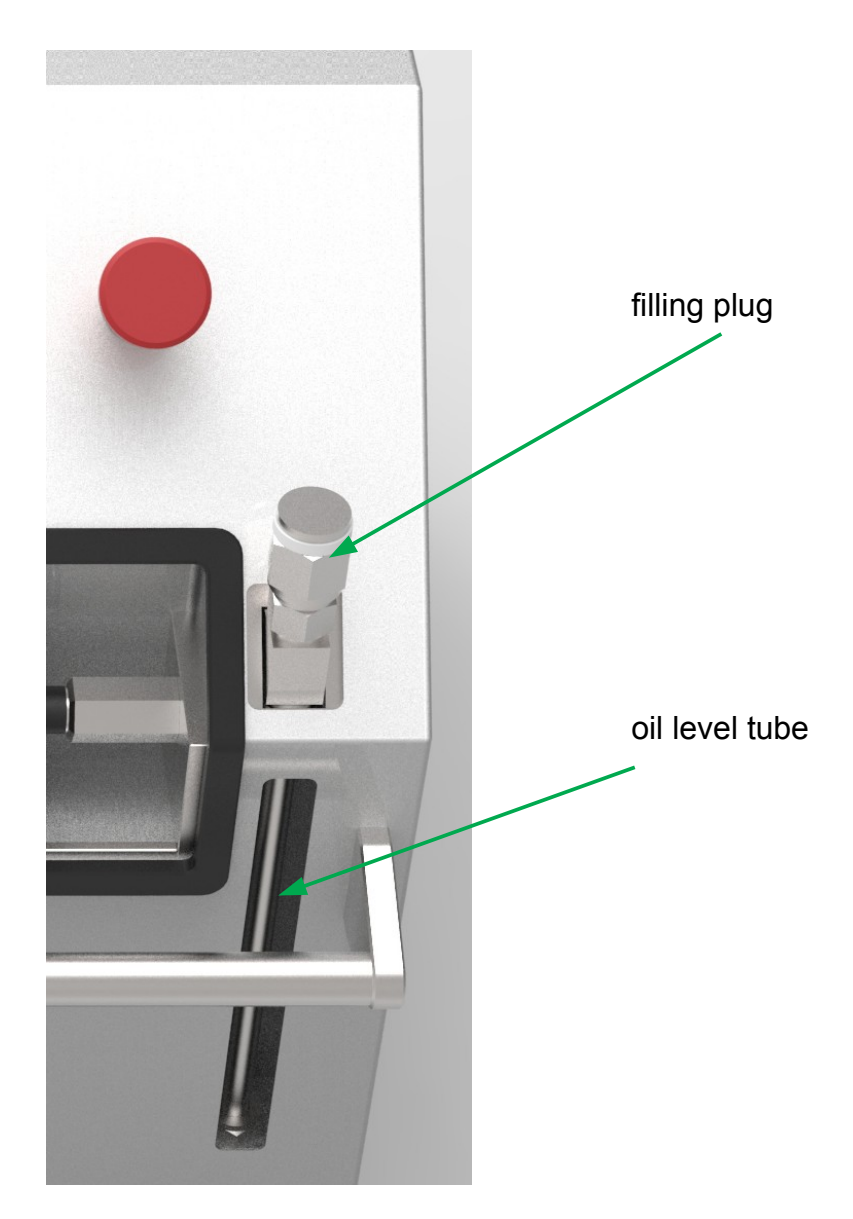

<span id="page-101-0"></span>4 Make sure the test port plug is properly torqued with the recommended 34 Nm! During transport the plug may be loosened!

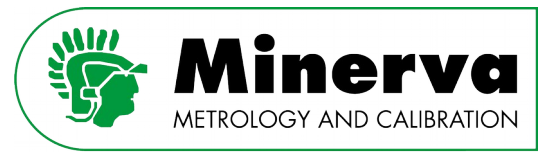

# <span id="page-102-0"></span>10.6 Removing air from the HPC internal tubing

The HPC hydraulic oil is removed before shipment. Prior to attaching anything to the HPC test port, it is necessary to remove any trapped air from the internal tubing and the intensifier. The HPC has two on board functions to remove trapped air; Fill and Purge. At this stage we want to focus on the trapped air inside HPC so the test port remains plugged.

1. Connect the HPP to the mains supply

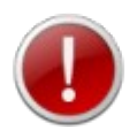

Make sure that the mains supply has the correct voltage and power rating

2. Power up the HPC by releasing the red emergency knob on the front panel

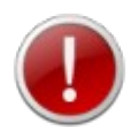

If the HPC does not power up, check the mains supply and safety switch inside the HPP switchbox

3. From the main run screen enable the HPC by pressing the blue colored <START> button on the lower right of the touchscreen. After pressing this button, the main run screen appears.

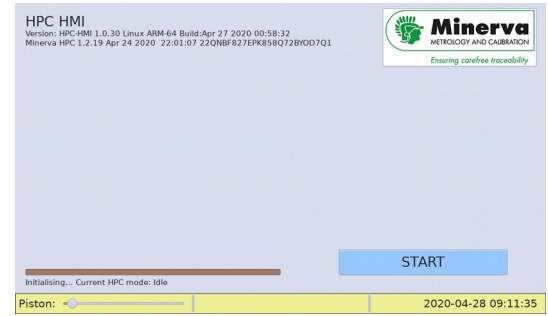

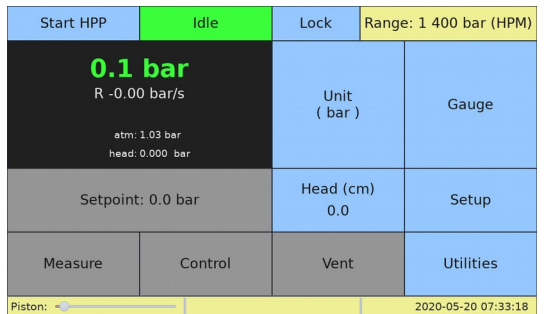

- 4. From the main run screen push <Start HPP> This will activate the HPP and sets the HPC to vented condition ready to generate pressure.
- 5. Run the Fill procedure as described in section [9.3.7.2 Fill function](#page-55-0)
- 6. Run the Purge procedure as described in section [9.3.7.3 Purge function](#page-57-0)

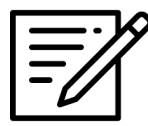

In practice a sequence of the Fill and then Purge functions works best to remove trapped air from the HPC.

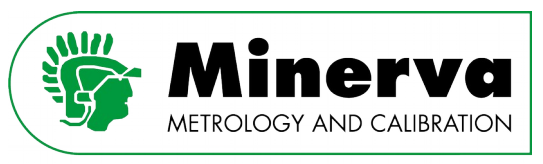

### 10.7 Piston position calibration

Before shipping the HPC, the piston position sensor has been calibrated, but transport / temperature shocks might have affected the calibration. After installing the HPC and priming and purging, it is good practice to run the piston position calibration routine through :

<Setup>, <Calibration>, <Misc. calibrations>, <Run piston calibration>

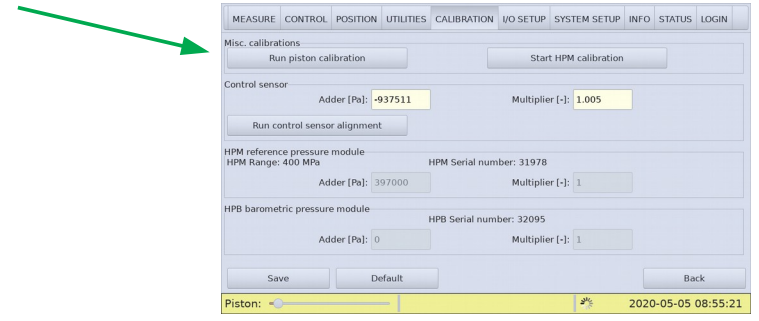

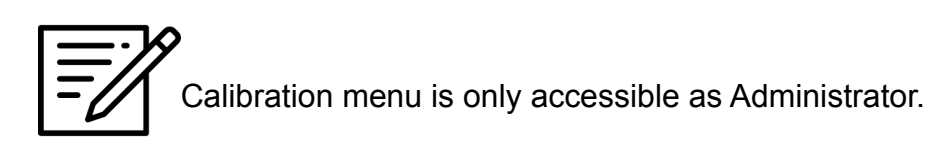

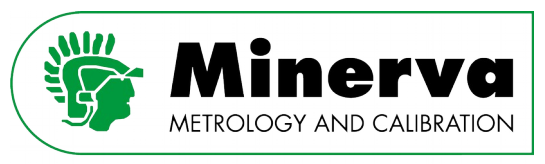

## 10.8 HPC leak test

After assuring the piston position sensor is calibrated, the next step is checking HPC for any leaks which might have been caused by (rough) transport.

At this stage we do not have any external volume attached to the test port and the test port is plugged.

Run a leak test as described in section [9.3.7.1 Leak test](#page-54-0) at the following pressures :

- 1. ~10% of the active HPM range if successful continue with :
- 2. ~50% of the active HPM range if successful continue with :
- 3. ~90% of the active HPM range

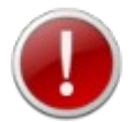

If the leak test at one of the above stages is unsuccessful, abort the test, locate and fix the leak(s) and start again.

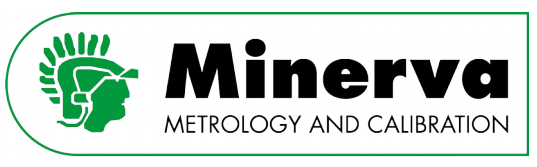

# 10.9 Control sensor alignment

Prior to shipping the control sensor is aligned against a calibrated 400 MPa reference pressure module. After installing the HPC and priming and purging, it is good practice to run the control sensor alignment procedure using the mounted HPM to optimize the control sensor fit over the active range :

<Setup>, <Calibration>, <Run control sensor alignment>

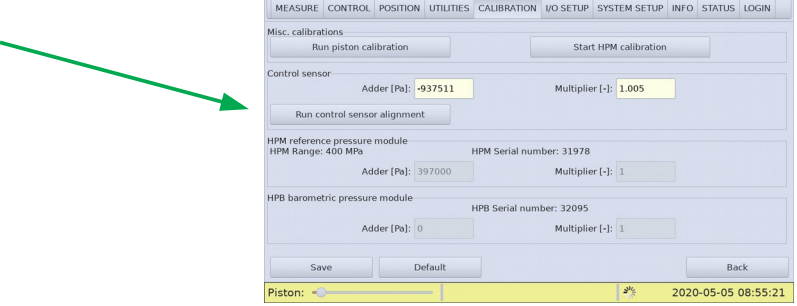

Calibration menu is only accessible as Administrator.

When HPC is equipped with a reference pressure module (HPM), a fully automated routine is available to align the control sensor with the HPM. From vented condition HPC is set to 10% of the HPM range and records the reading of both the control sensor and the HPM. Then the HPC controls to 75% of the HPM range and again records the readings of both the control sensor and the HPM.

With the 2 readings HPC calculates the zero offset and the slope.

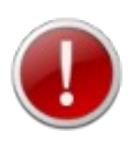

When the routine is finished, it will show the adder and multiplier on the form for evaluation by the operator. Press the <Save> button to store the new values in memory and activate them. If the <Save> button is not used, the new values are not stored and the old values remain active.

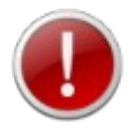

The multiplier generally is a value between 0.9600 and 1.0400. If the value is outside this window, do not save and run the calibration routine again.

If the multiplier remains outside the acceptance window, consult the factory.

It is suggested to run the control sensor alignment routine each time the user swaps the HPM. A detailed alignment procedure and interval can be found in the maintenance section of this manual.

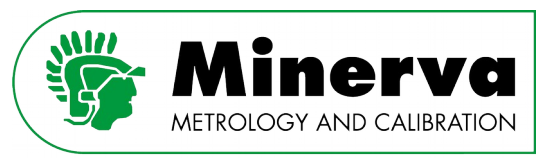

### 10.10 Attaching external tubing

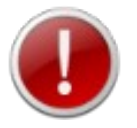

ALWAYS use external tubing and fittings rated for pressure equal to or greater than the maximum pressure HPC will be used to generate.

HPC uses AE F250C, HIP HF4 high pressure connection which is a gland and collar type fitting for 1/4 in. (6.35 mm) coned and left hand threaded tubing

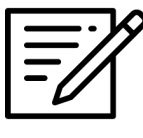

Minimizing the length of the test connection tubing and overall test internal volume will enhance control performance and reduce pressure setting time. For normal operation, the optimum total volume of the device or system under test including connecting tubing is 50 cc  $(3 \text{ in}^3)$  and should be less than 100 cc  $(6 \text{ in}^3)$  $in^3$ ).

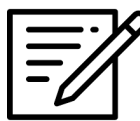

When the HPC is vented, the system connected to the test port is connected to the reservoir. If there is an open point in the system below the fluid level in the reservoir, liquid will run out of the reservoir through the open point.

### 10.10.1 Installing a line filter to protect HPC

It is recommended to install a high pressure line filter between HPC and external devices to protect HPC from contamination from devices under test when used in a harsh environment. High flow cup-type line filters are recommended which can cope with high flow rates and have maximum filter surface area. For example a Parker Item # CF4-5, High Pressure Cup-Type Line Filter can be used.

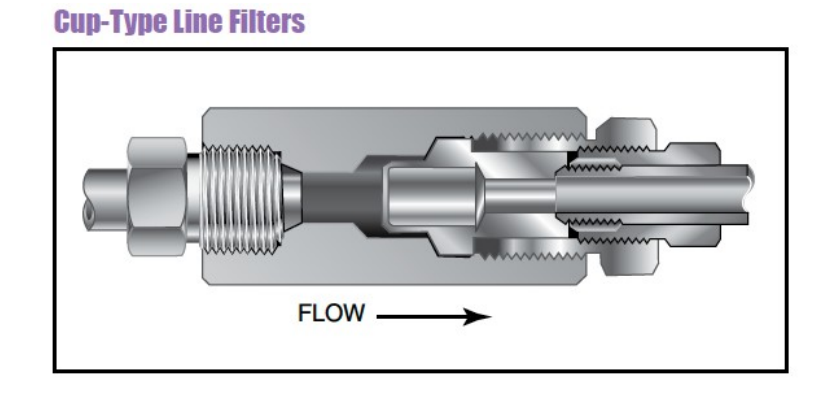

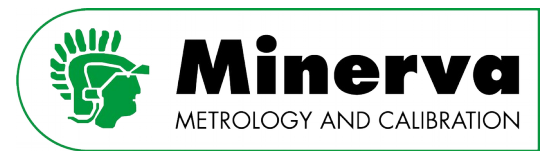

### 10.11 Removing air from the external tubing

Similar to the procedure described in [10.6 Removing air from the HPC internal tubing](#page-102-0), trapped air in the volume connected to the test port can be removed with a combination of filling and vacuum purging. In this stage we have connected external tubing, a device under test and or a manifold to the test port.

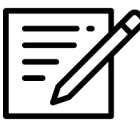

It is good practice to design the test system connected to the test port in such that the high point has a means to be opened to bleed air. This can be a valve or a removable plug.

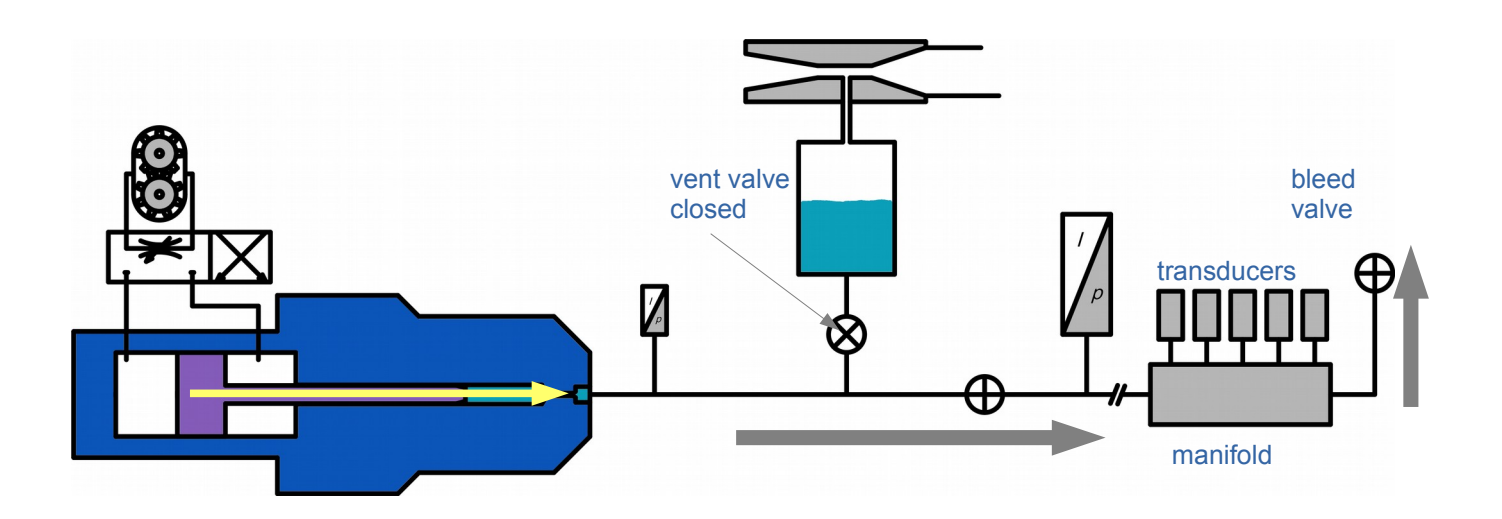

- 1. Run the Fill procedure as described in section [9.3.7.2 Fill function](#page-55-0)
- 2. Run the Purge procedure as described in section [9.3.7.3 Purge function](#page-57-0)

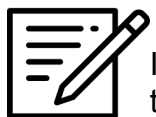

In practice a sequence of the Fill and then Purge functions works best to remove trapped air from the HPC.
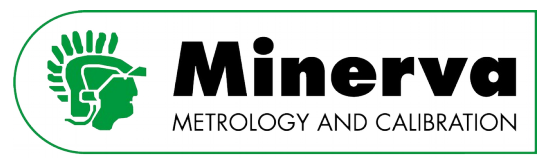

## 10.11.3 External tubing leak test

After filling and purging the test volume, the next step is checking the complete system for leaks. As we already checked the HPC with plugged test port, any leaks identified are in the test volume attached to the test port.

Run a leak test as described in section [9.3.7.1 Leak test](#page-54-0) at the following pressures :

- 1. ~10% of the active HPM range if successful continue with :
- 2. ~50% of the active HPM range if successful continue with :
- 3. ~90% of the active HPM range

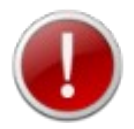

If the leak test at one of the above stages is unsuccessful, abort the test, locate and fix the leak(s) and start again.

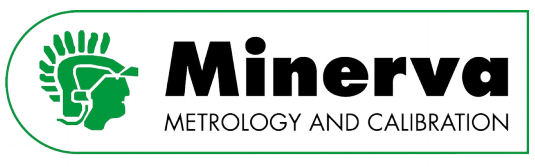

# 11. Operation

This section of the manual describes typical HPC operation when calibrating a device under test.

At this stage it is assumed that the HPC is installed and commissioned with an external test system to connect a device under test as described in section [10. Installation.](#page-98-0)

# 11.1 Preparing HPC for operation

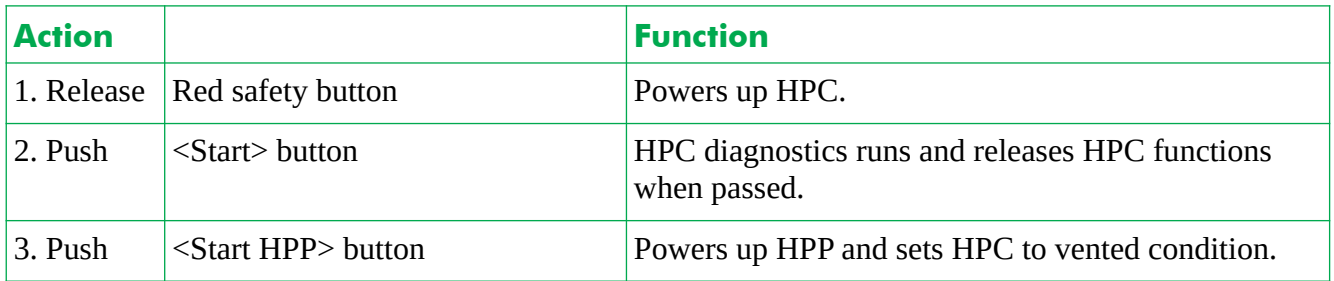

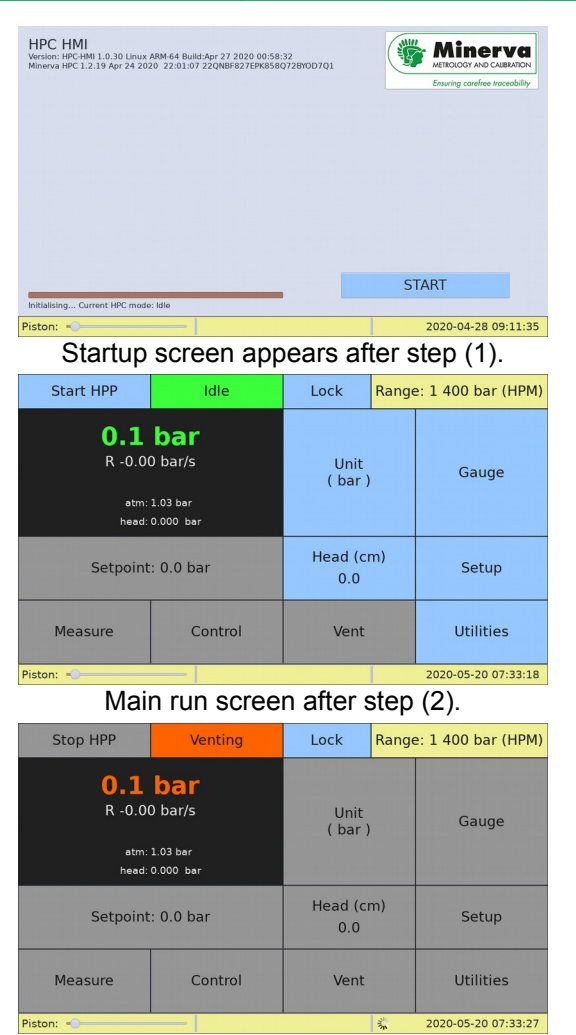

Main run screen after step (3) / (working towards vented condition).

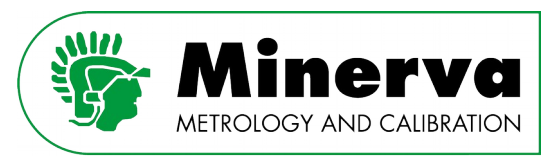

### 11.2 Setting a pressure

1. Enter setpoint (example 400 bar).

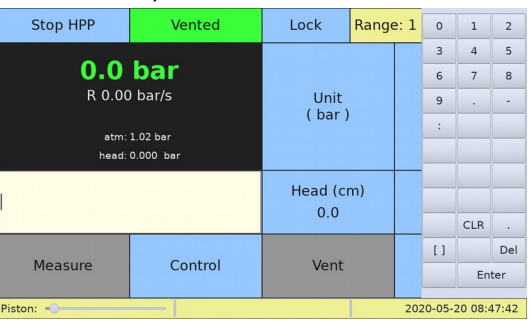

2. Press <Enter> button on on-screen keypad.

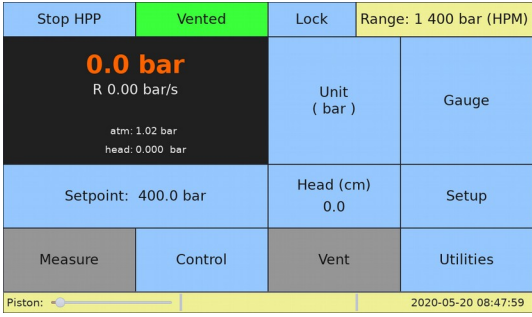

3. Press <Control> to set HPC in control mode.

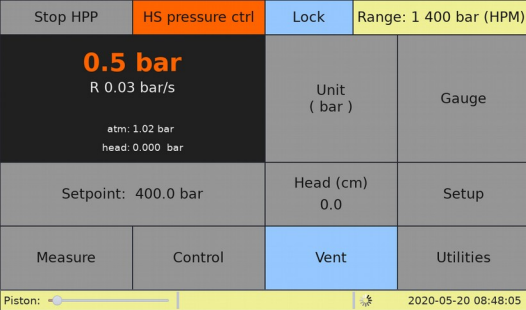

The HPC status field becomes red to indicate that HPC is going from vented condition to HS pressure control mode. Going from vented condition to a pressure control mode takes some time to assure the vent valve is closed. After a short waiting period, the HPC controls to the entered setpoint and indicates a green colored pressure value when the actual pressure is within hold limit and meets the stability criterion, see [9.4.2 CONTROL](#page-68-0).

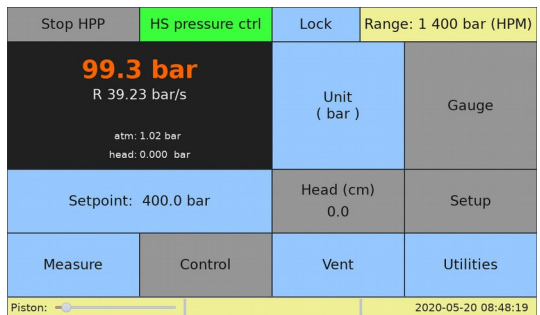

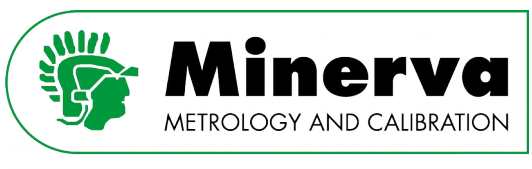

## 11.2.1 Jogging

Controlling to a setpoint typically takes 60 seconds. In some applications there is a need for a small adjustment of the setpoint in a short period of time. HPC can make fast small pressure steps with a default maximum of 0.4 MPa (58 psi). When entering a new setpoint where the difference between the current pressure and the target pressure is less than 0.4 MPa (58 psi), HPC will control to the new setpoint in less than 10 seconds.

Instead of entering a new setpoint, the HPC jog function can be enabled and pressure step size set. To enable this control function, see section [9.4.4 UTILITIES.](#page-81-0)

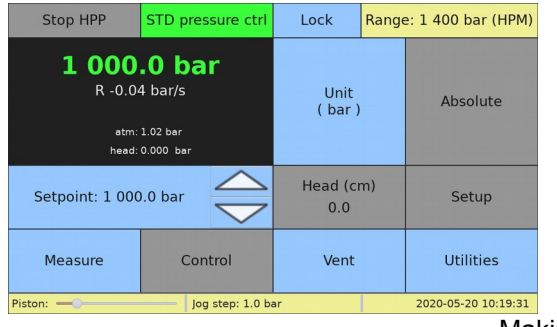

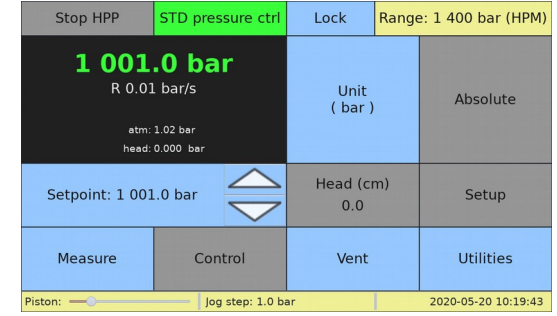

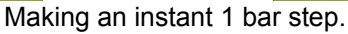

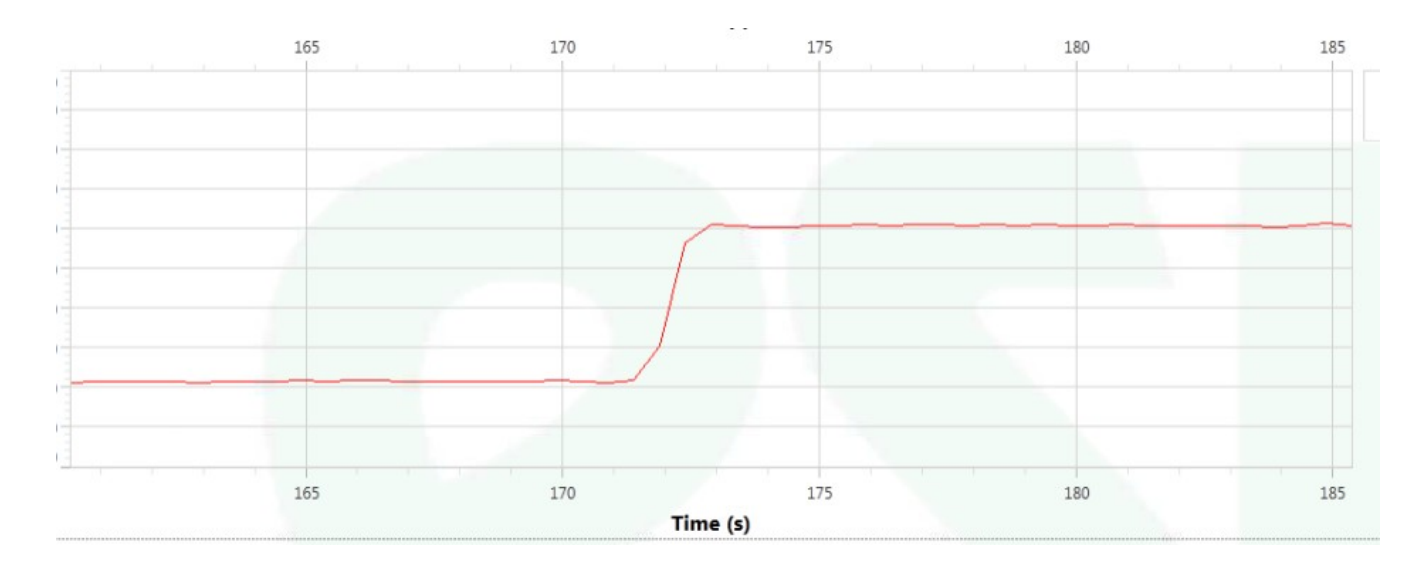

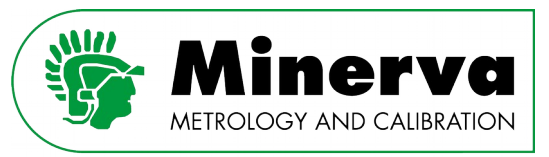

## 11.3 Installing a different HPM (range)

HPC can be configured to the optimal range for performing a calibration job. The procedure below describes how to remove an active HPM and install another HPM.

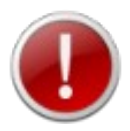

The HPC must be in vented condition for this operation.

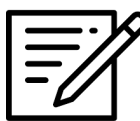

The HPM modules are hot swappable, there is no need to power down HPC.

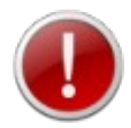

Do not leave the HPM pressure connection port on the HPC open to atmosphere longer than necessary as air will enter the HPC hydraulic circuit.

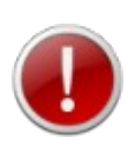

Take appropriate precautions when handling the hydraulic oils, read the Material Safety Data Sheets first!

See ANNEX 1 MSDS sheets of this manual and the MSDS documents glued on the oil cans.

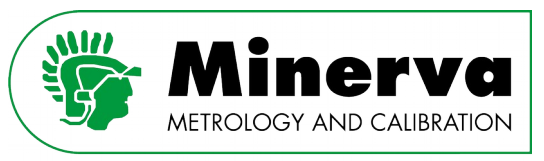

1. Disconnect the electrical interface plug.

The plug is secured by a bayonet ring. Rotate the ring to disengage and slide the connector to the right.

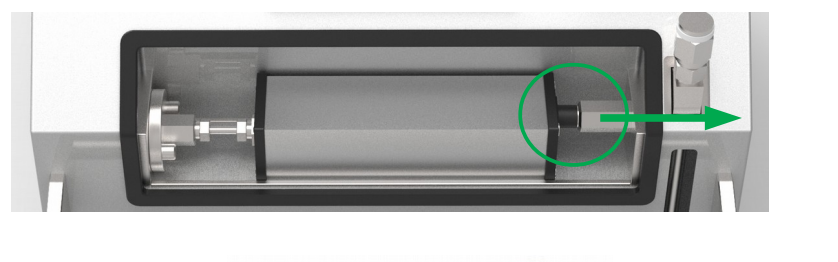

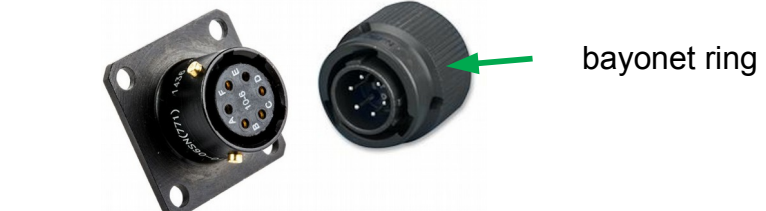

2. Loosen the high pressure connection on the bulkhead side leaving the short high pressure nipple on the HPM. Slide the HPM to the right until the nipple is fully extracted from the bulkhead.

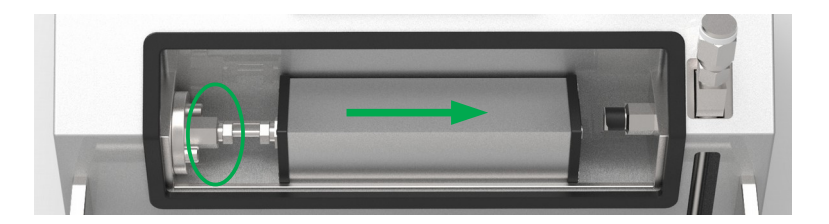

Small drops of oil can come out of the nipple and or the bulkhead. The oil is collected in the cradle drain pipe.

- 3. Remove the HPM from the cradle.
- 4. Clean the cradle with a paper towel.

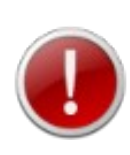

Take appropriate precautions when handling the hydraulic oils, read the Material Safety Data Sheets first!

See ANNEX 1 MSDS sheets of this manual and the MSDS documents glued on the oil cans.

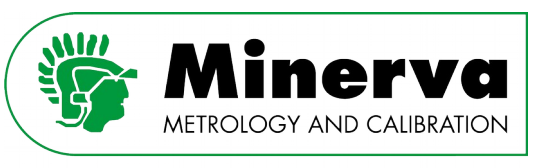

- 5. Place the new HPM including the short high pressure nipple in the cradle.
- 6. Make sure the collar is positioned correctly on the nipple leaving at least two exposed threads of the left hand thread.

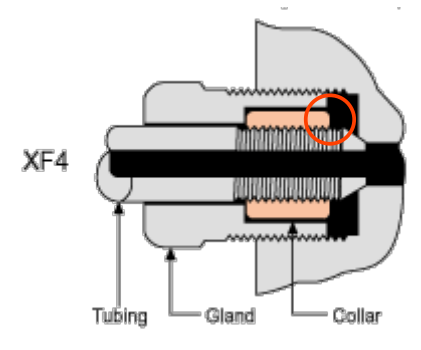

7. Slide the HPM to the left and tighten the gland.

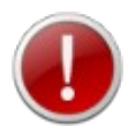

Recommended torque on the gland is 34 Nm.

- 8. Slide the electrical interface plug to the left and secure it by means of the bayonet ring.
- 9. Optional : Run the purge routine as described in [9.3.7.3 Purge function](#page-57-0) to remove air from the inside of the HPM.

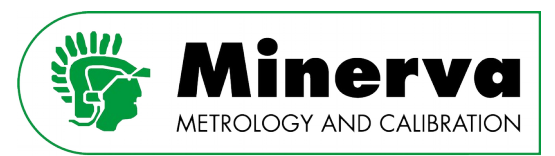

## 11.3.1 HPC messages when installing an HPM

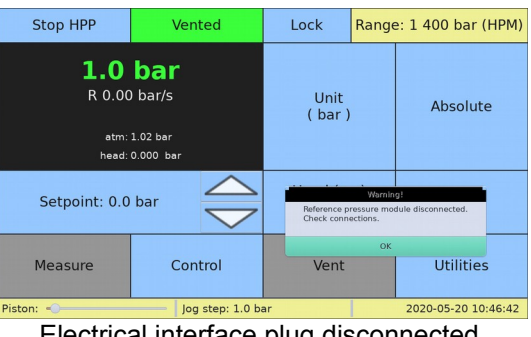

Electrical interface plug disconnected.

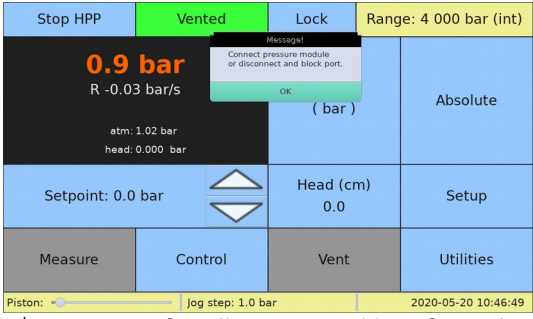

2<sup>nd</sup> message after disconnected interface plug.

| <b>Stop HPP</b>                                                        | Vented  | Lock             |  | Range: 4 000 bar (int) |  |
|------------------------------------------------------------------------|---------|------------------|--|------------------------|--|
| 1.0 <sub>bar</sub><br>R 0.03 bar/s<br>atm: 1.02 bar<br>head: 0.000 bar |         | Unit<br>(bar)    |  | Absolute               |  |
| Setpoint: 0.0 bar                                                      |         | Head (cm)<br>0.0 |  | Setup                  |  |
| Measure                                                                | Control | Vent             |  | <b>Utilities</b>       |  |
| Piston:<br>log step: 1.0 bar                                           |         |                  |  | 2020-05-20 10:47:01    |  |

Main run screen with no HPM connected, range ends with ""(int)" for "internal sensor".

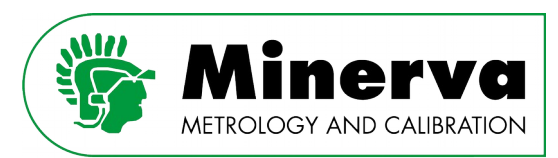

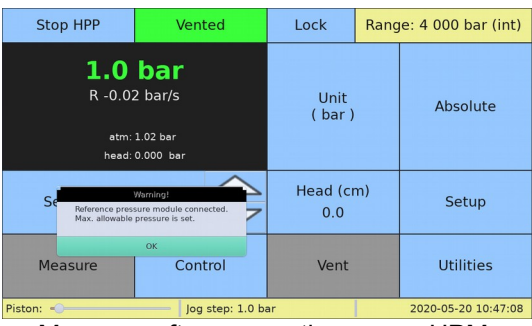

Message after connecting a new HPM.

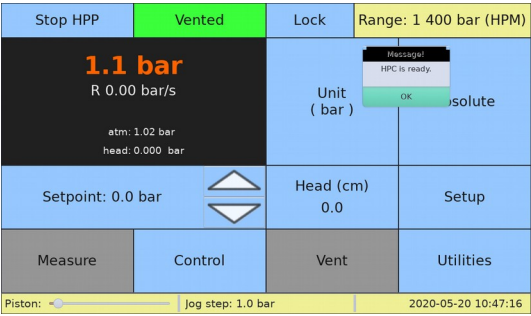

2<sup>nd</sup> message after HPM connected.

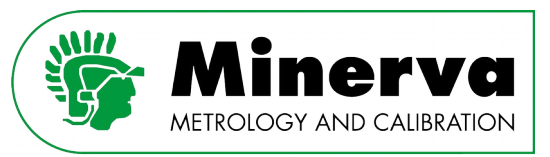

# 12. Remote operation

Most HPC front panel functions can also be executed in response to commands from a remote computer. The host computer can communicate with the HPC using the HPC's USB (simulated RS232) or the Ethernet port.

The simulated RS232 port on the HPC accepts any RS232 setting from a host and does not require adjustment. The Ethernet port can be configured either by using remote commands via RS232 or using the settings menu on the HPC local user interface.

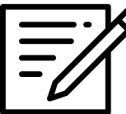

When using the HPC under remote control, it is good practice to send the command SYST:REM to the HPC.

This locks the HPC touch screen buttons except for the <Unlock> button, protecting against inadvertent conflicts between local and remote HPC instructions.

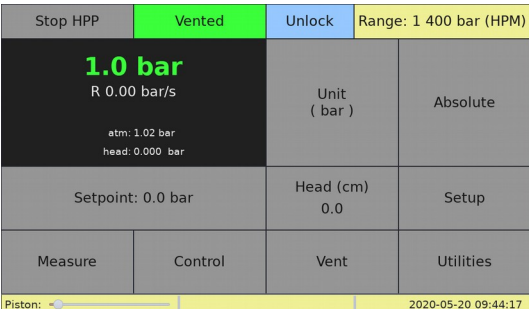

To enable touchscreen buttons, the user can either send the command SYST:LOC or press the <Unlock> button on the HPC local user interface.

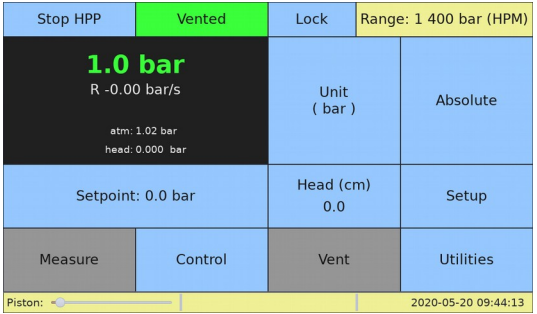

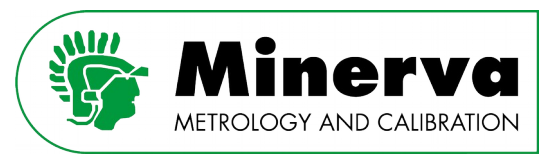

# 12.1 HPC remote command overview

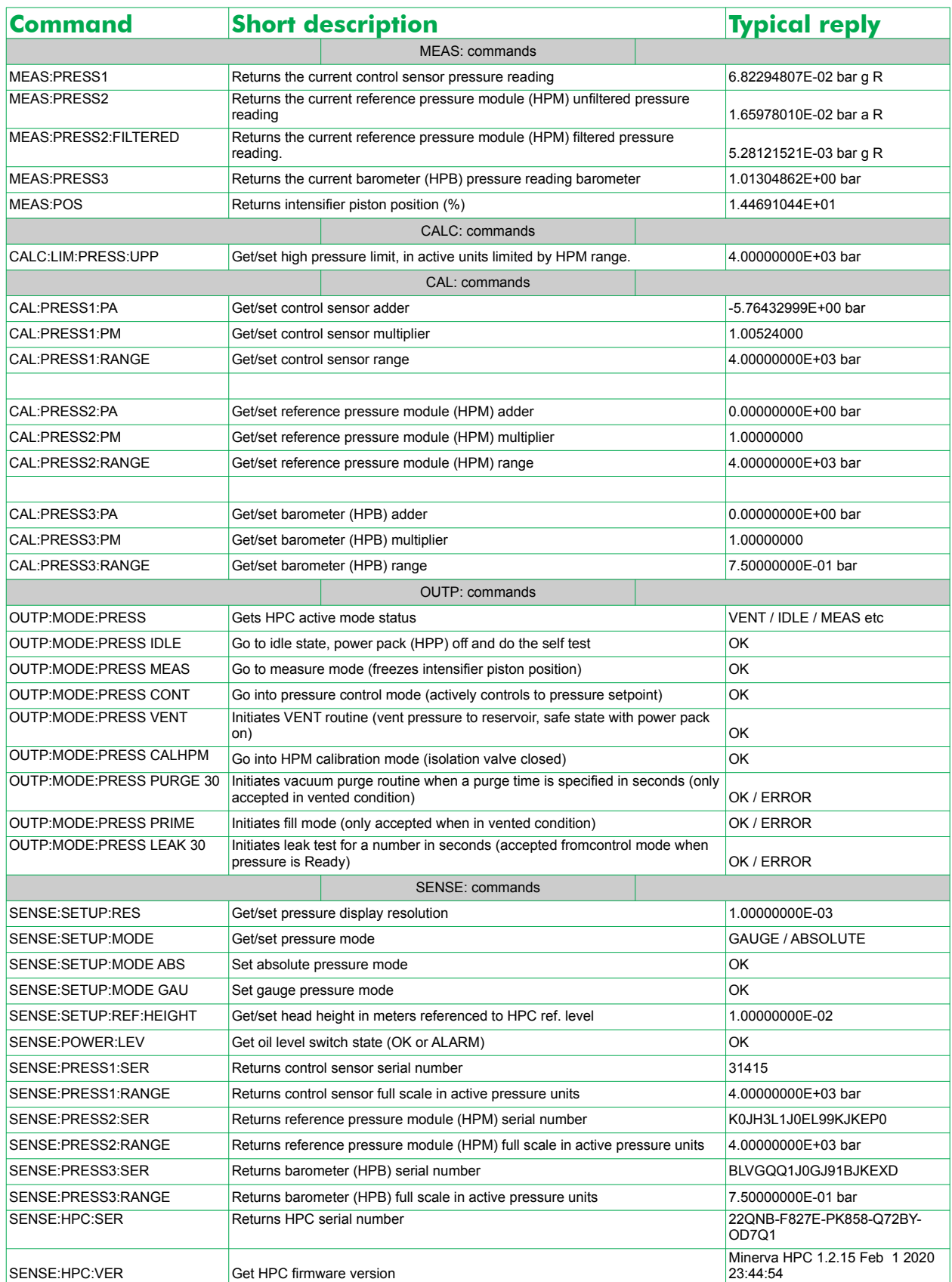

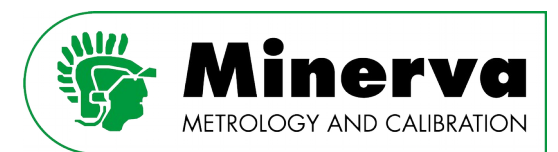

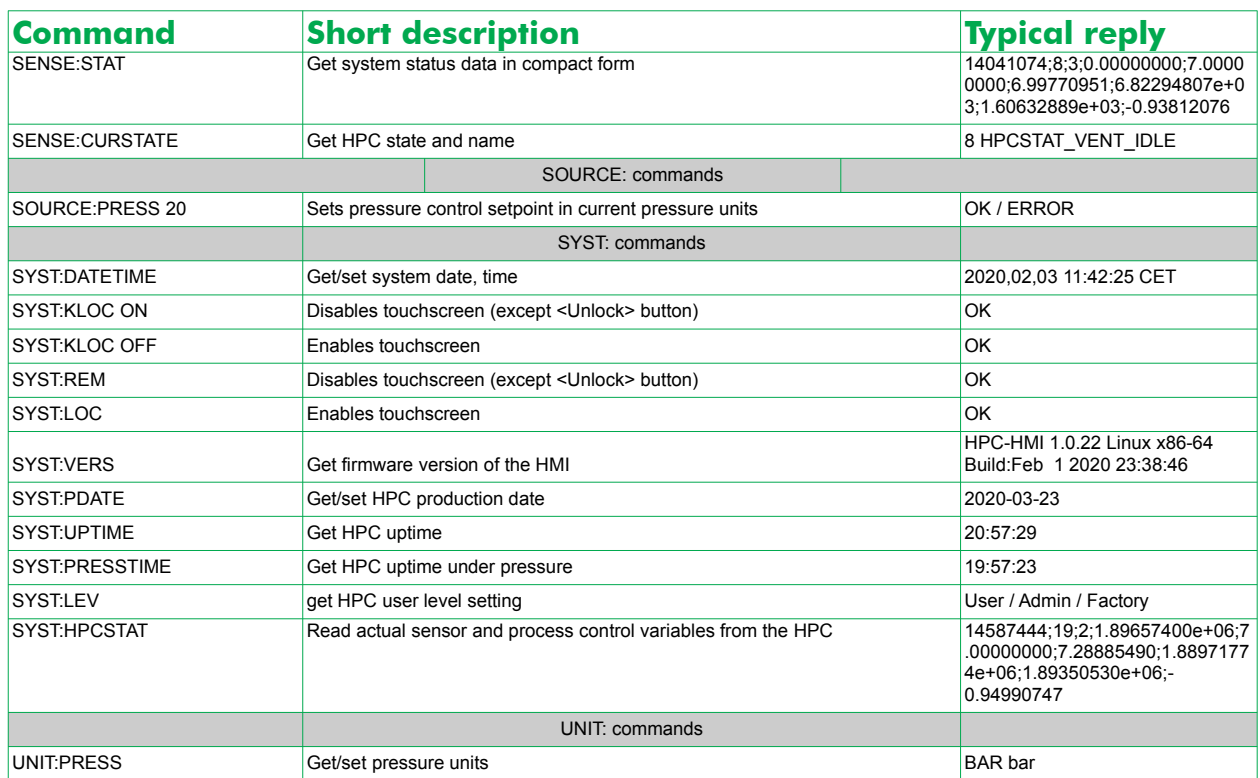

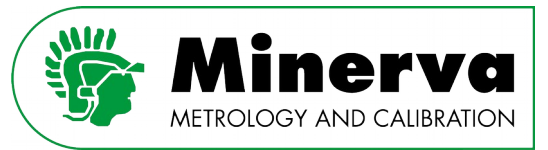

## 12.2 HPC detailed remote command description

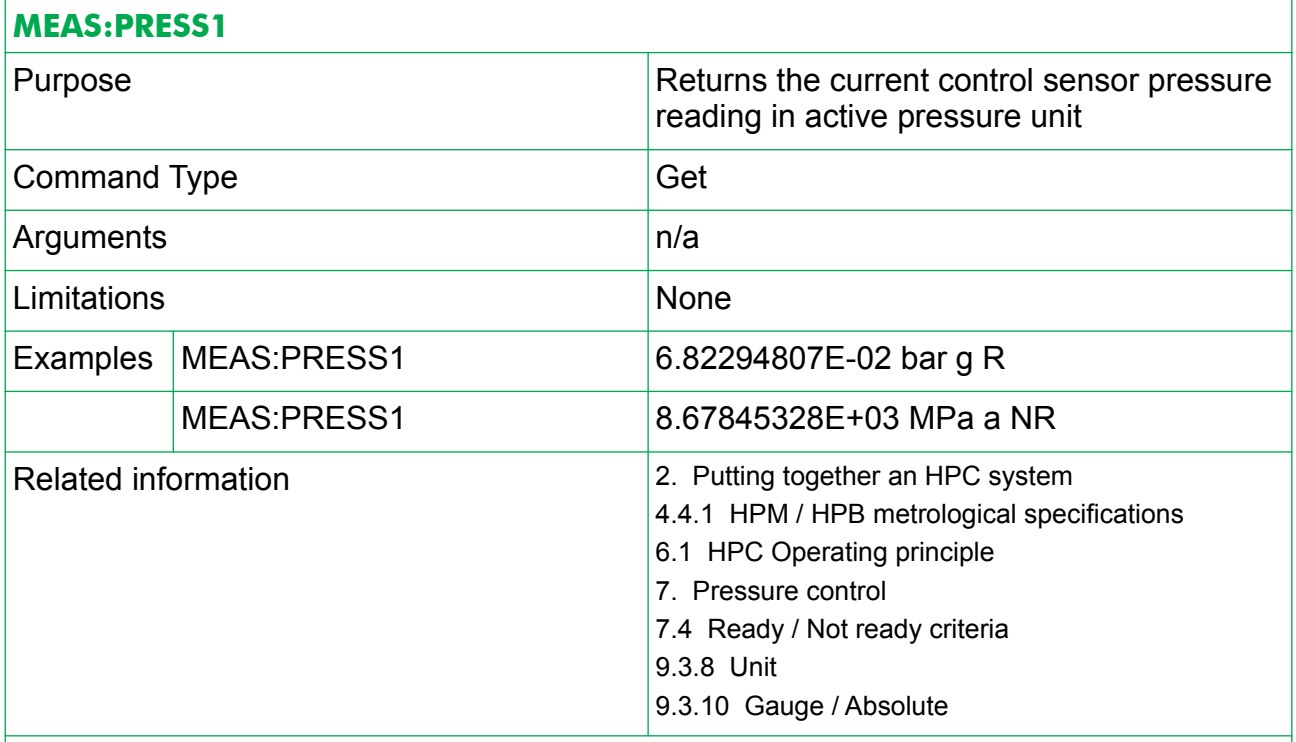

Remarks

The reply string includes the actual pressure value in scientific format followed by the actual pressure unit, mode (a for absolute / g for gauge) and ready (R) or not ready (NR) argument. In control mode a ready condition is defined by meeting both stability criterion and actual pressure within hold limit.

Note: The HPC is normally used with a reference pressure module (HPM) installed which is the source of calibrated, low uncertainty pressure measurements. In normal operation, MEAS:PRESS1 is not used and MEAS:PRESS2 is used to retrieve pressure values from the HPC system.

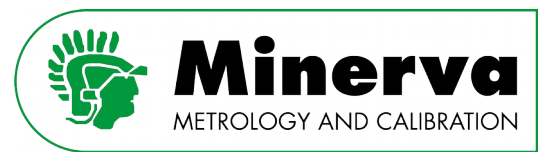

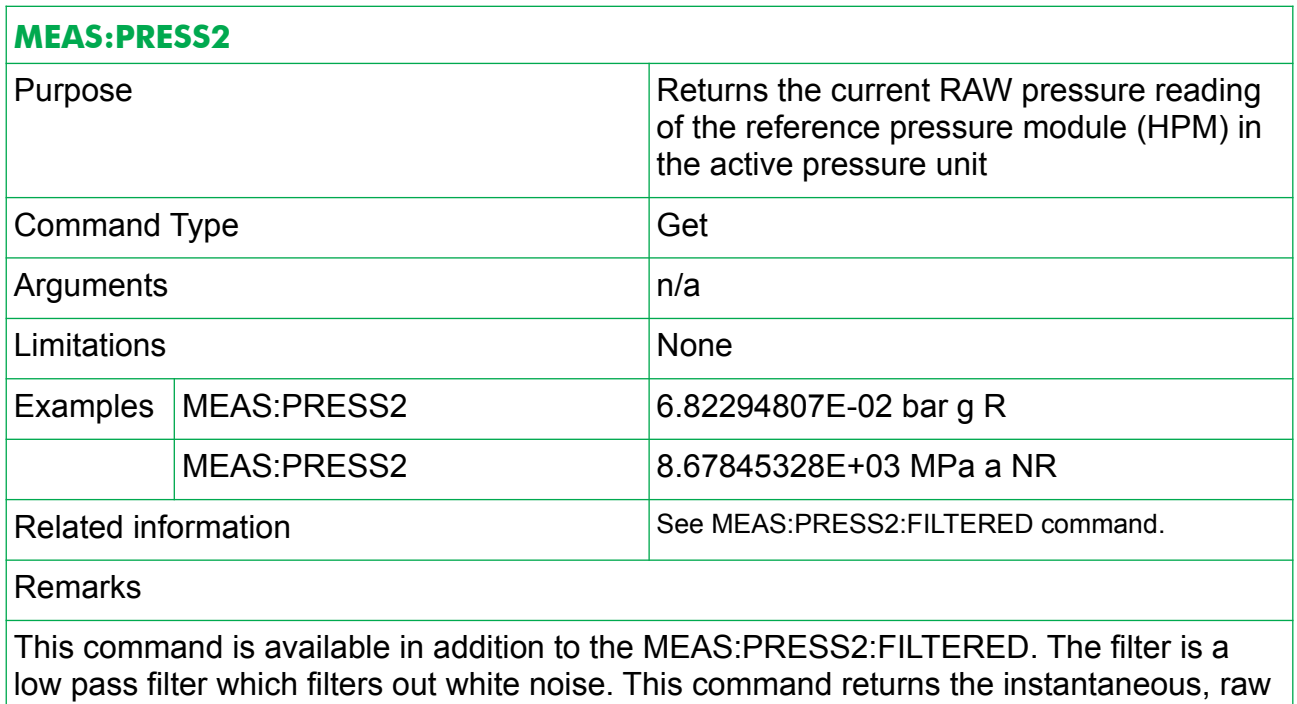

HPM pressure reading and is not used in normal HPC system operation.

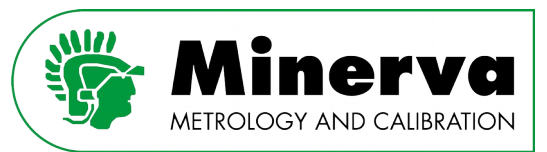

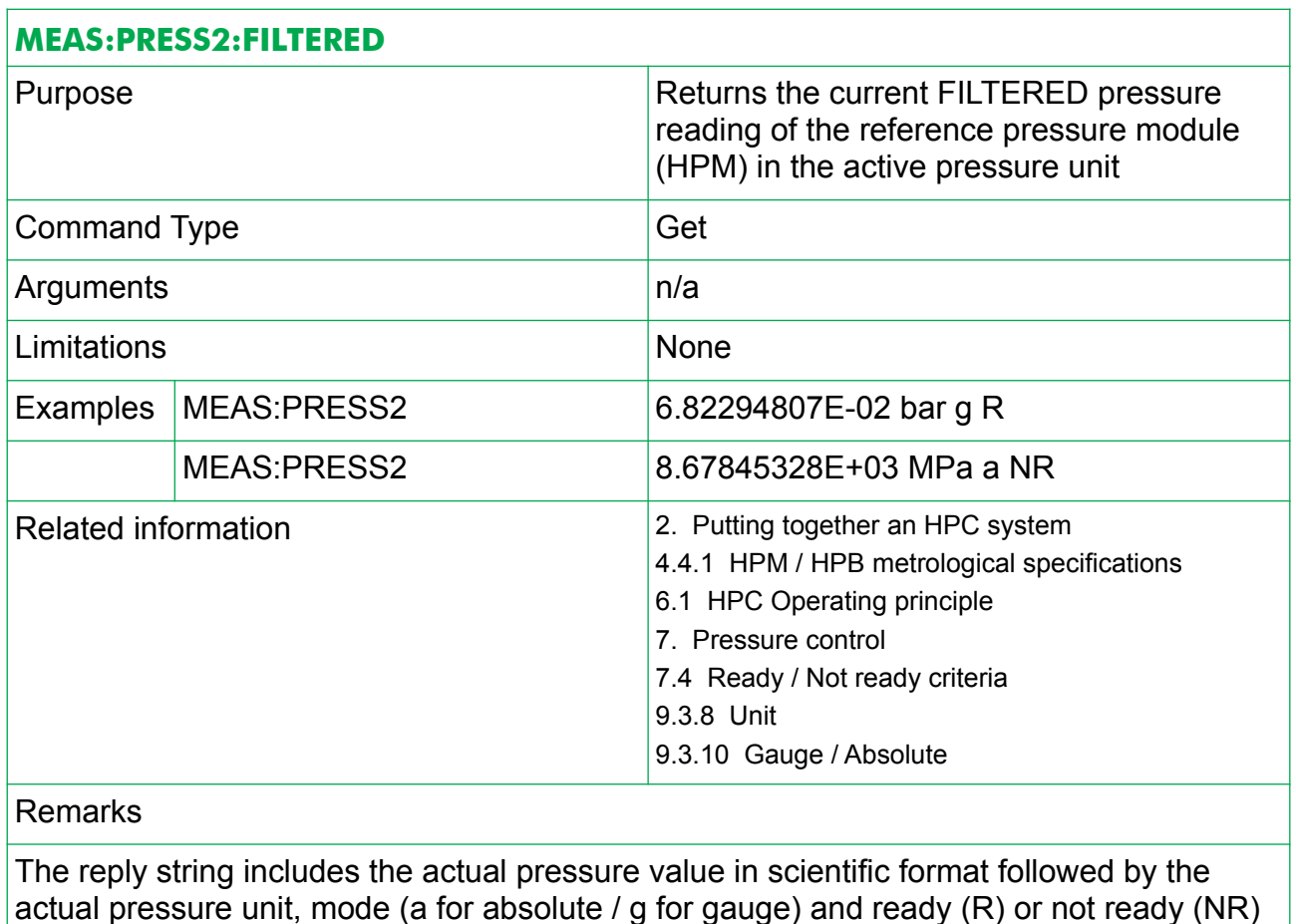

actual pressure unit, mode (a for absolute / g for gauge) and ready (R) or not ready (NR) argument. In control mode a ready condition is defined by meeting both stability criterion and actual pressure within hold limit. In typical use of the HPC, this command is the one used to retrieve calibration, low uncertainty pressure values from the HPC system.

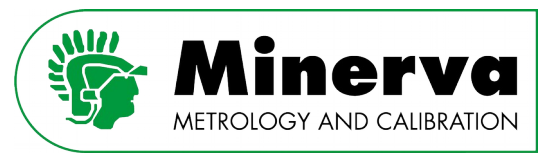

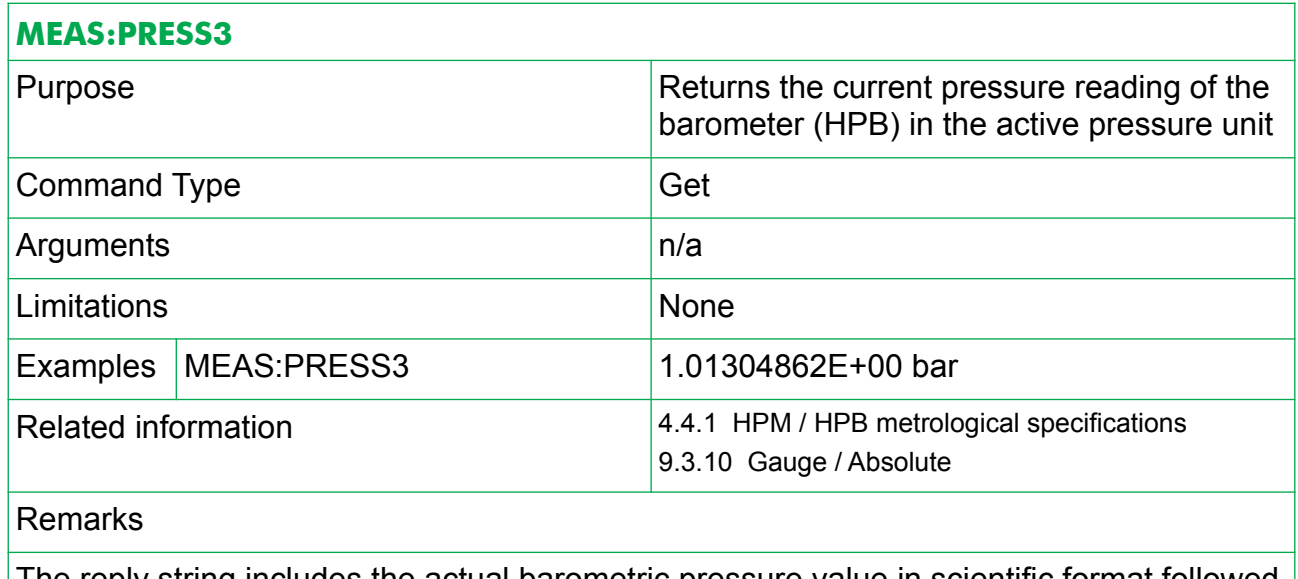

The reply string includes the actual barometric pressure value in scientific format followed by the actual pressure unit. Ready / not ready criteria are not applicable for the barometric pressure reading, mode is always absolute.

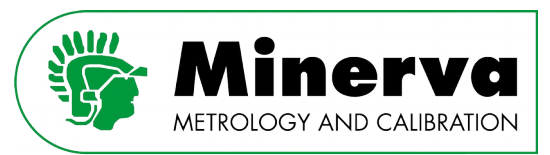

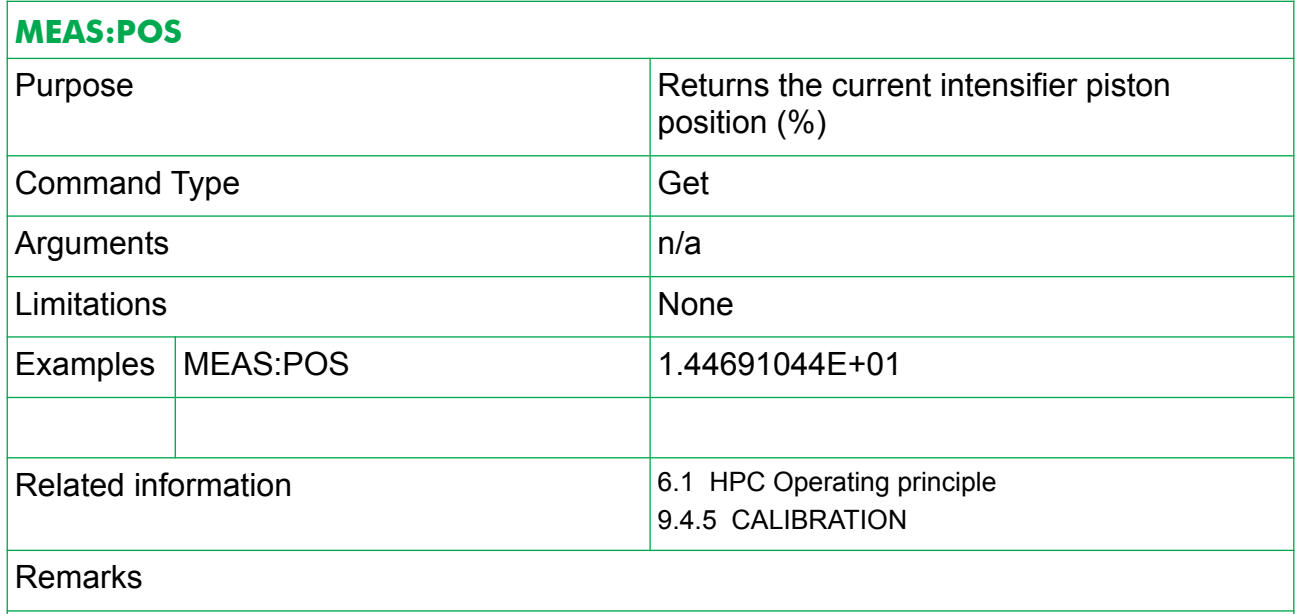

The reply string includes the actual intensifier piston position value in scientific format in percent of stroke.

### **CALC:LIM:PRESS:UPP**

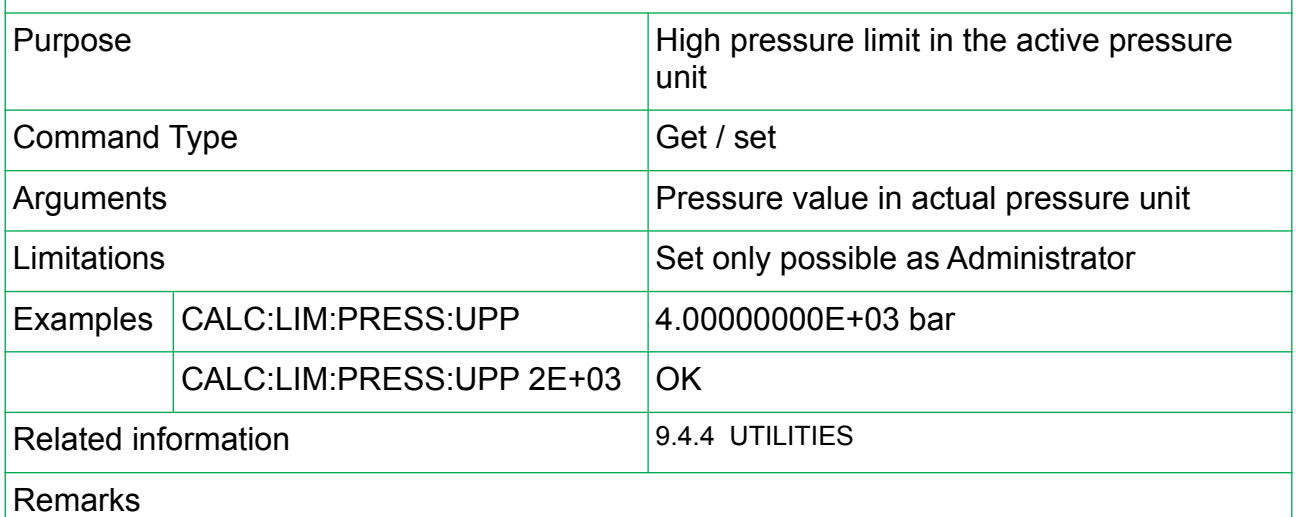

The upper limit is a limit on the value of pressure control setting the HPC will accept. The default upper limit is 400 MPa. In order to protect devices under test, a lower value can be entered. Both in remote and local operation, setpoints higher than the entered limit are refused. If an HPM with a full scale lower than the high pressure limit is installed, its upper limit overrides the set upper limit.

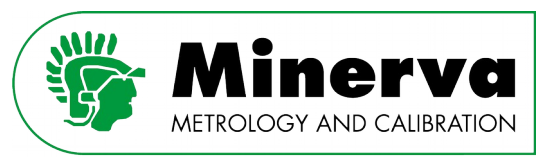

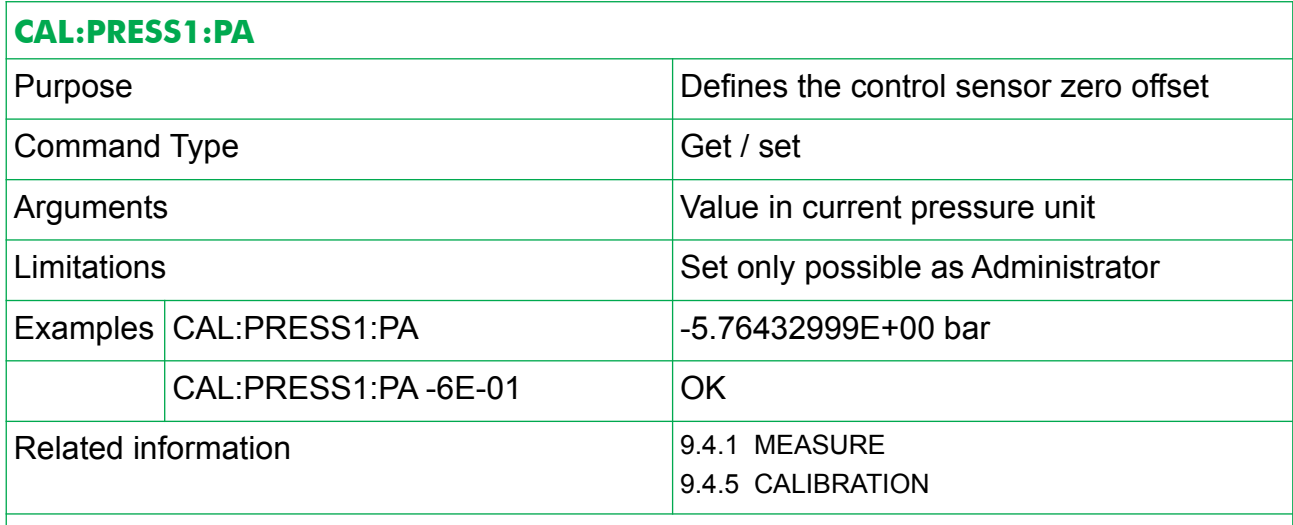

#### Remarks

This command is intended to correct for the zero offset of the control sensor. Normally this value is set automatically during the control sensor alignment routine and it is advised not to alter this value directly.

With autozero enabled, HPC corrects for any zero offsets automatically every time it is in vented condition.

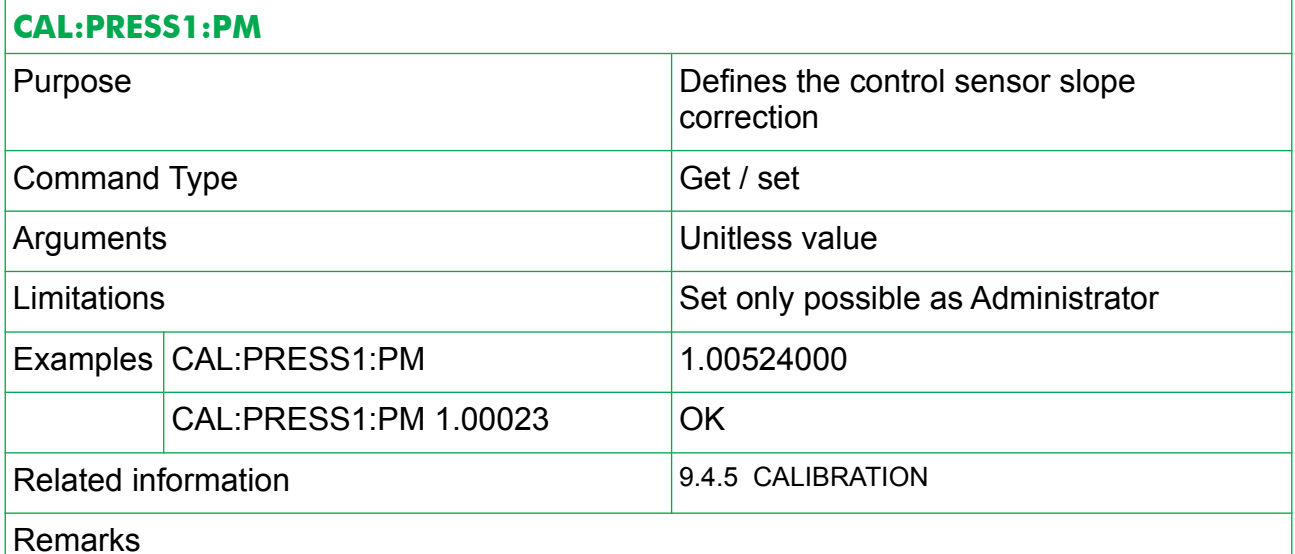

This command is intended to correct for the slope of the control sensor. Normally this value is set automatically during the control sensor alignment routine and it is advised not to set this value directly.

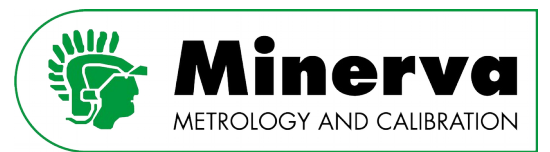

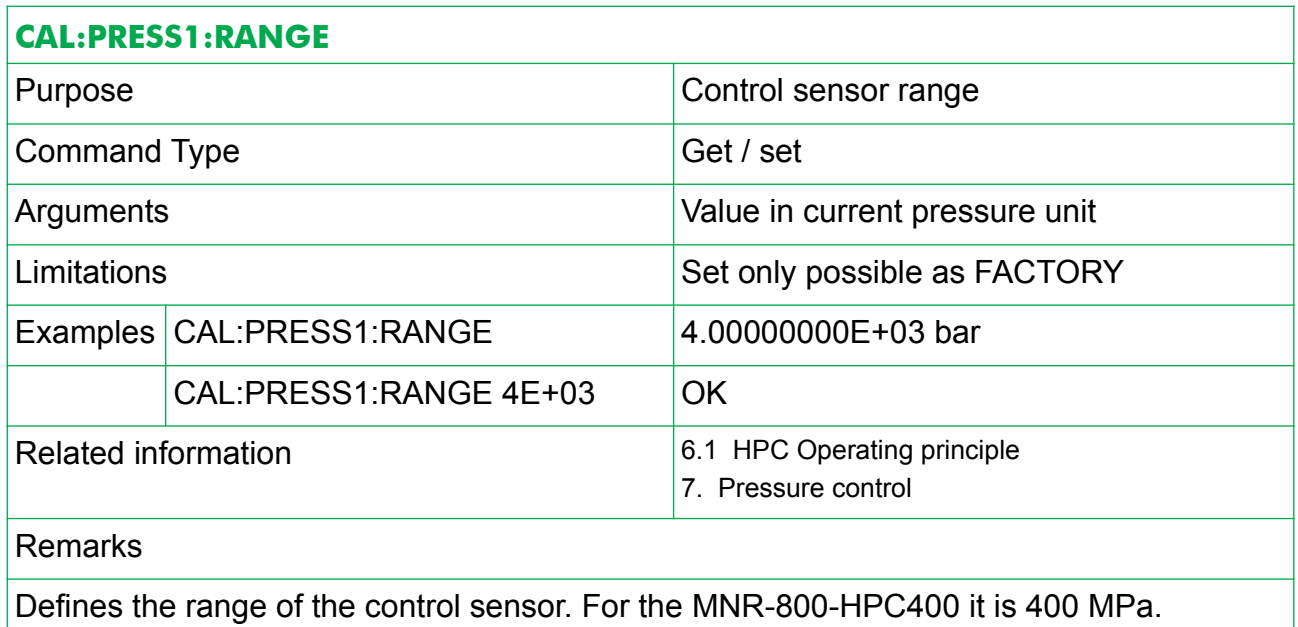

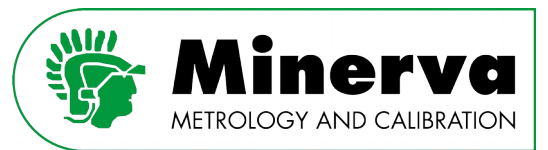

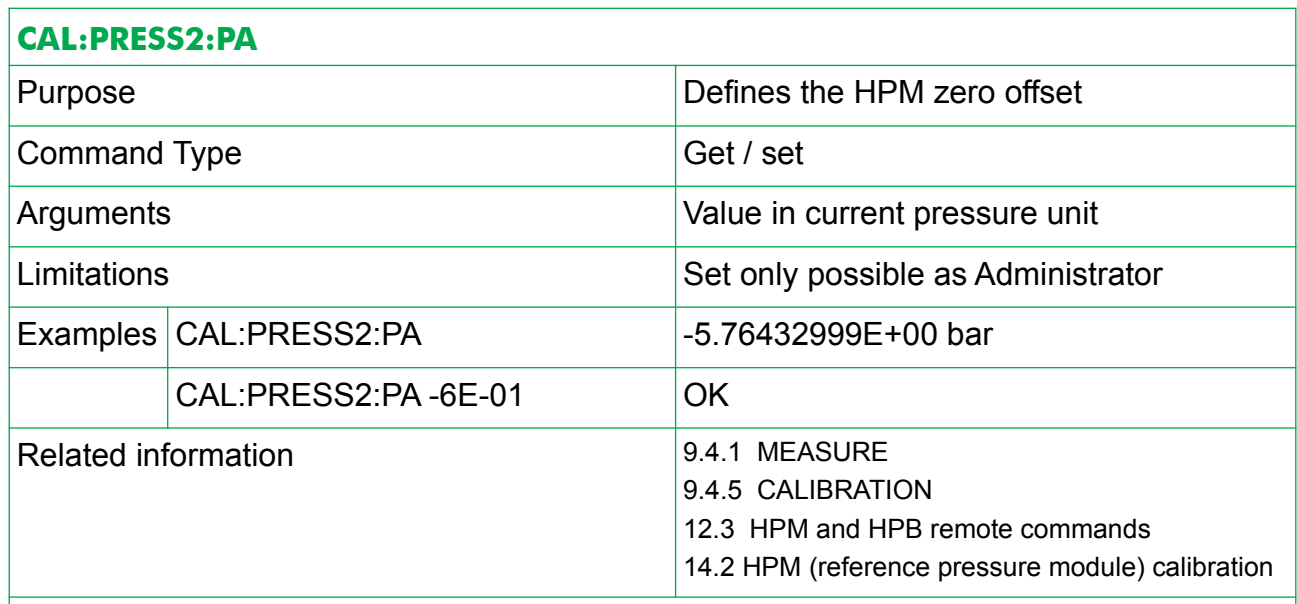

#### Remarks

This command is intended to correct for the zero offset of the HPM. Typically used when calibrating the HPM when mounted in the HPC. The value is stored in the HPM.

With autozero enabled, HPC will correct for any zero offsets automatically every time it is in vented condition.

Note: The HPM can also be communicated with directly outside the HPC.

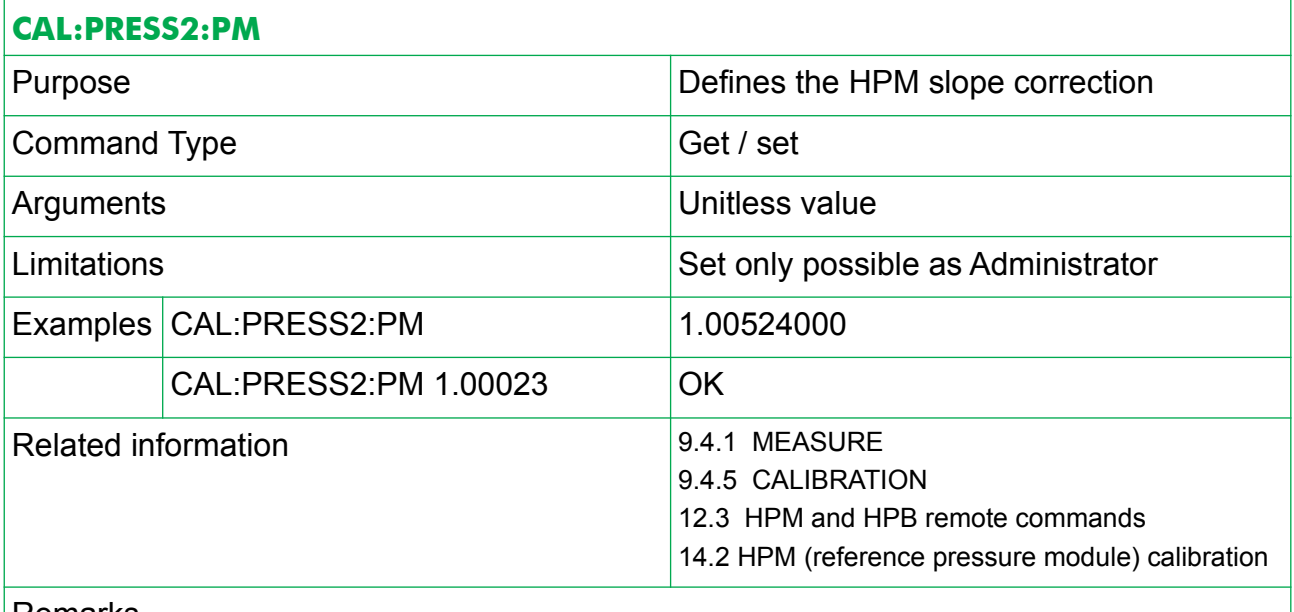

#### Remarks

This command is intended to correct for the slope of the HPM. Typically used when calibrating the HPM when mounted in the HPC. The value is stored in the HPM. Note: The HPM can also be communicated with directly outside the HPC.

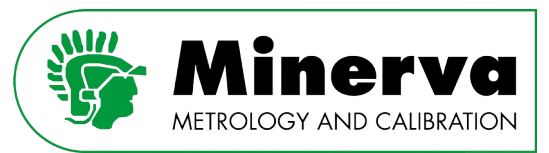

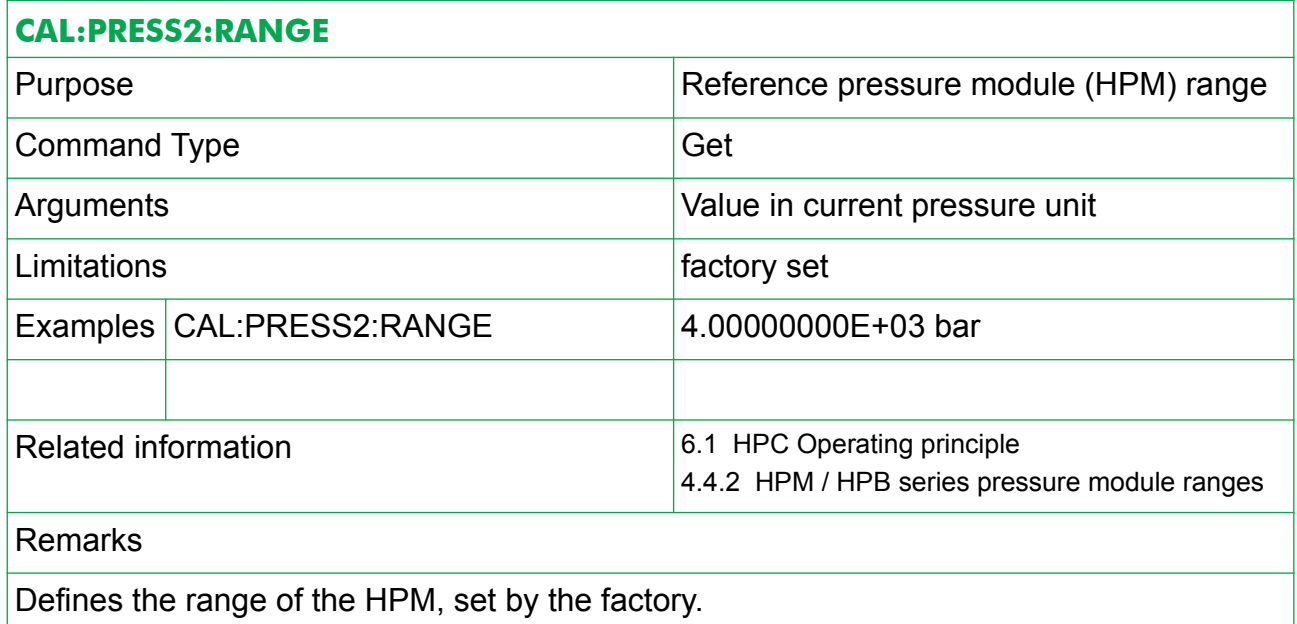

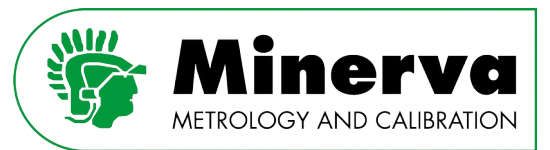

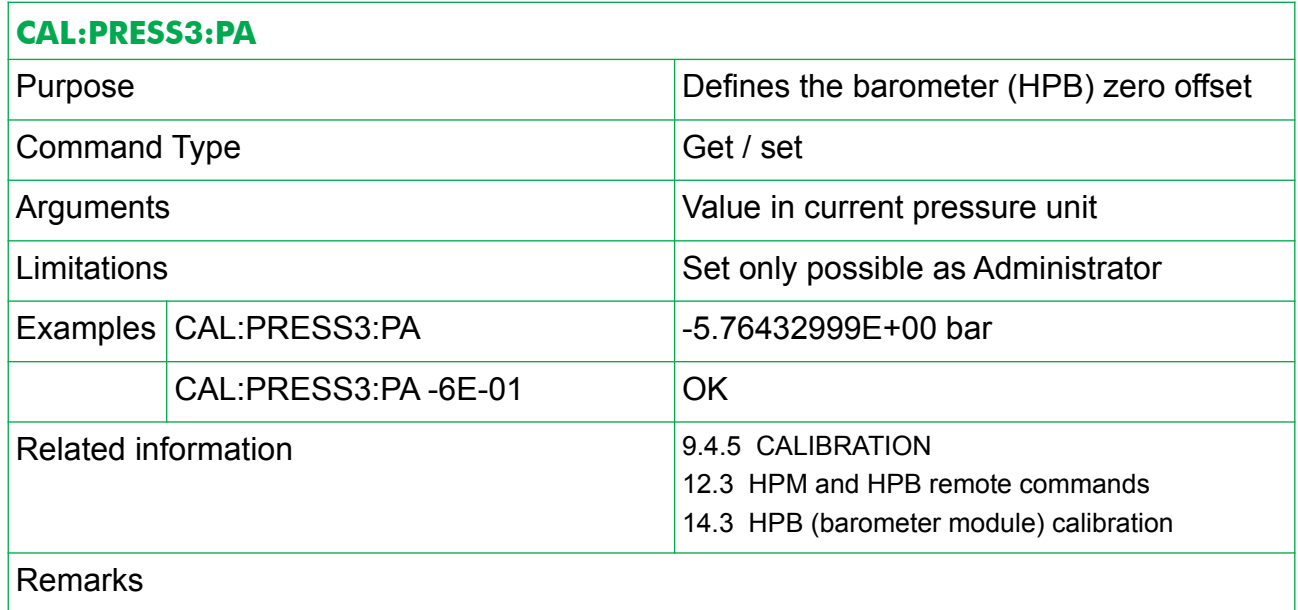

This command is intended to correct for the zero offset of the HPB. Typically used when calibrating the HPB when mounted in the HPC. The value is stored in the HPB.

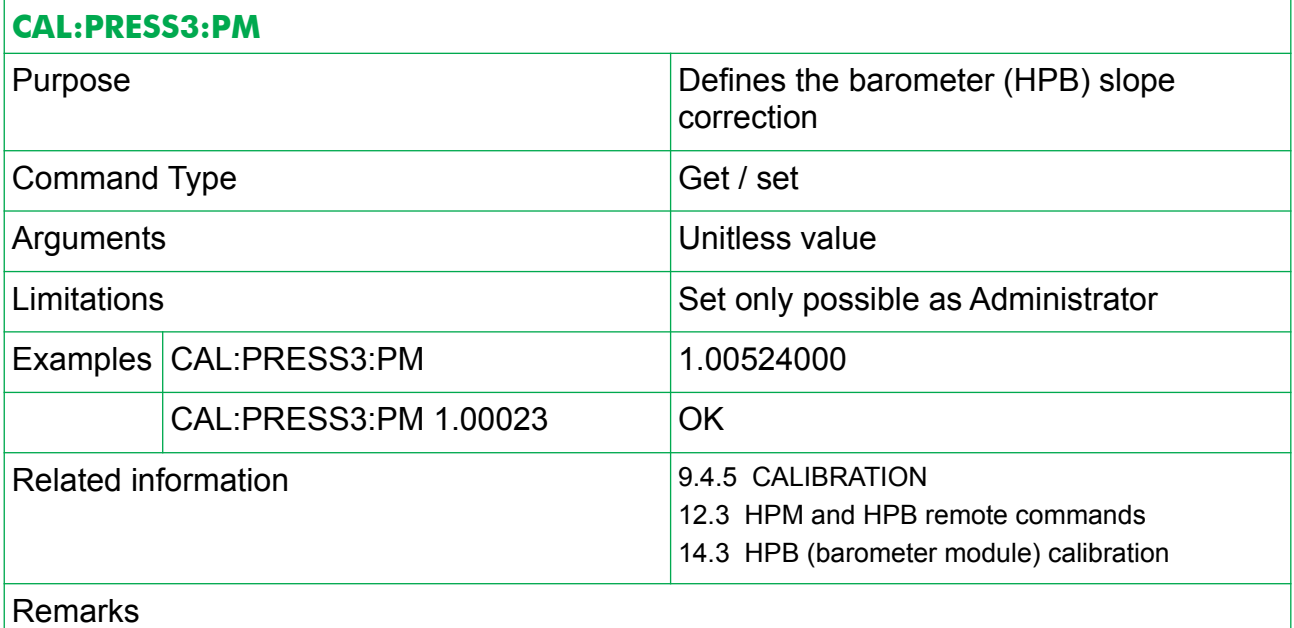

This command is intended to correct for the slope of the HPB. Typically used when calibrating the HPB when mounted in the HPC. The value is stored in the HPB.

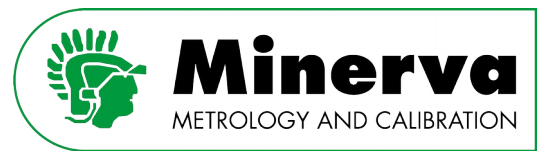

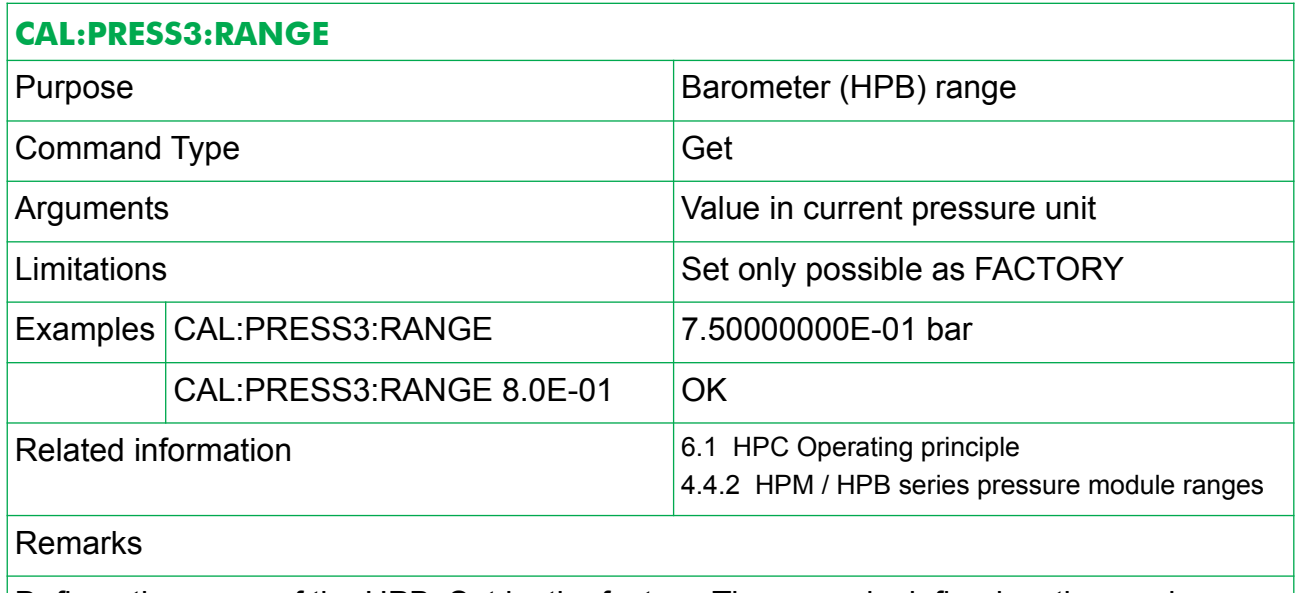

Defines the range of the HPB. Set by the factory. The range is defined as the maximum pressure reading of the barometer minus the minimal pressure reading of the barometer.

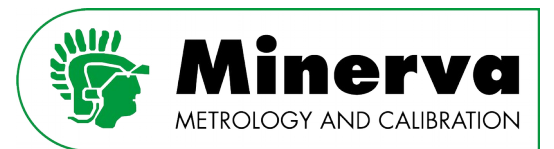

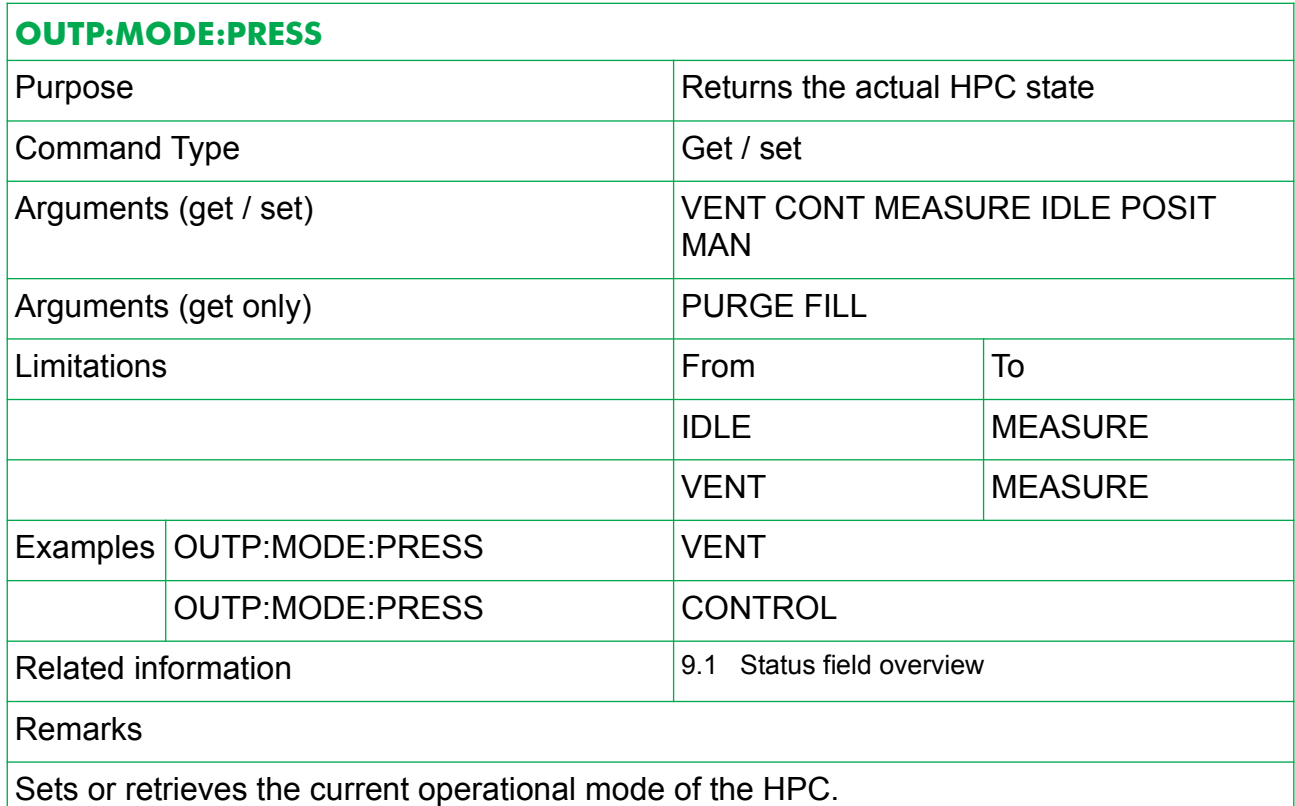

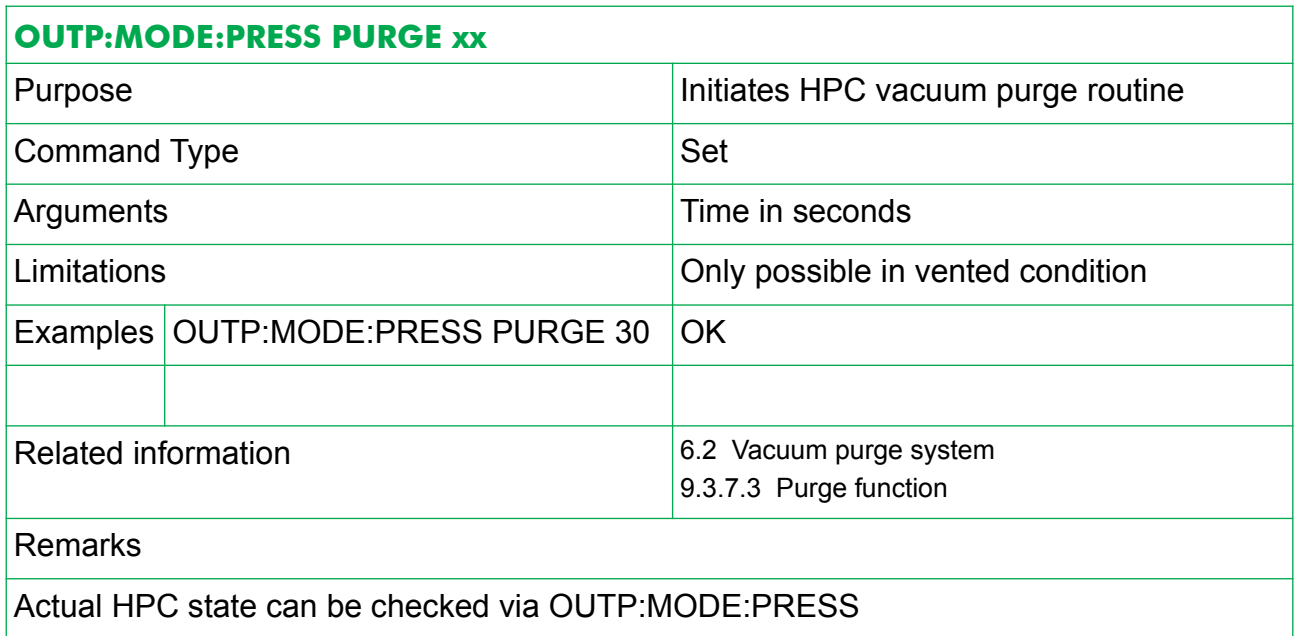

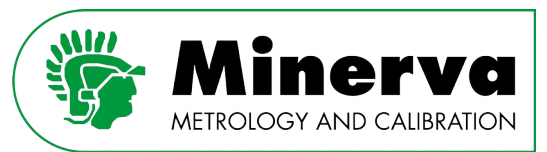

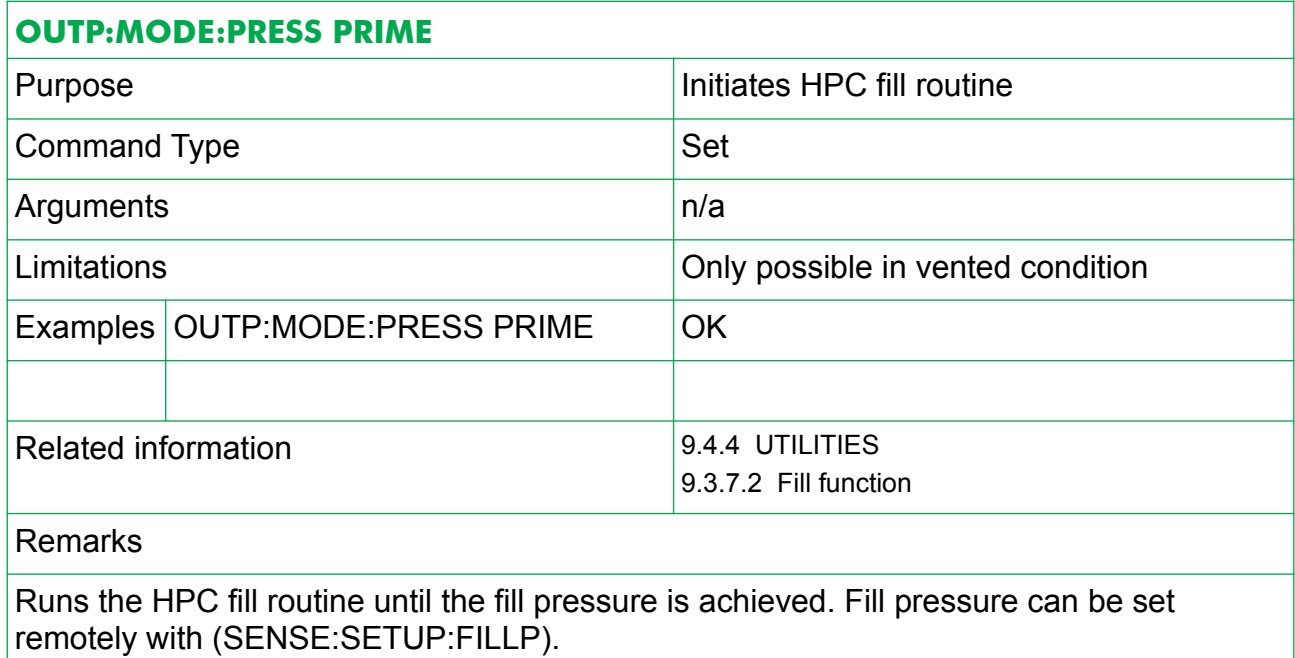

Actual HPC state can be checked with OUTP:MODE:PRESS.

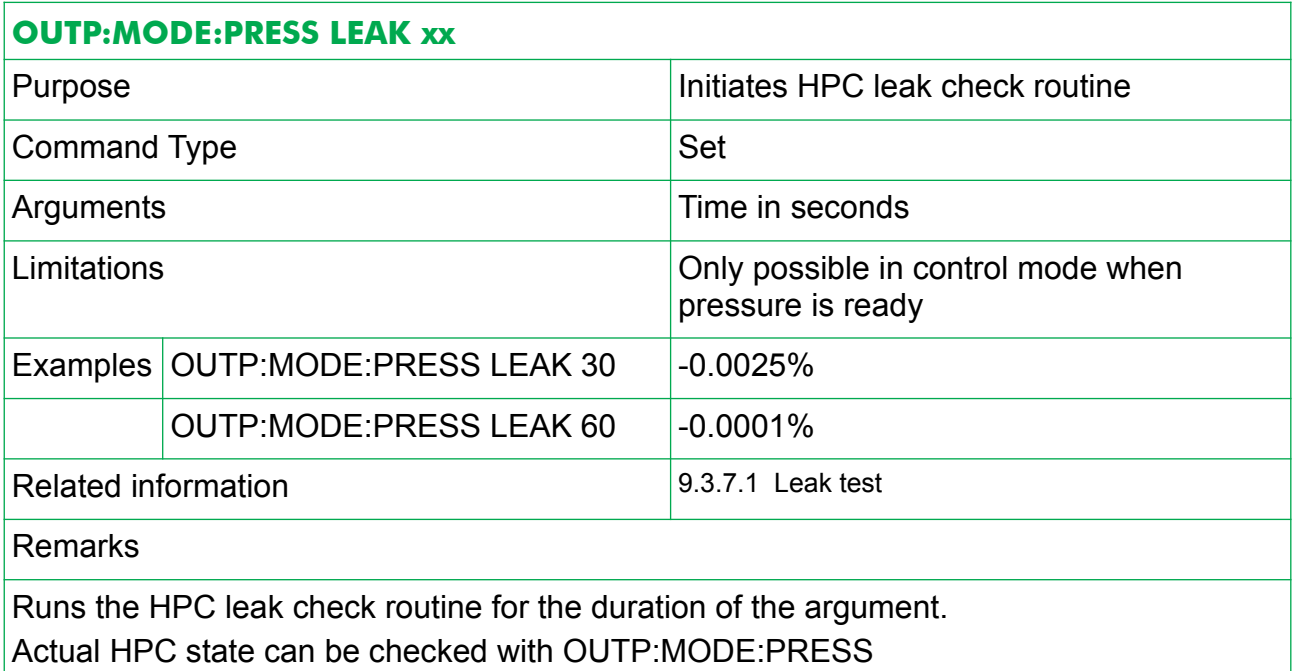

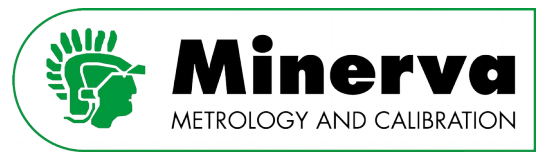

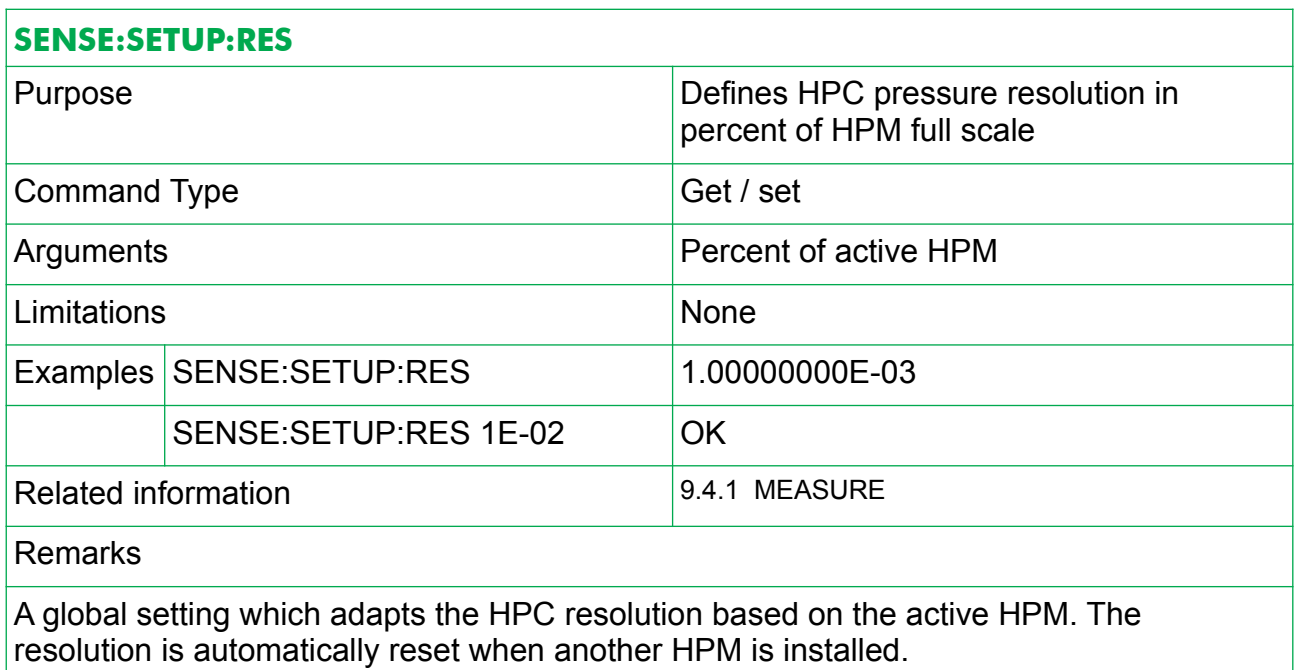

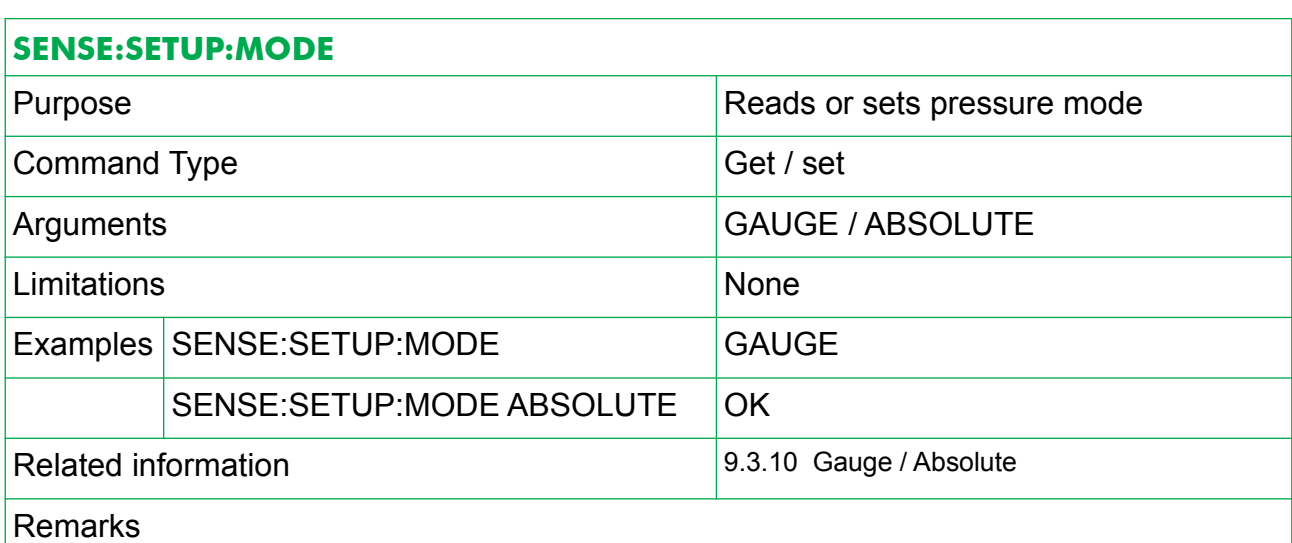

The HPC can measure pressure in both gauge and absolute modes when using the control sensor or an reference pressure module (HPM). This command sets or read the current measurement mode.

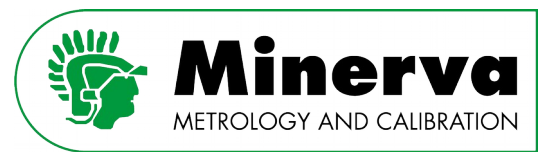

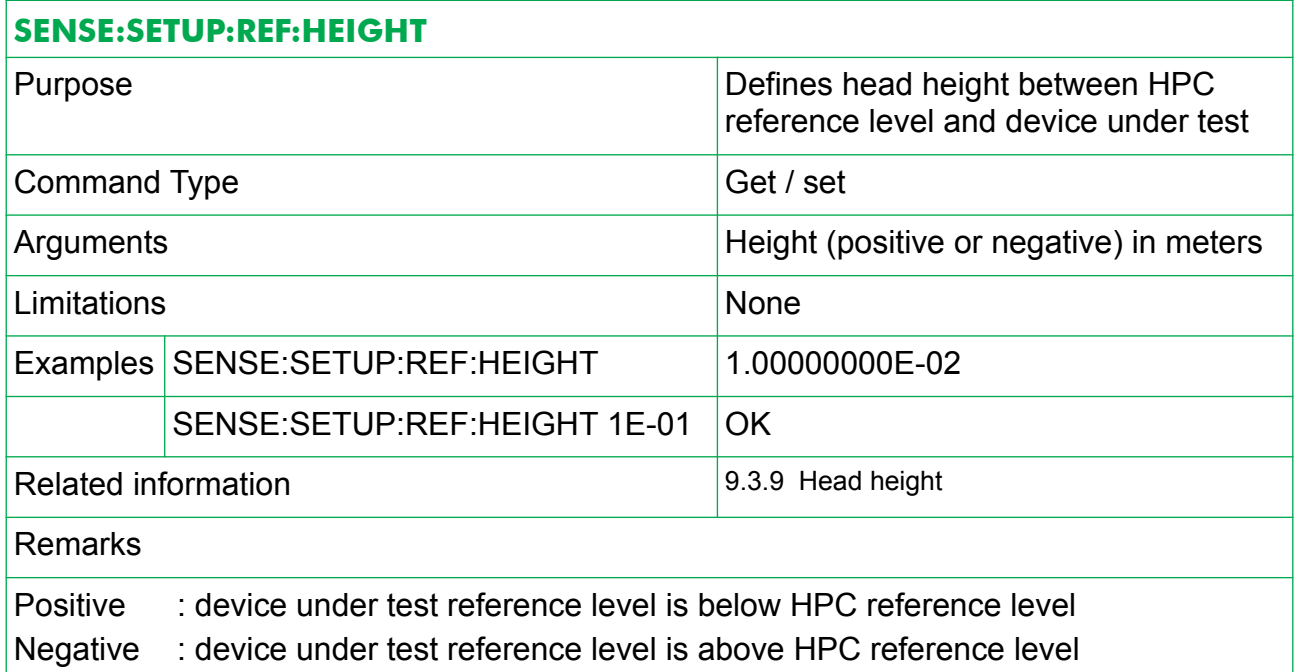

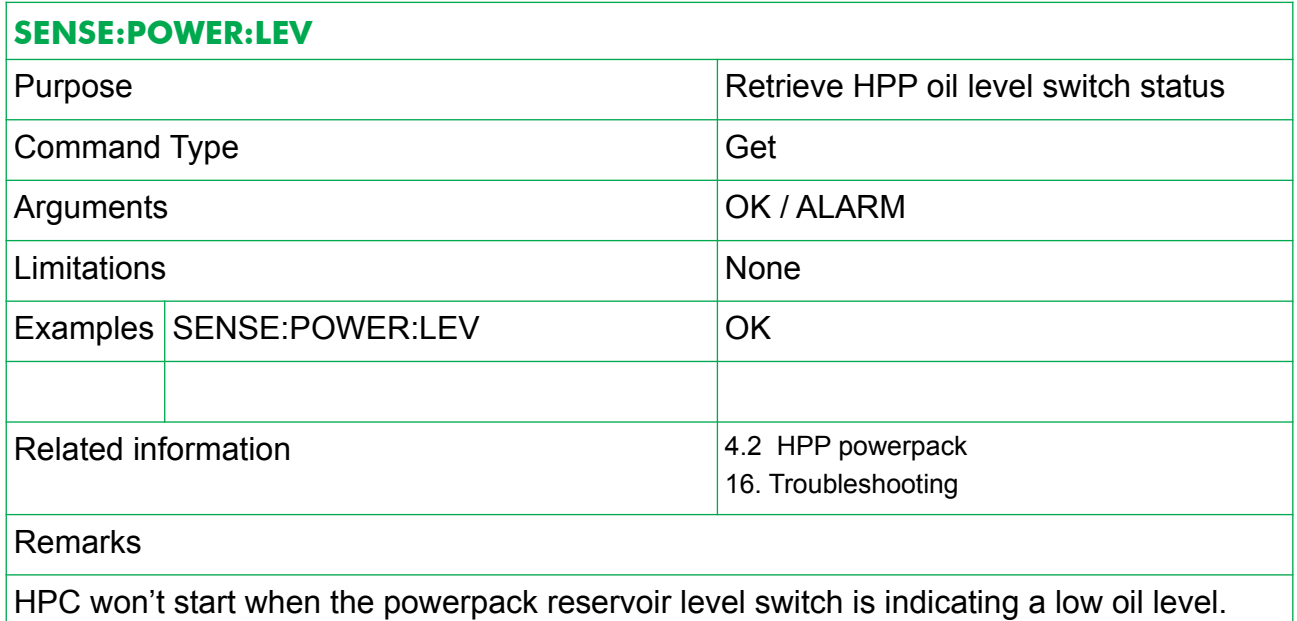

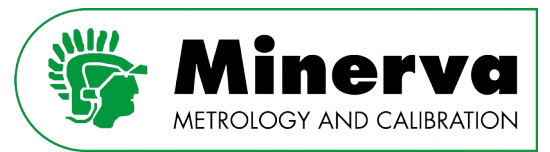

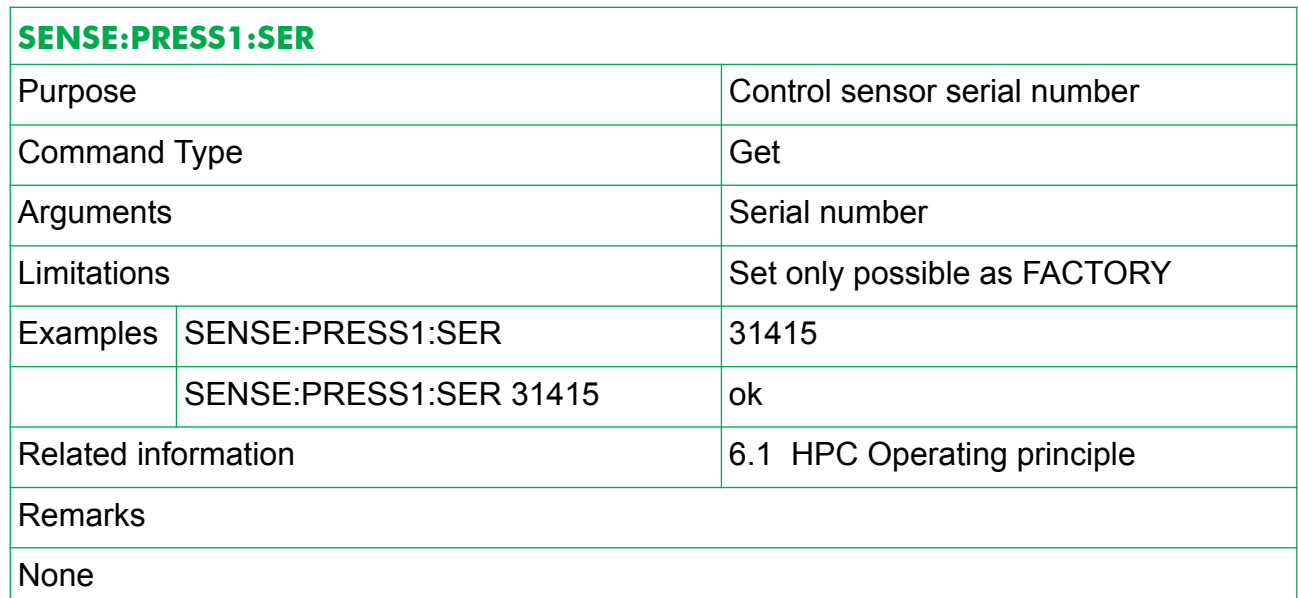

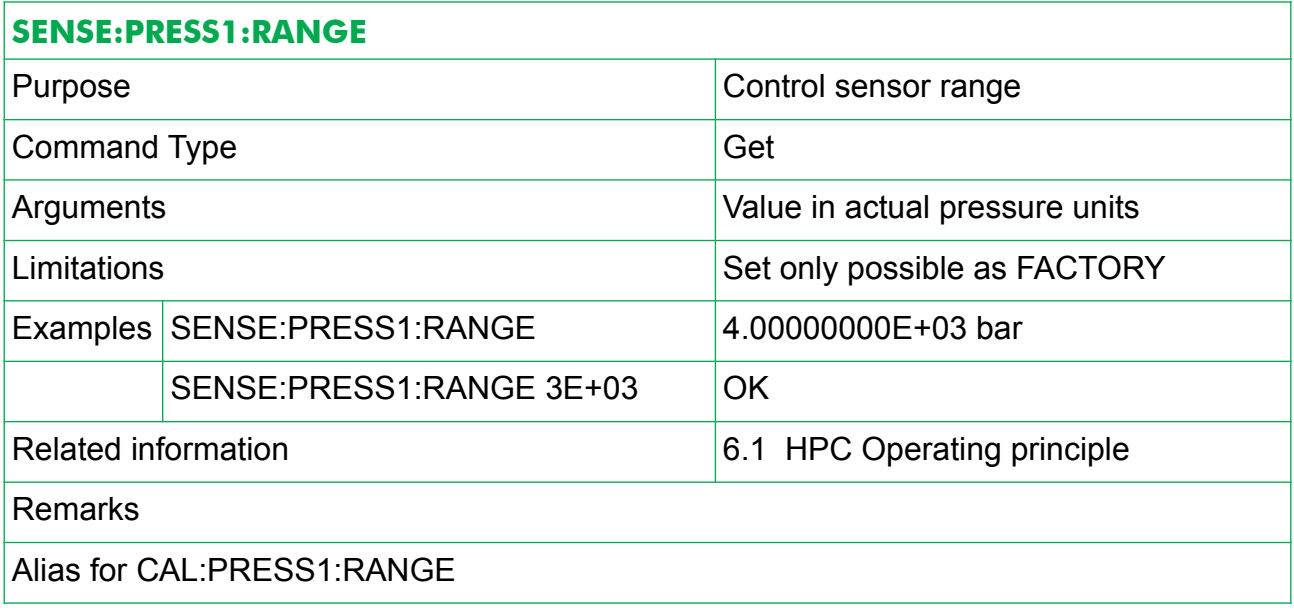

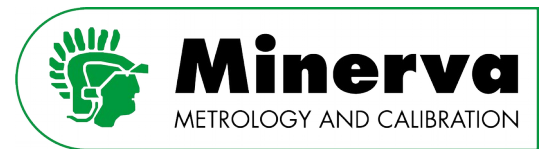

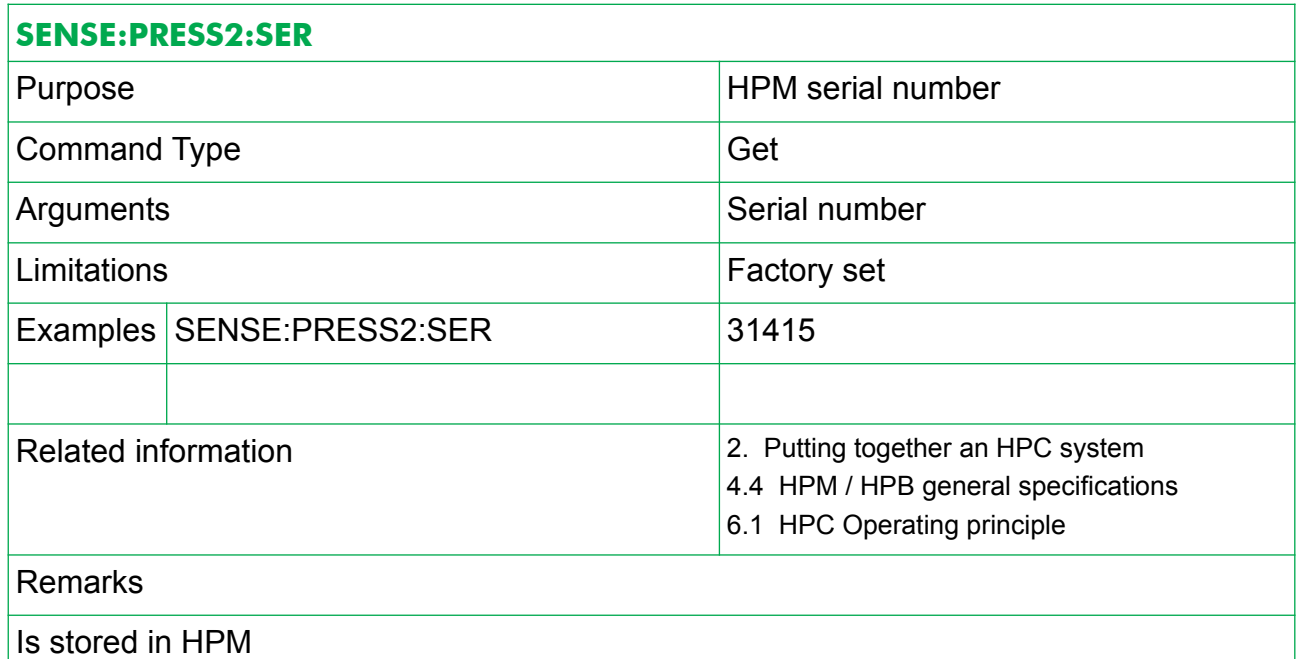

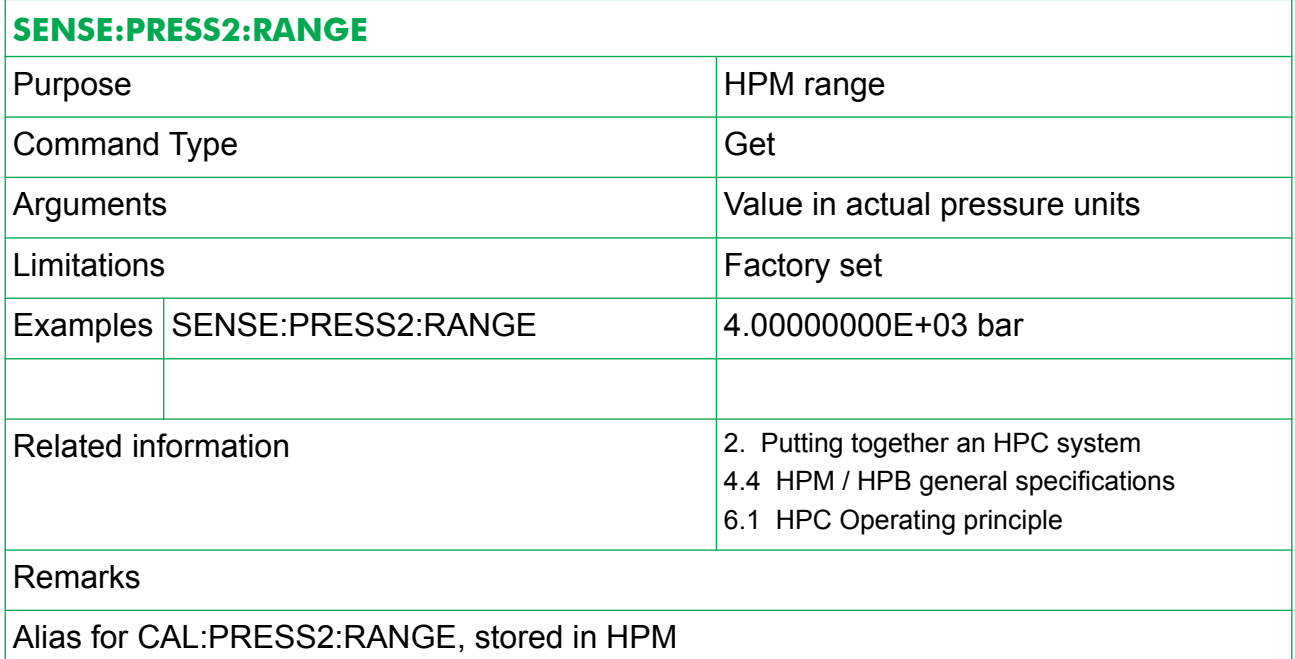

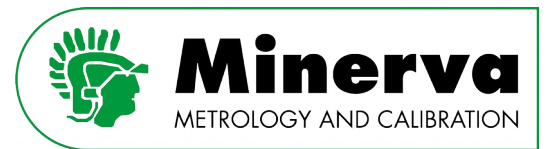

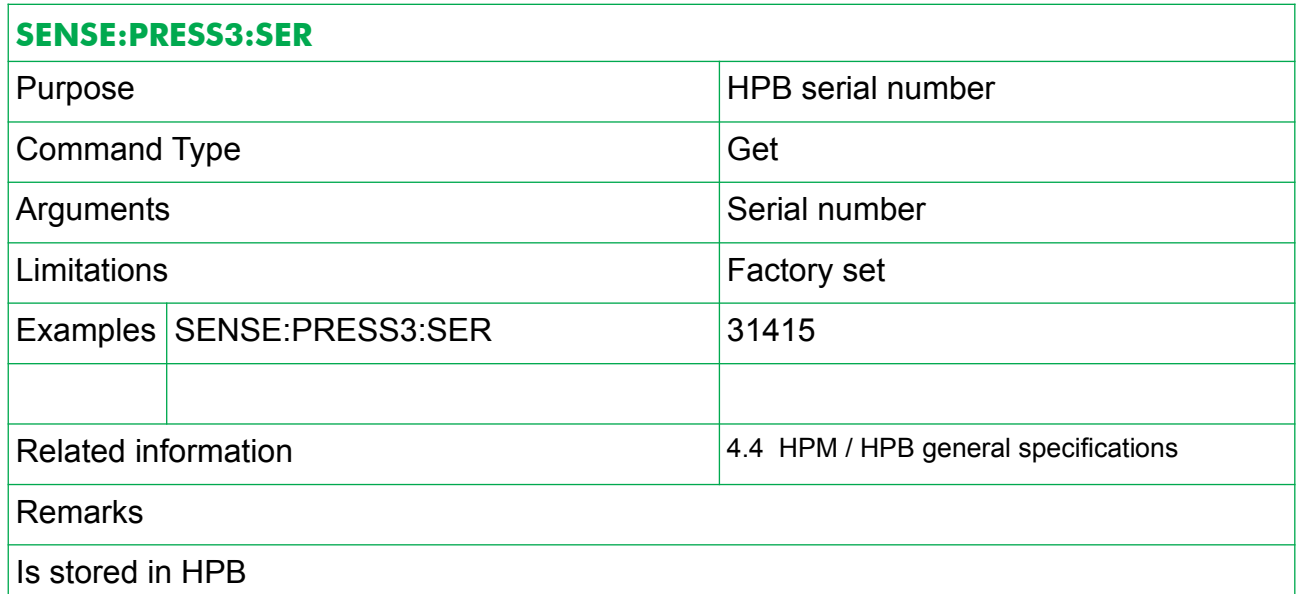

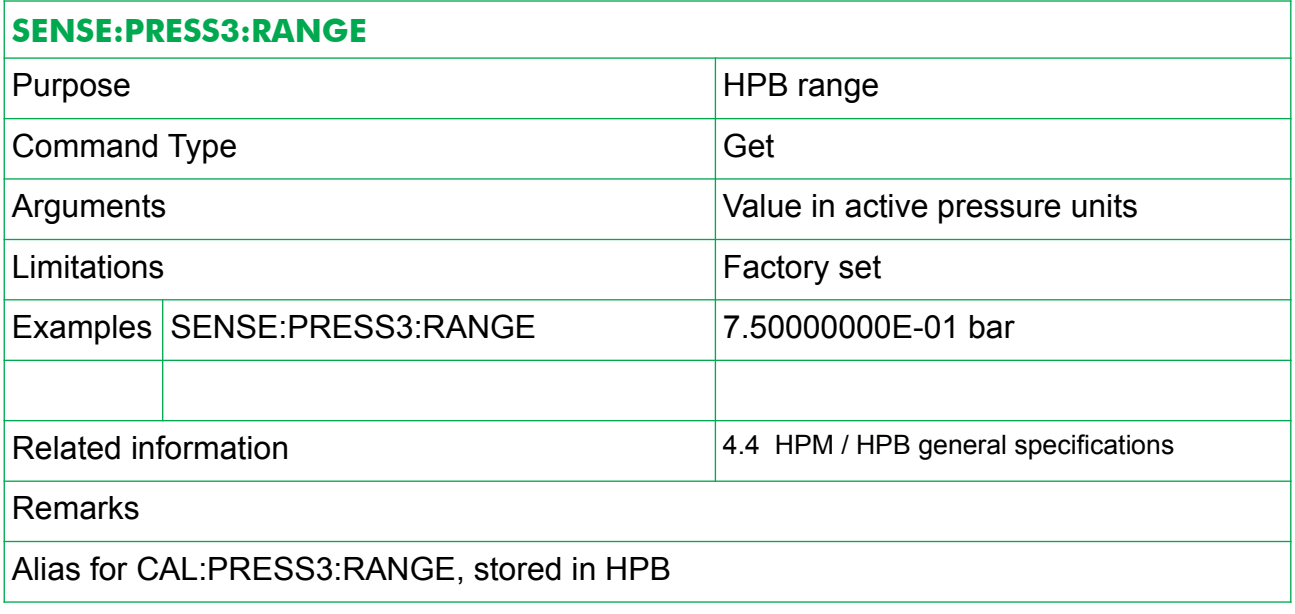

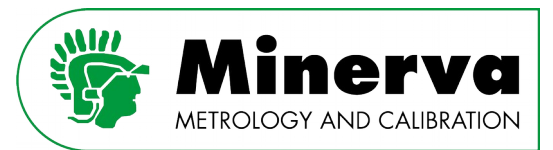

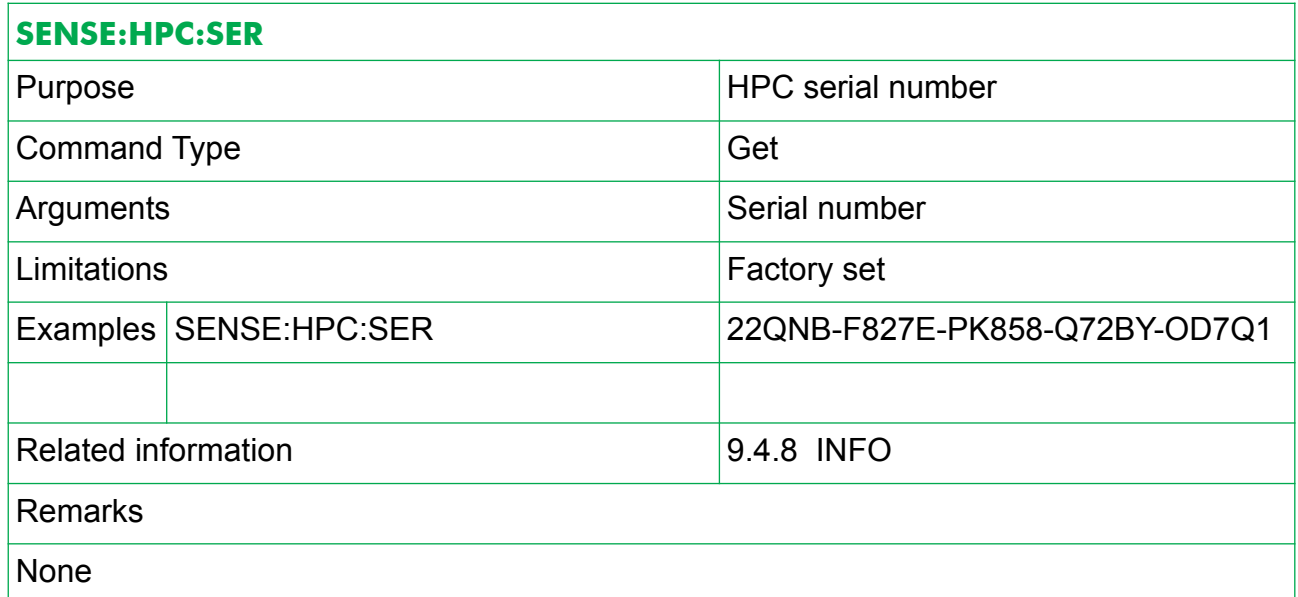

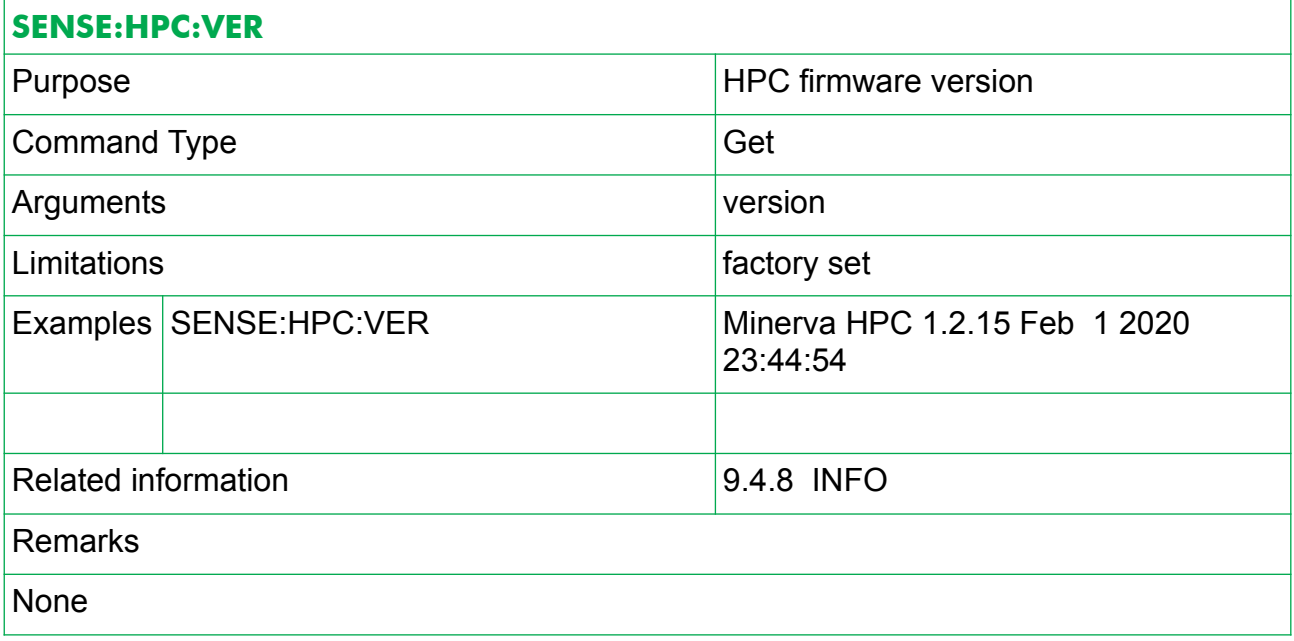

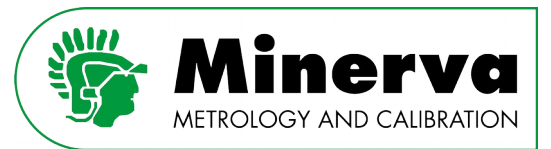

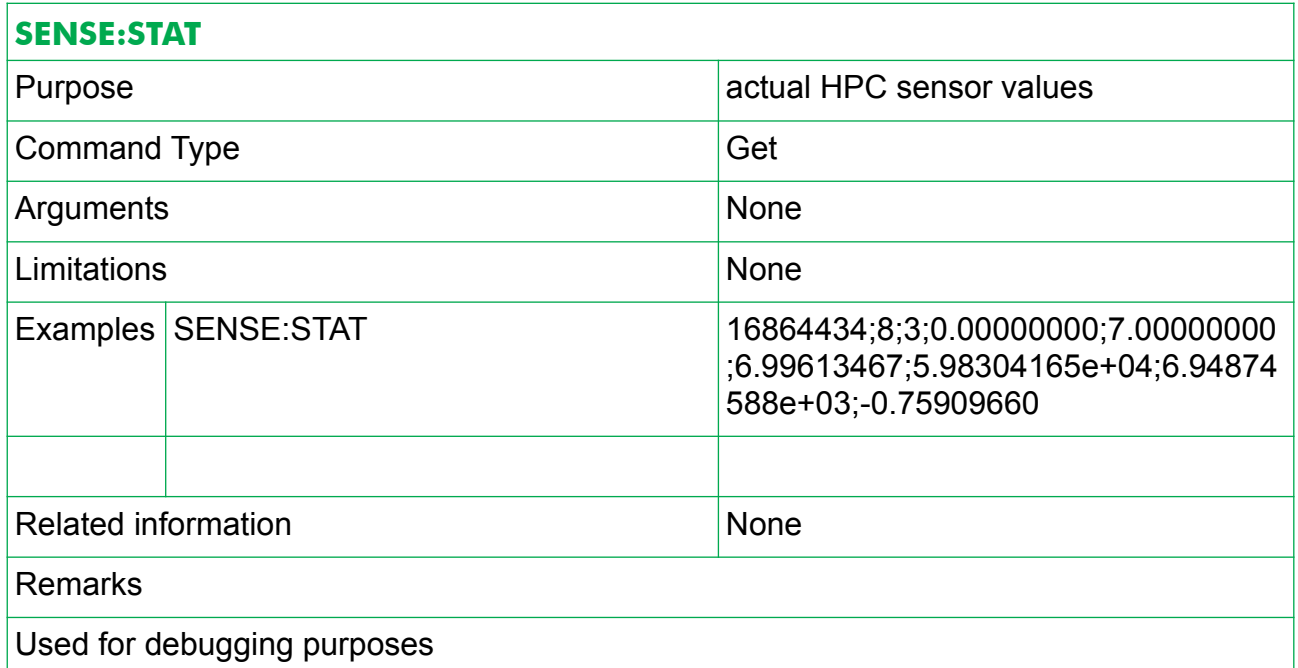

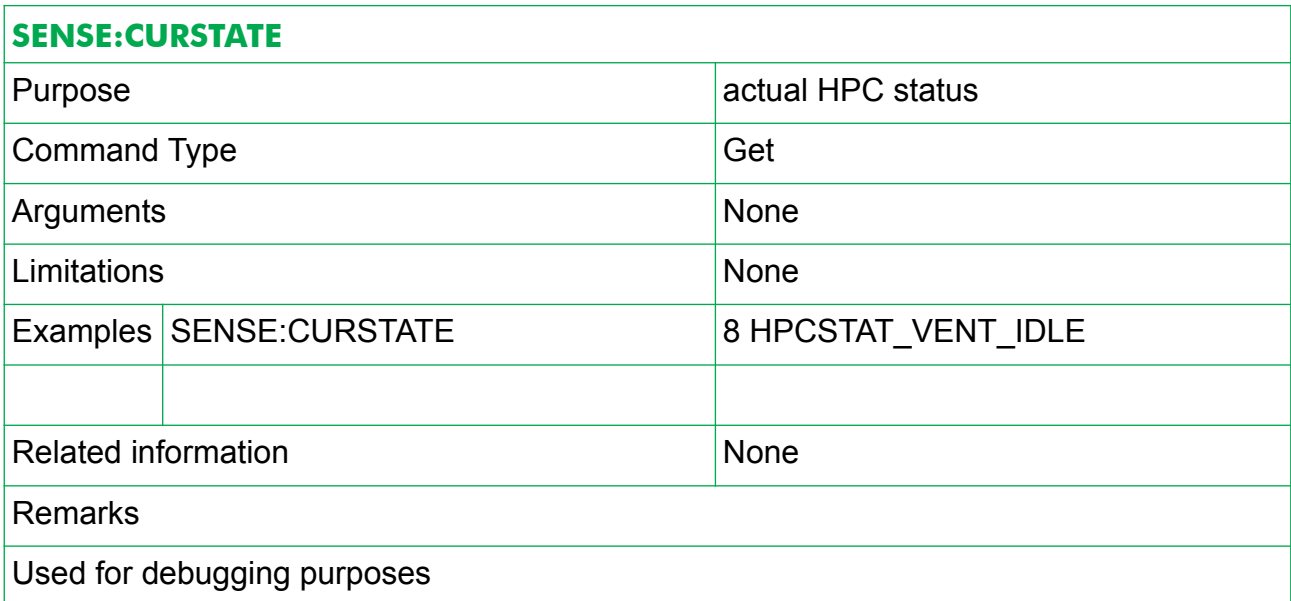

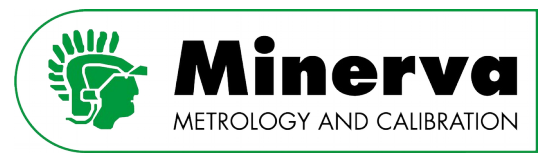

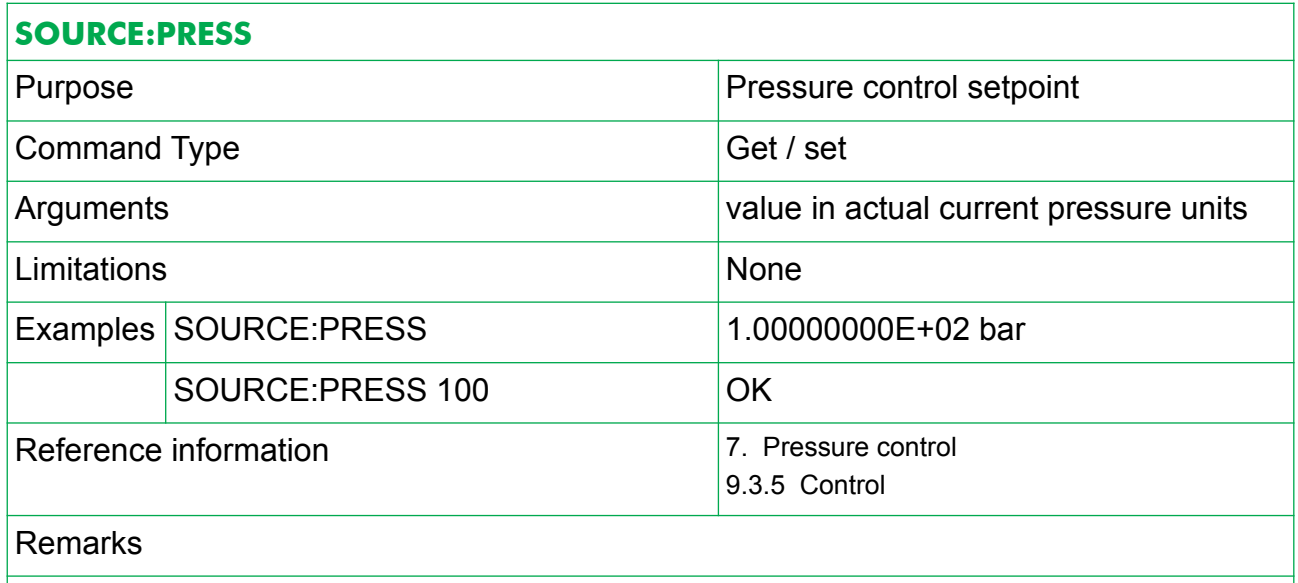

Determines the control mode pressure target setpoint. Will be overwritten when, for example, going from idle to vent mode. Is only used in pressure control mode. Note : A SOURCE:PRESS xx command is ignored when the HPC is venting.

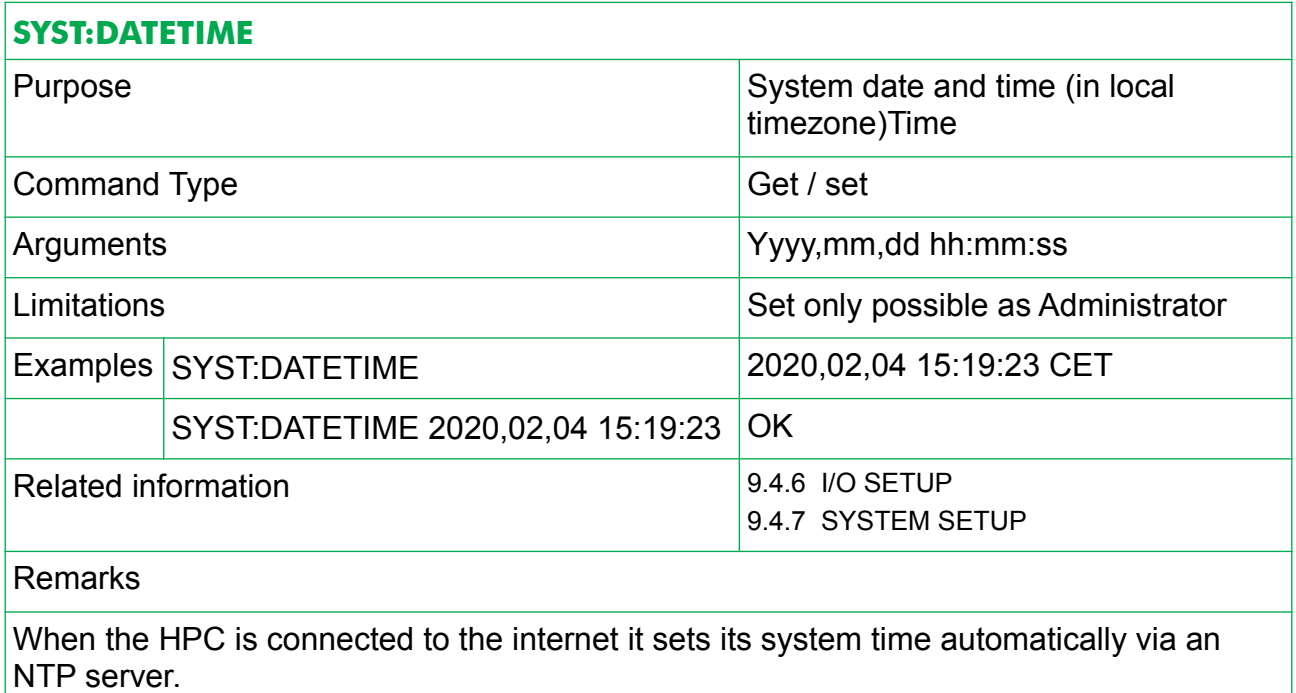

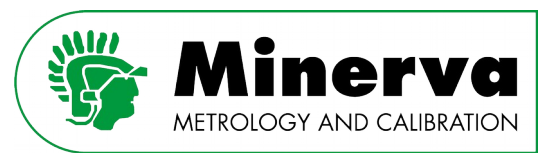

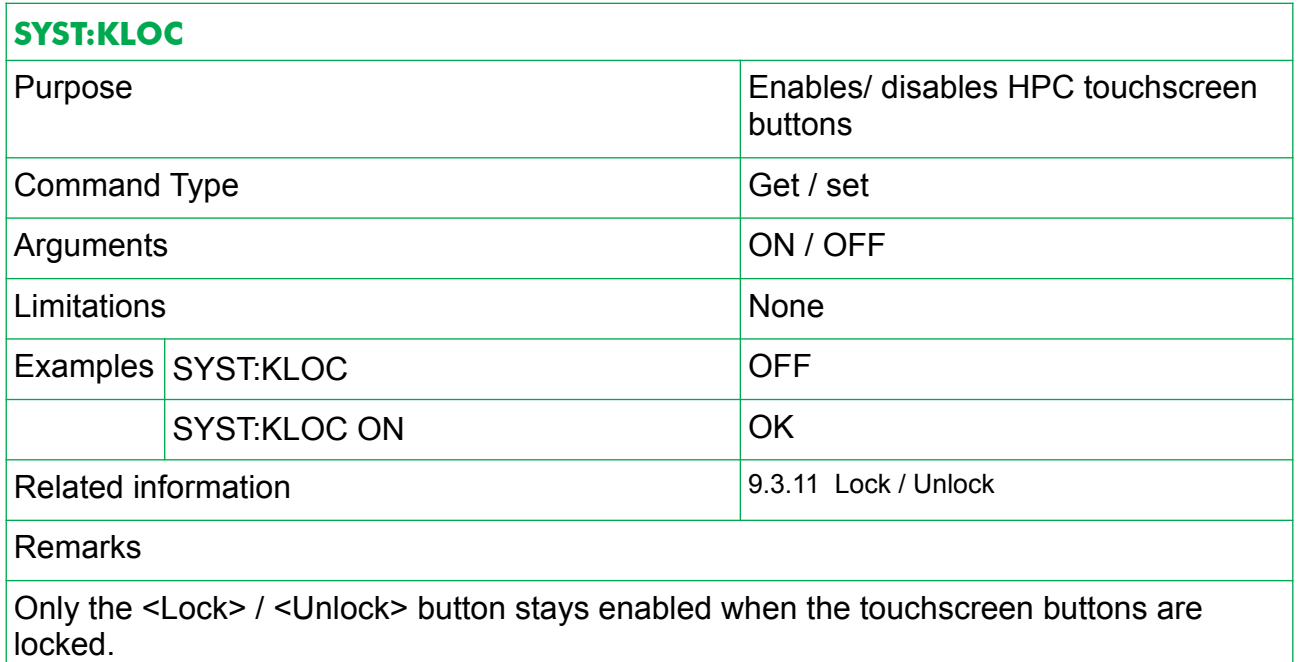

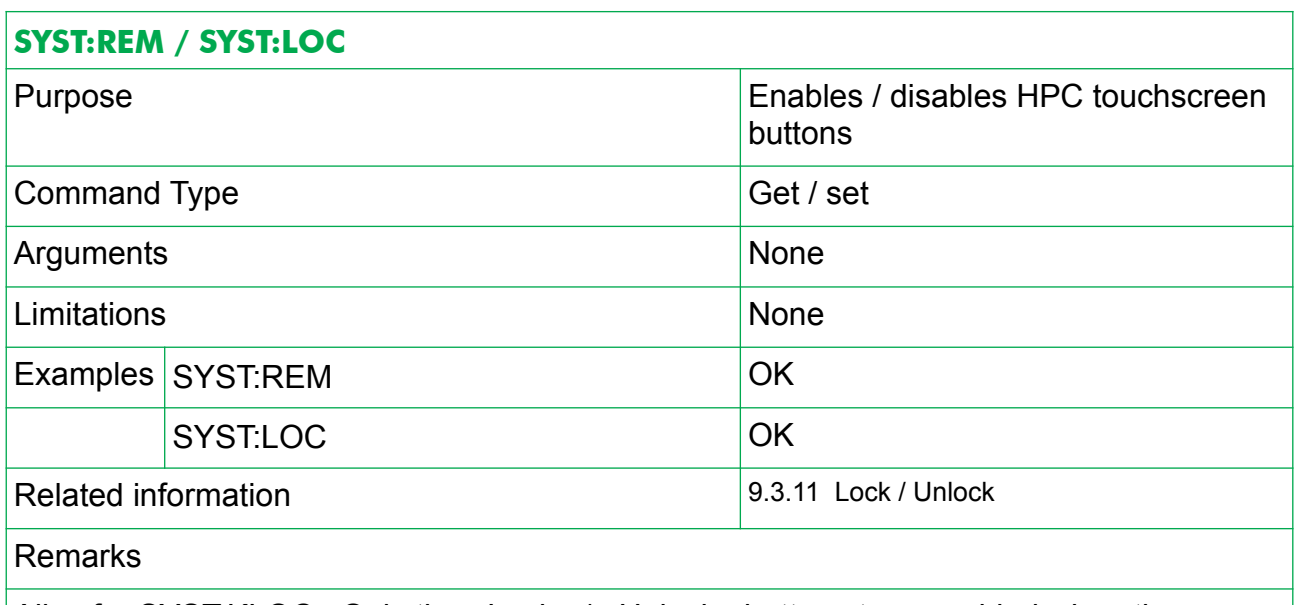

Alias for SYST:KLOC. Only the <Lock> / <Unlock> button stays enabled when the touchscreen buttons are locked.

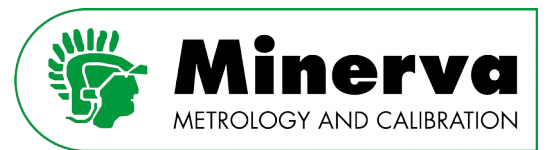

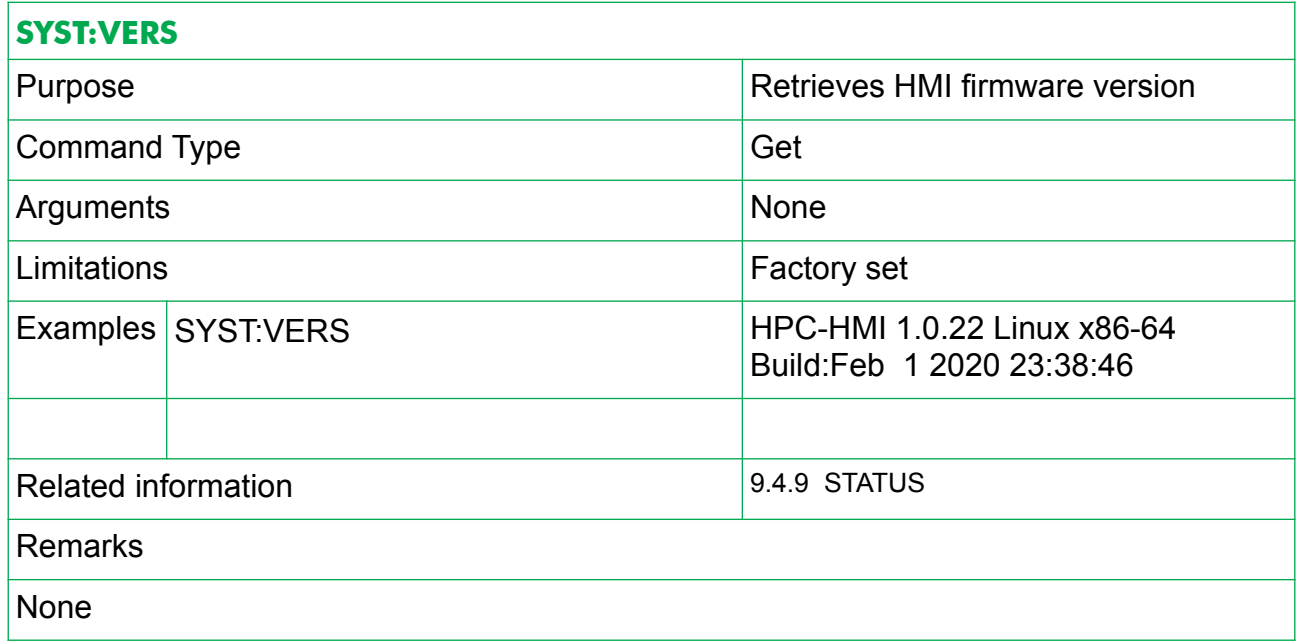

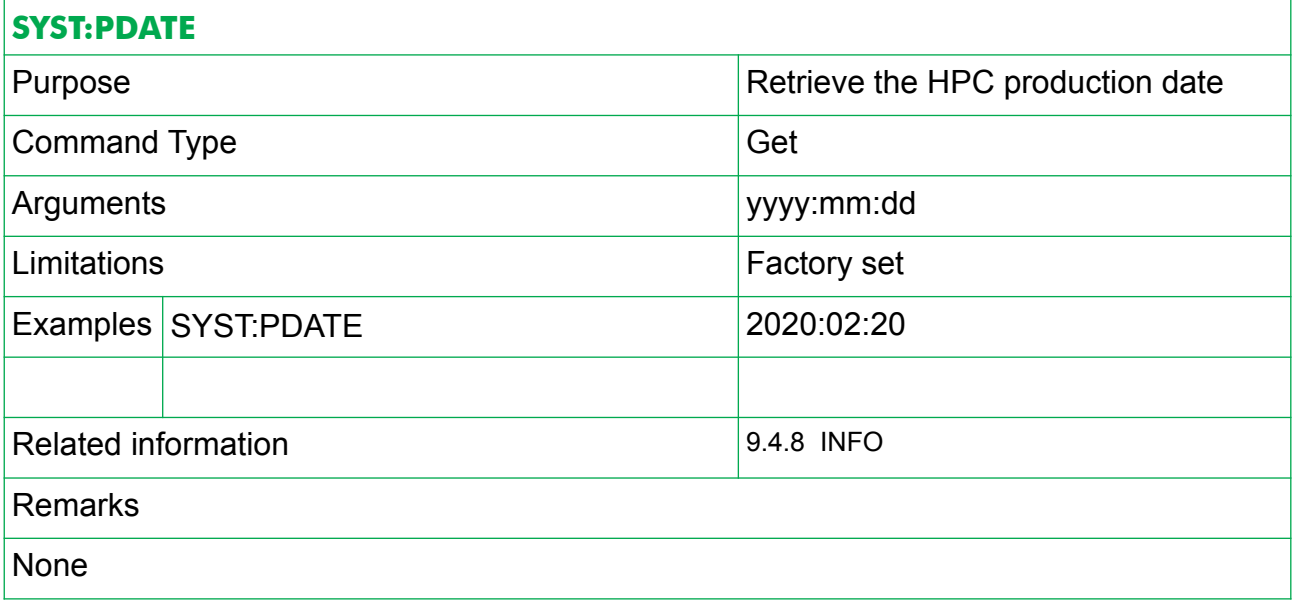

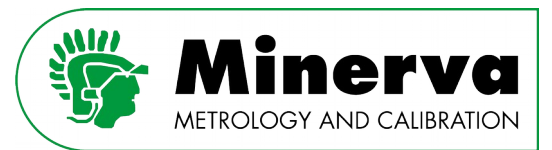

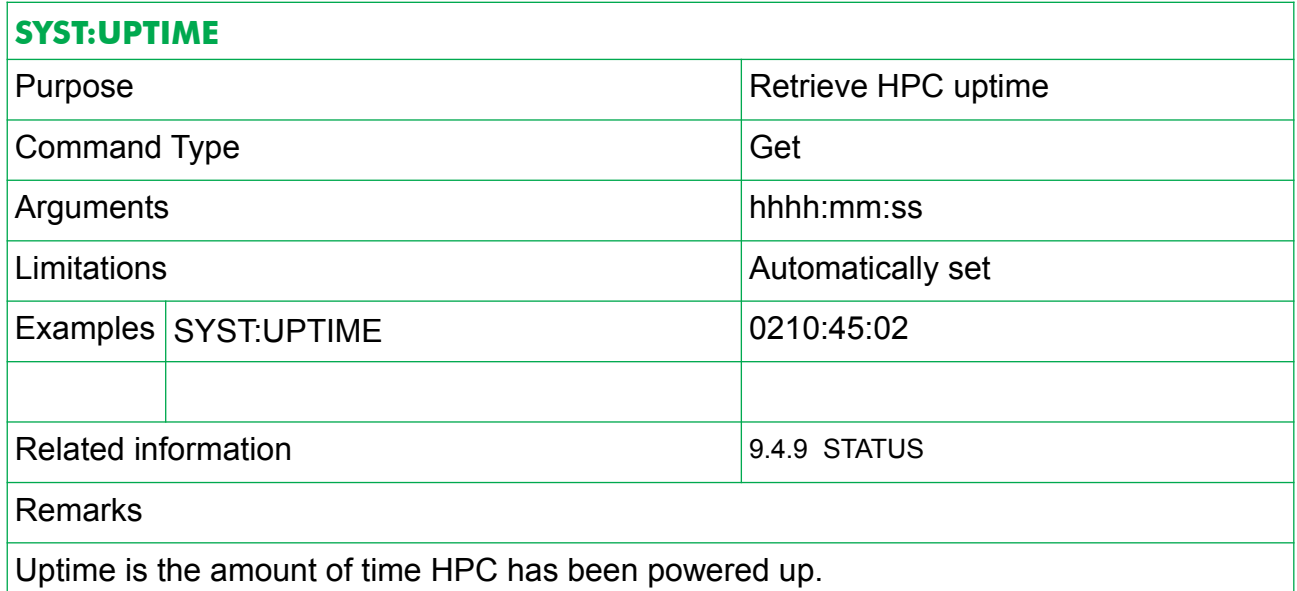

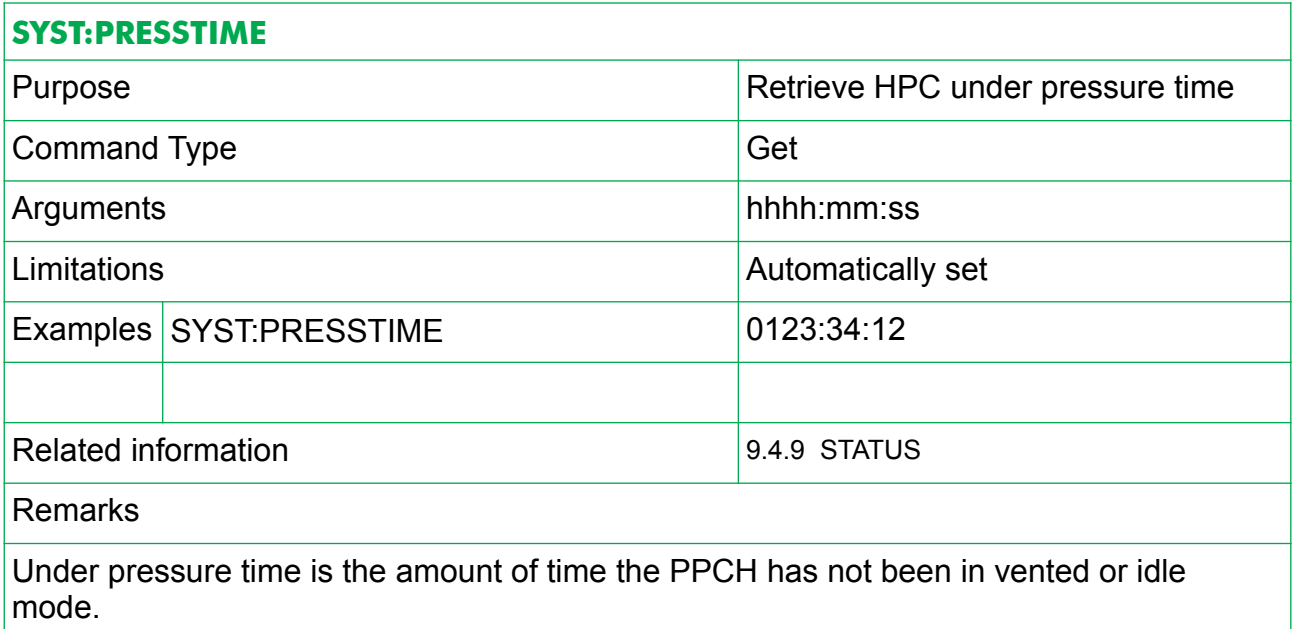
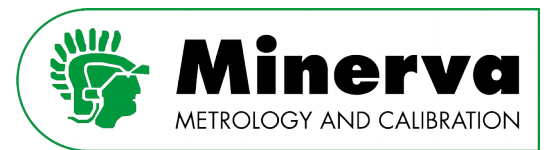

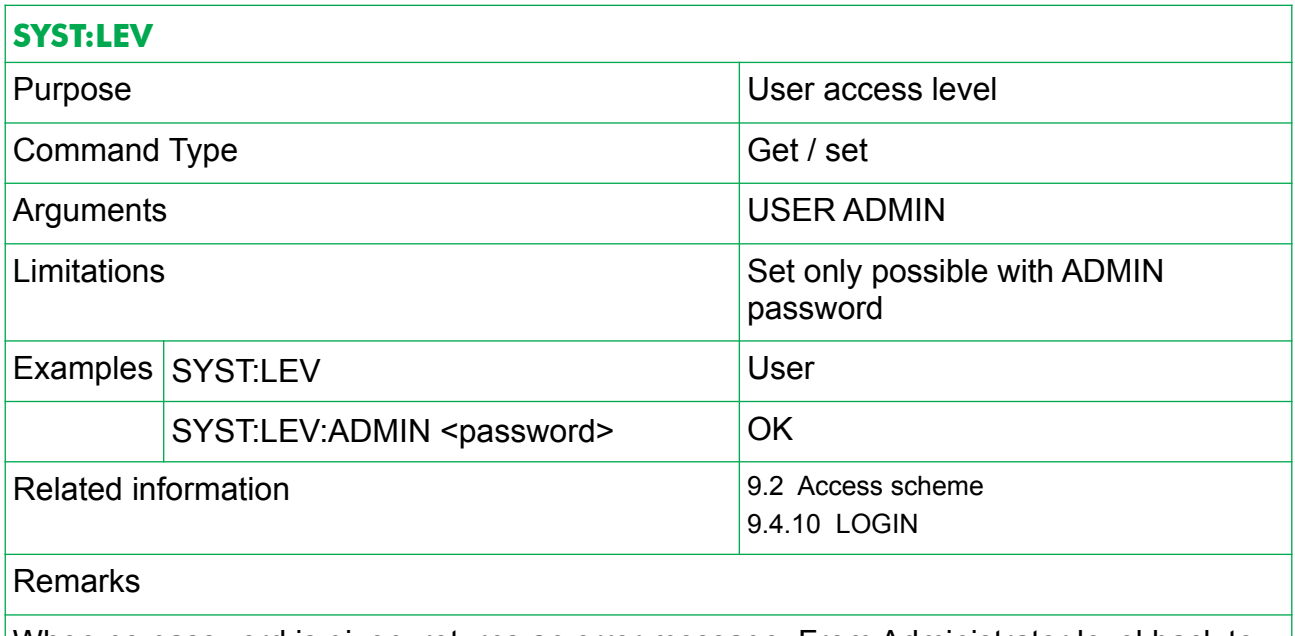

When no password is given, returns an error message. From Administrator level back to user level via SYST:LEV:USER does not require a password.

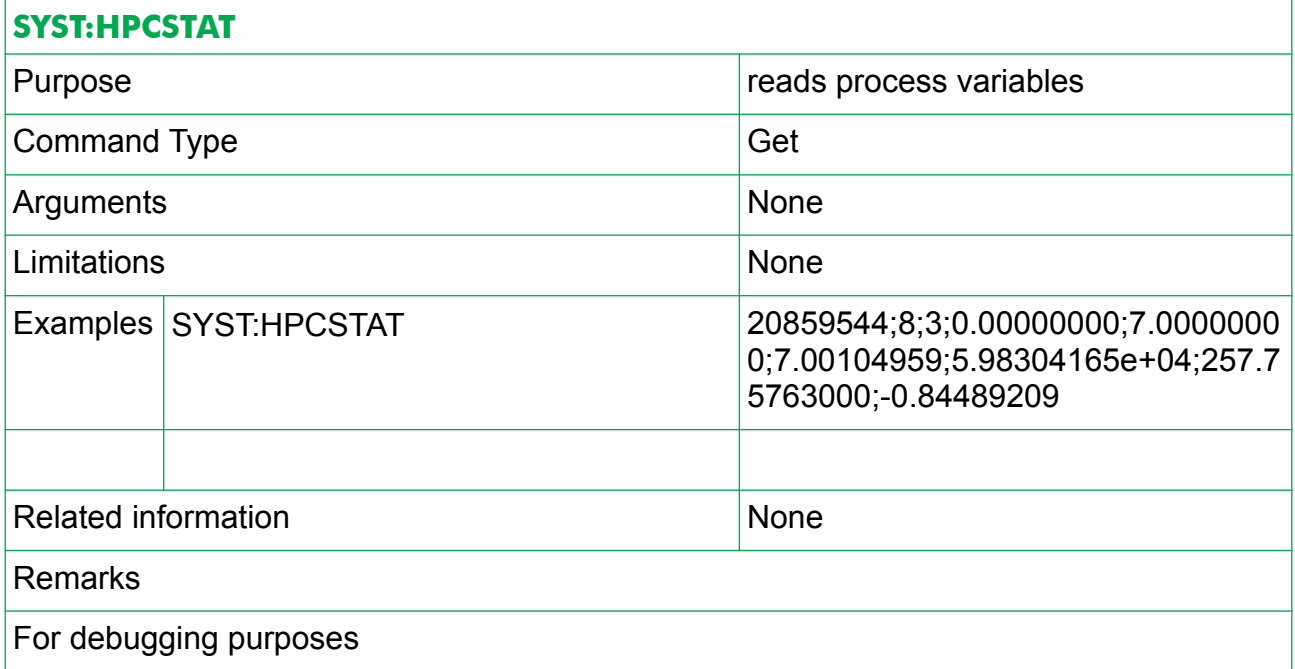

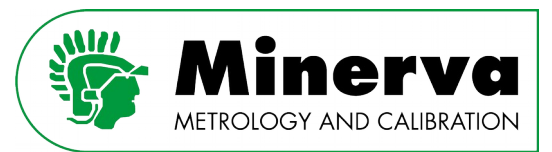

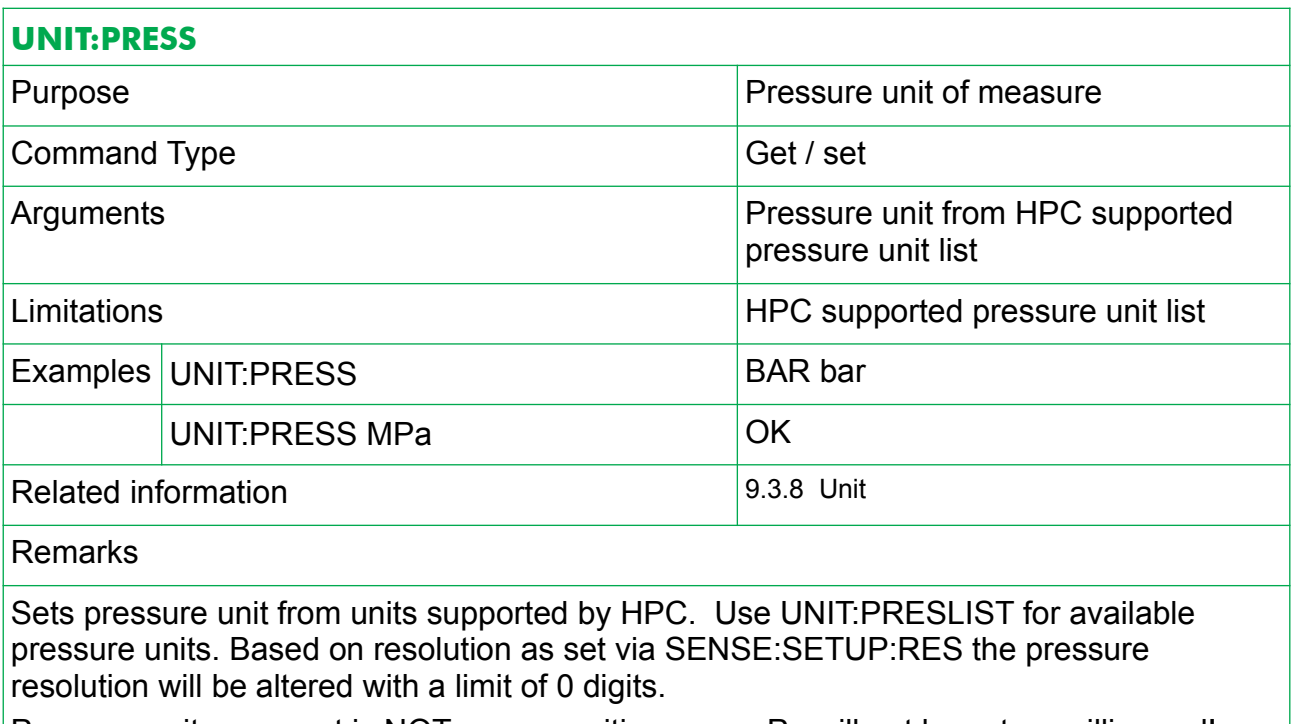

Pressure unit argument is NOT case sensitive, e.g. mPa will not be set as millipascal!

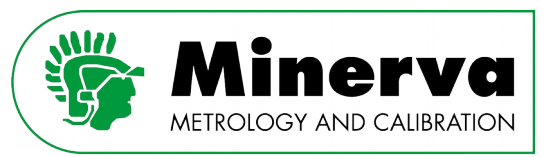

# 12.3 HPM and HPB remote commands

HPM and HPB pressure modules can be interfaced directly via RS232 using the delivered RS232 cable including 24 V power supply. This cable is intended to be used when calibrating an HPM or HPB outside the HPC.

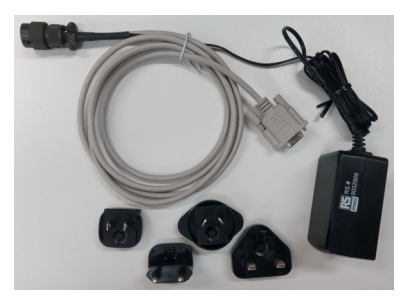

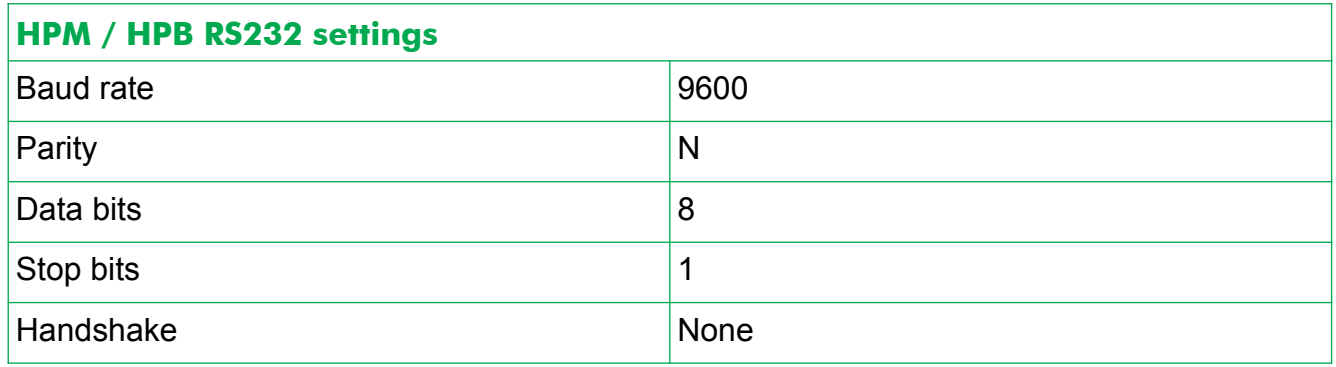

### 12.3.1 HPM / HPB command protocol

The HPM / HPB protocol uses the following format :

```
*0100<cmd>=<param><CR><LF> (to set a parameter)
```
or :

\*0100<cmd><CR><LF> (to request a parameter)

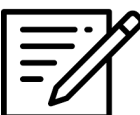

Critical commands which affect calibration (adder / multiplier) are password protected, see [14. Calibration](#page-197-0).

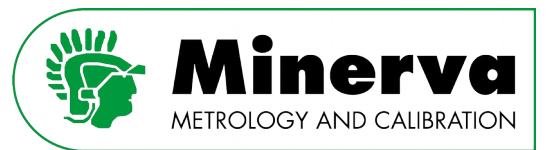

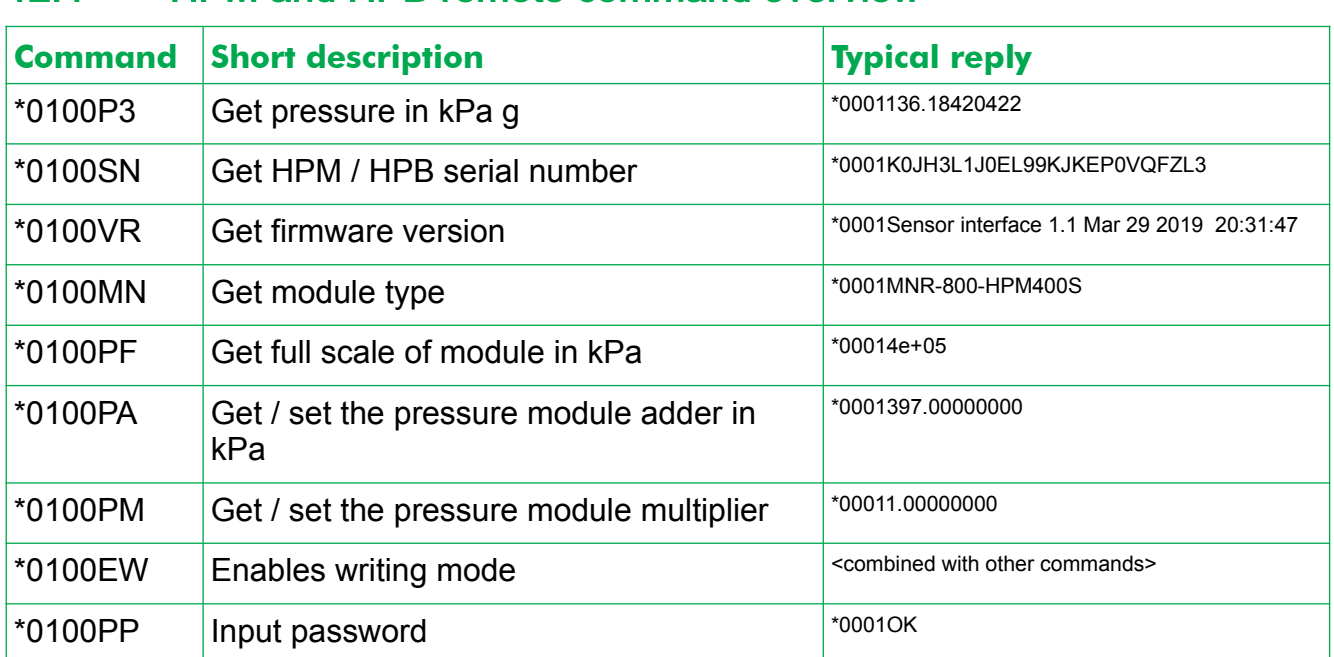

### 12.4 HPM and HPB remote command overview

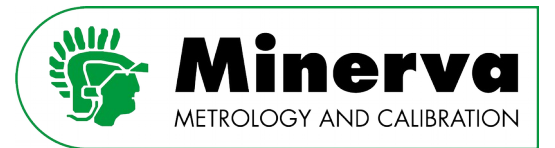

## 12.5 HPM and HPB detailed remote command description

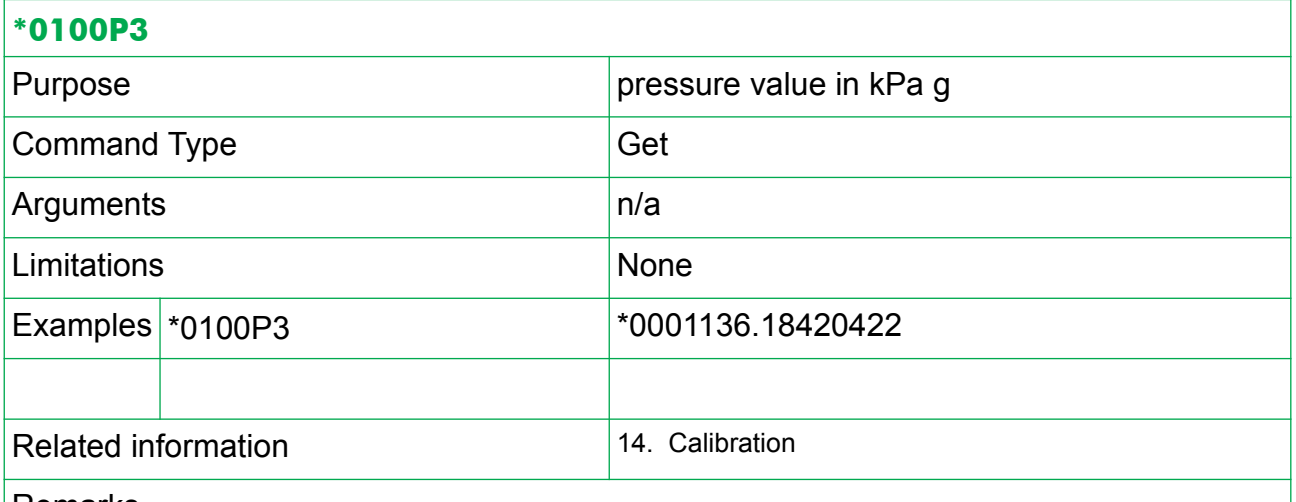

Remarks

The HPM / HPB module replies with the actual pressure reading in kPa g where the first 5 characters need to be removed.

In the example reply the pressure value is 136.18420422 kPa g

The pressure value is corrected with the 1<sup>st</sup> order PA and PM values.

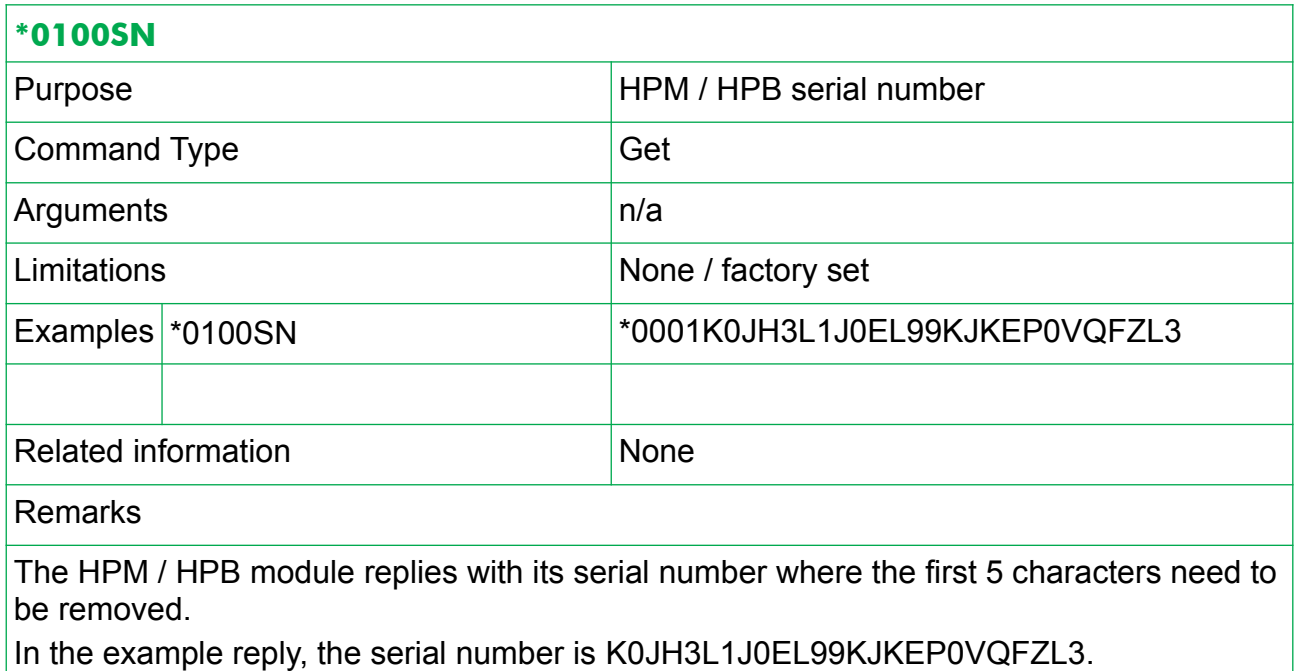

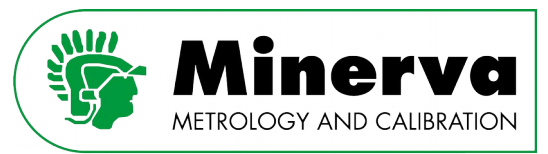

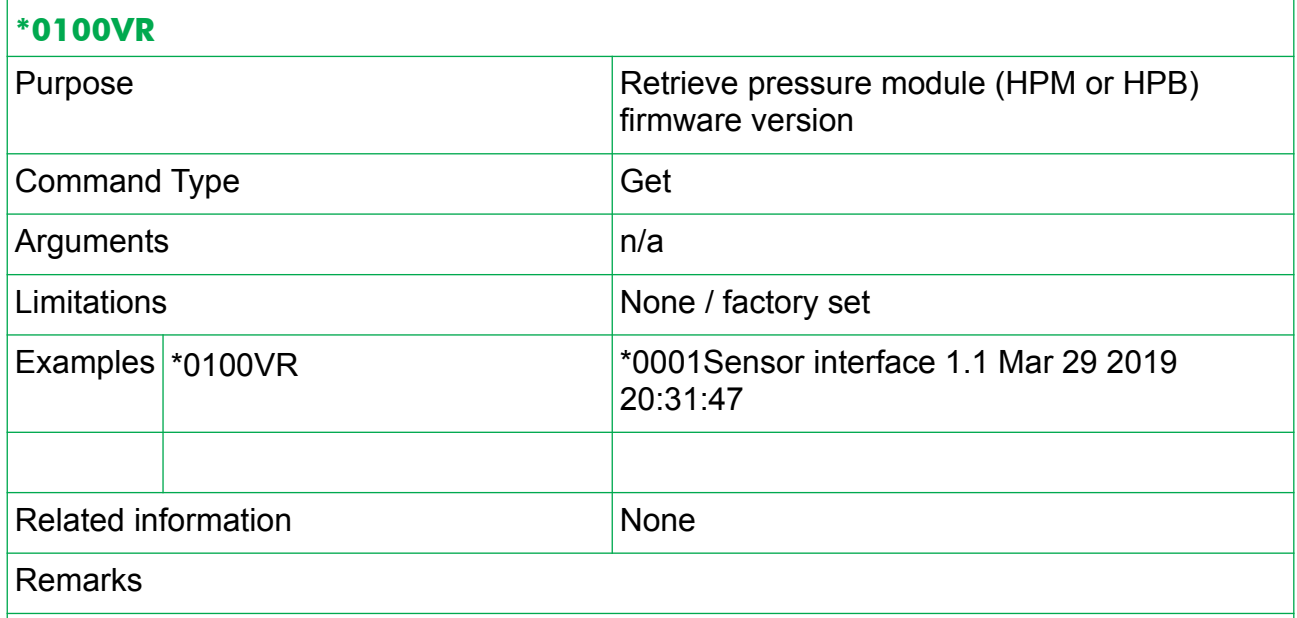

The HPM / HPB module replies with its firmware version where the first 5 characters need to be removed.

In the example reply, the firmware version is Sensor interface 1.1 Mar 29 2019 20:31:47.

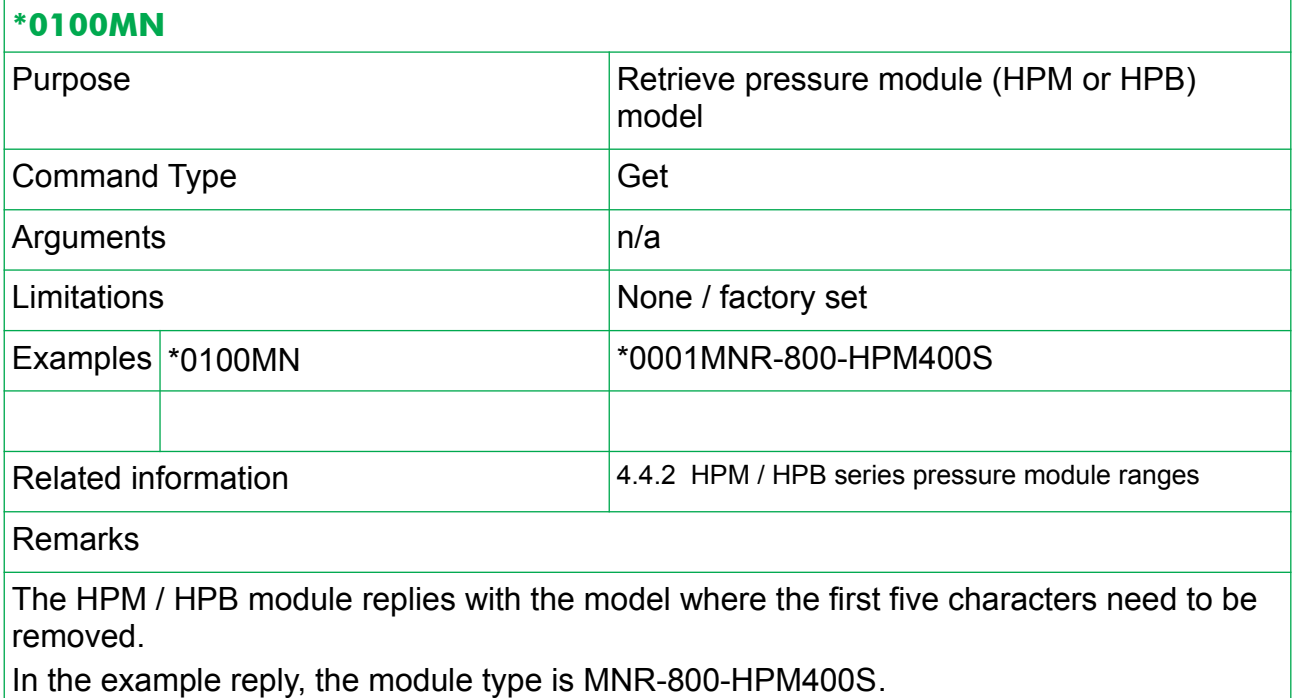

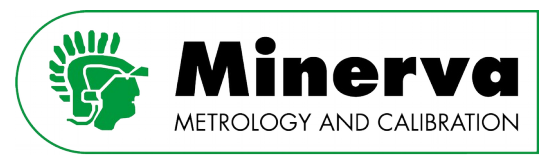

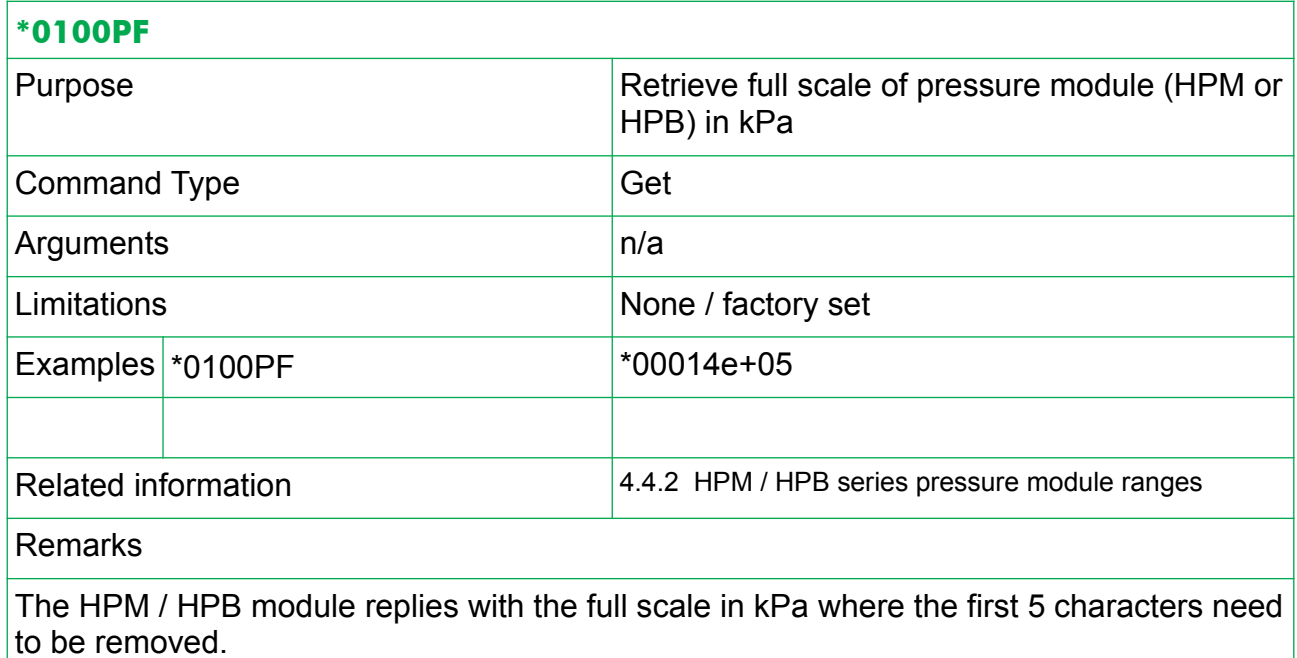

In the example reply, the full scale is 4e+05 kPa (400 MPa).

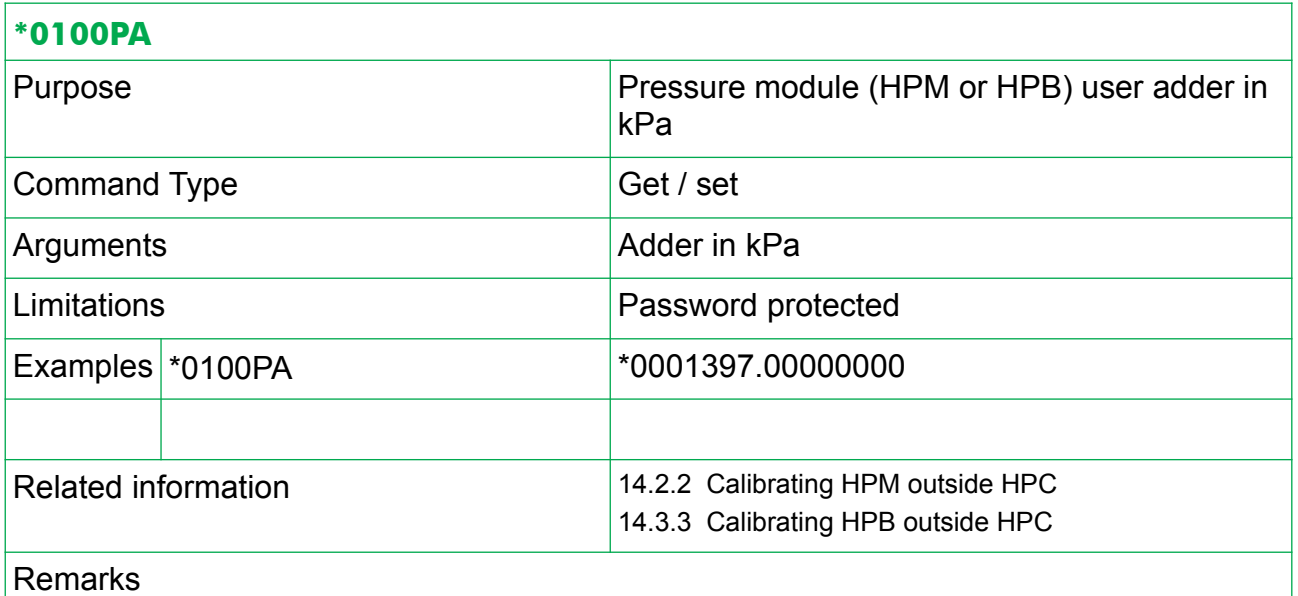

The HPM / HPB module replies with the pressure module user adder in kPa where the first five characters need to be removed.

In the example reply, the user adder is 397.00000000 kPa.

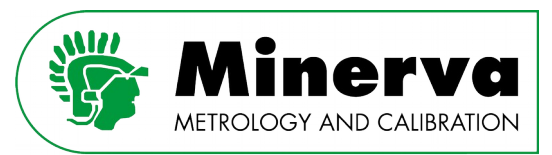

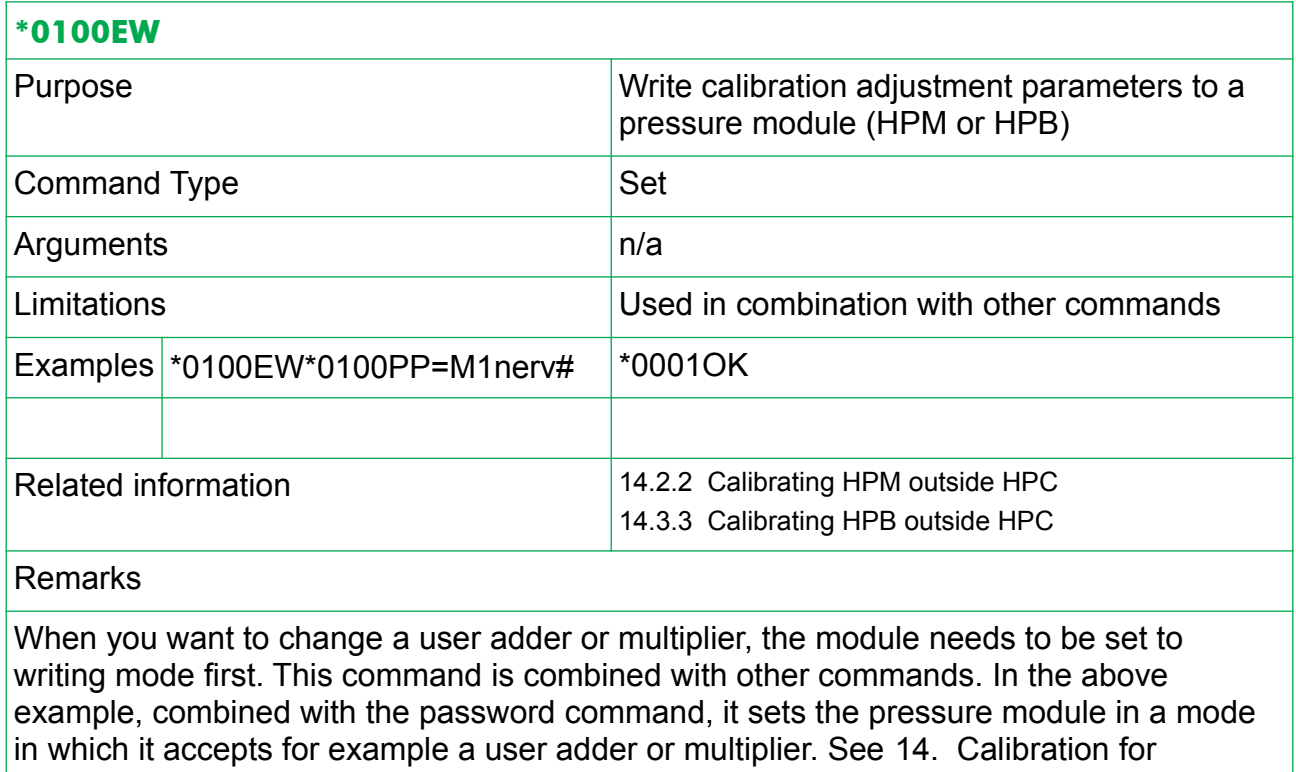

examples.

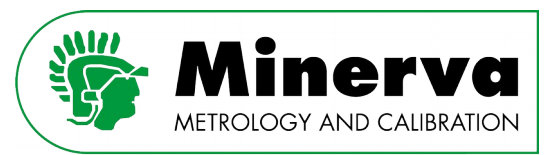

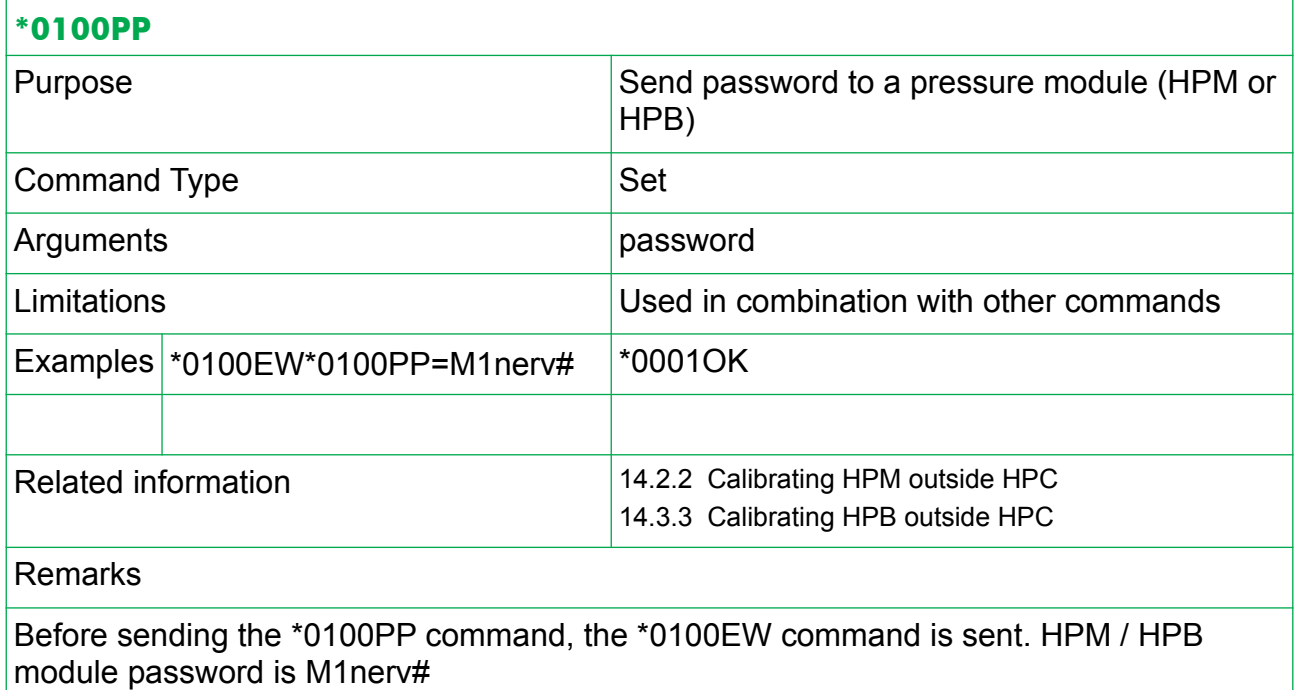

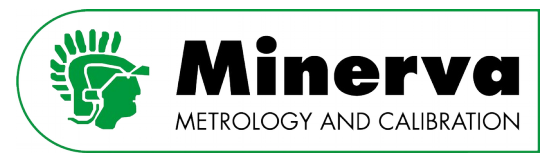

## 12.6 Writing adjustment parameters to the HPM or HPB

When a HPM or HPB pressure module is calibrated outside the HPC as described in [14.2.2](#page-204-0)  [Calibrating HPM outside HPC](#page-204-0) and [14.3.3 Calibrating HPB outside HPC](#page-208-0) and adjustment is needed, the 1<sup>st</sup> order adjustment parameters (adder PA and multiplier Pm) need to be stored in the HPM or HPB.

The remote commands to write these into the HPM or HPB are protected and a special sequence of commands is needed.

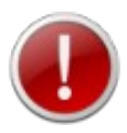

Changing 1st order adjustment parameters directly affects the HPM or HPB measurements and metrology. Only qualified personnel who are familiar with calibration and understand the risks involved should perform adjustment.

It is recommended to perform an as left pressure calibration sequence after entering the new adder and multiplier to assure the HPM or HPB reading is within specifications.

Example changing adder :

New adder : 123 kPa

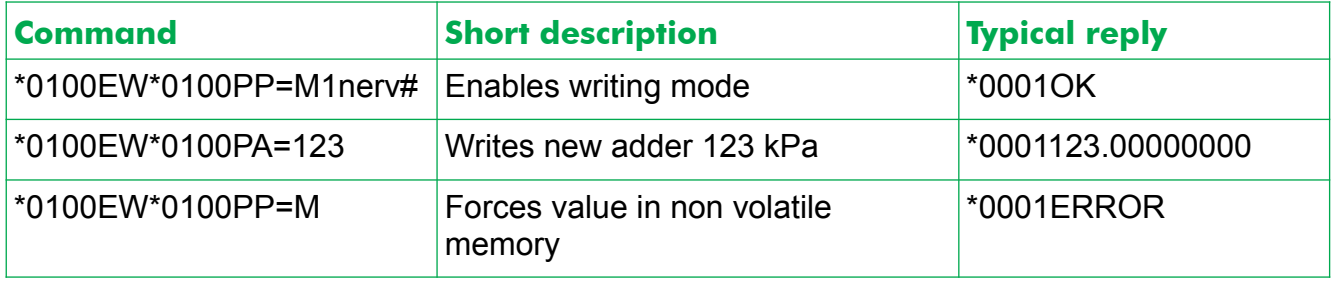

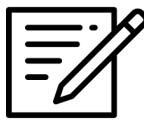

The last command in fact is sent with an incorrect password which immediately forces the new adder value into non volatile memory. If you do not send this command, it takes two minutes for the new value to be stored in non volatile memory.

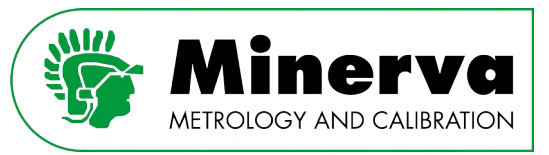

## 12.7 Example HPC remote command setup

In this section we describe an example setup for running automated calibrations in Fluke Compass for Pressure® (from here forward abbreviated as Compass). The described steps are examples which can be used in other software too. The following sections are not intended as an in-depth Compass training course.

In general it is good practice to test remote commands by sending single commands to the HPC using a terminal program such as Hyperterminal or Putty. When the replies from the HPC are not as expected, a debug window on the local human interface is available under <Setup>, <IO SETUP>. See also section [9.4.6 I/O SETUP.](#page-91-0)

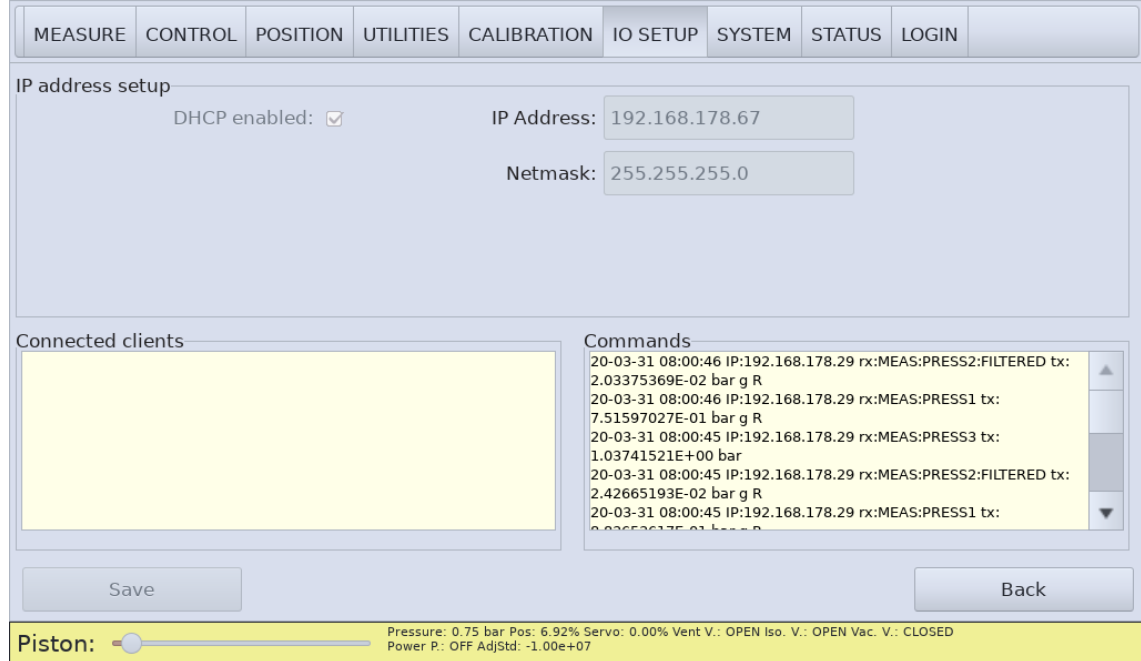

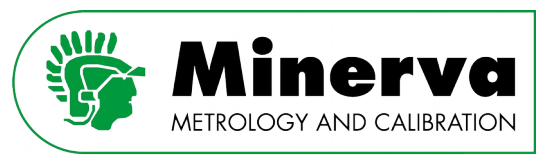

## <span id="page-155-0"></span>12.7.1 Pressure controller description

In this example we are using the below HPC configuration :

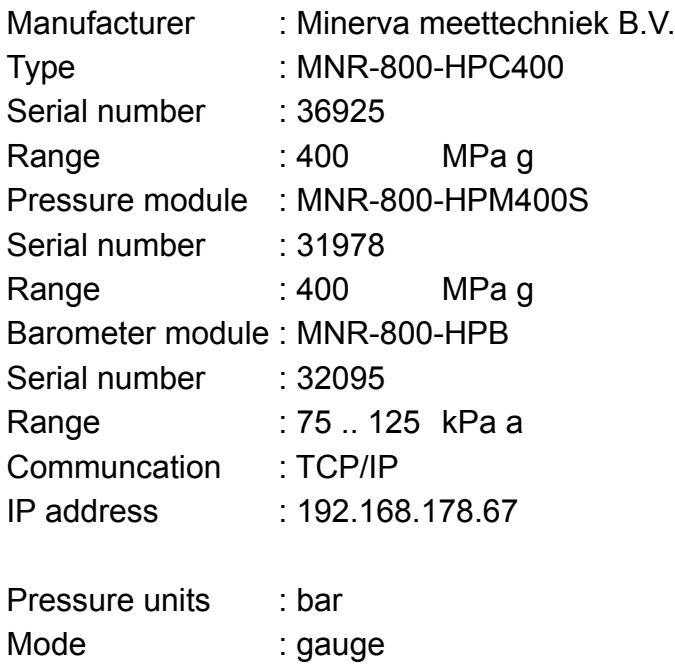

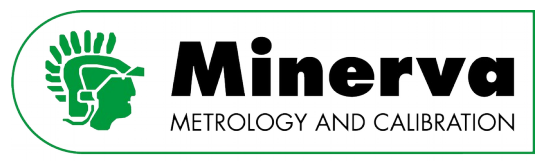

### 12.7.2 Setting up the profile in Compass

In Compass a pressure controller is defined as a support device, so we are going to set up the HPC in the support device editor. As the HPC is a pressure controller, it is an Advanced Device.

#### 12.7.2.1 Header tab

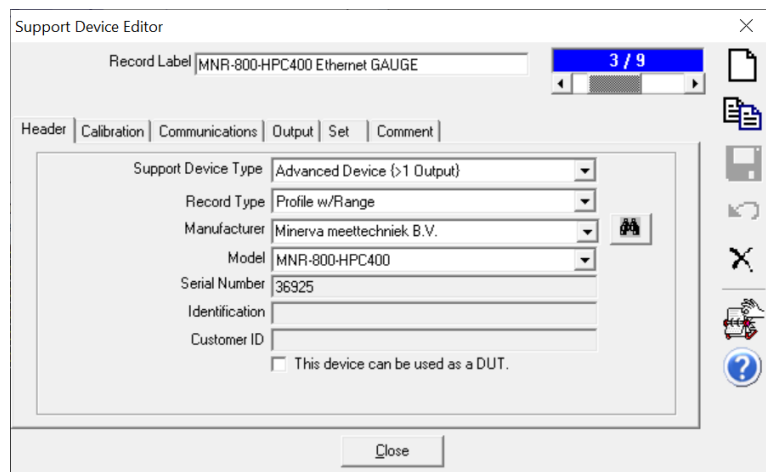

#### 12.7.2.2 Communications tab

In this example we are skipping the Calibration tab and continue with the Communication tab.

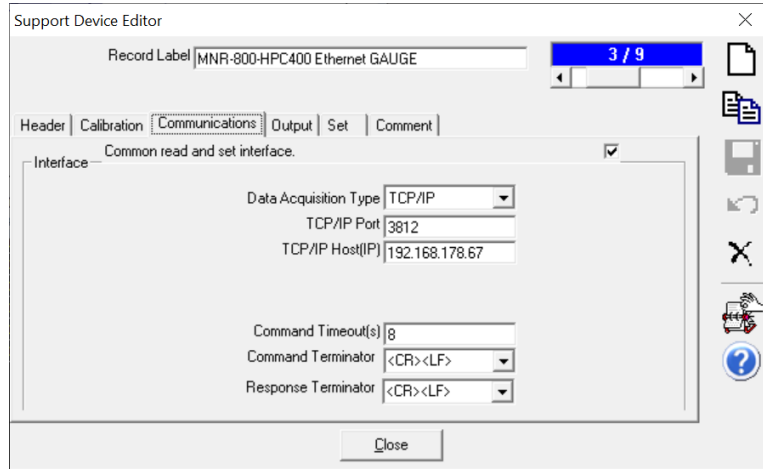

All communications to and from the HPC are done via one common read and set interface. Settings are entered as described in section [12.7.1 Pressure controller description.](#page-155-0)

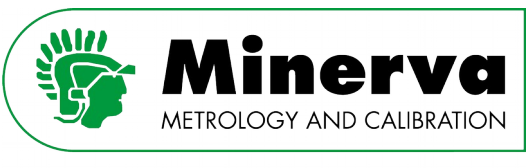

#### 12.7.2.3 Output tab

In the Output tab we are going to define the following pressure channels; HPB barometer module; HPC control sensor; HPM pressure module.

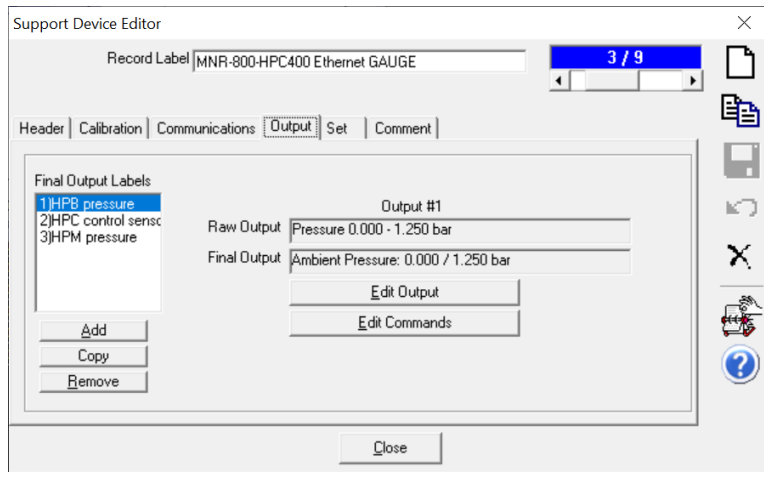

#### • **HPB Commands**

The barometer module pressure unit of measure will not be set from this channel but from the HPM. This means we only have one command to enter; MEAS:PRESS3. The reply from HPC is a string only containing the pressure reading, so no additional flters are necessary.

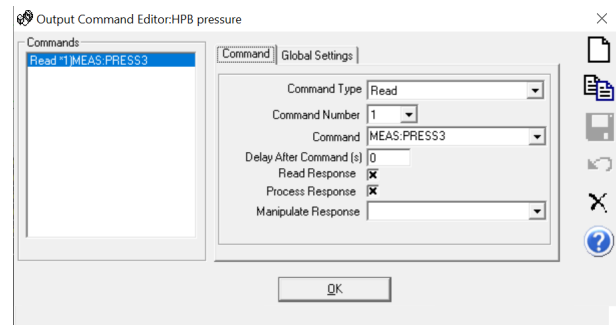

#### • **HPB Output**

The output of the HPB is absolute pressure and its purpose is to measure ambient pressure.

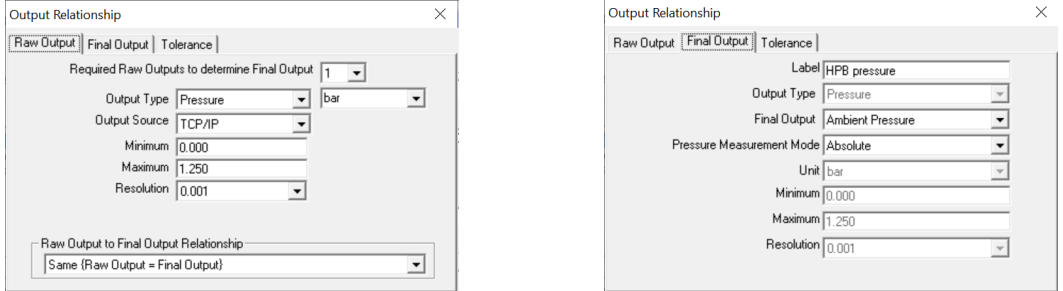

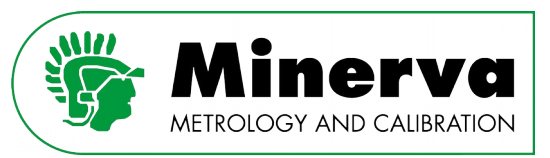

#### • **HPC control sensor Commands**

Although the HPC control sensor is not used in the calibration process, we can read its pressure value. In order to familiarize yourself with the HPC functionality you can even run a calibration routine using the HPM pressure reading as reference pressure and the HPC control sensor reading as Device Under Test reading.

The HPC control sensor read command is MEAS:PRESS1. The reply from HPC is a string starting with the pressure reading value and ends with an "R" when the pressur[e](#page-64-0) reading meets ready criteria or "NR" when its not meeting these criteria. See sections [9.4.1 MEASURE](#page-64-0) and [9.4.2 CONTROL](#page-68-0) for details on ready criteria. As the ready / not ready flag is at the end of the string, Compass just ignores it when it receives the reply string.The ready / not ready flag and its use is described under the HPM pressure description.

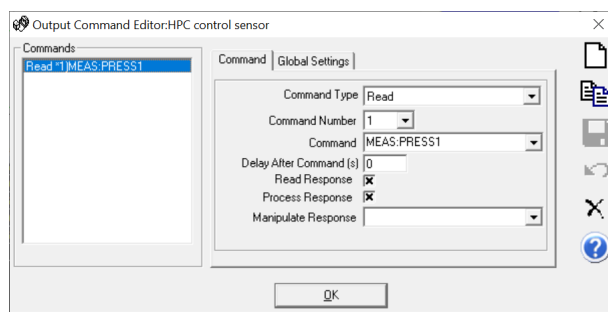

#### • **HPC control sensor Output**

The output of the HPC control sensor is gauge pressure and its main purpose in HPC is fast feedback in the control loop. In this example we classify the reading as "General Pressure".

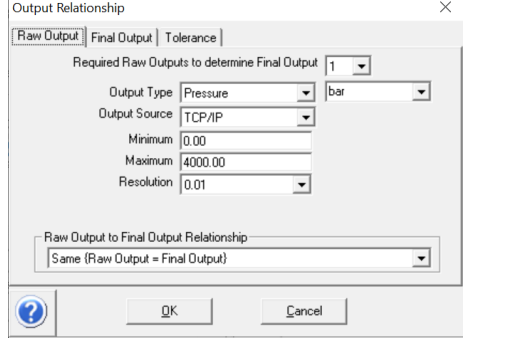

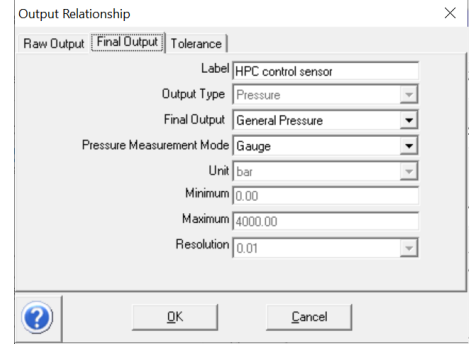

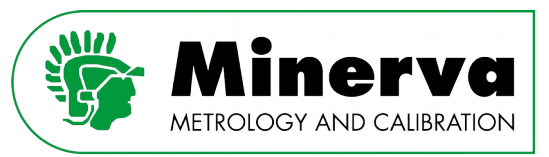

#### • **Reference pressure Commands**

In this example we have grouped all initialization commands in the reference pressure channel of the HPC which is the reading of the active HPM. We are putting the HPC in remote to lock the local touchscreen, select bar as pressure unit and select gauge mode. These commands are sent once at the beginning of the test.

After the initialization commands we use the command MEAS:PRESS2:FILTERED to retrieve pressure values from the HPC. The ready / not ready flag is at the end of the replystring, so no filters are needed to filter ot the pressure value.

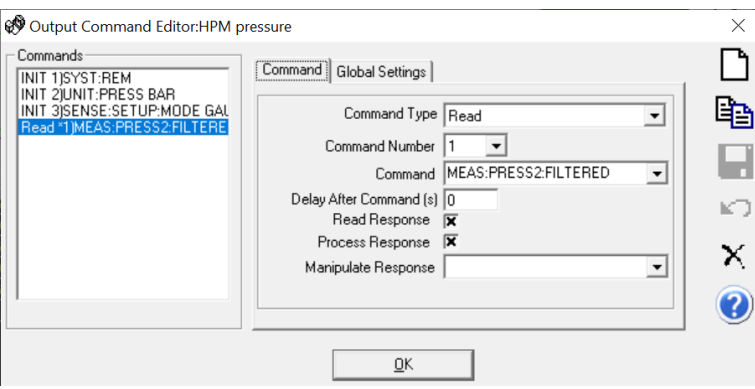

#### • **Reference pressure Output**

The output of the reference pressure channel is gauge pressure and it is our pressure reference so it is classified as reference pressure.

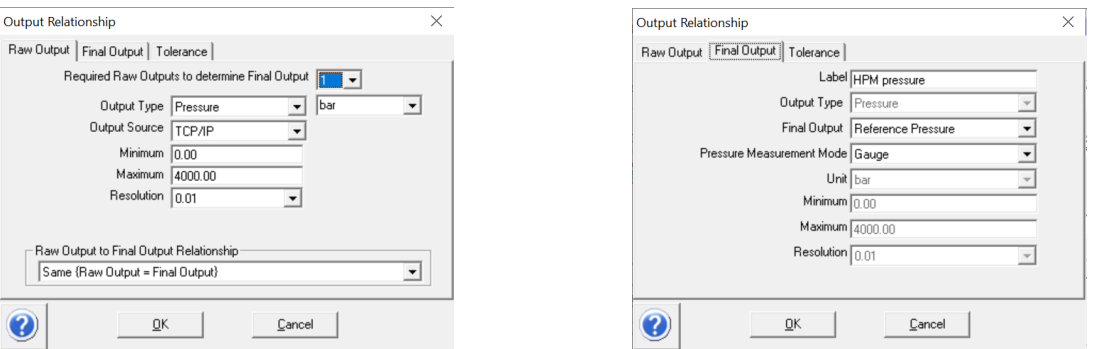

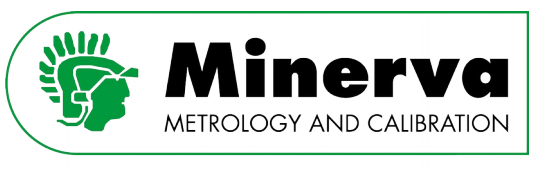

#### 12.7.2.4 Set tab

In the Set tab we are going to define the commands to set pressure with the HPC, process the ready / not ready flag and to open the vent valve.

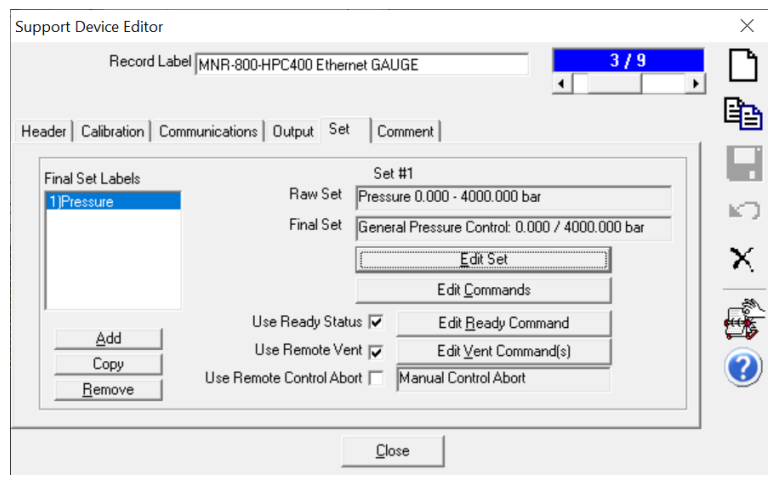

#### • **Edit Set**

This is to tell Compass what the set command does.

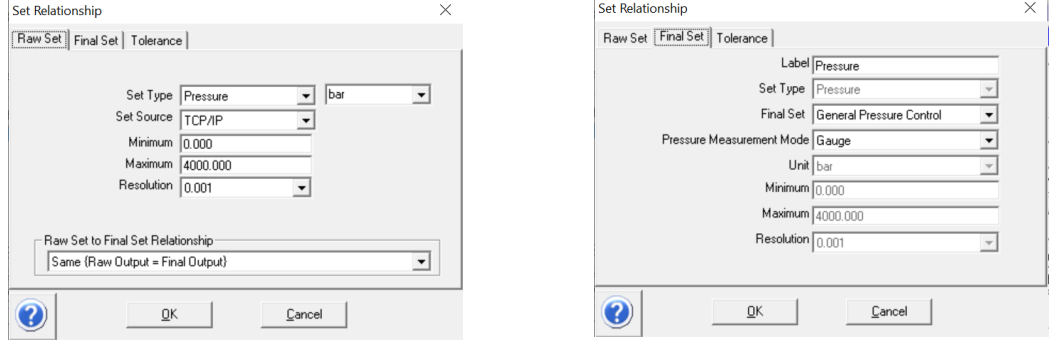

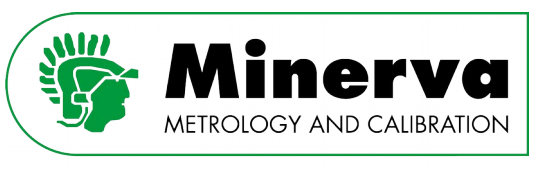

#### • **Edit Set Commands**

For HPC to control pressure from vented condition it needs two commands; the first command sends the setpoint value to the HPC, the second command sets the HPC in control mode. When the HPC already is in control mode, the second command does not do anything.

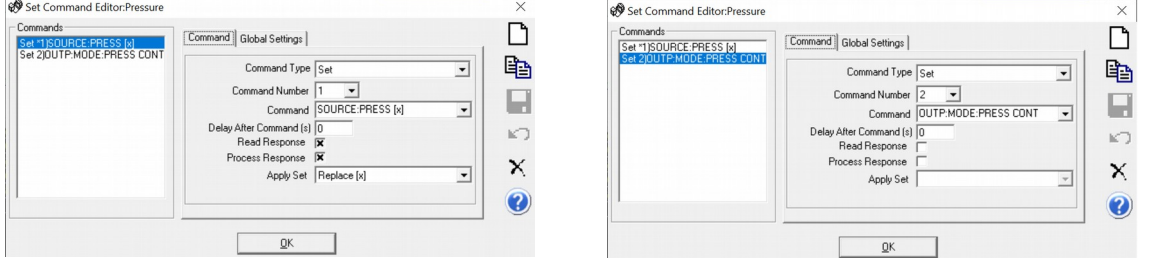

Compass has a convenient feature to include the setpoint from a test definition to the set command by selecting "Replace [x]" in the Apply set field.

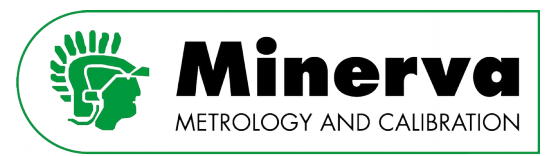

#### • **Edit Ready Command**

As mentioned earlier, the reply string obtained by Compass after sending the MEAS:PRESS2:FILTERED command includes a ready / not ready flag at the end of the replystring. In order to use this flag in Compass we use a macro named HPCReadyNotReady to tell Compass in what replystring to look for the flag and how to retrieve it from the replystring.

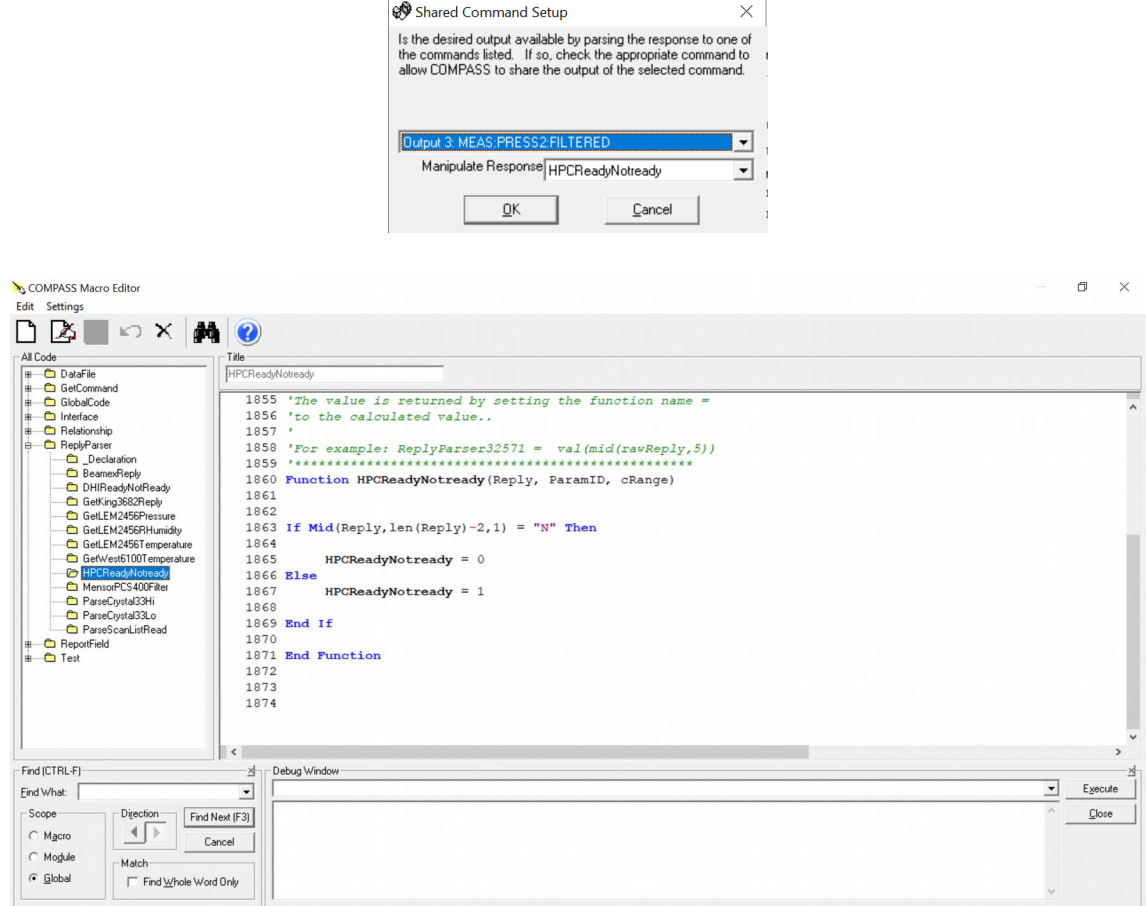

The above macro checks if the second to last character in the replystring is an "N", if this is the case the macro sets the Compass flag to not ready, if not the Compass flag is set to ready.

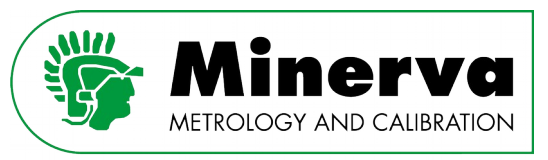

#### • **Edit Vent Command**

Here we enter the command to put the HPC in vented condition by sending the command OUTP:MODE:PRESS VENT.

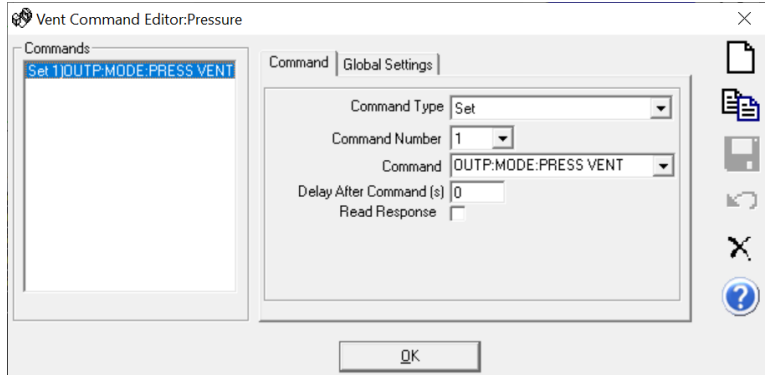

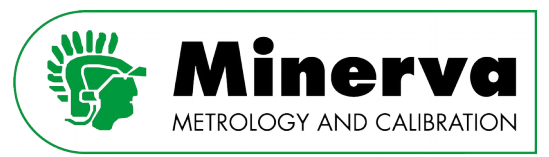

# 13. Inspection and maintenance

For HPC to operate reliably and within specifications over time, regular inspection, maintenance and calibration is required. This section addresses inspection and maintenance, see [14. Calibration](#page-197-0) for information on regular calibration and adjustments. Inspection and maintenance procedures can be separated between HPC and HPP.

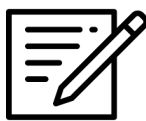

Routine HPC and HPP maintenance is recommended yearly or every 2500 hours of time under pressure. Both HPC and the HPP include under pressure hour counters.

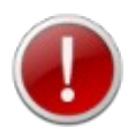

High pressure liquids and gases are potentially hazardous. Energy stored in these liquids and gases can be released unexpectedly and with extreme force. High pressure systems should be assembled and operated only by personnel who have been instructed in proper safety practices.

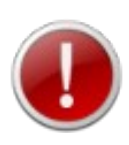

Take appropriate precautions when handling the hydraulic oils, read the Material Safety Data Sheets first!

See ANNEX 1 MSDS sheets of this manual and the MSDS documents glued on the oil cans.

The HPP control box is equipped with an hour counter for service planning purposes. The counter counts the time the HPP is running and generating pressure. To access the hour counter you need to open the control box lid. See [8.1.3 MNR-800-HPP25 powerpack.](#page-36-0)

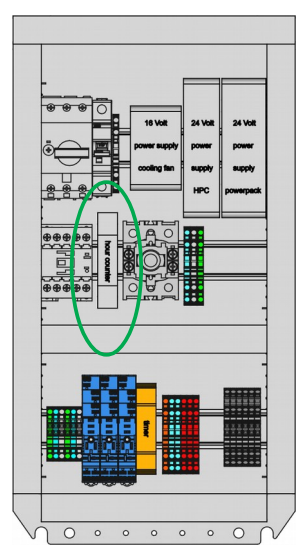

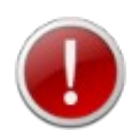

Before opening the powerpack control box lid, make sure the HPP is disconnected from electrical power.

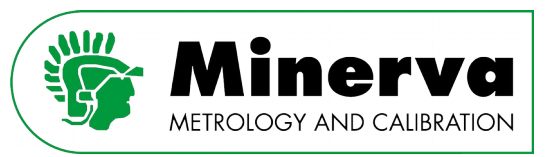

#### The HPC logs both the time it has been powered on (uptime) and the time it has been actively running under pressure (pressure time). This information can be found in the <Setup>, <STATUS> menu.

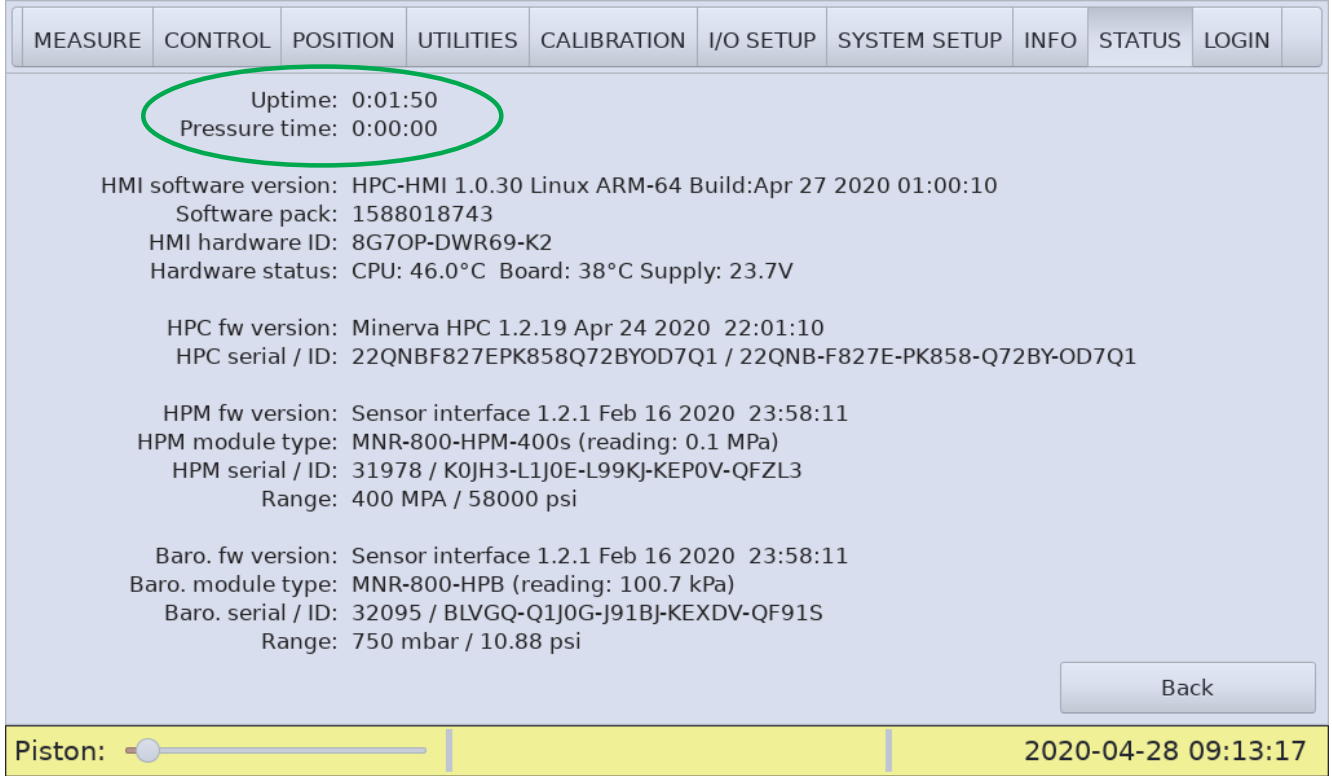

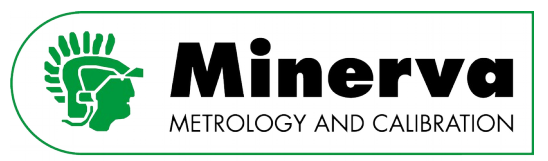

### 13.1 Overall daily visual inspection

• Inspect hydraulic hoses between HPP and HPC for mechanical damage and leaks

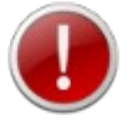

Mechanical damage or defects can result in potentially dangerous situations. If the hydraulic hoses show signs or wear or damage, stop all operations and replace the hoses

• Inspect electrical drive cable between HPP and HPC for mechanical damage or defects

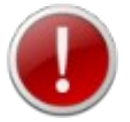

Mechanical damage or defects can result in failing of HPC. If the cable shows signs of wear or damage, stop all operations and replace the cable.

Inspect HPM pressure connection for leaktightness

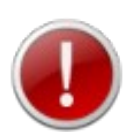

Leakage can result in potentially dangerous situations. If any leaks are identified, stop operating HPC, clean up oil and correct / tighten the HPM pressure connection.

Leakage can result in invalid pressure readings.

Recommended torque on the high pressure gland is 34 Nm

Inspect HPP for wet surfaces

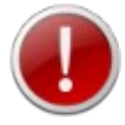

Wet surfaces can be caused by loosened adapters on the HPP and can result in potentially dangerous situations, stop operating HPC and determin what's causing the wet surface

• Inspect mains electrical cables

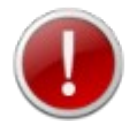

Mechanical defects on mains supply cables can result in short circuiting and can cause circuit damage, overheating, fire or explosion.

Inspect external high pressure tubing for leaks

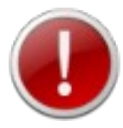

Leaks in the high pressure system connected to the HPC test port can result in potentially dangerous situations. If leaks are identified, stop operating HPC, clean up the oil and fix the leaks.

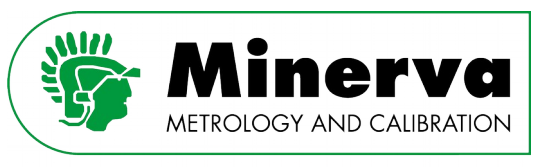

### 13.2 Overall monthly visual inspection

- Lift the HPC hood and inspect the inside of the device for any anomalies, see [8.3.1](#page-42-0)  [Opening HPC's hood](#page-42-0) for details.
	- Look for accumulated oil which can indicate a leaking internal component. Identify the leak, clean up the oil and correct the leak.
	- Check that all internal screws, bolts and nuts are tight. Tighten as necessary.
	- Check hydraulic and pneumatic hoses for mechanical defects, replace when defects are found.
	- Audible check on compressed air fitting tightness with compressed air source attached
	- Check analog gauge reading on pressure regulator with compressed air source attached. Reading should be  $5 \pm 0.25$  bar g  $/ 72.5 \pm 3.6$  psi g.

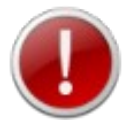

When the compressed air pressure is too low, it can result in hydropneumatic valves not closing properly and HPC operating failures.

◦ Check vacuum ejector (venturi) muffler for (oil) contamination. Clean with solvent

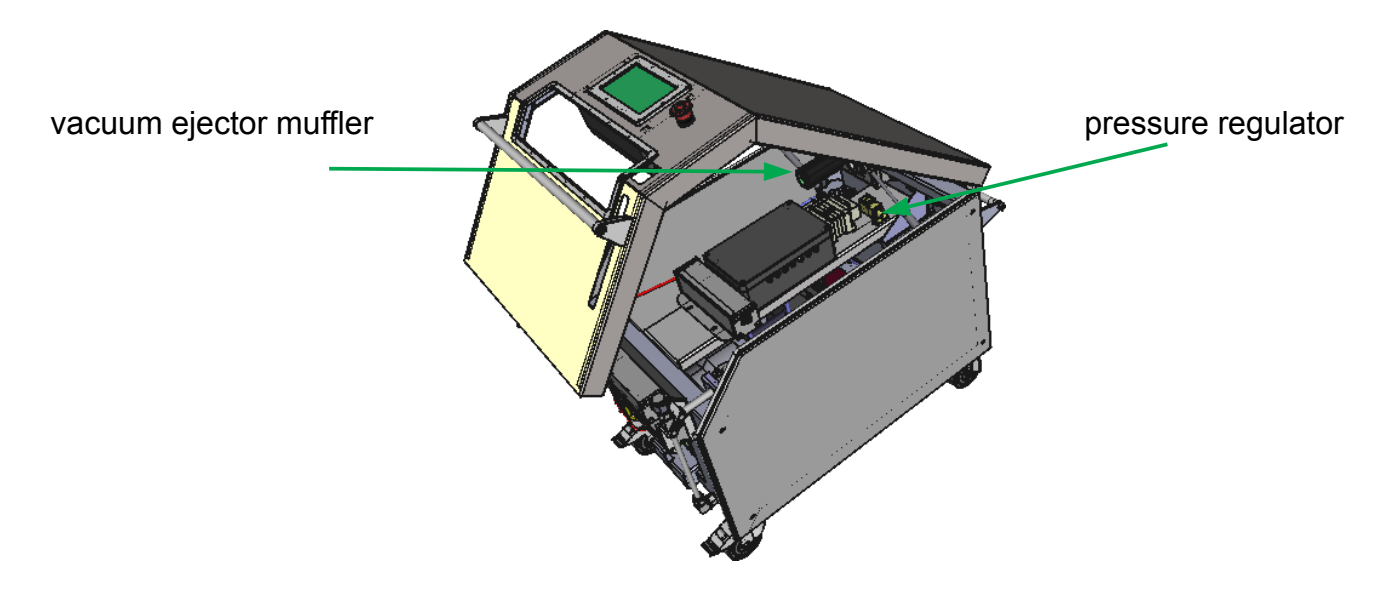

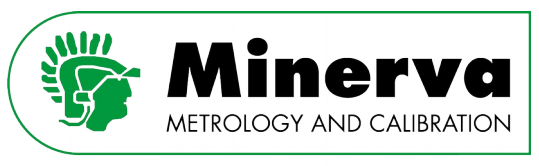

### 13.3 HPC maintenance

### <span id="page-168-0"></span>13.3.1 Replacing the low pressure filter

During the yearly / 2500 hours maintenance we recommend replacement of the low pressure inlet filter of the HPC low pressure circuit.

1. Remove the HPC right hand panel by unscrewing the 4 screws.

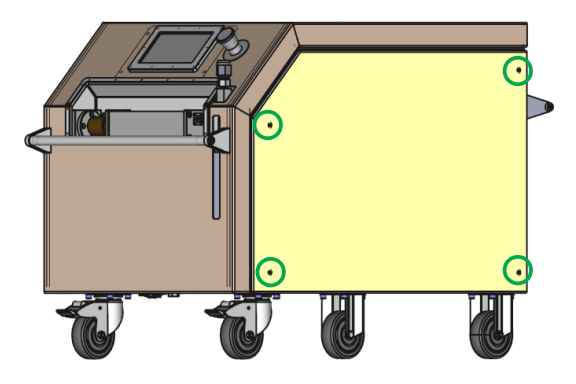

2. Carefully unscrew the filter bowl by turning it clockwise (viewed from above).

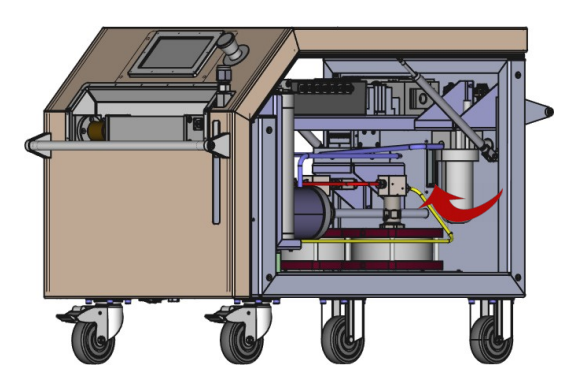

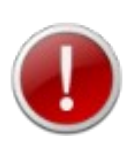

When unscrewing the filter bowl, Castrol hyspin AWS hydraulic fluid, 32ISO can spill out. Use protective gloves to avoid direct skin contact.

See [ANNEX 1 MSDS sheets](#page-214-0) of this manual and the MSDS documents glued on the oil cans.

3. Empty the filter bowl, taking into account the applicable oil waste regulations.

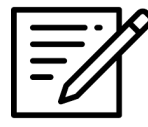

When emptying the filter bowl it is good practice to investigate the debris (if present) at the bottom of the filter bowl.

If you find metal or other particles, please consult the factory.

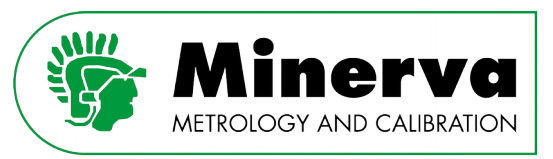

- 4. Clean the bowl using a non abrassive cleaning solvent such as cleaning alcohol.
- 5. Remove filter element from the filter housing head with a side-to-side motion.
- 6. Check O-ring and back-up ring on the filter bowl for damage. Replace, if necessary.
- 7. Make sure that the filter element is the correct model, see [3.1 Spare parts](#page-13-0). Open the plastic bag and push the element over the spigot in the filter head. Now remove plastic bag.
- 8. Complete installation by screwing on the bowl, turning clockwise

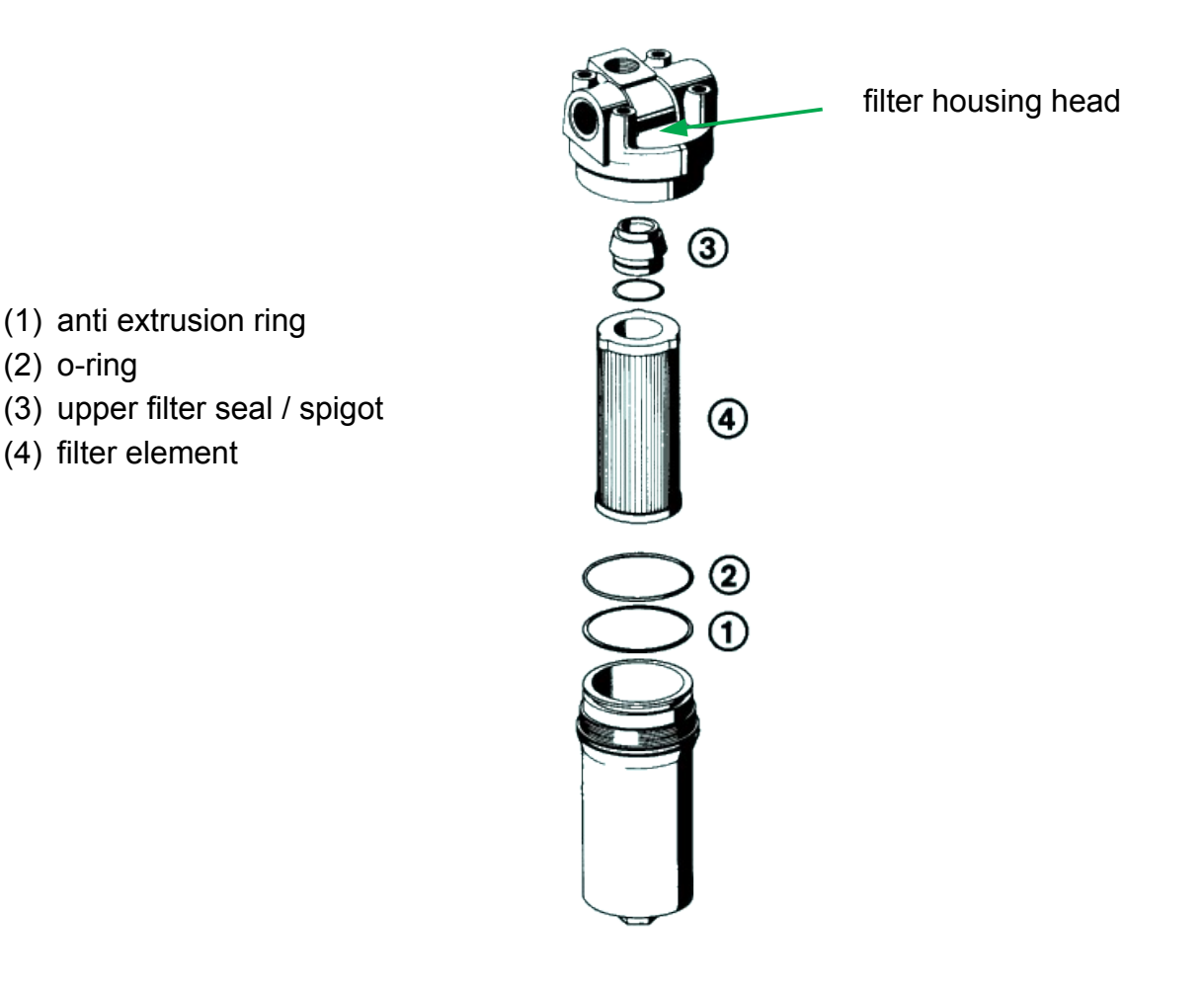

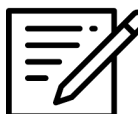

The first time the HPP is connected to the HPC and started after replacement of the filter element, it is possible that the HPP shuts down and HPC gives an error message that the HPP is not building up pressure.

This is normal behaviour caused by trapped air in the HPP hydraulic circuit which needs to be pumped out. A second start should end up in normal operation.

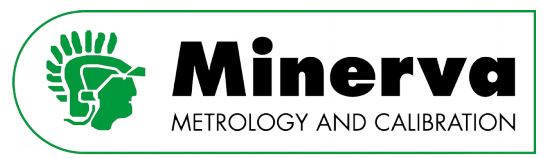

### <span id="page-170-0"></span>13.3.2 Cleaning the oil reservoir

During use the HPC oil can become contaminated, for example from connecting unclean devices under test. It is good practice to clean devices and systems under test as well as possible prior to connecting them to the HPC as contaminating the HPC oil can potentially lead to failure of parts such as valves and the intensifier. Use of an external filter to protect the HPC as described in section [10.10.1 Installing a line filter to protect HPC](#page-106-0) is recommended.

As 100% protection from contamination is not possible, it is recommended to empty the HPC oil reservoir and flush the tubing during its yearly maintenance.

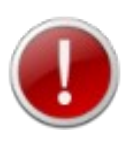

When working on the HPC hydraulic circuit use protective gloves to avoid direct skin contact with the hydraulic fluid.

See [ANNEX 1 MSDS sheets](#page-214-0) of this manual and the MSDS documents glued on the oil cans.

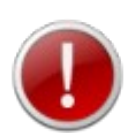

Make sure the HPC is disconnected from electrical power and compressed air supply before opening the hood and accessing internal components.

- 1. Open the HPC hood, as described in section [8.3.1 Opening HPC's hood.](#page-42-0)
- 2. Remove the right hand panel by unscrewing the four screws, see 13.3.1 Replacing [the low pressure filter.](#page-168-0)
- 3. Place a liquid tight and medium compatible tray under the drain hole located at the bottom of the HPC enclosure. The tray capacity should be larger than the content of the HPC oil reservoir (750 cc).

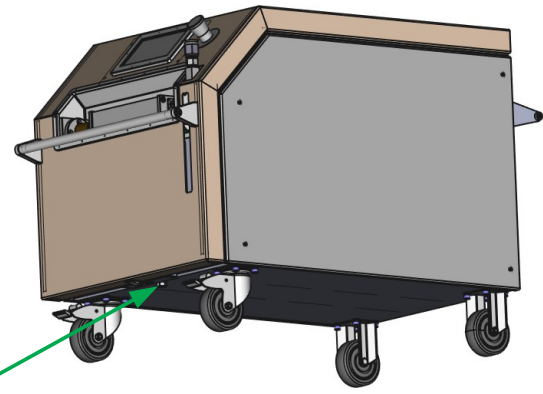

drain hole

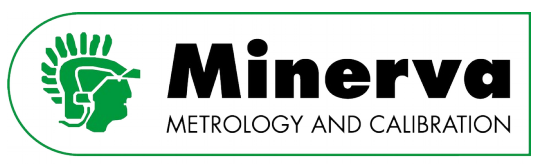

4. Loosen the bottom plastic tube from the oil reservoir by pushing the quick connector release sleeve towards the reservoir and pulling the tube out of the connector.

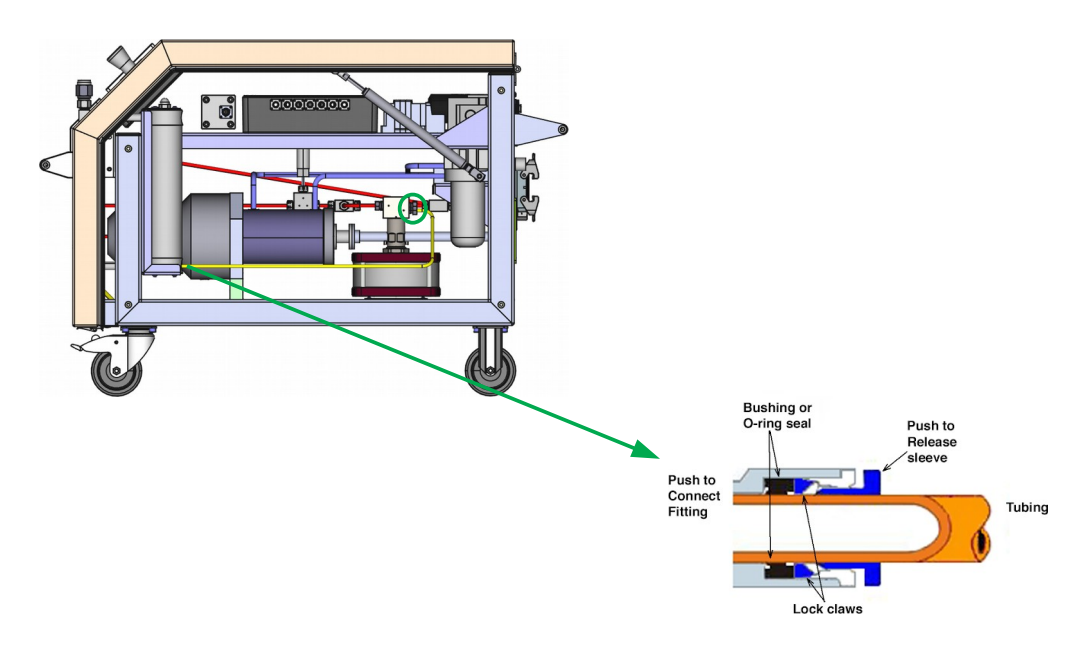

5. Let the content of the oil reservoir flow into the enclosure and out into the tray.

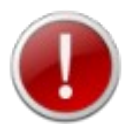

Check for any debris coming out of the reservoir. If metal or other particles are observed contact the factory.

6. Optionally remove the oil reservoir from the HPC enclosure and dismantle the reservoir to clean the inside with a non abbrassive solvent such as cleaning alcohol.

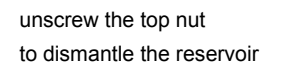

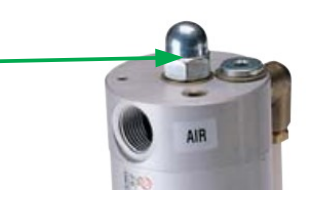

- 7. Loosen the bottom plastic tube from the vent valve by unscrewing the high pressure connector on the vent valve inlet.
- 8. Carefully flush the oil out of the tube.

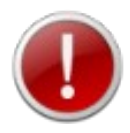

Check for any debris coming out of the tube. If metal or other suspicious particles are observed contact the factory.

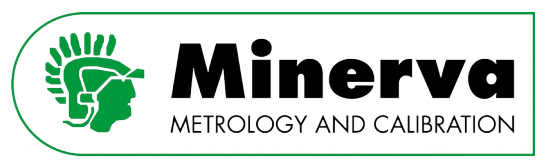

9. Refit the bottom plastic tube on the vent valve, leaving the high pressure gland slightly loose. Make sure the collar is positioned correctly on the nipple leaving at least two exposed threads of the left hand thread.

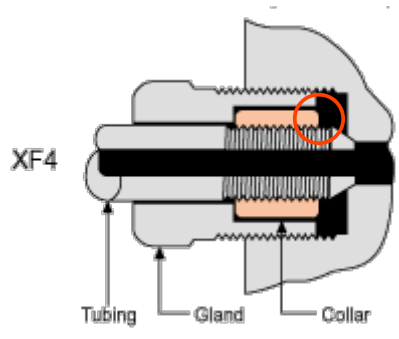

- 10.Push the other side of the tube into the oil reservoir quick connector and make sure it is pushed in all the way.
- 11. Fill the oil reservoir as described in section [10.5 Filling the HPC reservoir with oil](#page-101-0).
- 12.Remove air from the system as described in section [10.6 Removing air from the HPC](#page-102-0) [internal tubing](#page-102-0).

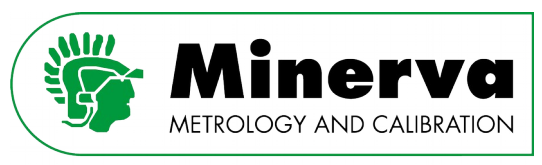

# 13.4 Intensifier service

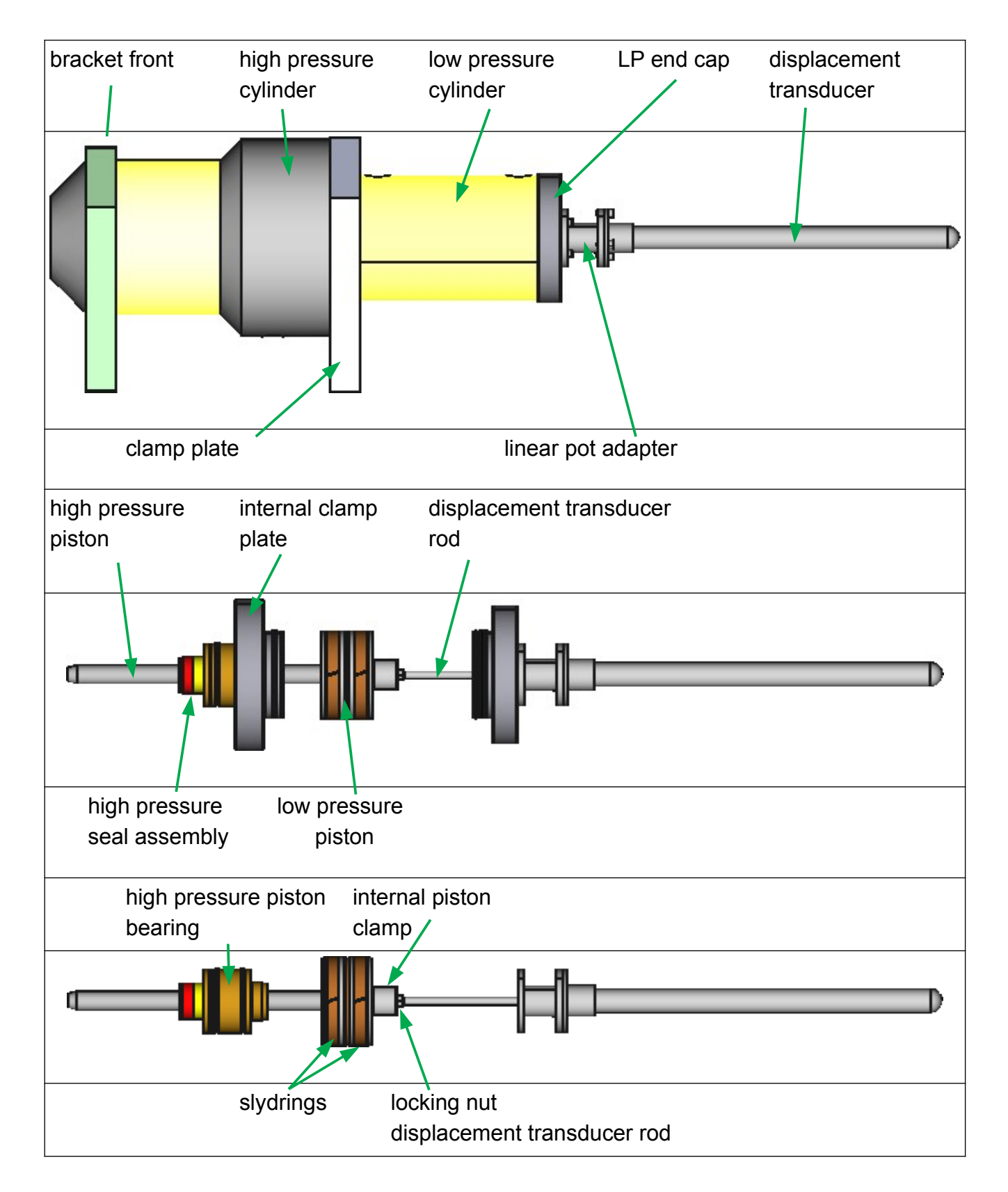

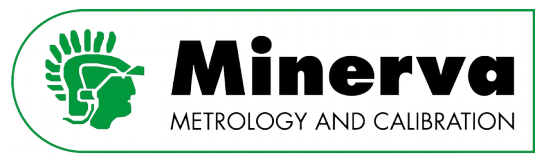

The HPC intensifier contains moving parts, seals and guiding strips (slydrings) which are subject to wear.

#### • **High pressure intensifier seal assy**

The intensifier high pressure seal assembly seals the moving tungsten carbide high pressure piston and is exposed to high forces, so it is normal that the high pressure seal wears in time.

The intensifier has a bleed hole where in normal operation oil will occasionally drip out when slewing pressure. When a setpoint pressure has been achieved and maintained, the high pressure seal is energised and stops any leakage.

When a worn out / leaking high pressure seal is suspected, check all hydraulic connections for potential leaks and run a leak test as described in section [10.8 HPC](#page-104-0)  [leak test](#page-104-0). Before starting the leak test clean and dry the intensifier bleed hole and the surface directly underneath it. When the piston movement recorded by the leak test is higher than expected and oil leakage is observed from the bleed hole, it is likely that the high pressure seal assembly needs to be replaced. See section [3.1 Spare parts](#page-13-0) for the correct partnumber.

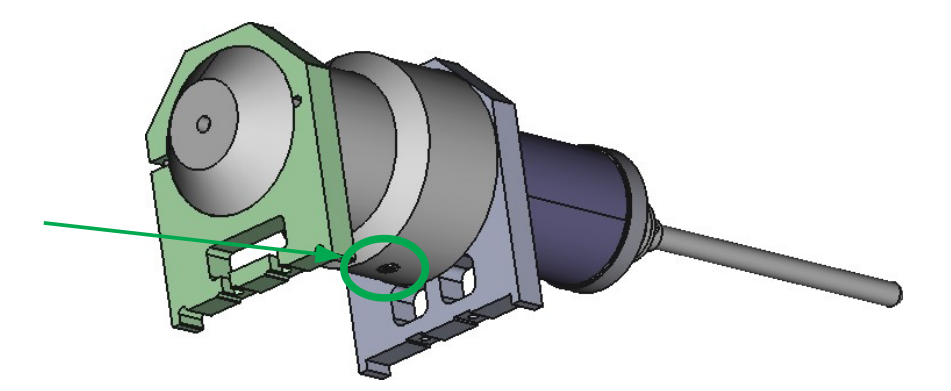

The reliability of the intensifier high pressure seal assembly is highly dependent on the HPC condition of use and the cleanliness of the attached tubing and devices. When operated in a laboratory envirionment, MTBF well over 2000 hours under pressure can easily be achieved.

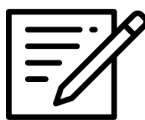

It is recommended to take advantage of having the intensifer disassembled to replace both the high pressure and low pressure seals as both are subject to wear and will eventually need replacement.

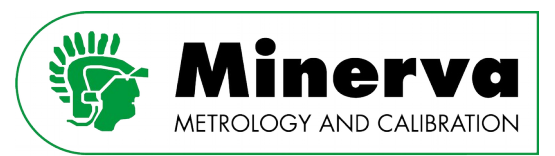

#### • **Low pressure intensifier seals**

Seals other than the high pressure seal in the HPC intensifier are less likely to wear as they are not exposed to high differential pressures and/or are not sealing moving parts. Also slight leaks in the low pressure seals do not affect the control performance.

The HPC enclosure is designed to provide easy access to all serviceable items including the heart of the HPC –the intensifier--. The intensifier slides out of the enclosure without lifting it.

#### Please assure that the HPC has been shut down with the intensifier piston assembly in its home position which is the normal situation when the HPC is in vented condition. See section [9.3.6 Vent](#page-53-0).

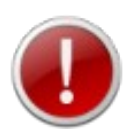

The intensifier is a very heavy part (approximately. 70 kg) which should not be lifted by one person alone.

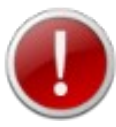

When working on the intensifier, Castrol hyspin AWS hydraulic fluid, 32ISO and Sebacate can spill out. Use protective gloves to avoid direct skin contact.

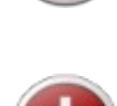

See [ANNEX 1 MSDS sheets](#page-214-0) of this manual and the MSDS documents glued on the oil cans.

Avoid oil spillage by placing a tray below the HPC as described in section [13.3.2](#page-170-0)  [Cleaning the oil reservoir.](#page-170-0)

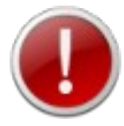

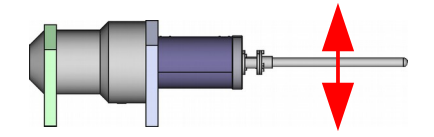

Make sure not to apply any force on the displacement transducer.

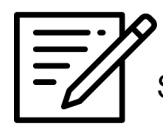

Slightly grease all surfaces and o-rings during assembly

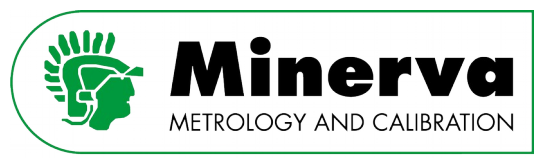

### 13.4.1 Removing the intensifier from the HPC enclosure

- 1. Open and lift the HPC hood, as described in section [8.3.1 Opening HPC's hood.](#page-42-0)
- 2. Remove both HPC side panels by unscrewing the 8 screws.

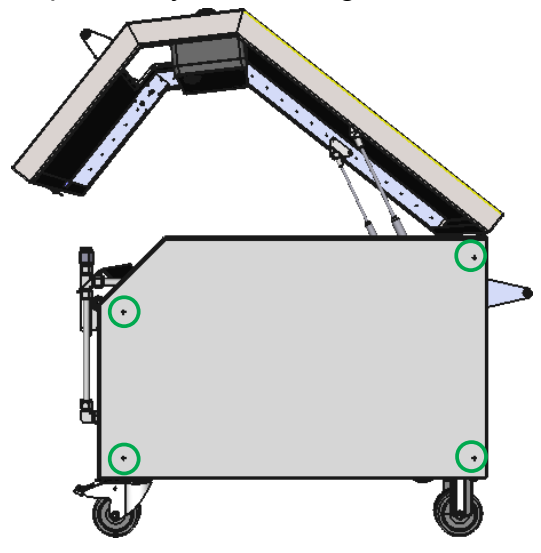

3. Remove the high pressure tubing between the intensifier and the tee at the control sensor.

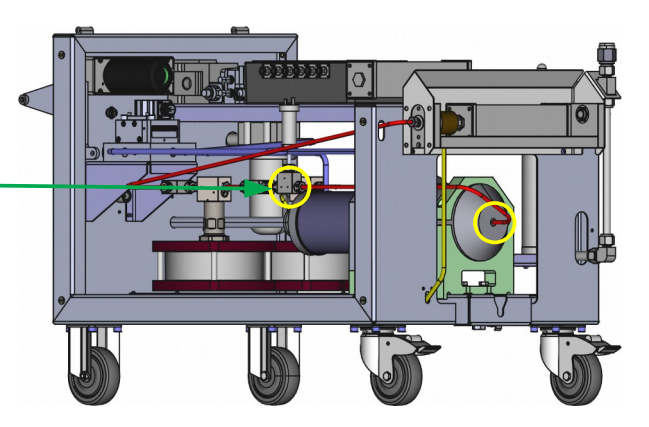

4. Plug the open port of the tee to avoid the oil reservoir emptying.

Tee

5. Remove the two flex tubes on the low pressure side of the intensifier.

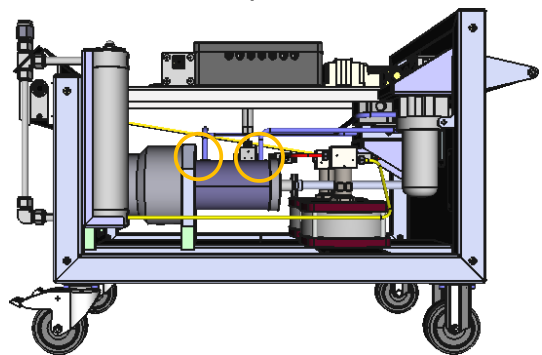

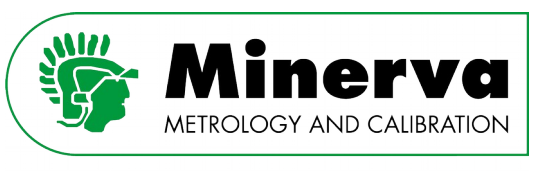

6. Remove the four M8 bolts which attach the intensfier to the HPC frame.

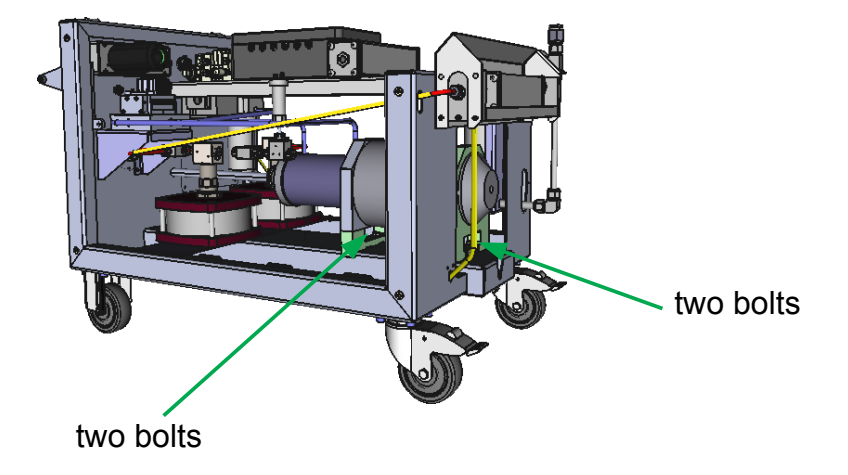

- 7. Disconnect the intensifier piston position sensor electric wires from the controllerboard.
- 8. Place a trolley in front of the HPC frame and slide the intensifier out of the HPC frame onto the trolley.

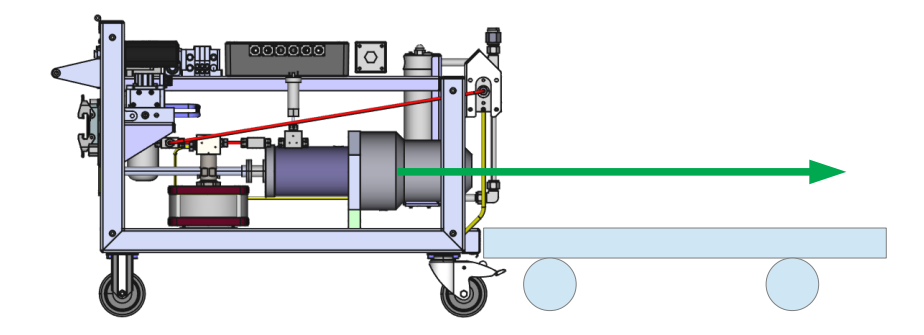

9. Us a lifting trolley, lift the intensifier and place it on a sturdy workbench.

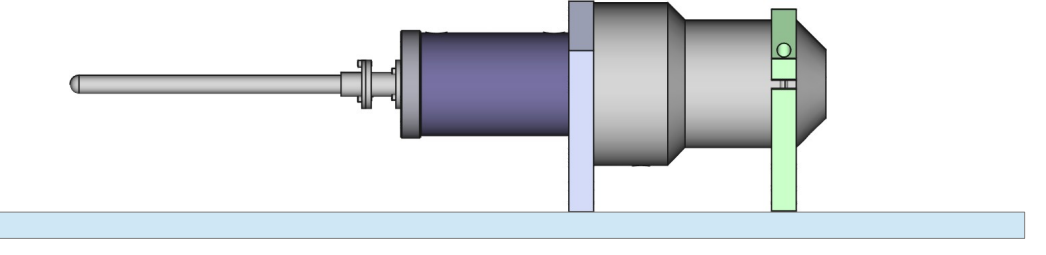

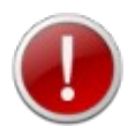

When working on the intensifier, oil will pour out. Make sure the oil is collected properly.

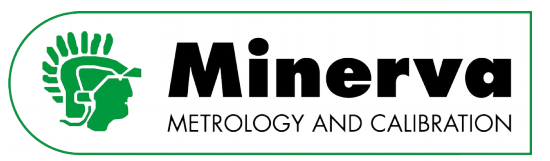

10.Place the intensifier on its high pressure connection surface. In order to stabilize the intensifier, you can place two blocks of wood below the front bracket.

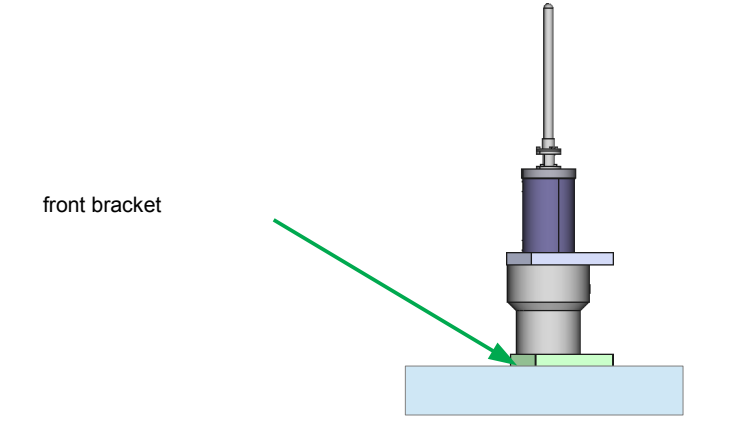

11. Unscrew the eight M12 bolts from the intensifier clamp plate.

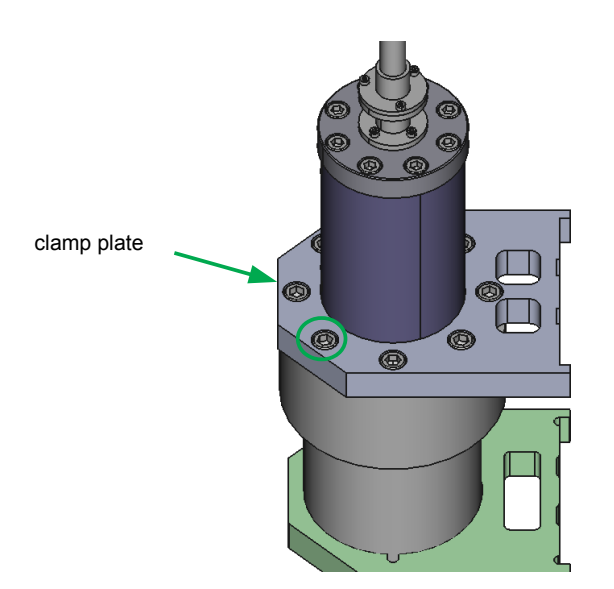

12.Slide the low pressure cylinder with clamp plate and high pressure piston out of the high pressure cylinder.

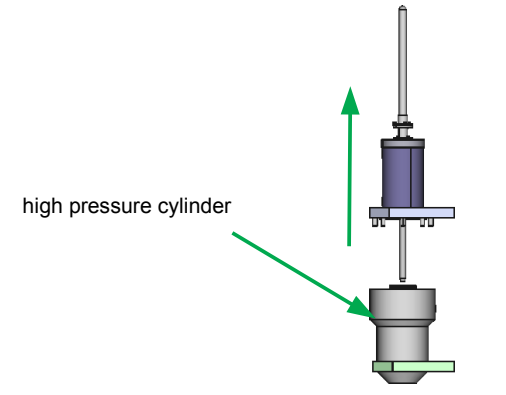

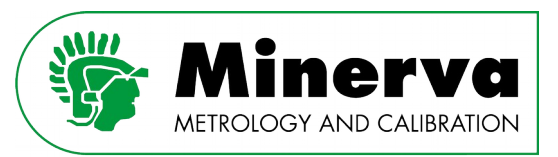

13.Carefully place the low pressure cylinder with clamp plate and high pressure piston horizontally on the workbench in such a way that the intensifier piston displacement transducer is not exposed to force, for example by placing a block under the cylinder.

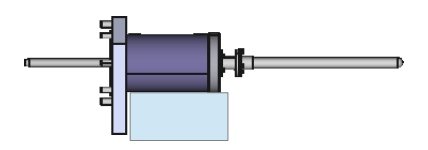

14.Clean the high pressure piston surface with cleaning alcohol and inspect the surface for any surface defects such as scratches or wear. The high pressure piston is manufactured from Tungsten Carbide, so it is rare that surface defects occur.

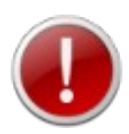

In the unlikely event defects are observed on the Tungsten Carbide piston, please contact the factory!

15.Unscrew the eight M8 bolts and remove them from the internal clamp plate.

internal clamp plate

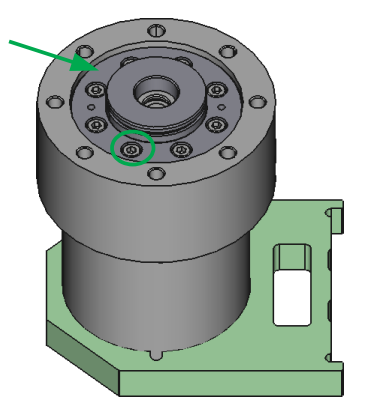

16.Extract the internal clamp plate and the high pressure piston bearing from the high pressure cylinder by evenly screwing two M6 x 80 mm bolts (not supplied) into the threaded internal clamp plate extraction bores.

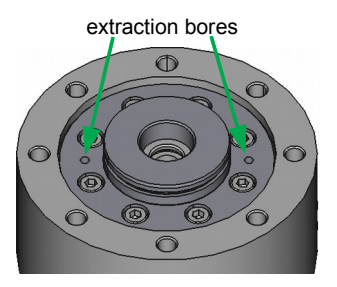
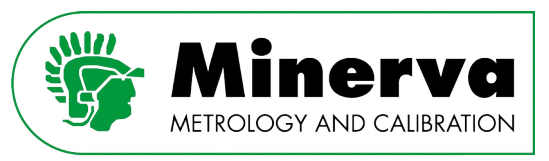

17.Lift the internal clamp plate with high pressure piston bearing from the high pressure cylinder.

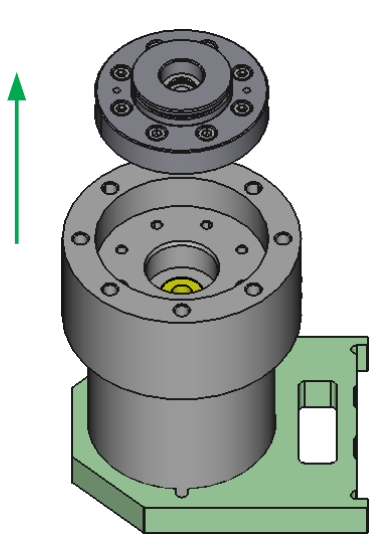

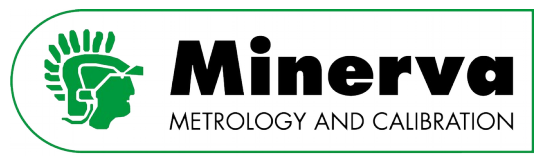

# <span id="page-181-0"></span>13.4.2 Replacing the high pressure seal assembly

A high pressure seal kit is needed to perform the work, see section [3.1 Spare parts](#page-13-0) for ordering information.

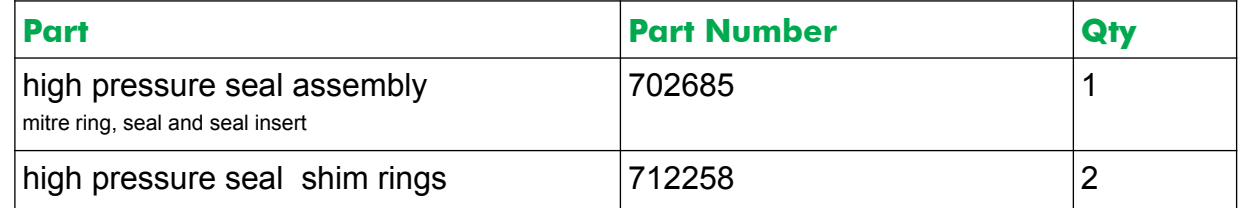

1. Pull out the high pressure seal assembly and shims.

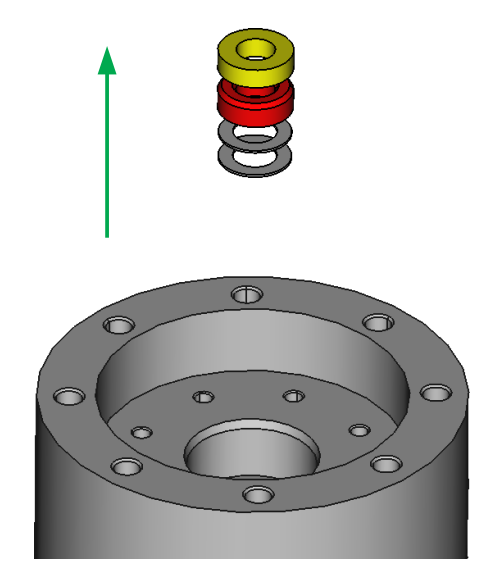

2. Clean all parts with cleaning alcohol and blow compressed air through all bores.

**IC** AD Always use safety glasses when working with compressed air.

3. Grease the cylindrical surface of the high pressure seal chamber

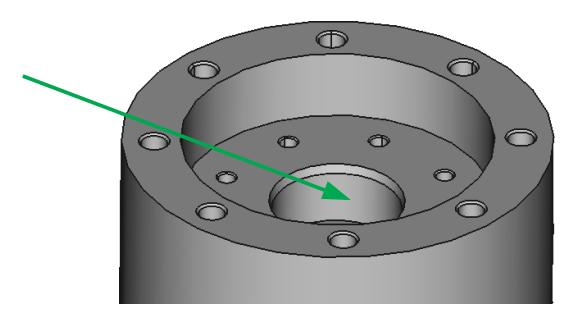

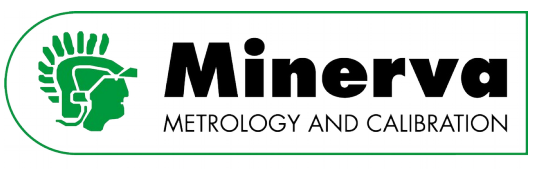

4. Carefully insert the shims first and then thenew seals in the high pressure seal chamber.

Detailed high pressure seal configuration drawing :

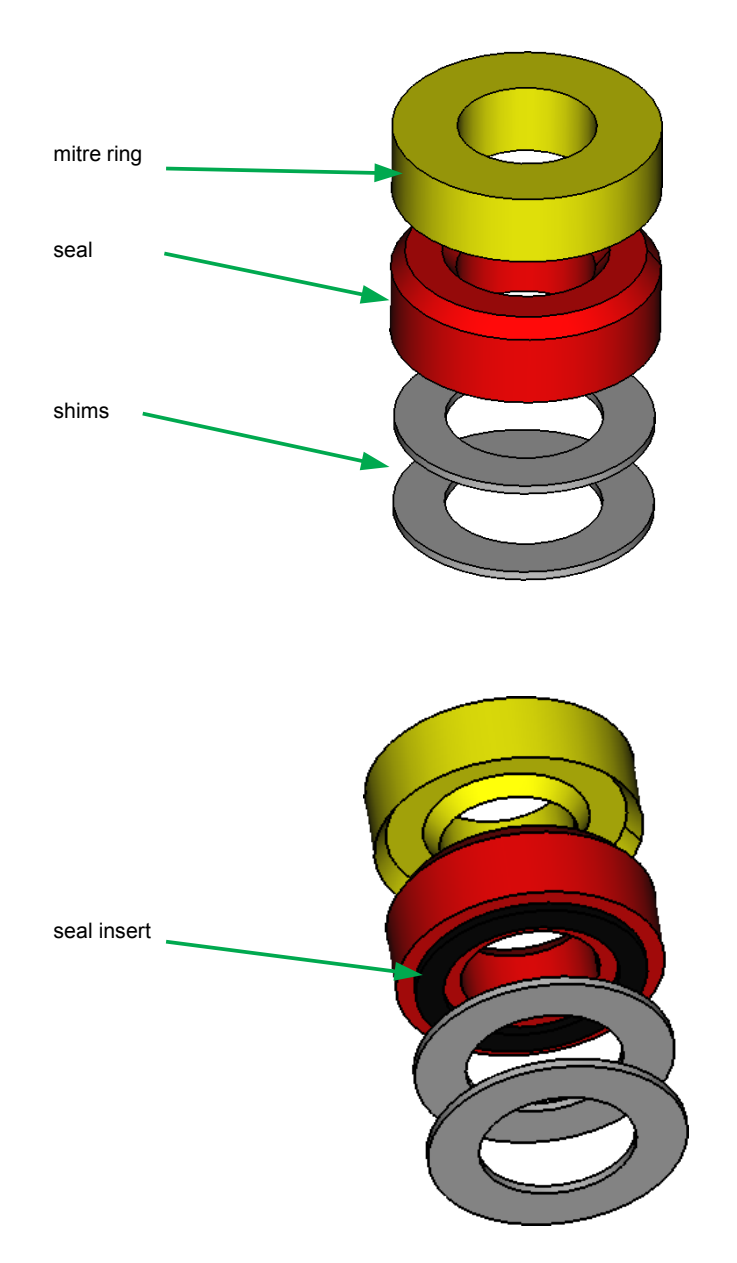

5. Reassemble the intensifier in the reverse order as described in section [13.4 Intensifier](#page-173-0) [service](#page-173-0)

![](_page_183_Picture_0.jpeg)

## 13.4.3 Replacing the low pressure seals

This part of the maintenance is conducted after the steps described in section [13.4](#page-173-0)  [Intensifier service](#page-173-0).

A standard low pressure seal kit is needed to perform the work, see section [3.1 Spare parts](#page-13-0) for ordering information.

#### **1. Replacing the low pressure (LP) end cap and displacement transducer seals.**

![](_page_183_Picture_110.jpeg)

As we stopped the HPC in vented condition, the intensifier is at the beginning of its stroke, I.e. the low pressure piston is near the LP end cap.

a) Unscrew the eight M10 bolts from the LP end cap

![](_page_183_Picture_9.jpeg)

![](_page_184_Picture_0.jpeg)

b) Carefully slide the LP end cap and displacement transducer from the low pressure cylinder, release the M5 locking nut and unscrew the displacement transducer rod from the internal piston clamp.

![](_page_184_Picture_3.jpeg)

c) Remove the displacement transducer from the linear pot adapter by unscrewing the three M4 bolts.

![](_page_184_Picture_5.jpeg)

d) Remove the linear pot adapter from the LP end cap by unscrewing the four M4 bolts.

![](_page_184_Figure_7.jpeg)

- e) Replace the LP end cap o-ring and anti extrusion ring.
- f) Replace the linear pot adapter o-ring and remount the linear pot adapter with its four M4 bolts.

![](_page_185_Picture_0.jpeg)

![](_page_185_Picture_2.jpeg)

g) Re-assemble the displacement transducer in reverse order.

![](_page_185_Figure_4.jpeg)

![](_page_186_Picture_0.jpeg)

### **2. Replacing the low pressure piston seal and guiding strips (slydrings)**

![](_page_186_Picture_89.jpeg)

a) Carefully slide the low pressure piston from its cylinder.

![](_page_186_Figure_5.jpeg)

- b) Remove the old stepseal and slydrings.
- c) Mount the new o-ring part of the stepseal in its groove.
- d) Put the teflon part of the stepseal in hot water (~70 oC / 158 oF) for 10 minutes to make it flexible.
- e) Push the teflon part of the stepseal in its groove.

![](_page_186_Picture_10.jpeg)

detail of teflon stepseal orientation

![](_page_187_Picture_0.jpeg)

f) Bend the first slydring in its groove and slide the low pressure piston in its cylinder until the stepseal just slides into the cylinder.

![](_page_187_Picture_3.jpeg)

g) Bend` the second slydring in its groove and slide the low pressure piston further in its cylinder until the low pressure piston is fully inserted into the cylinder.

![](_page_187_Picture_5.jpeg)

![](_page_188_Picture_0.jpeg)

- h) Slide the clamp plate over the low pressure cylinder.
- i) Now the LP end cap with displacement transducer can be re assembled onto the low pressure piston and cylinder.
	- Screw the displacement transducer rod with locking nut into the internal piston clamp. Make sure no stress is applied to the displacement transducer rod to avoid bending it.

![](_page_188_Picture_5.jpeg)

Use Loctite 242 to secure the displacement transducer rod and the locking nut.

**Tighten the locking nut.** 

![](_page_188_Picture_8.jpeg)

j) Push the LP end cap into the low pressure cylinder and align the LP end cap bores with the threaded bores of the low pressure cylinder. Screw in and handtighten the eight M10 bolts. After all eight bolts are screwed in, tighten the bolts evenly.

![](_page_188_Picture_10.jpeg)

Recommended torque for the eight M10 bolts is 79 Nm (58 pound-foot).

![](_page_188_Picture_12.jpeg)

![](_page_189_Picture_0.jpeg)

### **3. Replacing the high pressure piston bearing and internal clamp plate seals**

![](_page_189_Picture_74.jpeg)

a) Carefully slide the high pressure piston bearing out of the internal clamp plate.

![](_page_189_Picture_5.jpeg)

b) Replace the o-ring on the internal clamp plate.

![](_page_189_Picture_7.jpeg)

![](_page_190_Picture_0.jpeg)

c) Replace both o-rings on the high pressure piston bearing.

![](_page_190_Picture_3.jpeg)

d) Remove the high pressure piston bearing step seal from the high pressure piston bearing.

![](_page_190_Picture_5.jpeg)

- e) Mount the new o-ring part of the stepseal in its groove.
- f) Put the teflon part of the stepseal in hot water  $(\sim 70 \text{ oC} / 158 \text{ oF})$  for 10 minutes to make it flexible.
- g) Push the teflon part of the stepseal in its groove.

![](_page_190_Figure_9.jpeg)

![](_page_191_Picture_0.jpeg)

h) Push the high pressure piston bearing back into the internal clamp plate.

![](_page_191_Figure_3.jpeg)

i) Put some grease on the high pressure piston bearing force plate chamber and push the force plate into the chamfer. The grease assures that the force plate sticks into its chamber.

![](_page_191_Figure_5.jpeg)

![](_page_191_Picture_6.jpeg)

Prior to (j) the high pressure seal assembly has been placed into the cylinder as described in section [13.4.2 Replacing the high pressure seal assembly](#page-181-0)'

j) Push the high pressure piston bearing and the internal clamp plate into the high pressure cylinder and align the internal clamp plate bores with the threaded bores of the high pressure cylinder. Screw in and handtighten the eight M8 bolts. After all eight bolts are screwed in, tighten the bolts evenly.

![](_page_191_Picture_9.jpeg)

Recommended torque for the eight M8 bolts is 40 Nm (29.5 pound-foot).

![](_page_192_Picture_0.jpeg)

### **4. Reassemble the intensifier in the reverse order of section [13.4 Intensifier](#page-173-0)  [service.](#page-173-0)**

![](_page_192_Picture_3.jpeg)

Recommended torque for the eight M12 clamp plate bolts is 137 Nm (101 pound-foot).

![](_page_193_Picture_0.jpeg)

# 13.5 HPP maintenance

![](_page_193_Picture_3.jpeg)

Before working in the HPP, please make sure it is disconnected from electrical power.

![](_page_193_Picture_5.jpeg)

When operating, HPP motor and other parts heat up to as much as  $\sim$ 70 °C (160  $\degree$ F). Wait at least one hour for the HPP to cool down before starting to work on it.

![](_page_193_Picture_7.jpeg)

Visually inspect the HPP for oil leakage and inspect all electrical cables for visual damage

# <span id="page-193-0"></span>13.5.1 Maintenance schedule

In order to keep the HPP in optimal condition, the guidelines below should be followed :

### • First 50 hours of operation (see timer inside HPP control box)

■ Weekly check the return filter on the HPP

![](_page_193_Picture_13.jpeg)

![](_page_193_Picture_14.jpeg)

![](_page_193_Picture_15.jpeg)

The analog gauge on the filter cap indicates the differential pressure over the filter. If the gauge indicates a pressure > 1 bar, the filter needs to be replaced.

■ Weekly check oil level of the tank before operating HPC

![](_page_194_Picture_0.jpeg)

### • Every 500 hours or 6 months

■ Take a sample of the oil and check it for cleanliness, acceptable contamination according to below schedule :

![](_page_194_Picture_103.jpeg)

- Visually inspect :
	- Hydraulic connections.
	- Electrical connections (also inside control box).
	- Air flow paths (motor and oil cooler) for any obstructions / contamination and clean when necessary.
- Check return filter gauge.
- Check oil level of the tank before operating HPC.
- Check pressure regulator settings, ultimate pressure measured on the analog gauge should be ~21 MPa / when necessary adjust the regulator.

![](_page_194_Picture_12.jpeg)

![](_page_194_Picture_13.jpeg)

Screwing the nut in increases the pressure, unscrewing decreases the pressure.

![](_page_194_Picture_15.jpeg)

Do not forget to tighten the locnut after readjusting the regulator.

![](_page_195_Picture_0.jpeg)

### • Every 2500 hours or 12 months

■ Drain the oil from the HPP reservoir and refill with new Castrol hyspin AWS hydraulic fluid, 32ISO.

![](_page_195_Picture_4.jpeg)

Take appropriate precautions when handling the hydraulic oils, read the Material Safety Data Sheets first!

See [ANNEX 1 MSDS sheets](#page-214-0) of this manual and the MSDS documents glued on the oil cans.

![](_page_195_Picture_7.jpeg)

Check for any debris coming out of the HPP reservoir. If metal or other particles are observed contact the factory.

■ Replace the return filter on HPP.

To access the filter element, loosen and remove the filter cap by unscrewing the three bolts.

![](_page_195_Picture_11.jpeg)

- Visually inspect :
	- Hydraulic connections.
	- Electrical connections (including the inside control box).
	- Air flow paths (motor and oil cooler) for any obstructions / contamination and clean when necessary.
- **EXECT** Check pressure regulator settings, ultimate pressure measured on the analog gauge should be ~21 MPa / when necessary adjust the regulator.

![](_page_196_Picture_0.jpeg)

## 13.5.2 HPP electric motor

The HPP electric motor should be maintained according to the schedule below :

![](_page_196_Picture_83.jpeg)

![](_page_196_Picture_5.jpeg)

Before working in the HPP, please make sure it is disconnected from electrical power.

![](_page_196_Picture_7.jpeg)

To access the hour counter, open the lid of the HPP control box, see [13.](#page-164-0)  [Inspection and maintenance](#page-164-0)

![](_page_196_Picture_9.jpeg)

The electric motor can easily be removed from the HPP and serviced at a company specialized in servicing electric motors

The electric motor is mounted with 4 bolts.

![](_page_196_Picture_12.jpeg)

![](_page_197_Picture_0.jpeg)

# 14. Calibration

As mentioned in [9.4.5 CALIBRATION](#page-86-0) there are several items related the HPC operation subject to recalibration ;

### • **Intensifier piston position sensor**

This is an automated function which does not require any interaction with the user other than pushing the button to start the function.

This calibration is an operational maintenance function that does not affect the metrology of the HPC system.

### • **Control sensor alignment**

This is an automated function which does not require any interaction with the user other than pushing the button to start the function.

This calibration is an operational maintenance function that does not affect the metrology of the HPC system.

### • **HPM reference pressure module**

The HPM is subject to calibration as described in section [14.2 HPM \(reference](#page-200-0)  [pressure module\) calibration](#page-200-0).

This calibration is required to maintain the metrology of the HPC system measurements.

#### • **HPB barometer module**

The HPB is subject to calibration as described in section [14.3 HPB \(barometer](#page-205-0)  [module\) calibration](#page-205-0)

This calibration is required to maintain the metrology of the HPC system measurements if the HPC will be used in absolute mode.

![](_page_197_Picture_16.jpeg)

For both the HPM and HPB a spreadsheet to assist the user is on the General accessories USB stick called "HPC calibration spreadsheet".

![](_page_198_Picture_0.jpeg)

# <span id="page-198-0"></span>14.1 Calibration spreadsheet

The "HPC calibration spreadsheet" includes four tabs :

#### **1. General data**

This tab needs to be completed prior to starting the calibration

![](_page_198_Picture_534.jpeg)

#### **2. HPM full calibration worksheet**

This tab is filled with calibration data resulting from a full calibration as described in [14.2 HPM \(reference pressure module\) calibration](#page-200-0).

![](_page_198_Picture_535.jpeg)

After completing the pressure values of the three excursions, the new adder and multipliers are calculated. These new values are entered in the HPC, see [9.4.5](#page-86-0)  [CALIBRATION](#page-86-0) to store the new values.

![](_page_199_Picture_0.jpeg)

### **3. HPB verification adjustment**

This tab is intended to calculate a one point offset against a reference barometer as described in [14.3.1 Verification HPB installed in HPC](#page-206-0).

![](_page_199_Picture_492.jpeg)

### **4. HPB full calibration worksheet**

Similar to the HPM full calibration, this tab is filled with calibration data resulting from a full calibration as described in [14.3.2 Calibrating HPB installed in HPC](#page-207-0) and [14.3.3](#page-208-0)  [Calibrating HPB outside HPC.](#page-208-0)

![](_page_199_Picture_493.jpeg)

After completing the pressure values of the three excursions, the new adder and multipliers are calculated. These new values are entered in the HPC, see [9.4.5](#page-86-0)  [CALIBRATION](#page-86-0) to store the new values.

![](_page_200_Picture_0.jpeg)

# <span id="page-200-0"></span>14.2 HPM (reference pressure module) calibration

To calibrate a HPM, reference pressures from a piston gauge are applied to the module at ascending and descending increments typically equally divided over the range. We recommend following the "Comprehensive Calibration Procedure" as described in EURAMET Calibration Guide No. 17 which can be found on the Euramet website.

The pressure defined by the piston gauge and the HPM reading are recorded at each point. After all of the pressures have been applied and recorded, a  $1<sup>st</sup>$  order fit is calculated to align the HPM with the piston gauge pressures. An example spreadsheet which calculates adjustment coefficients can be found on the general accessories USB stick included in the HPC delivery.

New 1<sup>st</sup> order adder and multiplier values are stored in the HPM module itself and can be entered via the HPC <Setup>, <Calibration> menu, see [9.4.5 CALIBRATION.](#page-86-0)

The HPM can be calibrated installed in the HPC or stand alone using the RS232 cable with power supply included in the HPM delivery.

![](_page_200_Figure_7.jpeg)

![](_page_201_Picture_0.jpeg)

## <span id="page-201-0"></span>14.2.1Calibrating HPM installed in HPC

- HPC is powered up for at least 1 hour and is in **Idle** state, no need to power up HPP for calibration. See [11.1 Preparing HPC for operation](#page-109-0) step <2>.
- Head height on HPC is set to "0".
- Connect the piston gauge to the HPC test port and make sure the HPC reference level is aligned with the piston gauge reference level (or in case of a reference level difference a head correction is applied on the piston gauge pressure).
- Make sure the system is filled, purged and leaktight, see [10.11 Removing air from the](#page-107-0) [external tubing.](#page-107-0)
- At this stage, make sure the piston gauge (control) is vented.
- Record the existing HPM adder and multiplier, see [9.4.5 CALIBRATION](#page-86-0).
- Set HPC to "HPM calibration" by pressing the <Start HPM calibration> button in the calibration menu, see [9.4.5 CALIBRATION.](#page-86-0) This will close the HPC isolation valve and return to the main run screen.

![](_page_201_Picture_109.jpeg)

HPC is closing the isolation valve.

| Stop                                                                                 | HPM cal. | Lock                                     |                     | Range: 4 000 bar (HPM) |
|--------------------------------------------------------------------------------------|----------|------------------------------------------|---------------------|------------------------|
| <b>4.5 bar</b><br>R -0.0 bar/s<br>stddev. o: 0.0<br>atm: 1.03 bar<br>head: 0.000 bar |          | Unit<br>(bar)                            |                     | Gauge                  |
| Setpoint: 0.0 bar                                                                    |          | <b>Head height</b><br>$(0.0 \text{ cm})$ |                     | Setup                  |
| Measure                                                                              | Control  | Vent                                     |                     | <b>Utilities</b>       |
| Piston: O                                                                            |          |                                          | 2020-05-05 08:55:38 |                        |

HPC main run screen in HPM calibration mode.

• When running the HPM calibration, if possible, use data acquisition software to record HPM readings using remote commands as described in [12.1 HPC remote command](#page-118-0)  [overview](#page-118-0).

![](_page_202_Picture_0.jpeg)

- 1. Using the pressure control capabilities of the piston gauge, exercise the HPM module three times between zero and ~95% of the HPM range.
- 2. Disable HPC autozero, see [9.4 Setup](#page-63-0) for instructions.
- 3. Wait at least 5 minutes in vented condition after completing the exercising.
- 4. Record the HPM pressure reading using an average calculated over at least 30 seconds, preferably by means of data acquisition software.
- 5. Load the mass on the piston gauge needed to realize the  $1<sup>st</sup>$  test point.
- 6. Close the piston gauge vent valve.
- 7. Adjust the pressure on the piston gauge and float the piston of the piston gauge.
- 8. After reaching stability, wait at least 60 seconds to settle adiabatic effects (re-adjust the pressure if needed to keep the piston gauge piston floating).
- 9. Record the HPM pressure reading using an average calcuated over at least 30 seconds, preferably by means of data acquisition software.
- 10.Load the mass set on the piston gauge needed to realize the next test point.
- 11. Adjust the pressure on the piston gauge and float the piston of the piston gauge.
- 12.After reaching stability, wait at least 60 seconds for adiabatic effects to settle (re-adjust the pressure if needed to keep the piston gauge piston floating).
- 13.Record the HPM pressure reading using an average calcuated over at least 30 seconds, preferably by means of data acquisition software.
- 14.Repeat with 10.. 13 for every point in the calibration sequence.

![](_page_203_Picture_0.jpeg)

A total of three sequences is recommended where every sequence starts at 3. (in vented condition). After completing the calibration, calculate the new adder and multiplier using the spreadsheet, see [14.1 Calibration spreadsheet](#page-198-0) and enter the new values in HPC as described in [9.4.5 CALIBRATION](#page-86-0).

![](_page_203_Picture_3.jpeg)

Entering a new adder and multiplier will immediately affect the measurements of the HPC. Only qualified personnel who are familiar with pressure calibration and understand the risks involved should perform this task.

It is recommended to perform an as left pressure calibration sequence after entering the new adder and multiplier to assure the HPM reading is within specifications.

![](_page_203_Figure_6.jpeg)

graphical presentation of the pressure steps of the calibration

![](_page_204_Picture_0.jpeg)

## 14.2.2 Calibrating HPM outside HPC

- HPM is removed from HPC and the HPM port on the HPC is plugged. See 11.3 [Installing a different HPM \(range\)](#page-112-0) for instructions how to remove an HPM.
- HPM is hydraulically connected to a piston gauge in such a way that the HPM orientation is the same as when mounted in HPC (horizontal).
- HPM reference level is aligned with the piston gauge reference level (or in case of a reference level difference a head correction is applied to the pressure defined by the piston gauge).
- HPM is electrically connected with the RS232 cable / 24 V power supply (included in the HPM delivery).
- HPM is powered up for at least 1 hour.
- Assure that the tubing between the HPM and the piston gauge is filled, purged and leaktight.
- Record the existing existing HPM adder and multiplier, see [12.4 HPM and HPB](#page-147-0)  [remote command overview.](#page-147-0)
- Use a terminal program like Hyperterminal or Putty to record HPM readings using remote commands as described in [12.4 HPM and HPB remote command overview](#page-147-0).

The actual calibration is equal to the numbered steps as described in [14.2.1 Calibrating HPM](#page-201-0) [installed in HPC](#page-201-0).

A total of three sequences is recommended where every sequence starts at 3. (in vented condition). After completion of the calibration, calculate the new adder and multiplier using the spreadsheet, see [14.1 Calibration spreadsheet](#page-198-0) and enter the new values in HPC as described in [9.4.5 CALIBRATION](#page-86-0).

![](_page_204_Picture_13.jpeg)

Entering a new adder and multiplier will immediately affect the measurements of the HPC. Only qualified personnel who are familiar with pressure calibration and understand the risks involved should perform this task.

It is recommended to perform an as left pressure calibration sequence after entering the new adder and multiplier to assure the HPM reading is within specifications.

![](_page_205_Picture_0.jpeg)

# <span id="page-205-0"></span>14.3 HPB (barometer module) calibration

Relative to the available HPM pressure ranges, HPB's influence on the overall uncertainty in pressure is small. As the HPB is used over a very small range (local changes in atmospheric pressure), the dominant long term drift is a zero drift. In order to compensate for zero drift, the user can decide to verify the HPB pressure reading by means of a one point comparison against a calibrated barometer and if applicable adjust for the drift. See [14.3.1 Verification](#page-206-0)  [HPB installed in HPC](#page-206-0)

To perform a full calibration of the HPB, reference pressures from a piston gauge or high accuracy barometer (the pressure reference) are applied to the barometer module at ascending and descending increments typically equally divided over the range. For a full calibration we recommend following the "Comprehensive Calibration Procedure" as described in EURAMET Calibration Guide No. 17 which can be found on the Euramet website.

The pressure defined by the pressure reference and the HPB readings are recorded at each point. After all of the pressures have been applied and recorded, a 1st order fit can be calculated to align the HPB with the pressure reference. An example spreadsheet which calculates adjustment coefficients can be found on the general accessories USB stick included in the HPC delivery.

The HPB can be calibrated installed in the HPC or stand alone by using the RS232 cable with power supply included in the HPC delivery.

![](_page_205_Figure_7.jpeg)

![](_page_206_Picture_0.jpeg)

## <span id="page-206-0"></span>14.3.1Verification HPB installed in HPC

- HPC is powered up for at least 1 hour and is in Idle state, no need to turn on the HPP for this calibration. See [11.1 Preparing HPC for operation](#page-109-0) step <2>.
- Open the "HPC calibration spreadsheet" which can be found on the general accessories USB stick included in the HPC delivery.
- 1. Record existing existing HPB adder and multiplier from the HPC settings menu, see [9.4.5 CALIBRATION](#page-86-0).
- 2. Record HPB pressure reading from the HPC main run screen.
- 3. Record calibrated barometer reading.
- 4. Complete the general data tab on the "HPC calibration spreadsheet".
- 5. Enter the existing adder and multiplier on the "HPC calibration spreadsheet".
- 6. Enter the HPB and reference barometer reading on the "HPC calibration spreadsheet".
- 7. The example spreadsheet calculates the new adder (old multiplier remains the same).
- 8. Enter the new HPB adder using HPC <Setup>, <CALIBRATION> menu (need to log in as Administrator).

![](_page_206_Figure_13.jpeg)

Example entry single point verification and adjustment.

![](_page_207_Picture_0.jpeg)

# <span id="page-207-0"></span>14.3.2Calibrating HPB installed in HPC

- HPC is powered up for at least 1 hour and is in Idle state, no need to turn on the HPP for this calibration. See [11.1 Preparing HPC for operation](#page-109-0) step <2>.
- Connect the pressure reference to the HPC barometer port and make sure the HPC reference level is aligned with the pressure reference level (or in case of a reference level difference a head correction is applicable).
- Assure that the tubing between HPB and pressure reference is leaktight.
- Record the existing HPB adder and multiplier, see [9.4.5 CALIBRATION](#page-86-0).
- If possible, use data acquisition software to record HPM readings using remote commands as described in [12.1 HPC remote command overview.](#page-118-0)
- 1. Exercise the HPB module three times between 75 and 125 kPa a.
- 2. Wait at least 5 minutes after completing the exercising.
- 3. Set the pressure reference at 75 kPa.
- 4. Wait till pressure reference and HPB readings are stable.
- 5. After reaching stability, wait at least 60 seconds to settle adiabatic effects (re-adjust the pressure if needed).
- 6. Record both the pressure reference and HPB pressure reading averaged over 30 seconds for example by means of data acquisition software.
- 7. Adjust the pressure on the pressure reference to the next pressure step.
- 8. After reaching stability, wait at least 60 seconds for adiabatic effects to settle (re-adjust the pressure if needed).
- 9. Record both the pressure reference and HPB pressure reading averaged over 30 seconds.
- 10.Repeat 7.. 9 for every point in the calibration sequence.

A total of three sequences is recommended where every sequence starts at 3. After completing the calibration, calculate the new adder and multiplier using the spreadsheet, see [14.1 Calibration spreadsheet](#page-198-0) and enter the new values in HPC as described in [9.4.5](#page-86-0)  [CALIBRATION](#page-86-0)

![](_page_207_Picture_19.jpeg)

Entering a new adder and multiplier will immediately affect the measurements of the barometer. Only qualified personnel who are familiar with pressure calibration and understand the risks involved should perform this task.

It is recommended to perform an as left pressure calibration sequence after entering the new adder and multiplier to assure the HPB reading is within specifications.

![](_page_208_Picture_0.jpeg)

## <span id="page-208-0"></span>14.3.3 Calibrating HPB outside HPC

• HPB is removed from HPC.

![](_page_208_Picture_5.jpeg)

loosen the 2 bolts 10 turns

- HPB is pneumatically connected to a pressure reference in such that HPB orientation is the same as when mounted in HPC (horizontal).
- HPB reference level is aligned with the pressure reference reference level (or in case of a reference level difference a head correction is applied).
- Assure that the tubing between HPB and piston gauge is filled, purged and leaktight.
- HPB is electrically connected with the RS232 cable / 24 V power supply (included in the HPC delivery).
- HPB is powered up for at least 1 hour.
- Assure that the tubing between HPB and pressure reference is leaktight.
- Record the existing HPM adder and multiplier, see [12.4 HPM and HPB remote](#page-147-0)  [command overview](#page-147-0).
- If possible, use data acquisition software to record HPB readings using remote commands as described in [12.4 HPM and HPB remote command overview](#page-147-0).

The calibration sequence is described in [14.3.2 Calibrating HPB installed in HPC](#page-207-0).

![](_page_209_Picture_0.jpeg)

A total of three sequences is recommended where every sequence starts at 3. After completing the calibration, calculate the new adder and multiplier using the spreadsheet, see [14.1 Calibration spreadsheet](#page-198-0) and enter the new values in HPC as described in [9.4.5](#page-86-0)  [CALIBRATION](#page-86-0).

![](_page_209_Picture_3.jpeg)

Entering a new adder and multiplier will immediately affect the measurements of the barometer. Only qualified personnel who are familiar with pressure calibration and understand the risks involved should perform this task.

It is recommended to perform an as left pressure calibration sequence after entering the new adder and multiplier to assure the HPB reading is within specifications.

![](_page_210_Picture_0.jpeg)

# 15. Upgrading firmware

![](_page_210_Picture_3.jpeg)

Before starting the process to upgrade the firmware, turn the HPC off and back on which puts it is in idle state. If the HPC is not in idle state, the HPC firmware upgrade tool forces HPC into idle state.

To upgrade the software for the HPC interface :

- 1. Go to [minerva-calibration.com.](https://www.minerva-calibration.com/)
- 2. Download the HPC firmware image.
- 3. Copy the file onto an empty USB stick.
- 4. Open the HPC hood, see section [8.3.1 Opening HPC's hood](#page-42-0).
- 5. Unscrew the protective cap from the USB port as shown below.

![](_page_210_Figure_11.jpeg)

- 6. Stick the USB stick in the USB port.
- 7. Log in as Administrator throught the local user interface, see section [9.4.10 LOGIN.](#page-97-0)
- 8. Open <Setup>, <SYSTEM SETUP> from the local user interface.
- 9. Push the <Software update> button to upgrade the HPC firmware, an "Are you sure" popup window appears, when <Yes> button is pushed, the firmware upgrading process starts.
- 10.When the process has finished, the HPC restarts.
- 11. Remove the USB stick and screw the protective cap back on the USB port.
- 12.Close the HPC hood and lock it.

After completion, you can check the firmware version through the HPC local user interface via the <Setup>, <STATUS> menu.

![](_page_211_Picture_0.jpeg)

# 16. Troubleshooting

Operating HPC in different configurations and with different attached devices can result in unexpected behavior. This behavior can be caused by external influences or a system defect.

Unexpected behavior is not necessarily caused by a defective HPC. The operator should be familiar with operating the HPC and have read this manual.

The following troubleshooting guide is intended to guide the operator towards a possible cause and determine if this is internal (HPC) or external.

![](_page_211_Picture_209.jpeg)

![](_page_212_Picture_0.jpeg)

![](_page_212_Picture_168.jpeg)

![](_page_212_Picture_3.jpeg)

Before taking any maintenance actions and or ship a defective product, please follow the safe condition procedure.

![](_page_212_Picture_5.jpeg)

This product is covered by a limited one (1) year warranty. Unauthorized service or repair during the warranty period is undertaken at the owner's risk and may cause damage that is not covered under warranty and/or may void the warranty. See [17. Warranty](#page-213-0) for details

![](_page_213_Picture_0.jpeg)

# <span id="page-213-0"></span>17. Warranty

During the design and manufacturing of this instrument the utmost attention has been given to quality and durability.

This manual contains information needed for the safe and effective use of the capabilities of the instrument. Please read the manual carefully before operating the instrument. By doing so possible damage to the instrument or damage caused by the incorrect use of the instrument can be avoided.

Minerva meettechniek B.V. warrants the instrument in accordance with the Standard Terms and Conditions of the Instrument Trade as issued by the Association bearing the name "Federation Het Instrument" ( The Instrument Federation), filed with the Clerk of Utrecht District Court on 13 January 1993 under number 16/93 and with the Chamber of Commerce and Industry in Amerfoort on 18 January 1993. A copy is available on request.

Minerva meettechniek B.V. warrants that this product will be free from defects in materials and workmanship for a period of 12 months from the date of shipment. If any such product proves defective during this warranty period, Minerva meettechniek B.V., at its option, will either repair the defective product without charge for parts or labor, or will provide a replacement in exchange for the defective product.

In order to obtain service under this warranty, The customer must notify Minerva meettechniek B.V. of the defect before the expiration of the warranty period and make suitable arrangements for the execution of the service.

The customer shall be responsible for packaging and shipping of the defective product to the service center designated by Minerva meettechniek B.V, with shipping charges prepaid.

If no defect can be found the customer can be charged for costs of the investigation.

This warranty shall not apply to any defect, failure or damage caused by :

- a. Improper use of the instrument.
- b. Normal wear of the product.
- c. Modification or repair carried out by or on behalf of the owner or by a third party
- d. Modifications to the product that are not supplied or implemented by Minerva meettechniek B.V.

Minerva meettechniek B.V. and its distributors will not be liable for any indirect, special, incidental or consequential damages irrespective of whether Minerva meettechniek B.V. or the vendor has advance notice of the possibility of such damages.

The type number and serial number of the product, as listed on the instrument, should always be mentioned in any correspondence concerning the product.

![](_page_214_Picture_0.jpeg)

# <span id="page-214-0"></span>ANNEX 1 MSDS sheets

**SAFETY DATA SHEET** CROD according to Regulation (EC) No. 1907/2006 PRIOLUBE™ 1856-LQ-(GD) Version 2.1 Revision Date 01.12.2015 Print Date 13.05.2019 SECTION 1: Identification of the substance/mixture and of the company/undertaking 1.1 Product identifier : PRIOLUBE™ 1856-LQ-(GD) Trade name Product code : ESG1856 Registration number : Confidential 1.2 Relevant identified uses of the substance or mixture and uses advised against Use of the Sub-: Lubricant base fluid stance/Mixture 1.3 Details of the supplier of the safety data sheet Company Croda GmbH Herrenpfad-Sud 33 41334 Nettetal DF Telephone  $: +49215781730$ Telefax  $: +49215713250$ E-mail address : SDSCompiler@Croda.com 1.4 Emergency telephone number USA: 24 Hour Emergency Response Information CHEMTREC toll free: 1-800-424-9300;<br>direct/international: 1-703-527-3887. CANADA: CANUTEC 1-888-CAN-UTEC (226-8832),<br>613-996-6666 or \*666. EUROPE: 00 32 3575 5555. ASIA PACIFIC -575 55 55. BRASIL:Suatrans 0800 707 7022 / 0800 707 1767. LATAM: Suatrans (+55) 11 98149-0850 / (+55) 19 3833-5300. INDIA: +91 22 30948601/2. JAPAN: +65 6542 9595 (24 時間 日本語対応無料通話, シンガポール). TÜRKIYE: Sağlik Bakanliği Ulusal Zehir Merkezi  $-114$ **SECTION 2: Hazards identification** 2.1 Classification of the substance or mixture Classification (REGULATION (EC) No 1272/2008) Not a hazardous substance or mixture Classification (67/548/EEC, 1999/45/EC) Not a hazardous substance or mixture according to EC-directives 67/548/EEC or 1999/45/EC.  $1/14$ 

Full MSDS can be found on General accessories USB stick.

![](_page_215_Picture_0.jpeg)

![](_page_215_Picture_16.jpeg)

Full MSDS can be found on General accessories USB stick.
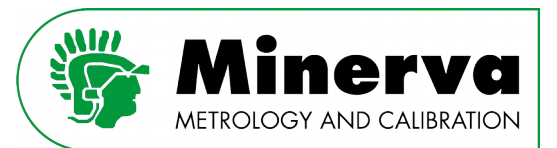

Ensuring carefree traceability

**Minerva** meettechniek B.V. Chrysantstraat 1 3812 WX Amersfoort The Netherlands phone: +31 33 4622000 e-mail: info@minerva-calibration.com website: www.minerva-calibration.com

© Minerva meettechniek B.V. all rights reserved